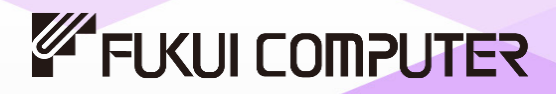

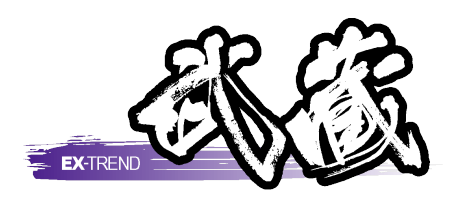

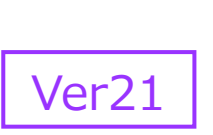

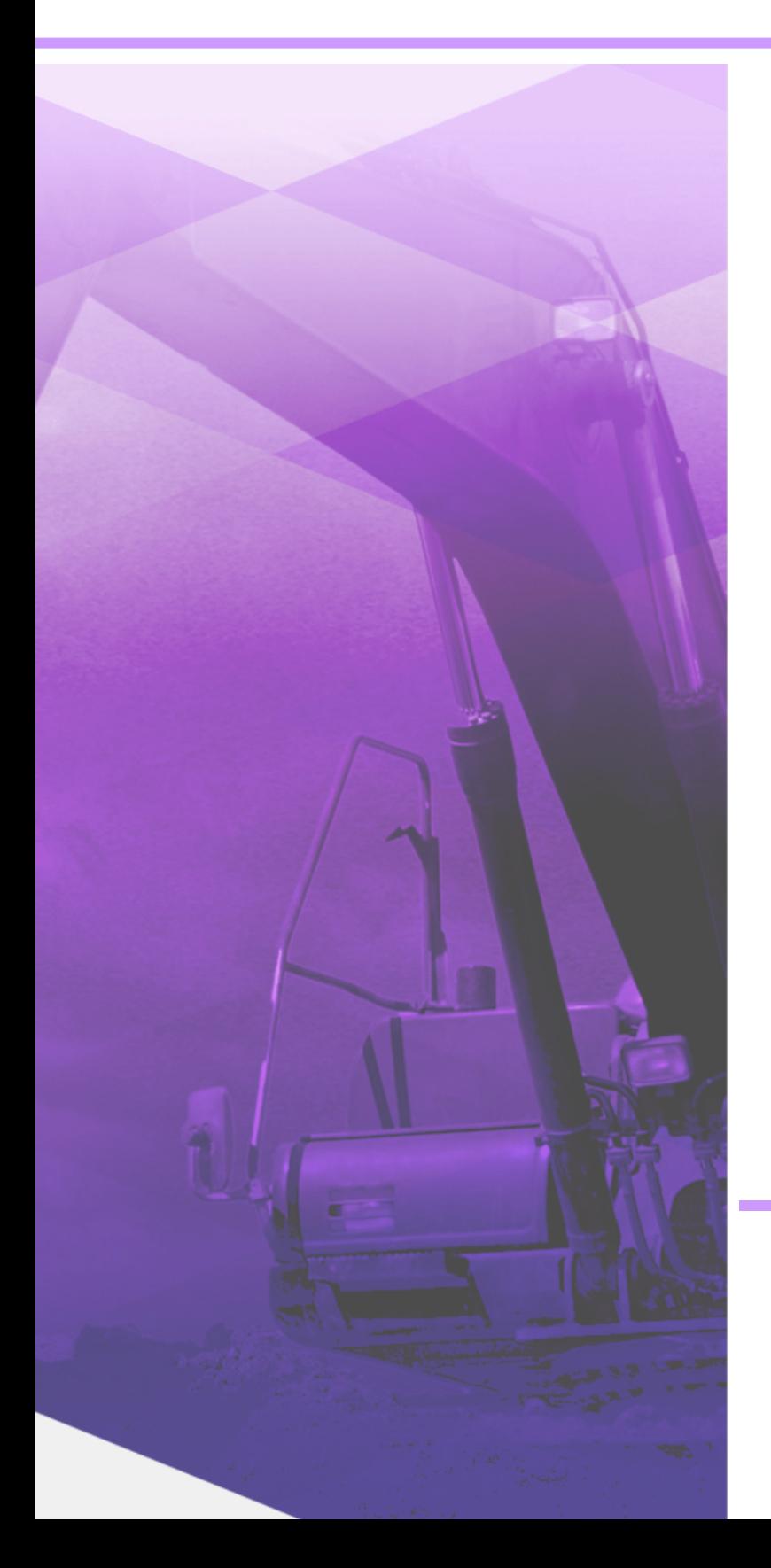

建設CAD(基本編)

建設CADの基本操作など、現場管理 業務での効率化を目指した操作手順が 習得できます。

※解説がオプションプログラムの内容である場合が あります。ご了承ください。

目次

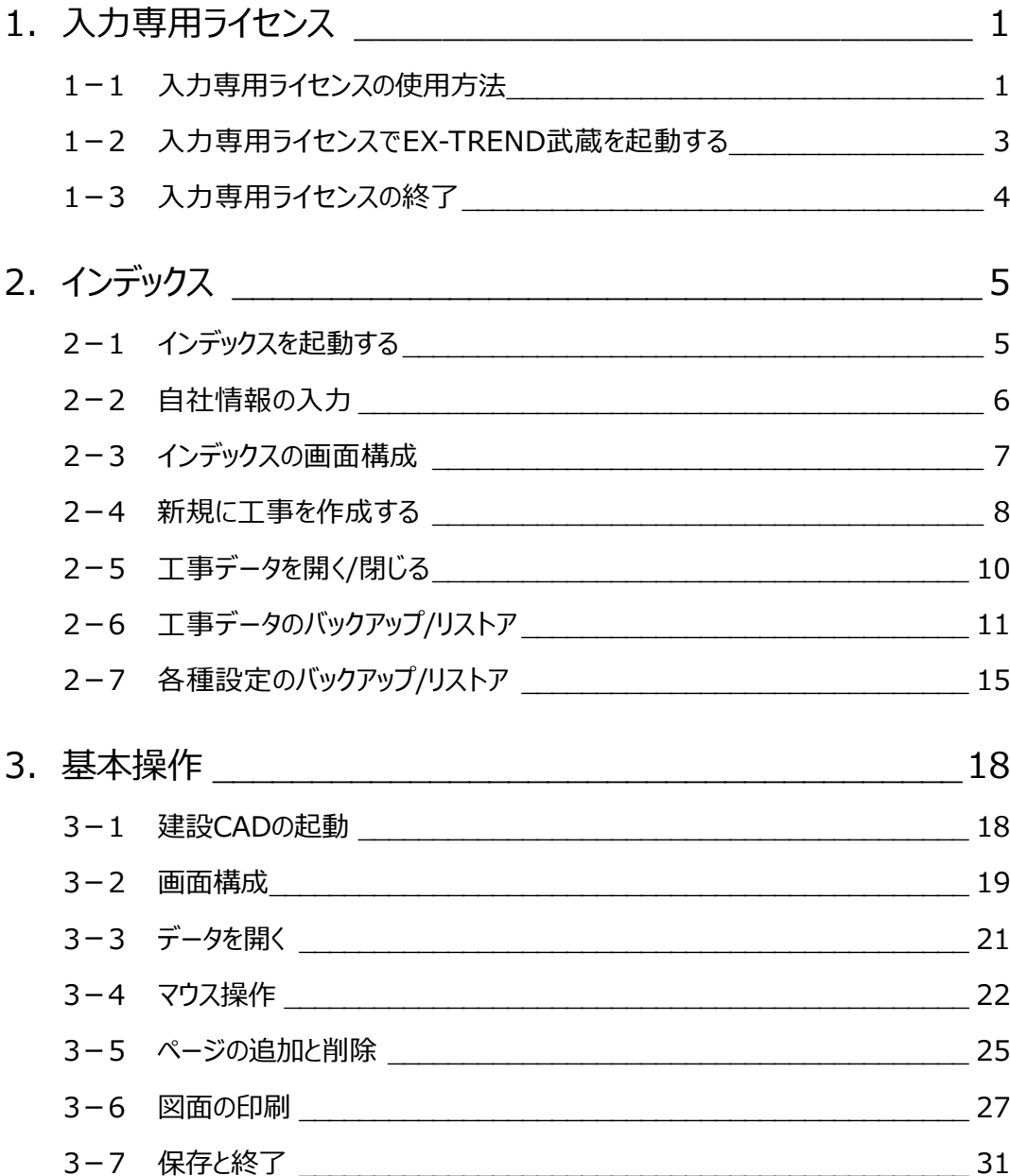

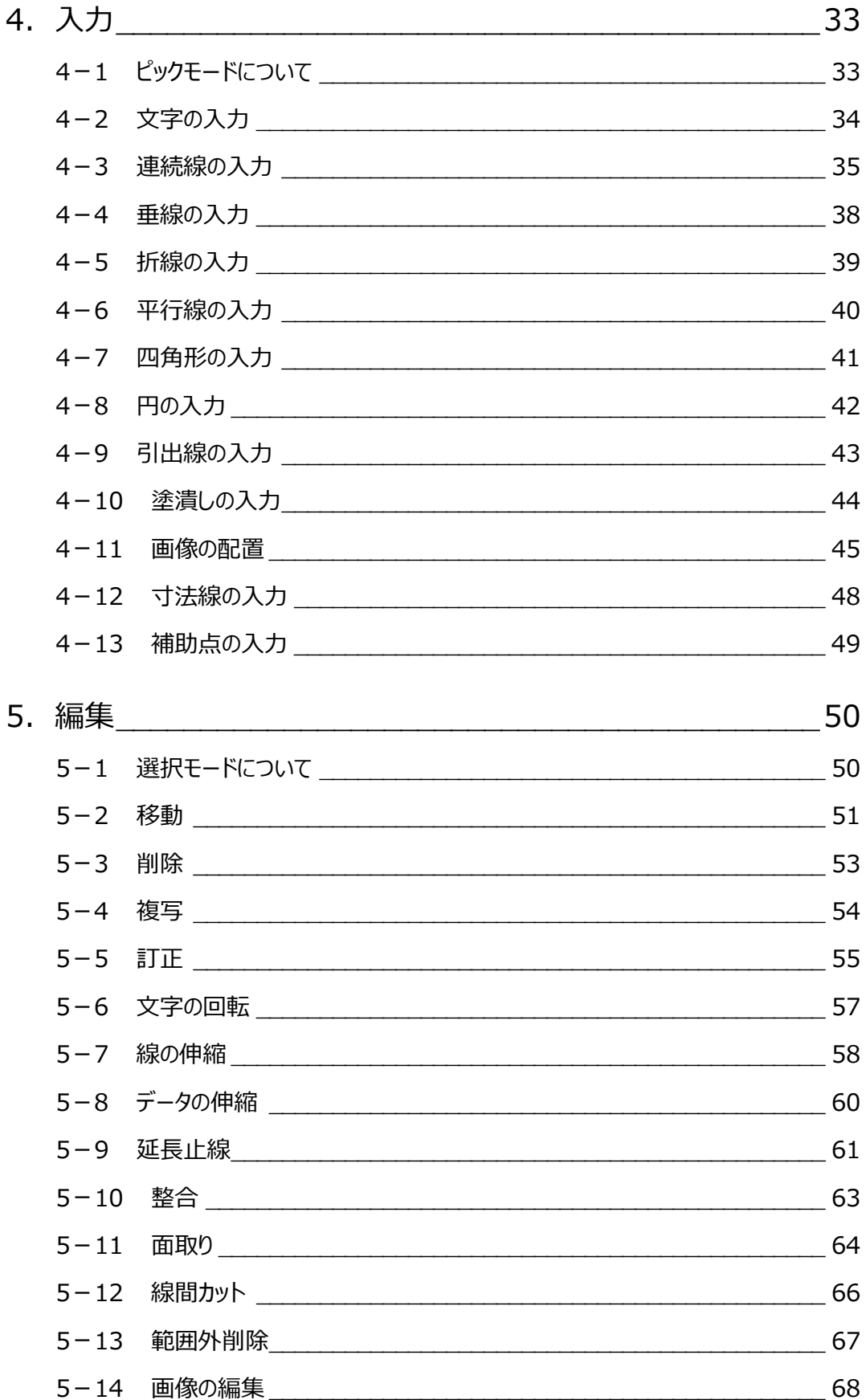

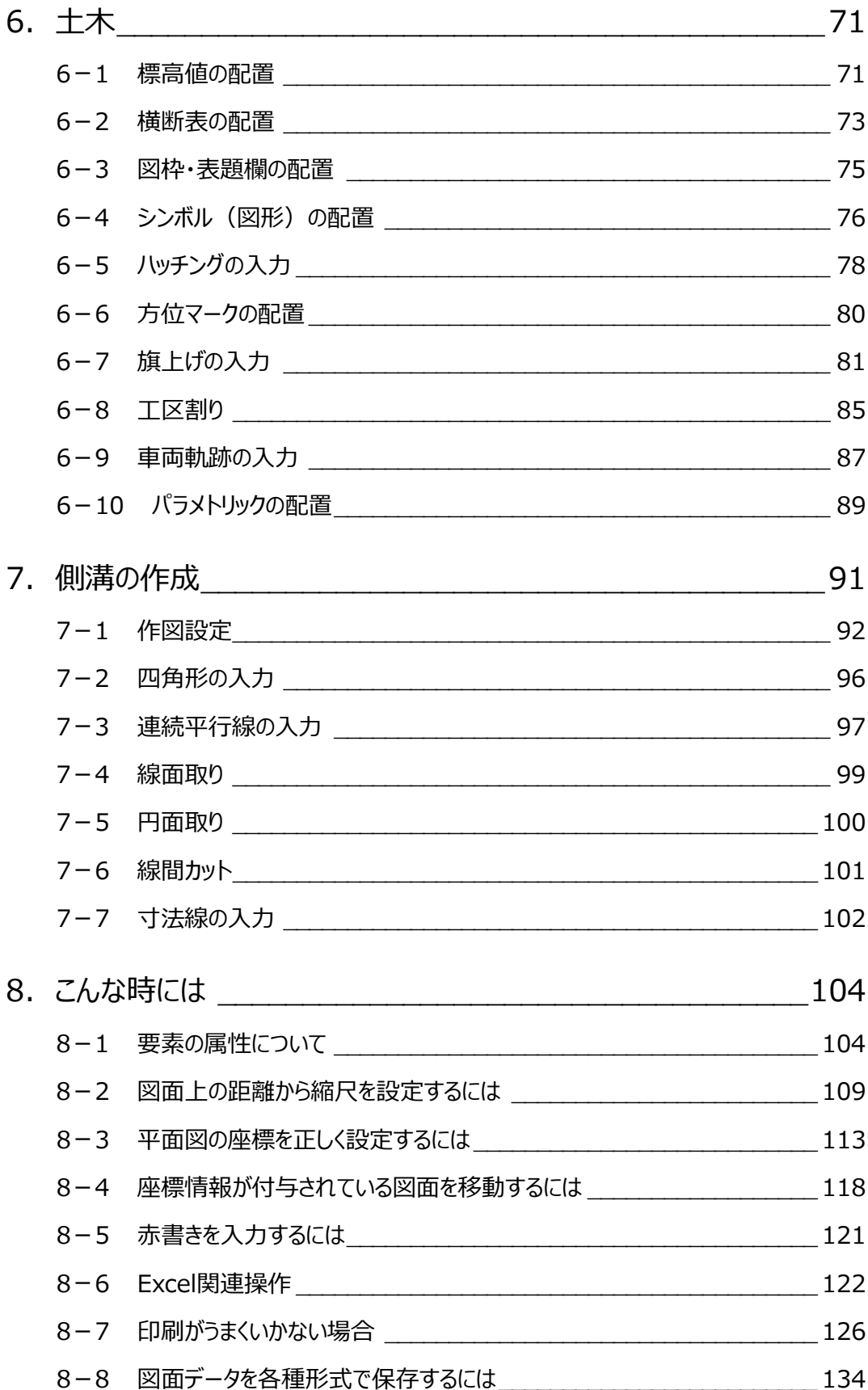

# **1 入力専用ライセンス**

EX-TREND武蔵を起動するには、プロテクトキー(ネット認証ライセンスやUSBプロテクト)が必要になります。

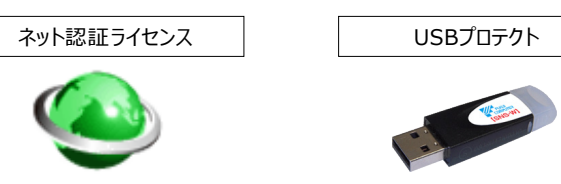

ほかの方がプロテクトキーを使用中で空きがないときでも「入力専用ライセンス」を利用することで、EX-TREND武蔵を起動して 作業することができます。

ただし、「入力専用ライセンス」で起動しているときには、データの入力や保存は可能ですが、成果物の印刷やファイルの出力が できませんのでご注意ください。

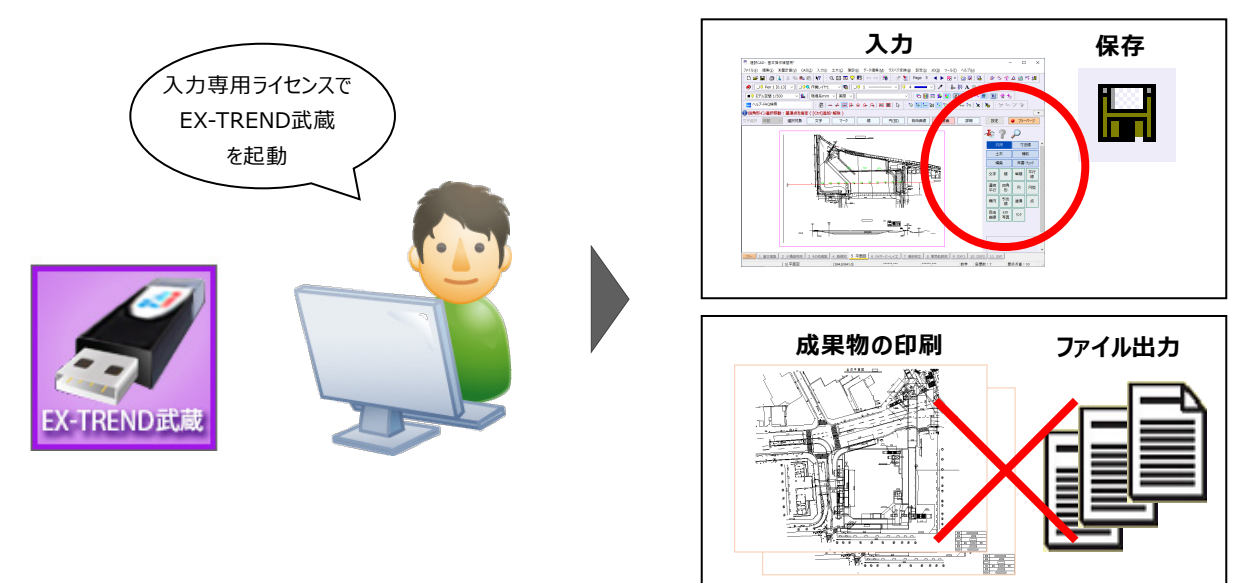

ここでは、「入力専用ライセンス」の使用方法と、起動・終了方法について説明します。

# **1-1 入力専用ライセンスの使用方法**

入力専用ライセンスを使用するために、親となるネット認証ライセンスやUSBプロテクトからライセンス情報を取得します。 ライセンス情報の取得をおこなうには、ネット認証ライセンスを認証する必要があります。(USBプロテクトの場合はパソコンに 装着する必要があります。)

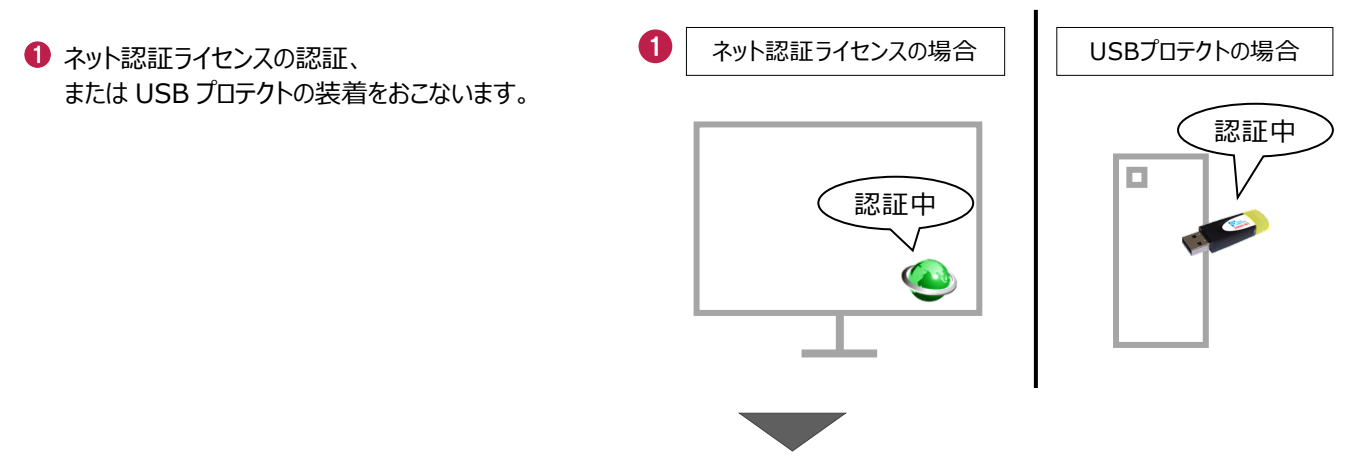

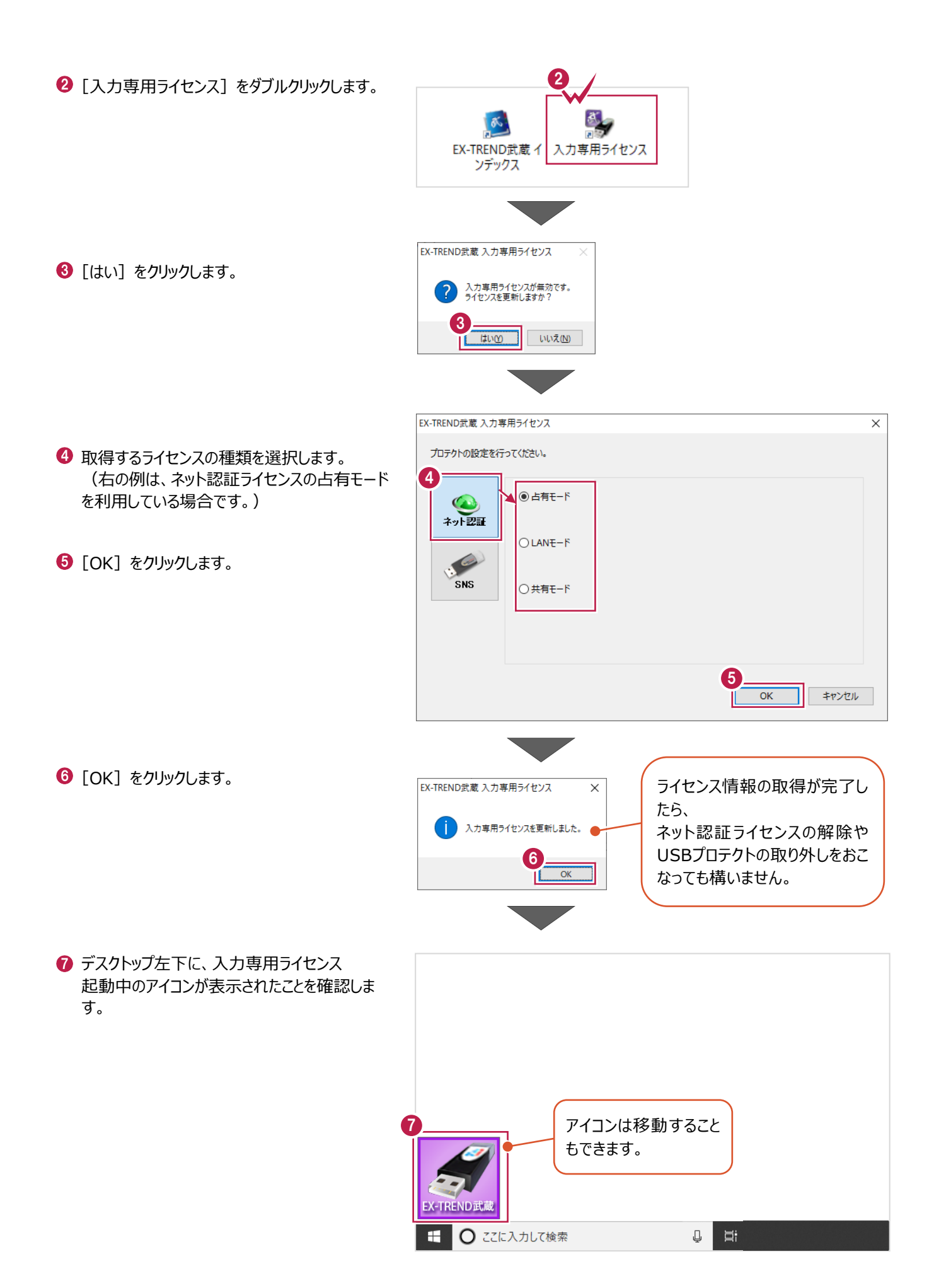

2

# **1-2 入力専用ライセンスでEX-TREND武蔵を起動する**

入力専用ライセンスを起動し、[EX-TREND武蔵 インデックス]を起動します。 ※はじめて入力専用ライセンスを使用する場合は、「1-1 入力専用ライセンスの使用方法」を確認してください。

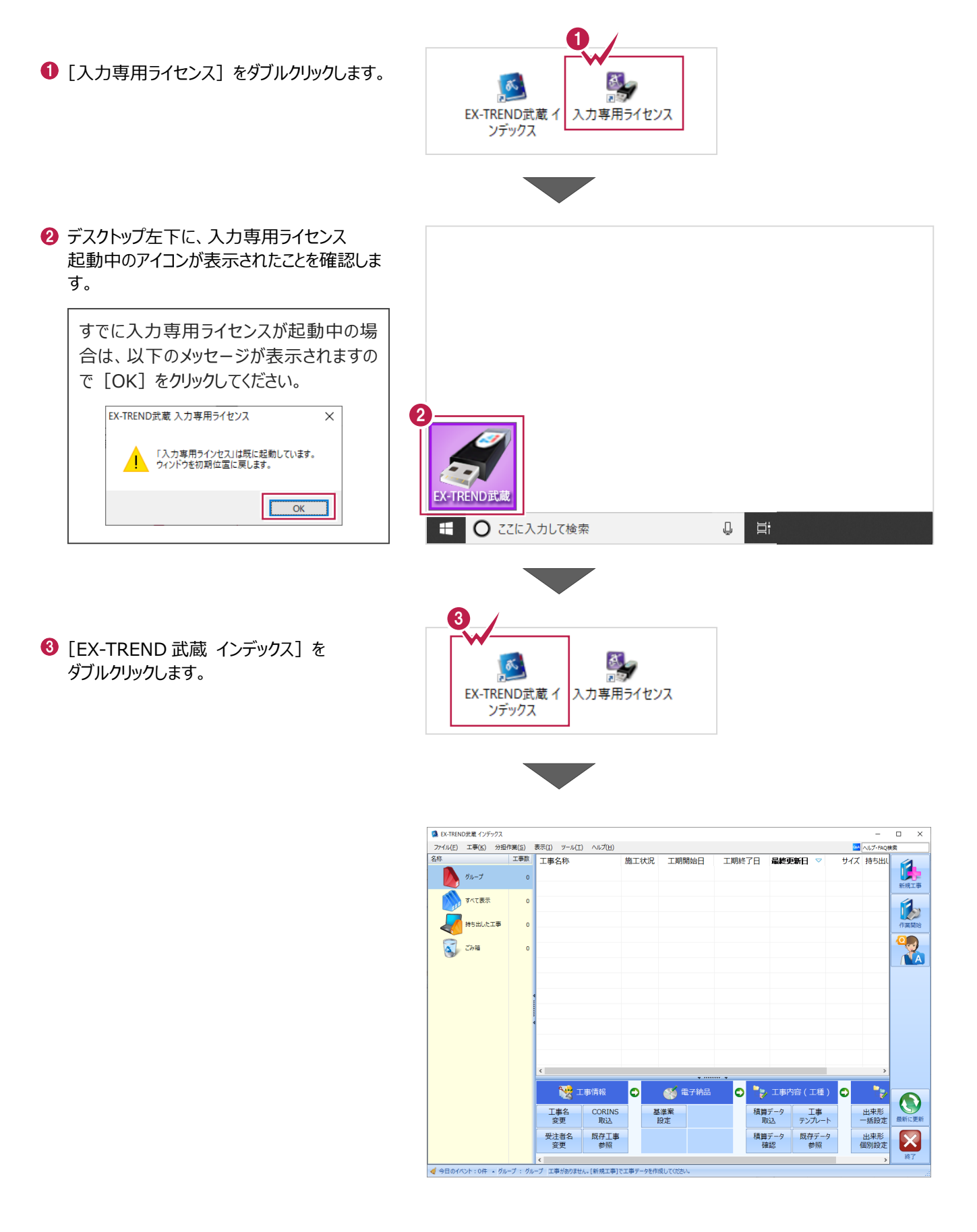

# **1-3 入力専用ライセンスの終了**

入力専用ライセンスは、ネット認証ライセンスおよびUSBプロテクトとの同時利用ができません。 例えば、「ネット認証ライセンス」を認証している状態でも「入力専用ライセンス」を起動している場合は、「入力専用ライセン ス」が優先され、印刷や出力などができなくなります。

ここでは、入力専用ライセンスの終了方法を説明します。

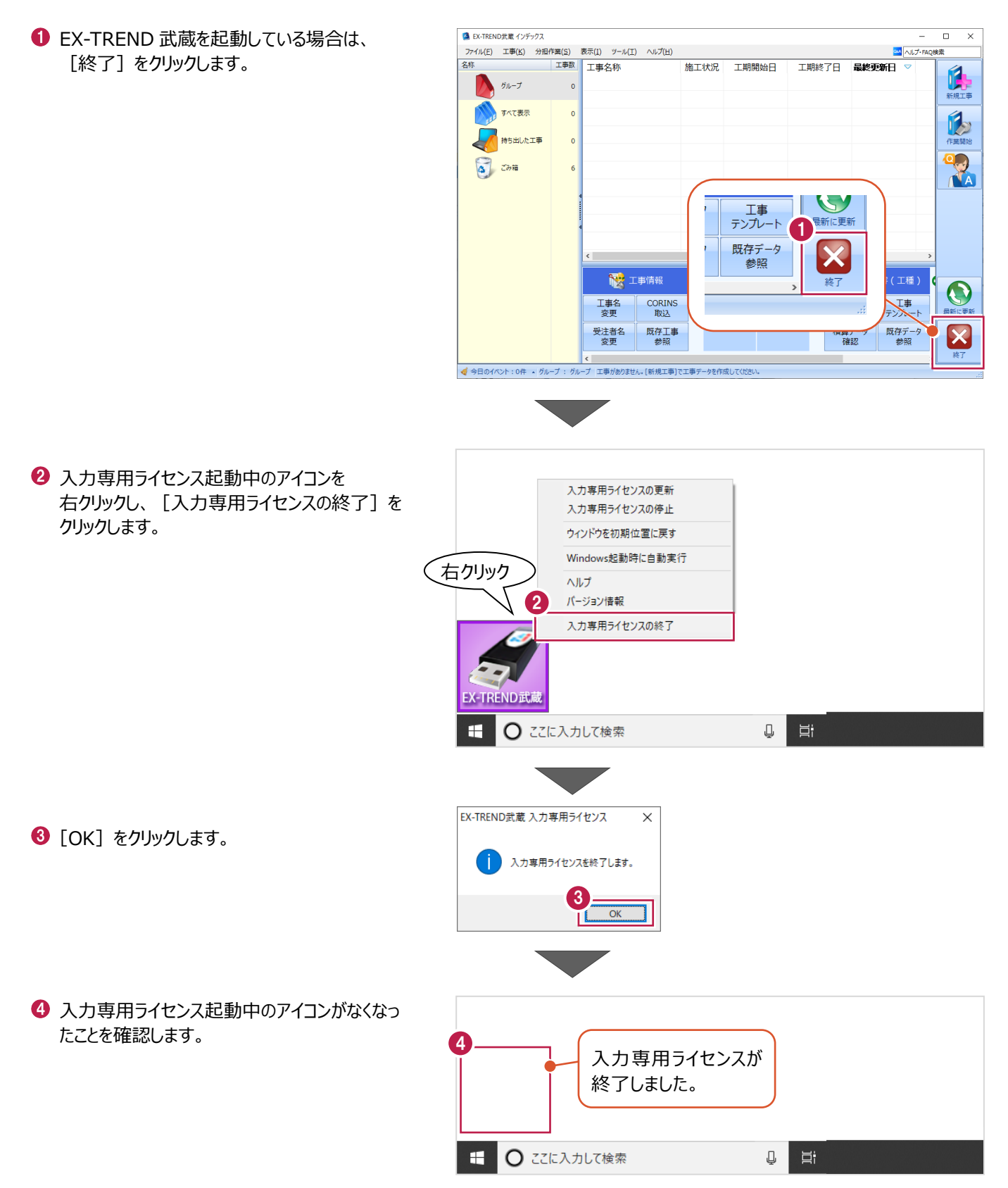

# **2 インデックス**

EX-TREND武蔵のデータは、[EX-TREND武蔵 インデックス]で工事ごとに管理します。 ここでは、インデックスを起動し、自社情報の入力、工事データの新規作成、バックアップの方法などについて説明します。

**2-1 インデックスを起動する**

[EX-TREND武蔵 インデックス]を起動します。

**1 [EX-TREND 武蔵 インデックス] を** ダブルクリックします。

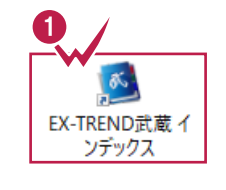

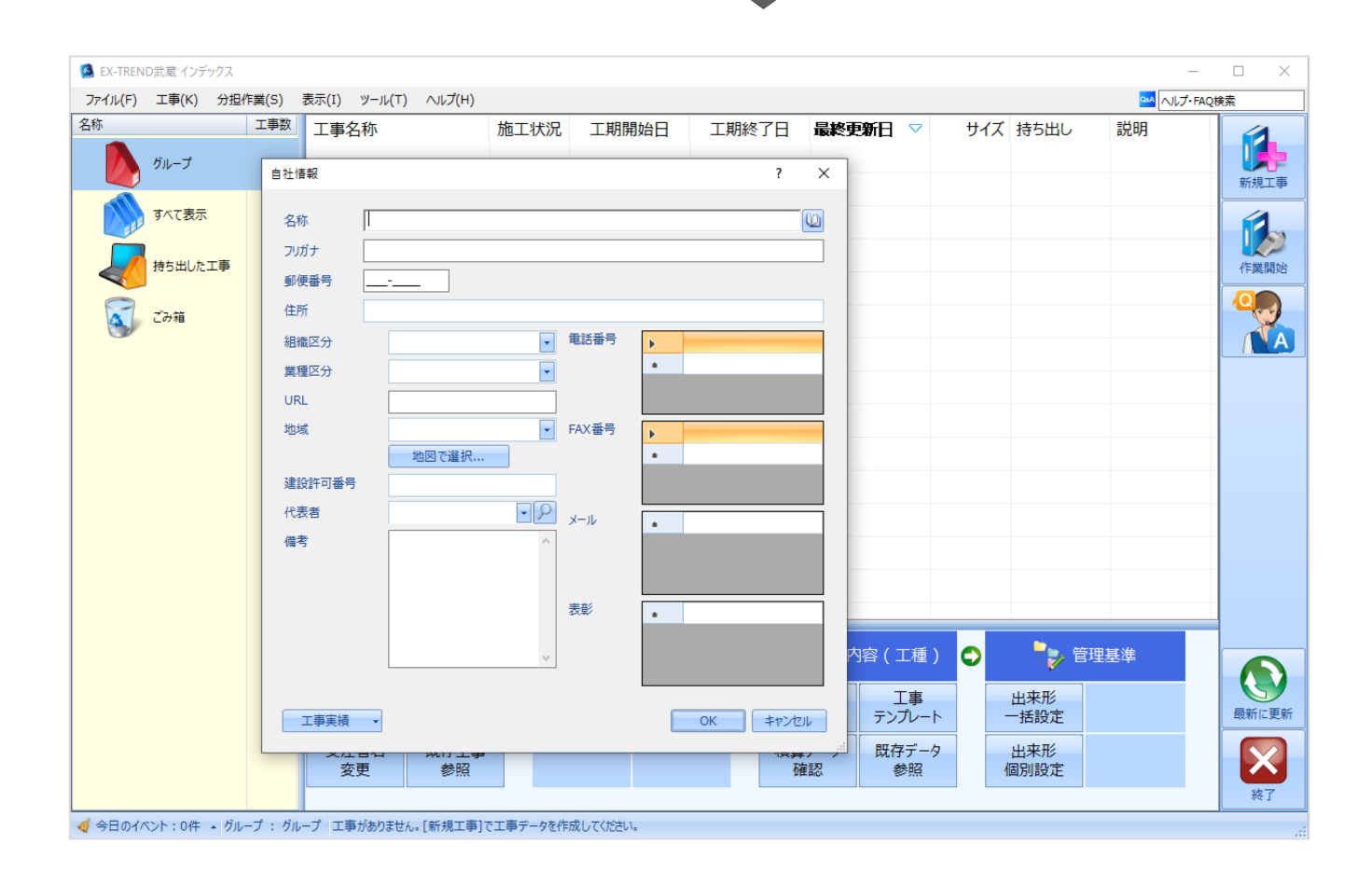

インデックス起動時に表示される自社情報を入力します。

1 名称(会社名)や住所、電話番号、地域 などを入力します。

> 自社情報で入力した内容は、各プログラム の共通の情報として連動します。

> 例えば、[地域]は電子納品の要領・基 準案などの初期設定として反映されます。

 $\bigcirc$  [OK] をクリックします。

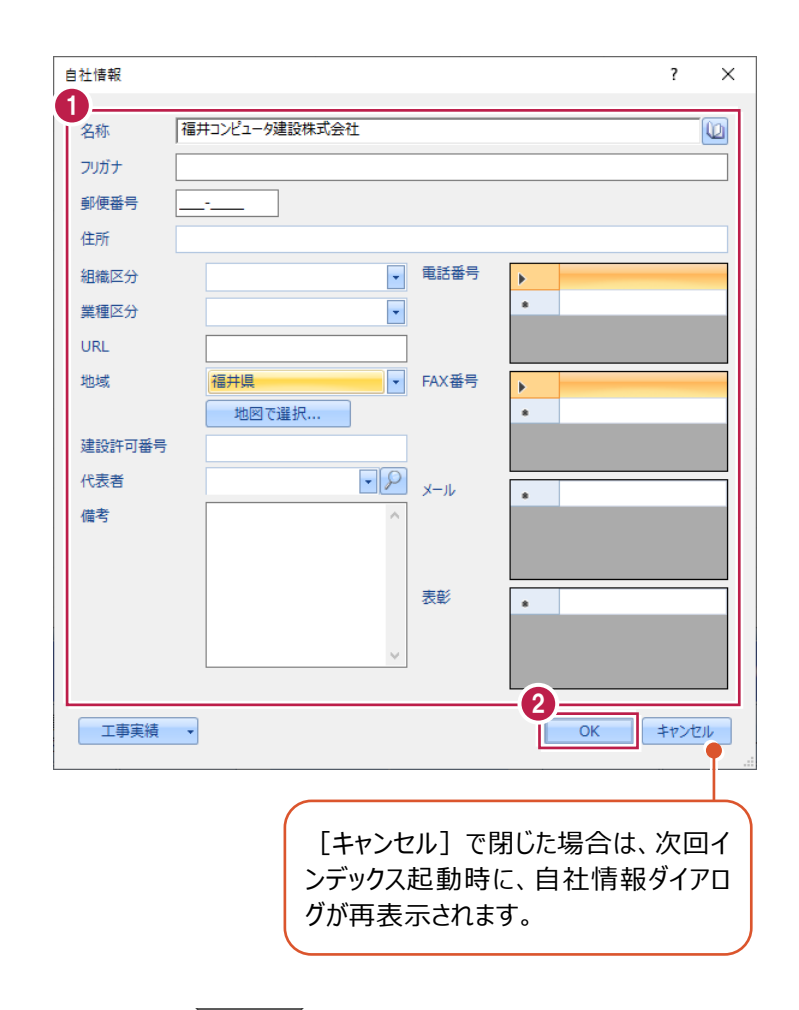

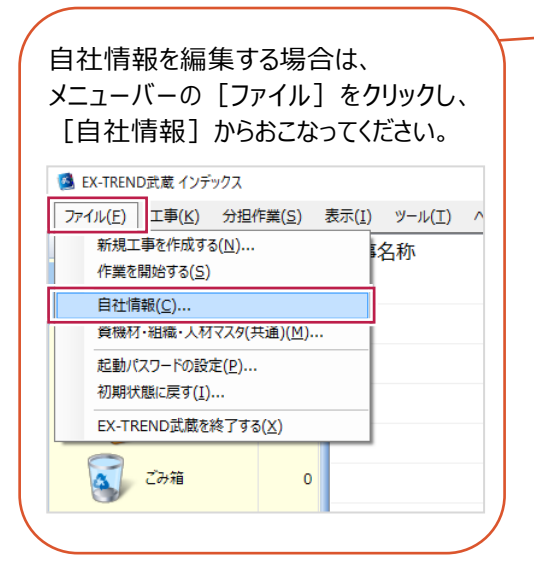

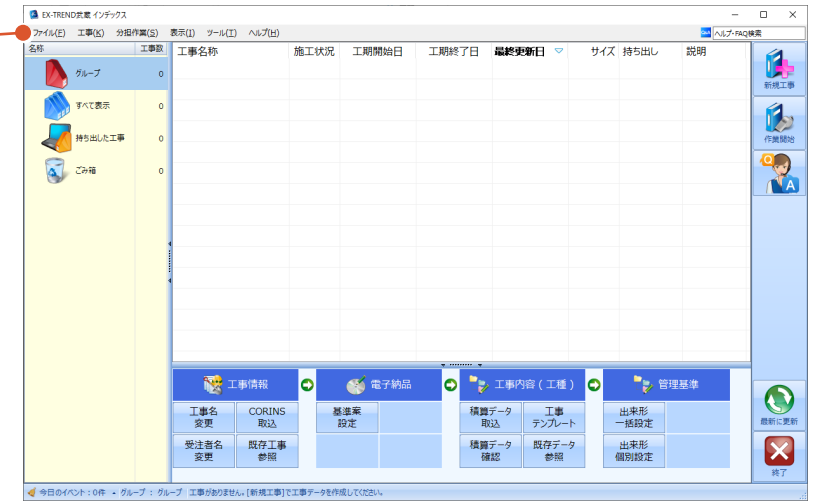

インデックスの画面回りを説明します。

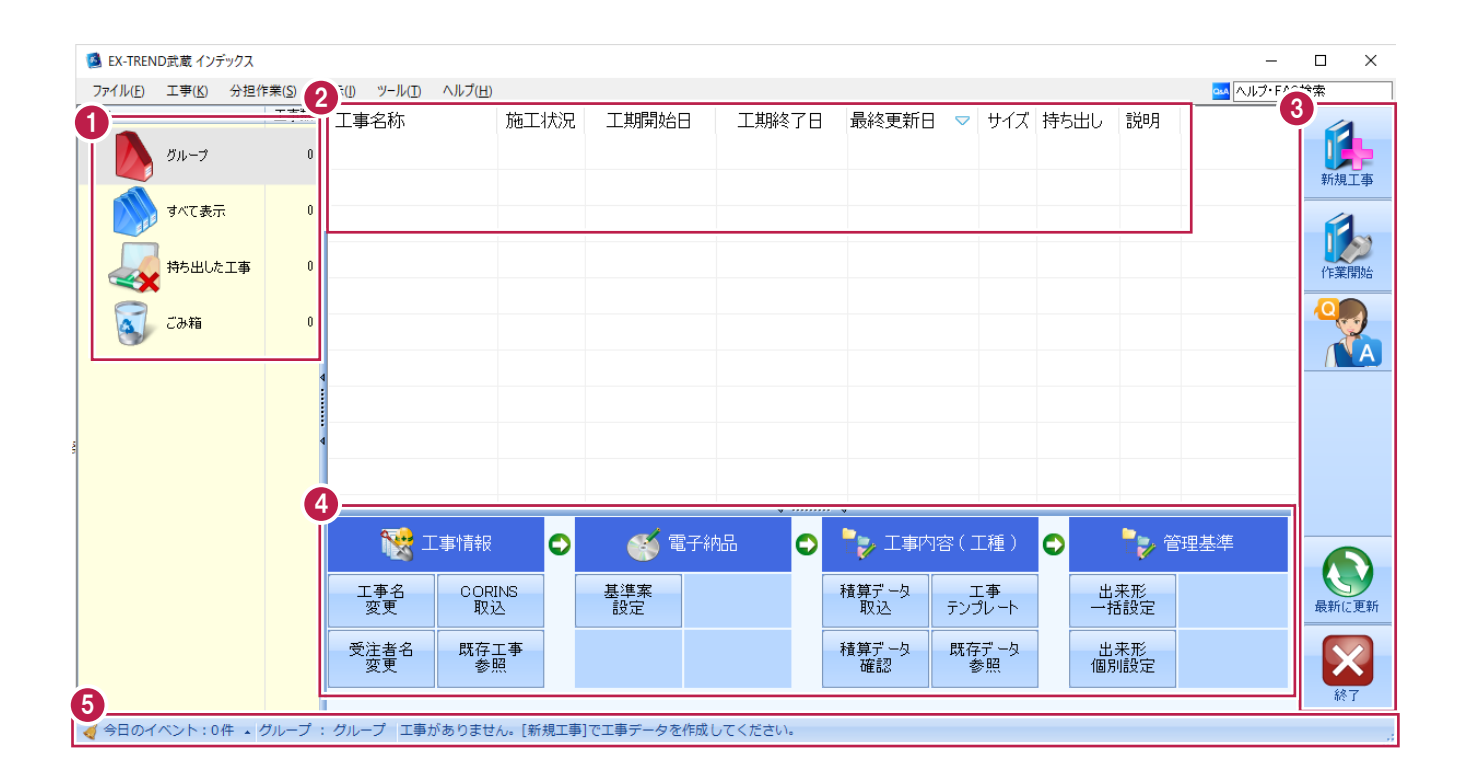

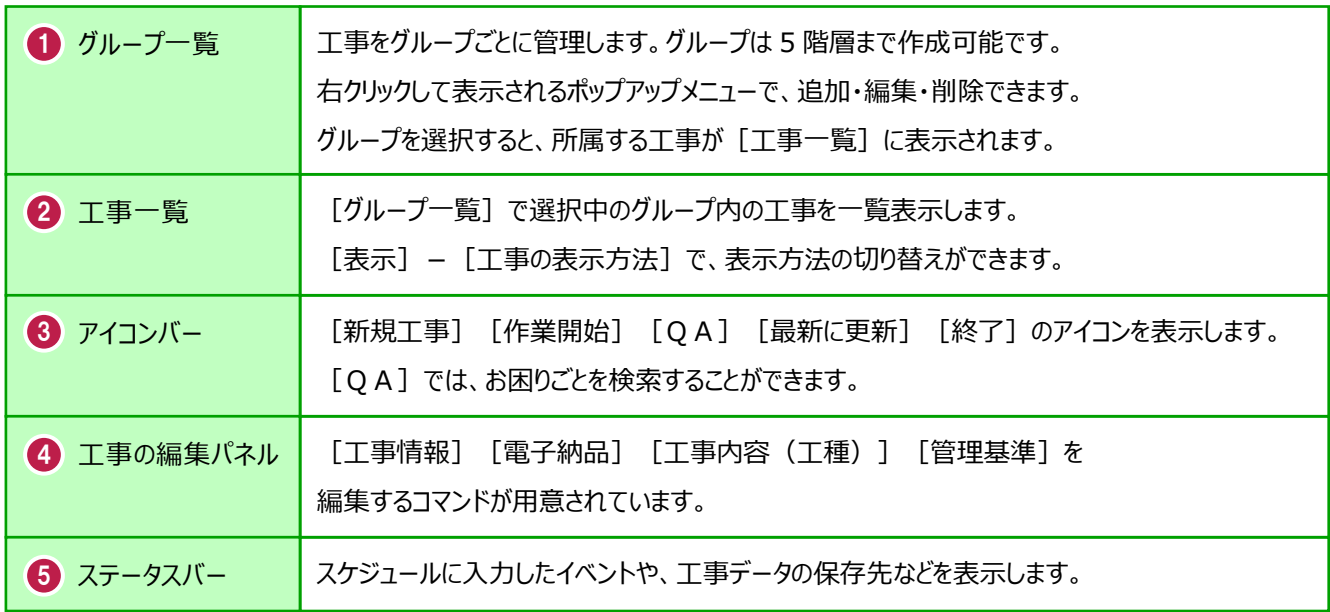

# **2-4 新規に工事を作成する**

[新規工事]の [新しく工事を作成する]で、新規に工事を作成します。

#### [新規工事]をクリックします。

グループを分けて管理する場合は、 今から作成するデータを保管するグループ を選択した状態で[新規工事]をクリック してください。(作成したあとにグループを 移動することもできます。)S EX-TREND武蔵 インデックス

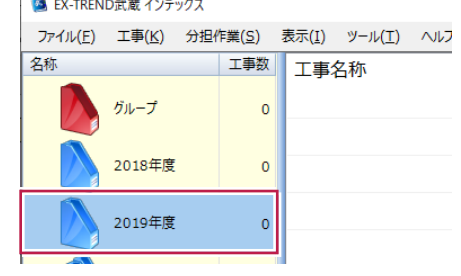

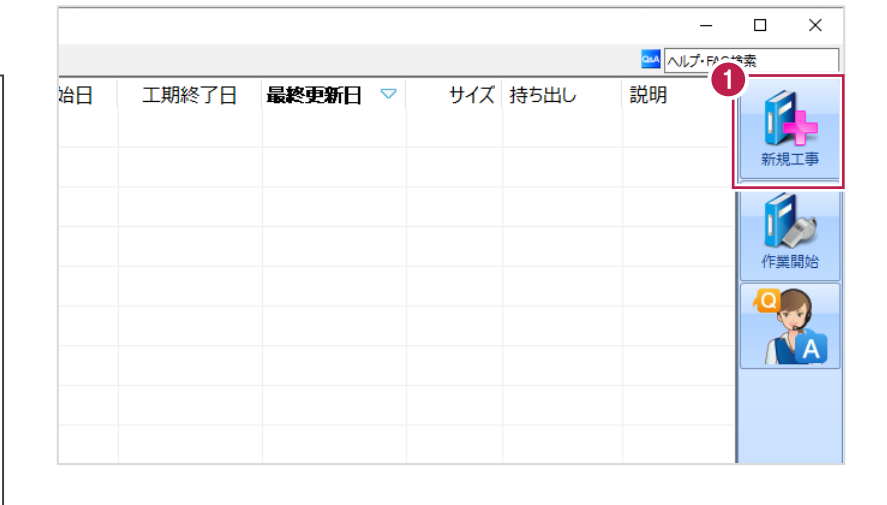

 $\overline{?}$  $\times$ 

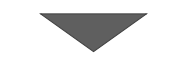

工事の新規作成

2 [新しく工事を作成する] をクリックします。

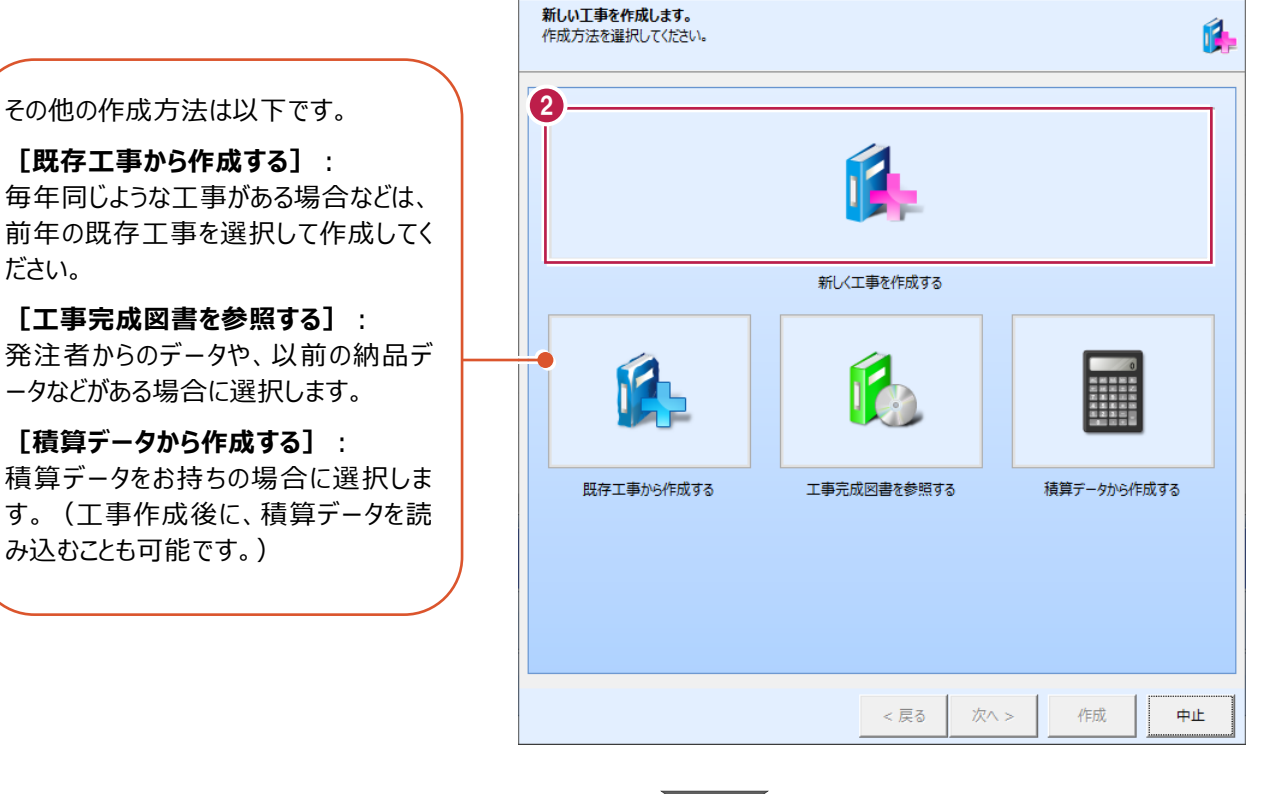

**[既存工事から作成する]**: 毎年同じような工事がある場合などは、 前年の既存工事を選択して作成してく ださい。

**[工事完成図書を参照する]**: 発注者からのデータや、以前の納品デ ータなどがある場合に選択します。

**[積算データから作成する]**: 積算データをお持ちの場合に選択しま す。(工事作成後に、積算データを読 み込むことも可能です。)

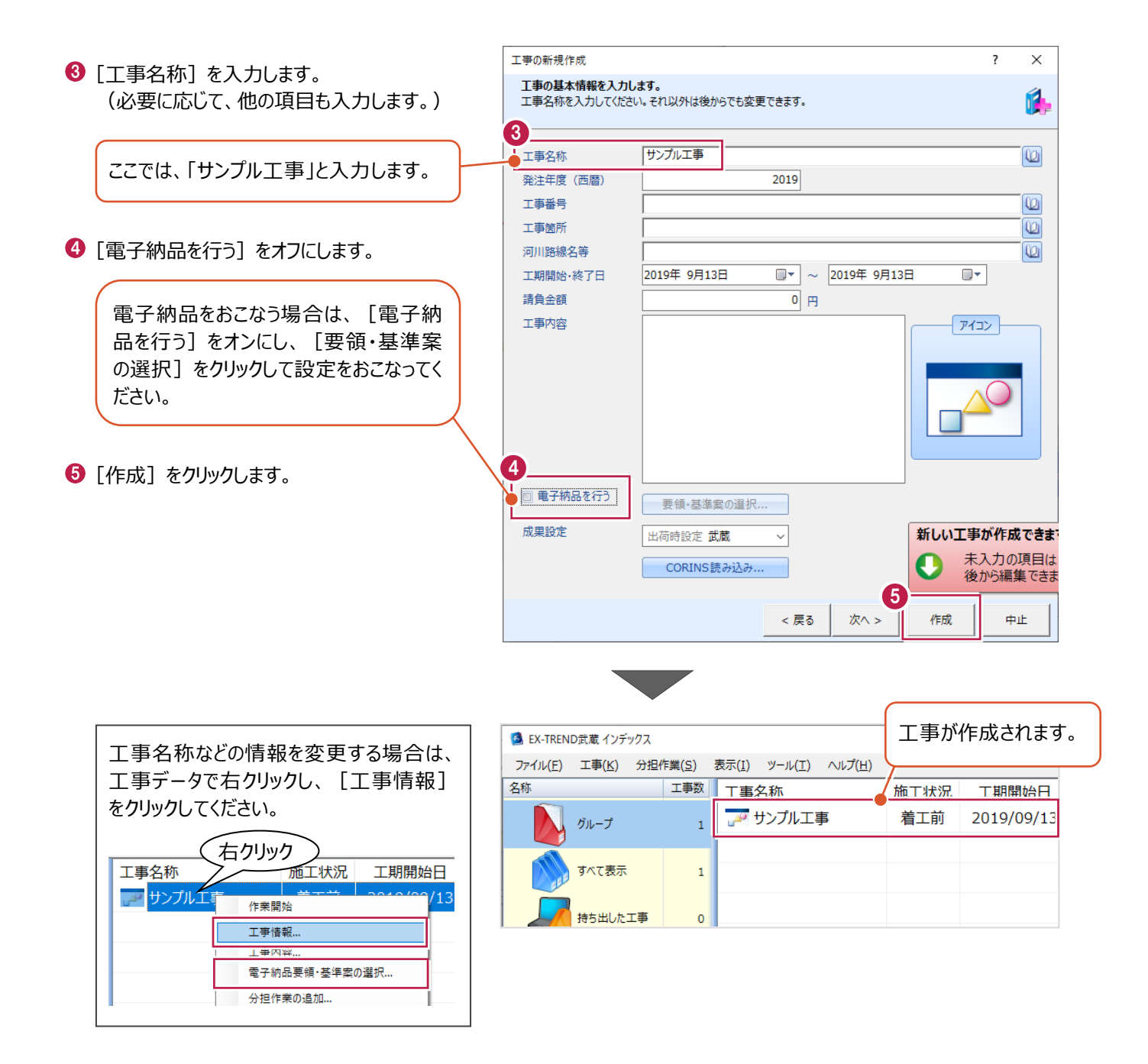

工事データを開いて、武蔵データ画面を表示します。 また、工事データを閉じ、工事一覧画面へ戻る操作を説明します。

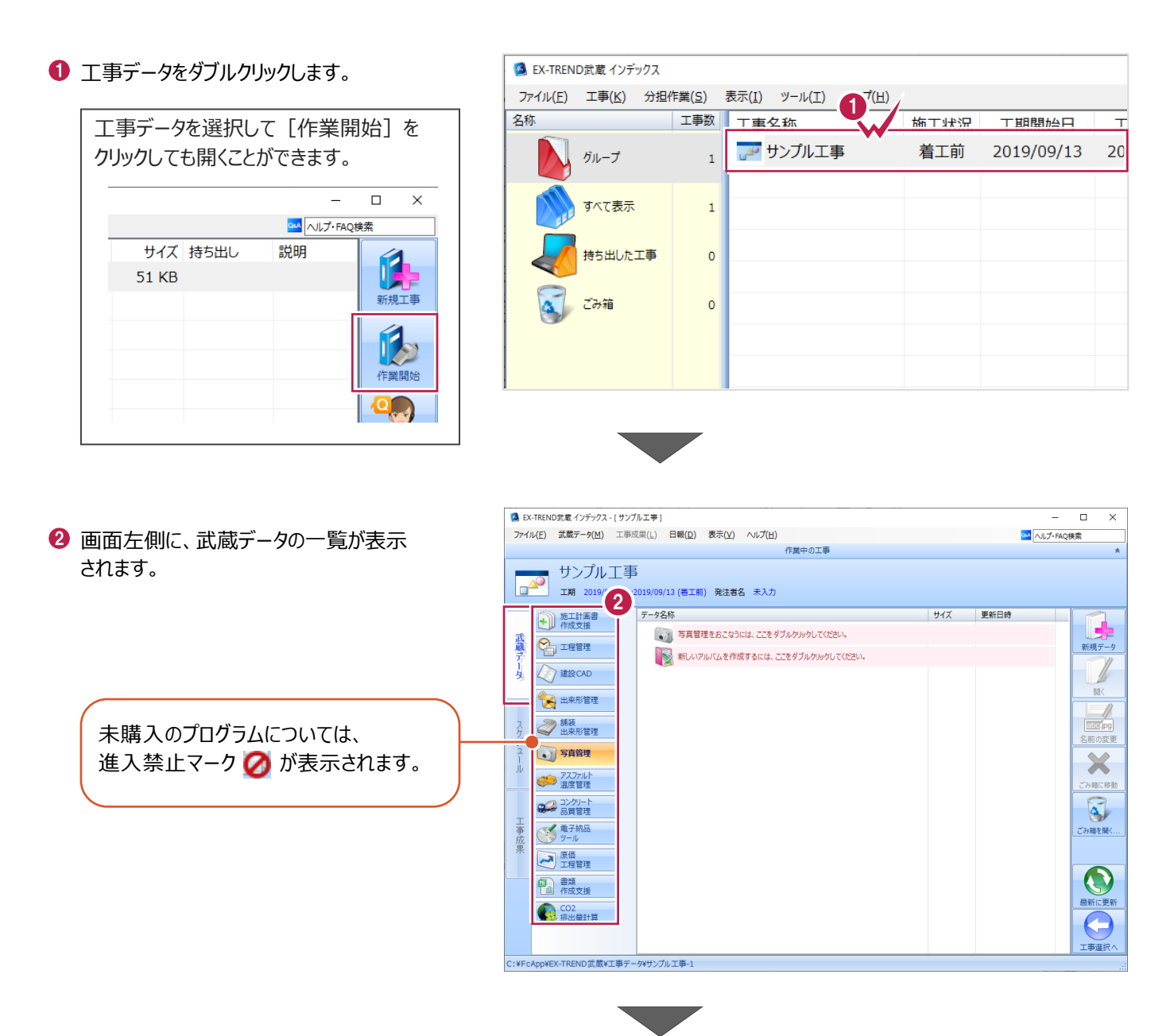

6 画面右下の「工事選択へ」をクリックし、 工事一覧画面へ戻ります。

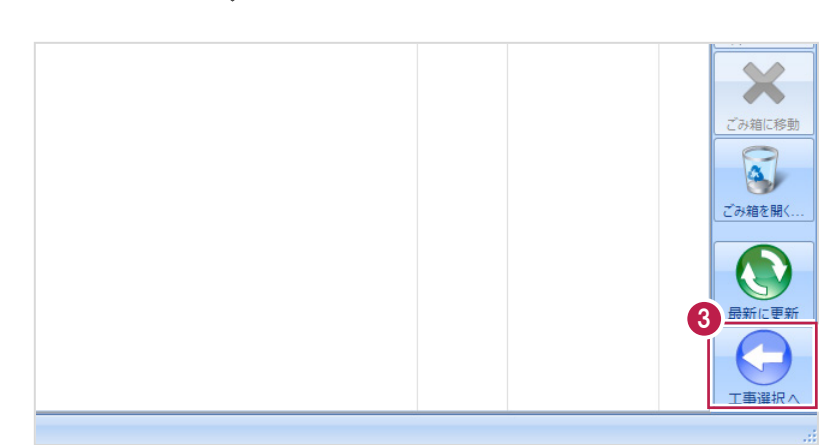

# **2-6 工事データのバックアップ/リストア**

コンピュータも他の電化製品と同じように故障する場合があります。

また、ちょっとしたミスでデータを削除してしまうこともあるかもしれません。

バックアップとは、保存されている工事データ、および設定ファイルを別のメディア(HDD、CD、DVDなど)に保存することを言 います。ご使用中のコンピュータ内のHDDなどにバックアップをおこなっても、それは本来の意味のバックアップとは言えません。

(CDやDVDには直接バックアップできませんので、いったんHDDの別の領域にバックアップしてから、ライティングソフトなどでコ ピーする必要があります。)

お客様が作られたデータは、お客様にとって大切な財産です。

万が一の不慮の事故による被害を最小限にとどめるために、お客様ご自身の管理・責任において、データは必ず2か所以上 の別のメディア (HDD、CD、DVDなど) に定期的にバックアップとして保存してください。

(※いかなる事由においても、データの破損などによるお客様の損害は、弊社では補償いたしかねますのでご了承ください。)

ここでは、インデックスで管理している工事データが複数ある場合に一括でバックアップをおこなう操作と、バックアップしたデータ を戻す(リストア)操作を説明します。

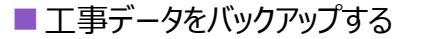

-<br>TREND武蔵 インデックフ  $\overline{\blacksquare}$  $\times$ 【 】(E) 工事(K) 分担作業(S) 表示(I) ツール(I) へルプ(H) **● EX-TREND 武蔵の関連プログラムを PM**<br>
ALJ-FAQI 工事数 工事名称 施工状況 工期開始日 工期終了日 最終更新日 サイズま 1 すべて終了し、インデックスのみ起動します。 **A**OO工事 着工前 2019/09/17 2019/09/17 2019/09/17 51 KB  $B_{\text{H}}=7$ ≢⊤∆∆ تھی<br>ا 着工前 2019/09/17 2019/09/17 2019/09/17 51 KB  $\pi \times \tau \# \#$ ー<br>アナンプル工事 差工前 2019/09/13 2019/09/13 2019/09/13 51 KB Ŕ 持ち出した工事 R  $\alpha$  can **第一**電子納品 ☆ 工事情報 ol  $\bullet$ ●→ 工事内容 (工種) lo.  $\bullet$ 工事名<br>変更 **CORINS**<br>**RVA** 基準案<br>設定 積算データ<br>取込 エ事<br>テンプレート 当 受注者名<br>恋事 既存工事<br>参照 積算データ 既存データ 出個  $\boldsymbol{\times}$ √ 今日のイベント:0件 ▲ グループ: グループ 作業を 表示 分担作業(S) ■ メニューバーの「ツール]をクリックします。 ツール(I) ヘルプ(H) 工事数 パスの設定(P)... 期開始日 最終す 工事 工期終了日  $\overline{\phantom{a}}$ エ事のバックアップ(B)... 19/09/17 2019/09/17 201  $\overline{3}$ 工事のバックアップアラート(A).. 6 [一括処理] – [工事の一括バックアップ]を 19/09/17 2019/09/17 201 工事のリストア(R)... クリックします。  $\overline{3}$ 工事の合成(C)...  $\rightarrow$ 19/09/13 2019/09/13  $201$ 工事のごみ箱(I)... 工事の検索(K)... 個別にバックアップする場合は、工事 <mark>ミスキー の</mark> 工事一覧のエクヤル出力(X) 一覧で該当の工事を選択し、 一括処理(M)  $\overline{\phantom{a}}$ 工事の一括バックアップ(B)  $\overline{0}$ 工事の一括リストア(R) [ツール]-[工事のバックアップ] 設定のバックアップ(S)... 工事の一括ごみ箱移動(D) 設定のリストア(L)... を選択します。工事の一括所属グループ変更(G) 旧パージョンの工事データ取込(O)... 工事管理設定のリストア(E)...

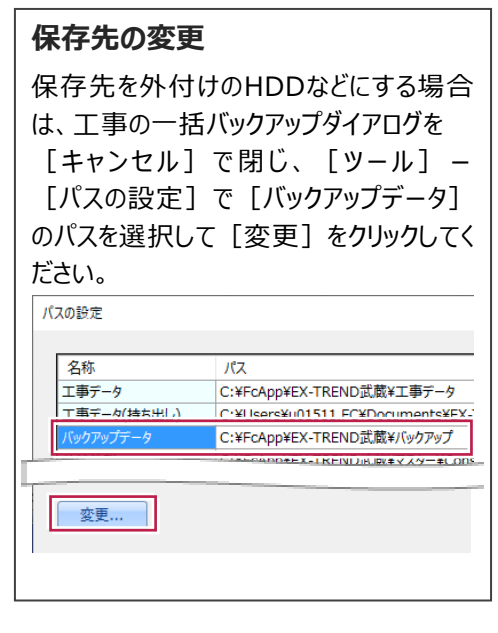

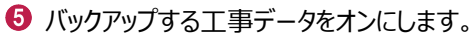

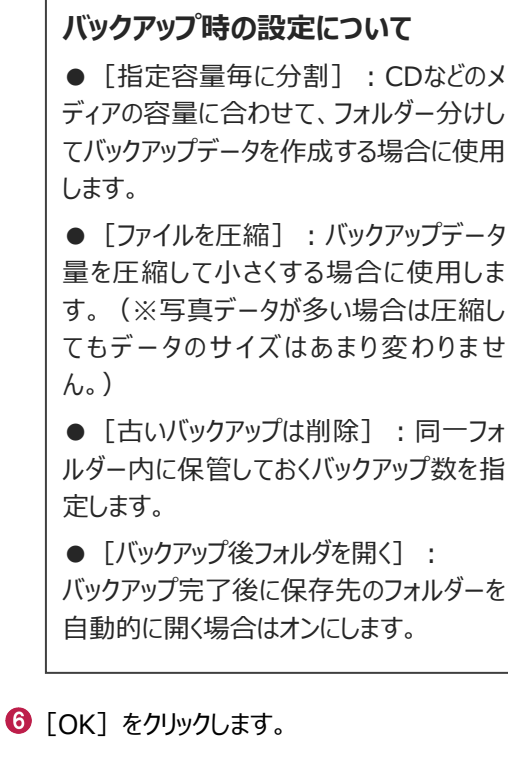

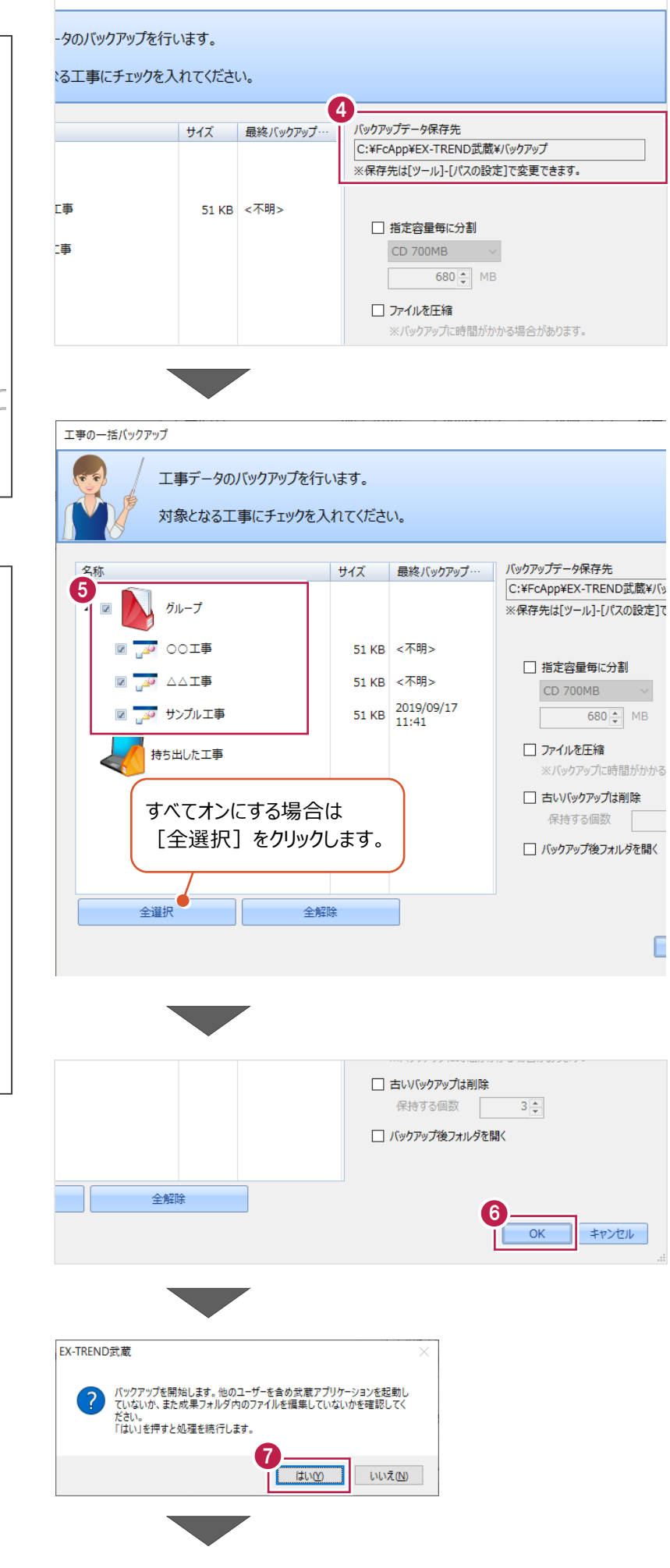

 $\overline{\phantom{a}}$ 

 $\times$ 

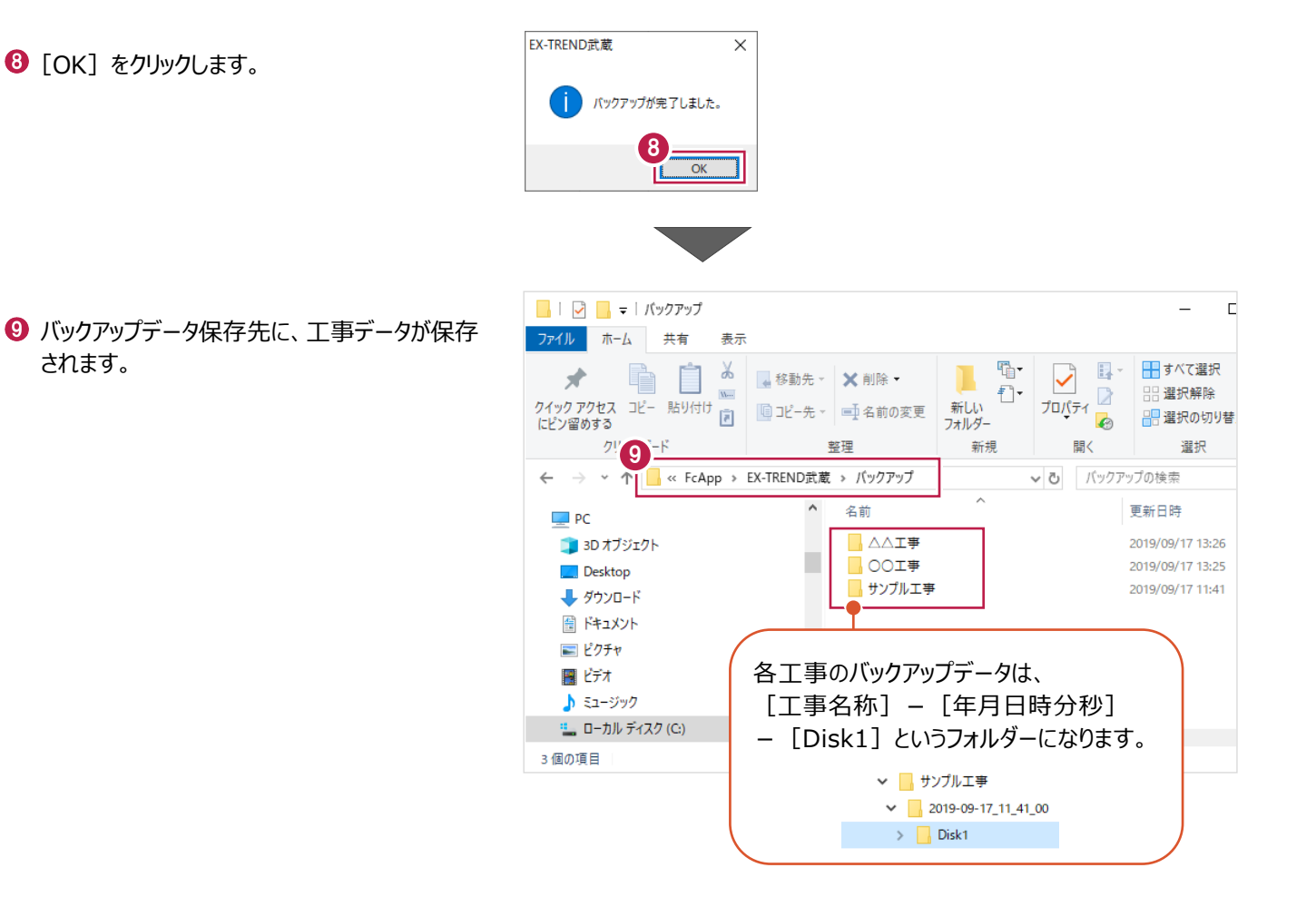

### ■工事データをリストア (復元) する

- メニューバーの「ツール]をクリックします。
- 2 「パスの設定] をクリックします。

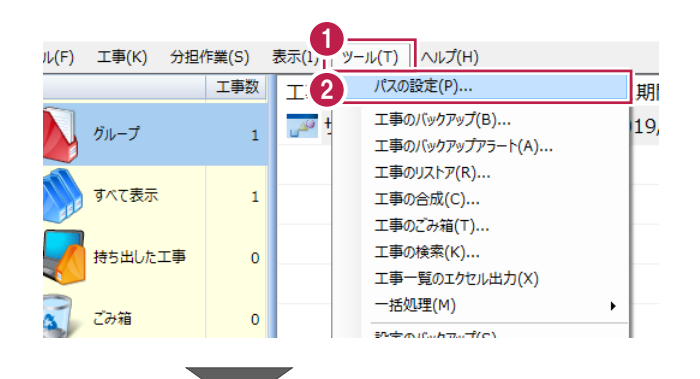

6 [バックアップデータ] のパスを確認します。 この場所に、リストアしたいバックアップデータを 格納してください。

> バックアップデータが、外付けHDDなど に保存されている場合は、 「バックアップデータ]を選択した状 態で「変更]をクリックして、パスを 変更してください。

● 確認後、「閉じる」をクリックします。

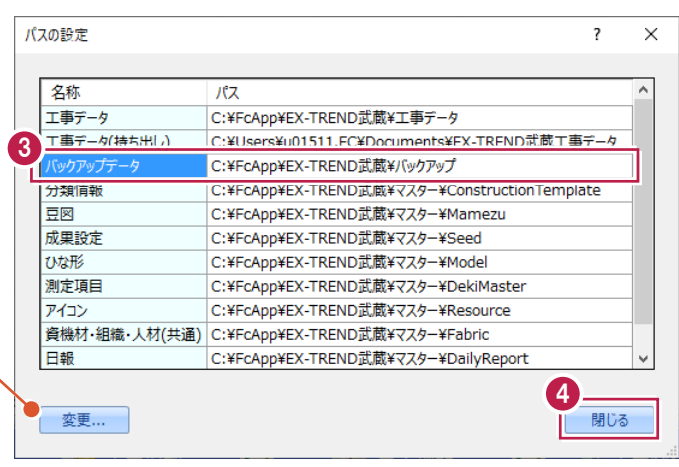

- メニューバーの[ツール]をクリックします。
- 6 [一括処理] [工事の一括リストア] を クリックします。

個別にリストアする場合は、工事一覧 で該当の工事を選択し、 [ツール]-[工事のリストア]を選 択します。(「Disk1」フォルダーを指 定してください。)

- 分担作業(S) 表示(I) ツール(T) ヘルプ(H) 工事数 パスの設定(P)... 工事 期開始日 工期終了日 最終 工事のバックアップ(B)... 19/09/13 2019/09/13  $\overline{\mathbb{R}^2}$  $201$  $\mathbf{1}$ 工事のバックアップアラート(A)... ■ 工事のリストア(R)... 法 工事の合成(C)... 工事のごみ箱(T)... 工事の検索(K)... た工事  $\pmb{\mathsf{o}}$ 工事一覧のTクセル出力(X) 6 -括処理(M)  $\overline{\phantom{0}}$ 工事の一括バッケアップ(R)  $\overline{0}$ 工事の一括リストア(R) 設定のバックアップ(S)... 工事の一括ごみ箱移動(D) 設定のリストア(L)... 工事の一括所属グループ変更(G) 旧バージョンの工事データ取込(0)... 工事管理設定のリストア(E)...
- 取り込む工事データをオンにします。
- $\Theta$  [OK] をクリックします。

工事データが表示されない場 工事の一括リストア 合は、「バックアップデータ保存 工事データのリストアを行います。 先」を確認してください。 対象となる工事にチェックを入れてください バックアップデータ保存先 C:¥FcApp¥EX-TREND武蔵¥バックアップ ※保存先は[ツール]-[パスの設定]で変更できます。 サイズ パックアップ日時 名称 形式 7 <del>AO</del> △△工事 51 KB 2019/09/17 13:26 EX-TREND武…  $\overline{\mathbf{z}}$ D **M** OOI事 51 KB 2019/09/17 13:26 EX-TREND武… ▷ <mark>◙ <sub>ம</sub>ு</mark> サンプル工事 51 KB 2019/09/17 11:41 EX-TREND武… すべてオンにする場合は [全選択] をクリックし てください。 ⊀⊑ 全選択 全解除 8  $\overline{OK}$ キャンセル

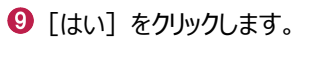

 $\bullet$  [OK] をクリックします。

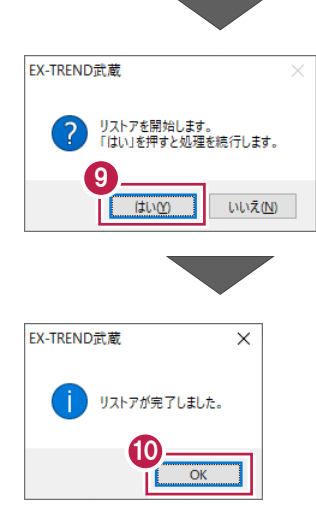

# **2-7 各種設定のバックアップ/リストア**

ここでは、EX-TREND武蔵関連プログラムで使用する共通設定、辞書などをバックアップする操作、バックアップしたデータを 戻す(リストア)操作を説明します。

#### ■ 各種設定をバックアップする

- メニューバーの [ツール] をクリックします。
- 2 [設定のバックアップ] をクリックします。

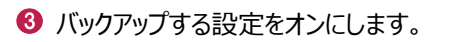

 $\bigodot$  [OK] をクリックします。

 $\Theta$  [OK] をクリックします。

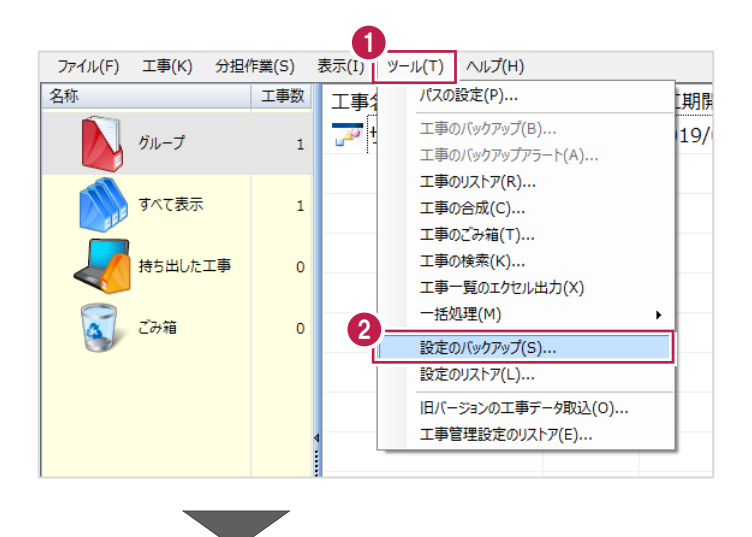

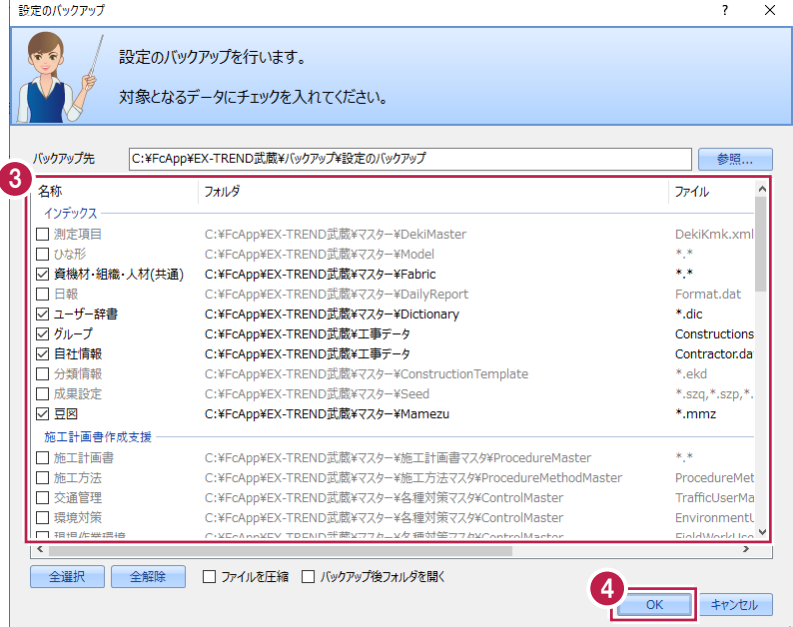

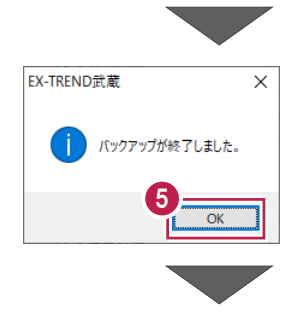

6 バックアップデータ保存先に、設定が保存されま す。

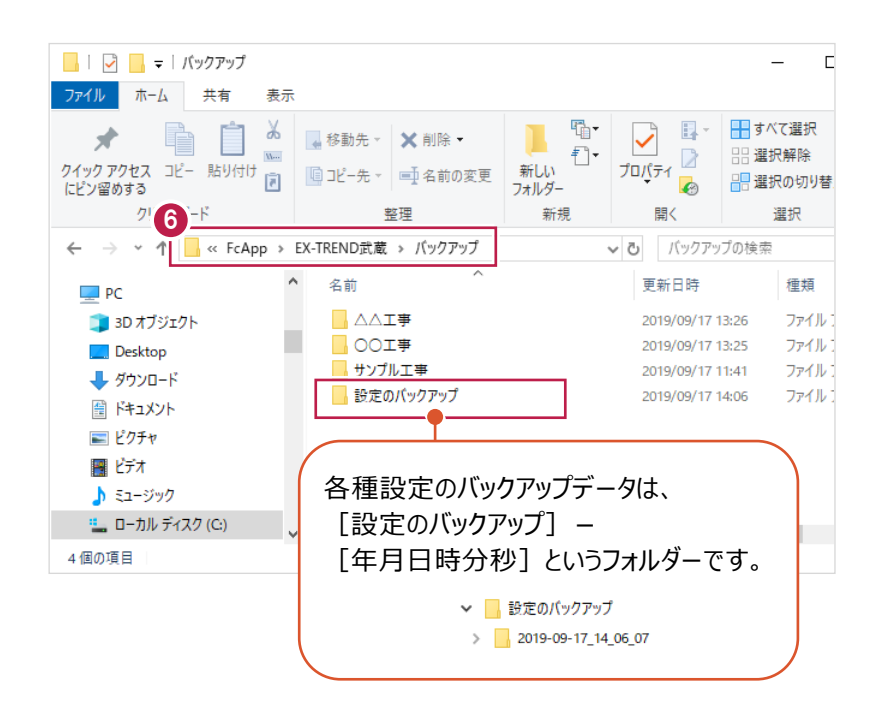

### ■各種設定をリストア (復元) する

- メニューバーの [ツール] をクリックします。
- 2 [設定のリストア] をクリックします。

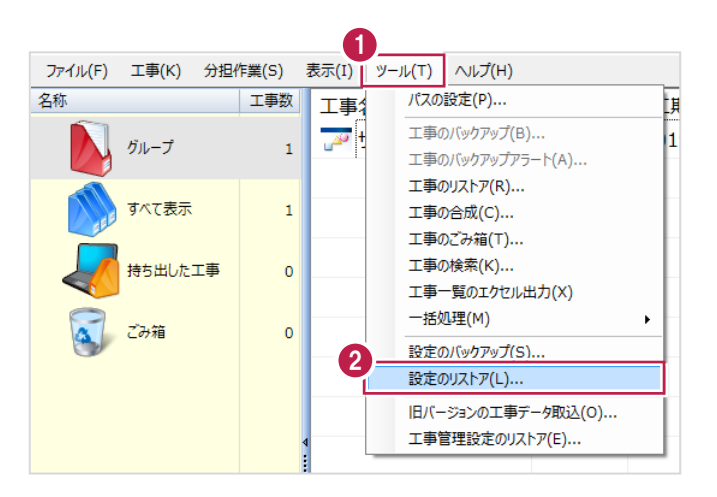

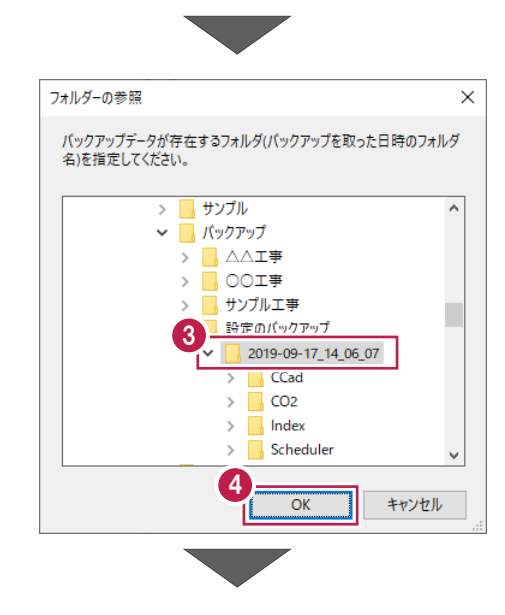

- 6 バックアップした設定があるフォルダーを指定 します。
- $\bigodot$  [OK] をクリックします。

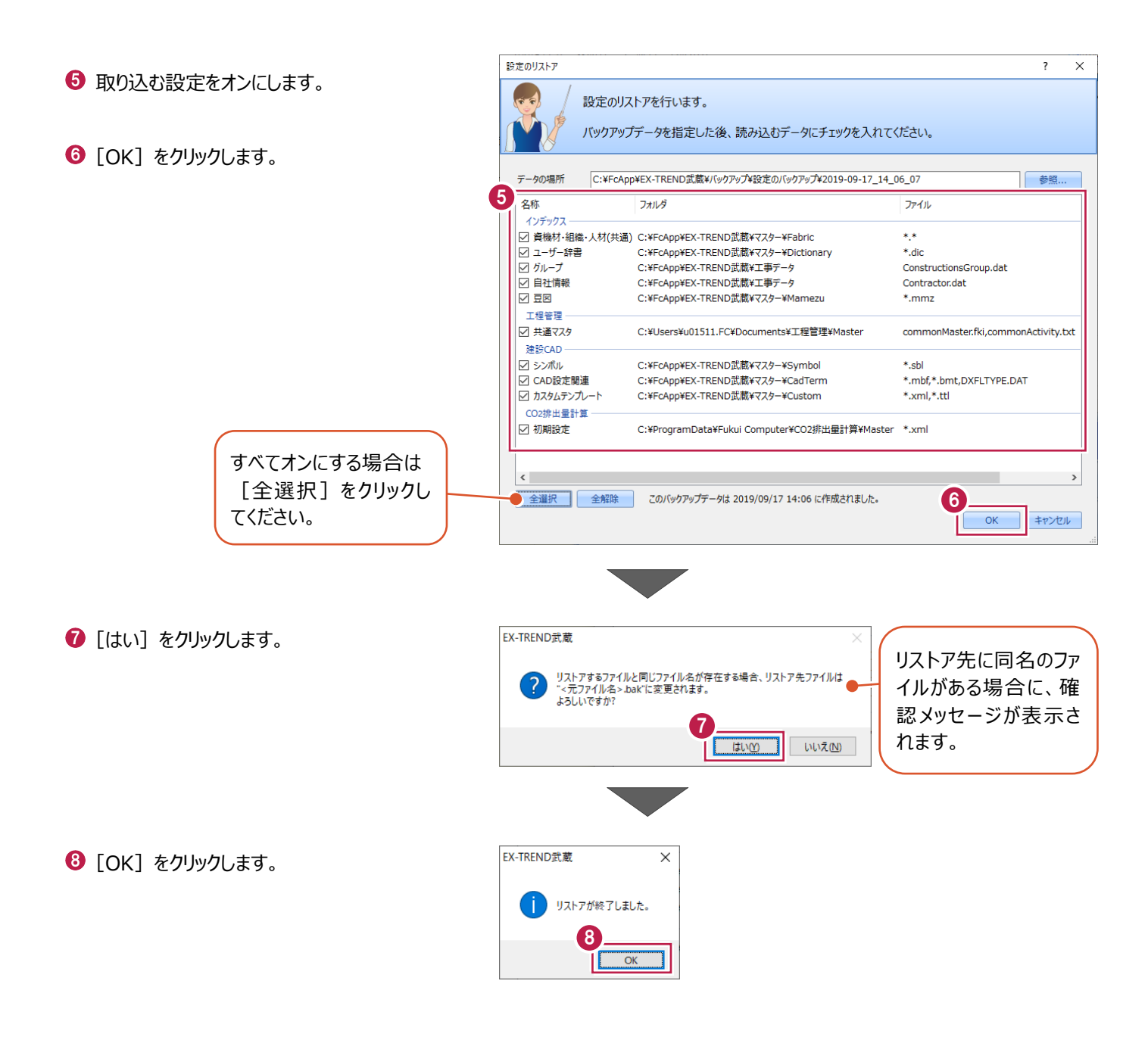

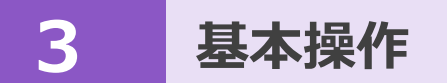

建設CADの画面まわりや基本的な操作を説明します。

### **3-1 建設CADの起動**

工事データを開き、建設CADを起動します。

作業をおこなう工事データをダブルクリック します。

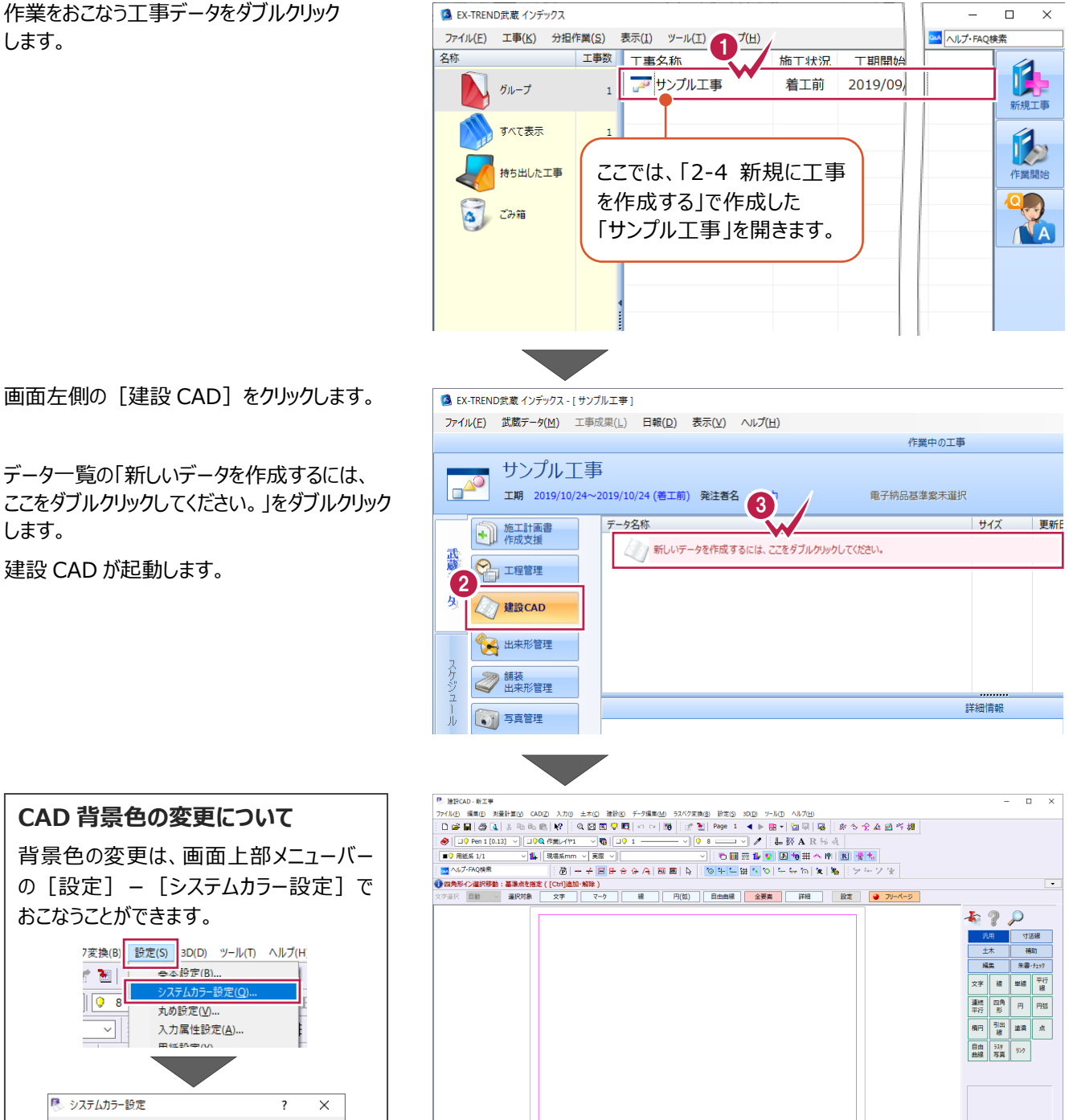

- **2** 画面左側の「建設 CAD] をクリックします。
- 6 データ一覧の「新しいデータを作成するには、 ここをダブルクリックしてください。」をダブルクリック します。

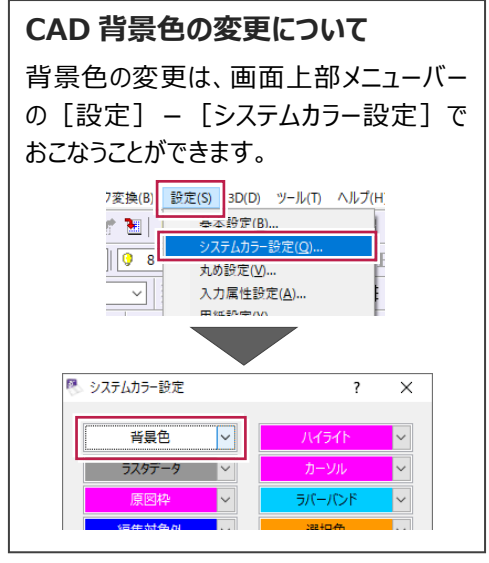

 $(1.1 + 197)$ 

 $A1(\begin{smallmatrix} 40\\ 40 \end{smallmatrix})\begin{smallmatrix} 554.0/801.0 \end{smallmatrix} \begin{smallmatrix} \rule{0mm}{3mm} \rule{0mm}{3mm} \end{smallmatrix} \begin{smallmatrix} \rule{0mm}{3mm} \rule{0mm}{3mm} \end{smallmatrix}$ 

 $\sim$ 

| 測量 | 座標数:0 | | | | 最終点番:0

リー 1 未設定

建設CADの画面まわりを説明します。

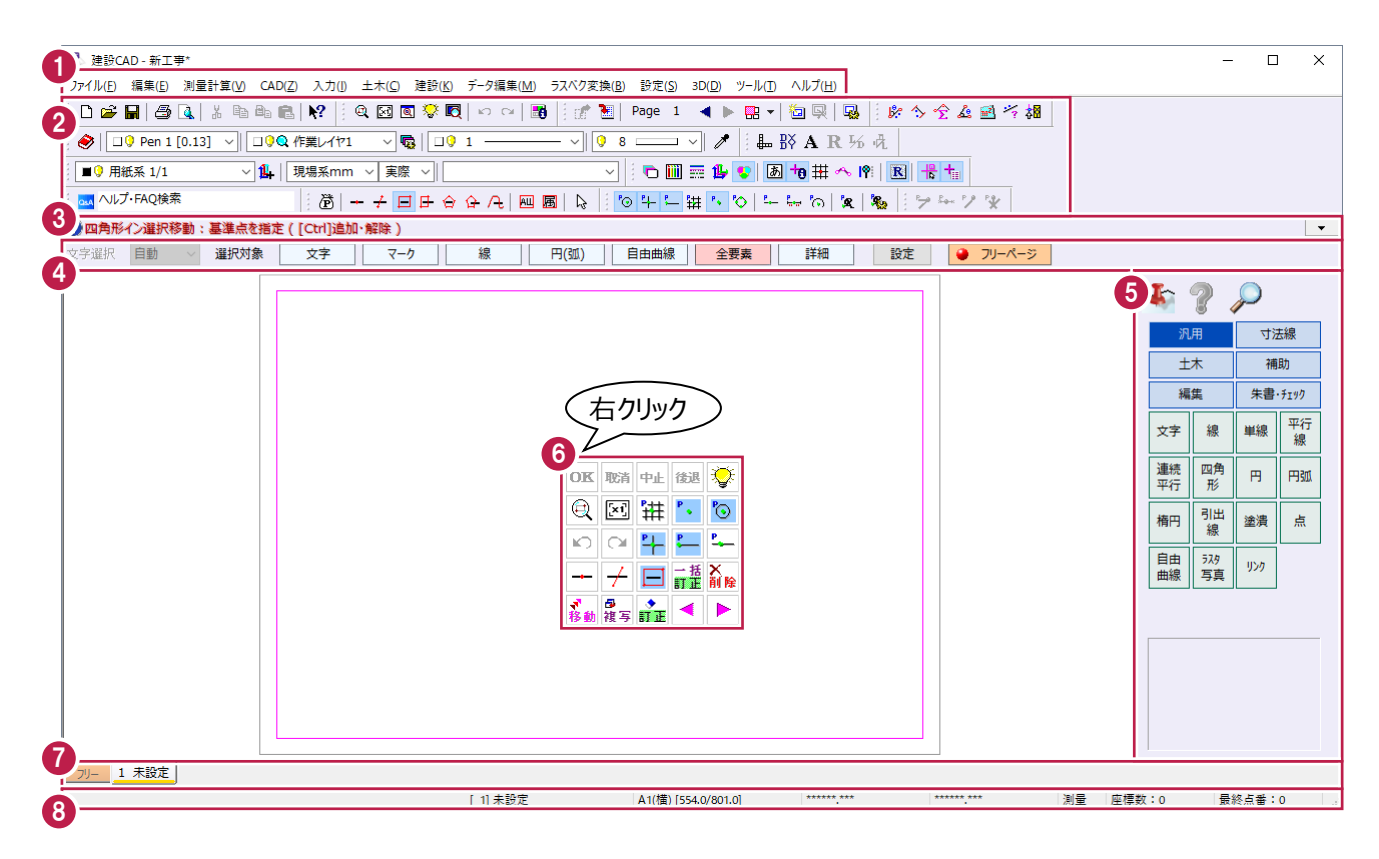

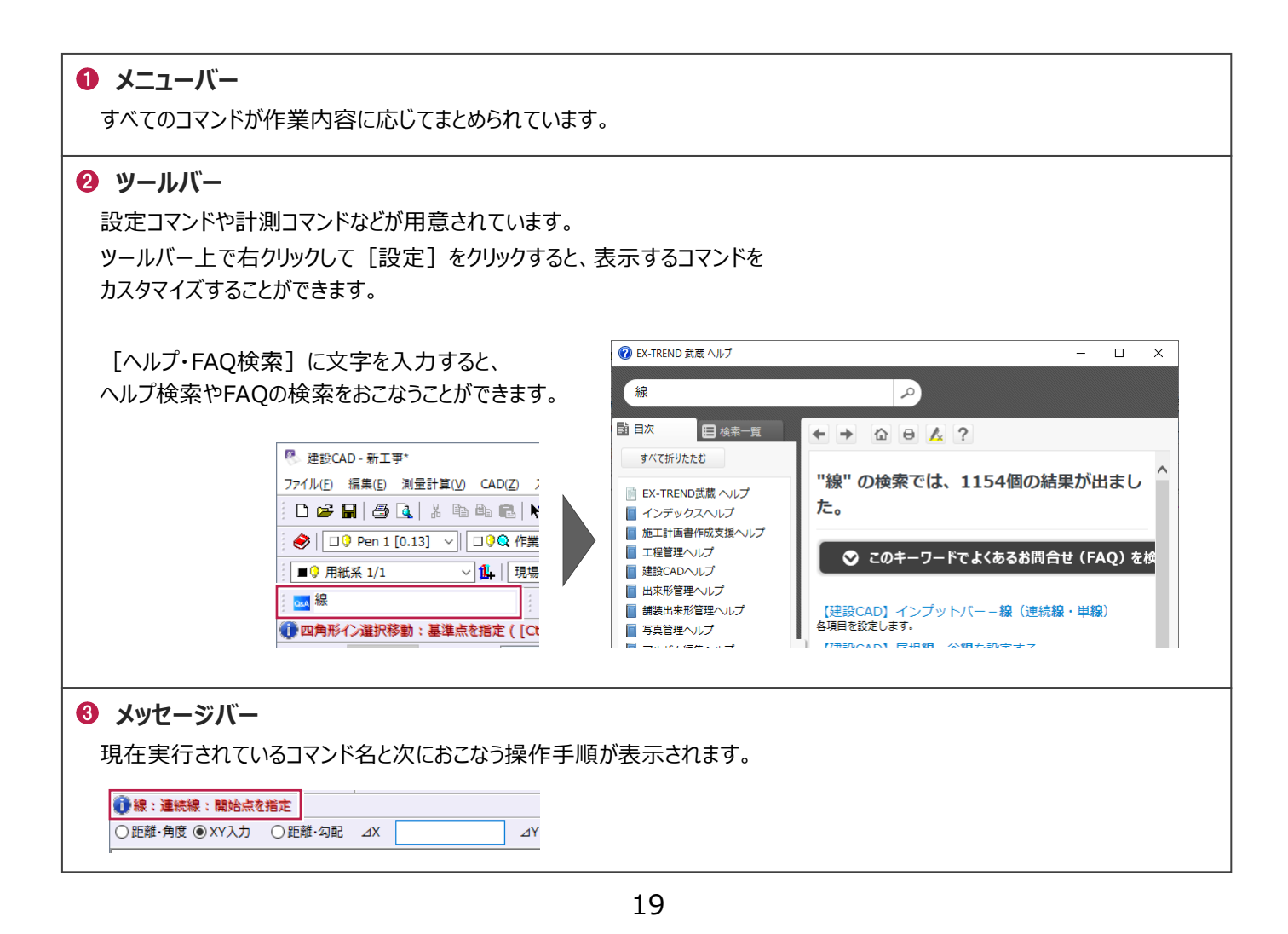

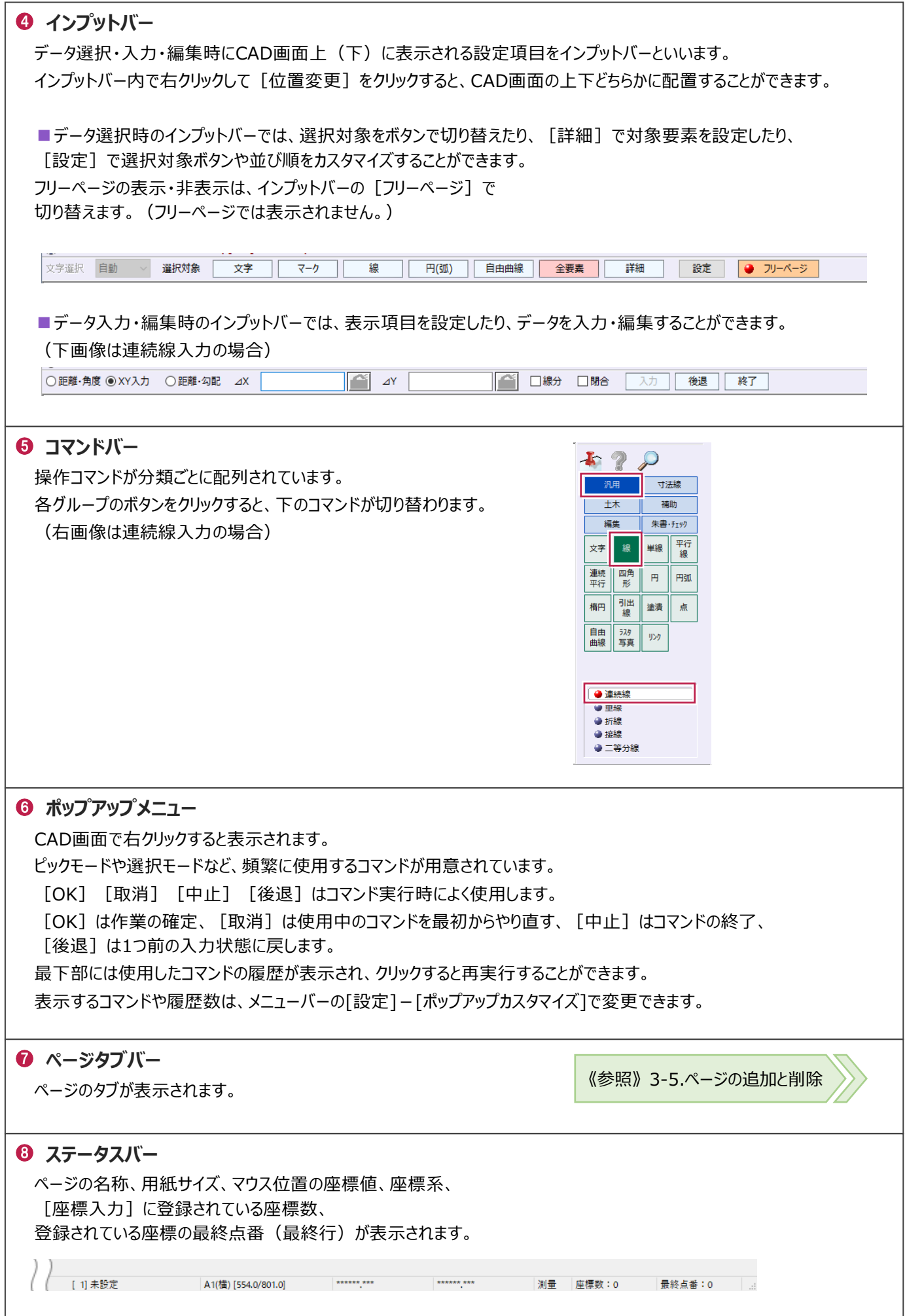

MSSファイル(EX-TREND武蔵 建設CADでのみ使用可能なオリジナルファイル)を開きます。

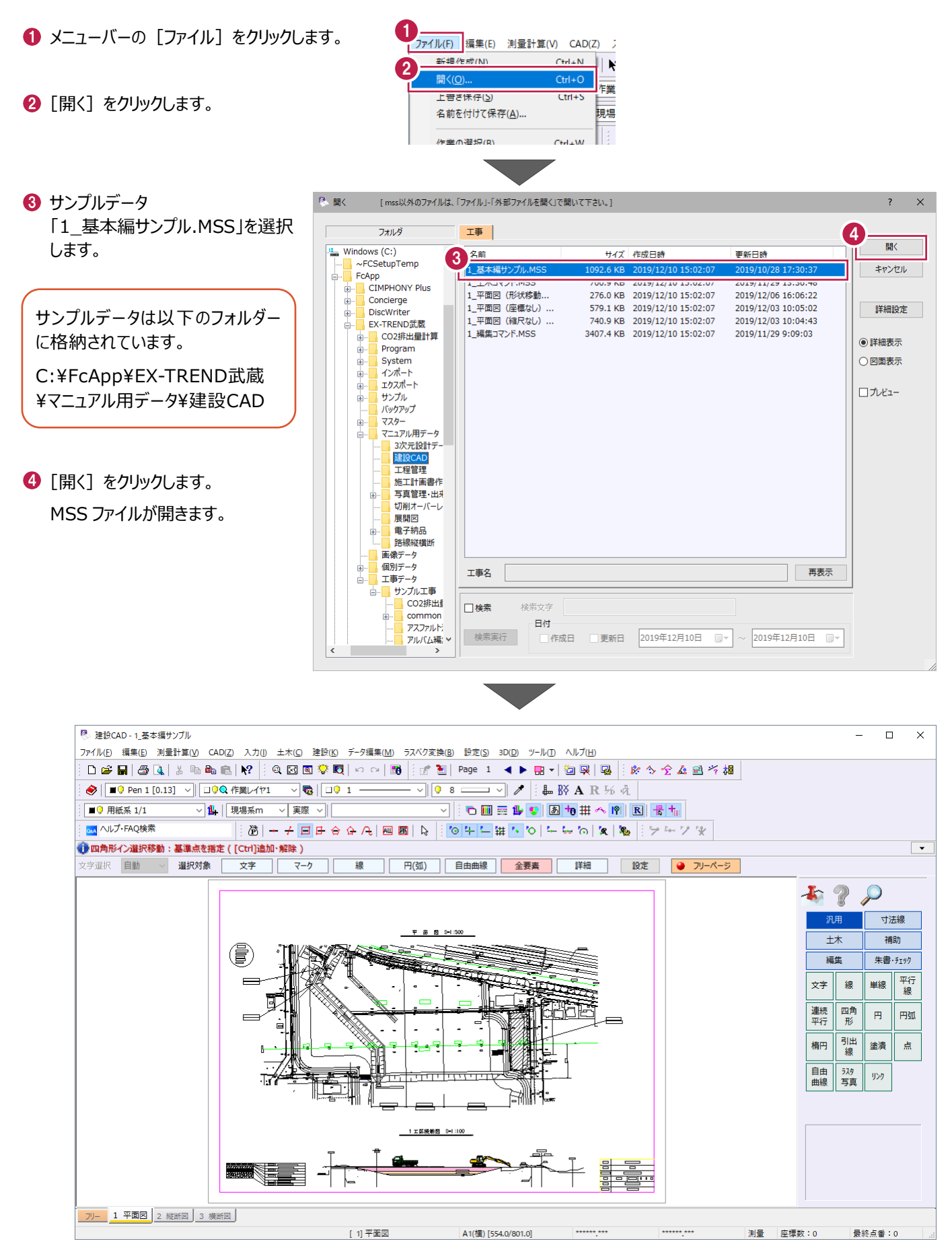

# **3-4 マウス操作**

拡大・縮小など、CAD画面での操作について説明します。

#### ■ マウスホイールによる画面操作

マウスホイールを利用して、拡大、縮小、移動することができます。

#### ■画面を拡大、縮小する

マウスホイールを上(奥)に転がすと、マウス位置 を中心に拡大します。

マウスホイールを下(手前)に転がすと、マウス位置 を中心に縮小します。

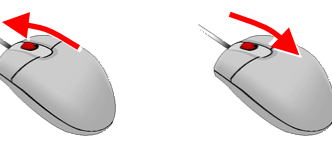

#### ■画面を移動する

マウスホイールを押したままマウスを動かすと、移動 します。

> ホイールを上から押したまま、見たい方向 とは逆方向にマウスを動かします。 ホイールを押したままの状態のときは、 画面上のマウスは(m)で表示されます。

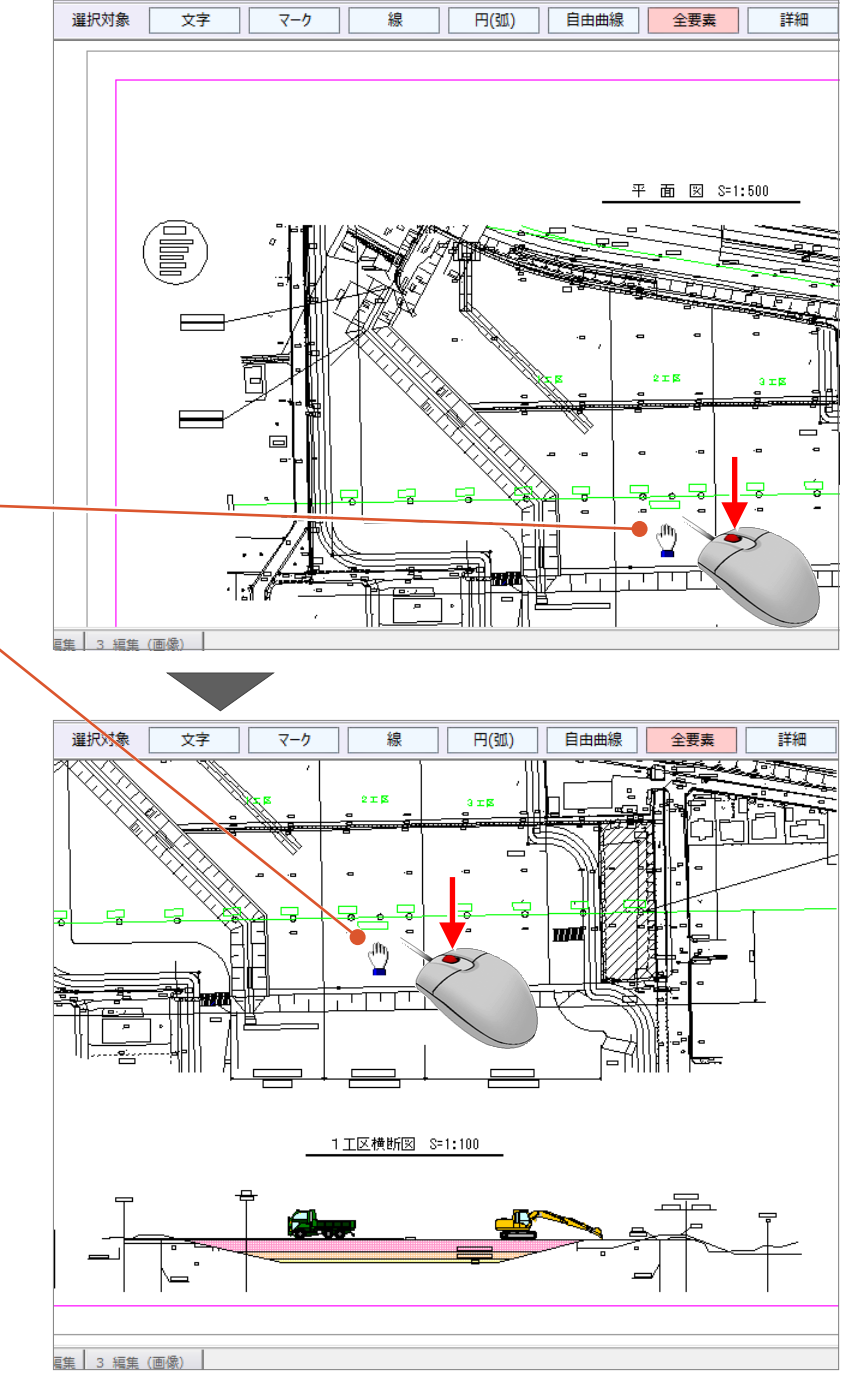

両ボタンドラッグを利用して、拡大、縮小、全体表示などがおこなえます。 両ボタンドラッグとは、マウスの左右ボタンを同時に押したまま、マウスを移動する操作方法です。

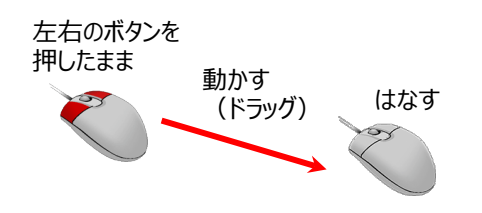

#### ドラッグ方向と画面操作の関係

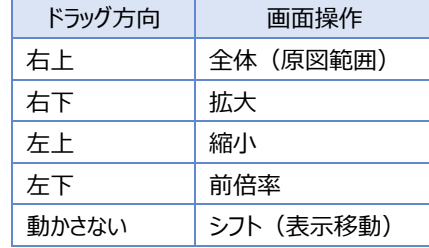

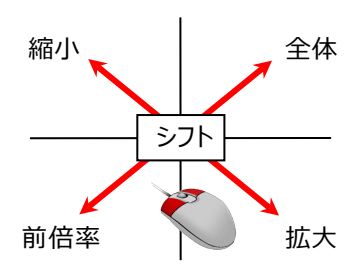

■画面を拡大する

拡大したい範囲の左上でマウスの左右のボタンを 同時に押し、そのまま右下方向へドラッグしてボタン をはなすと、指定した範囲が原図範囲いっぱいに 表示されます。

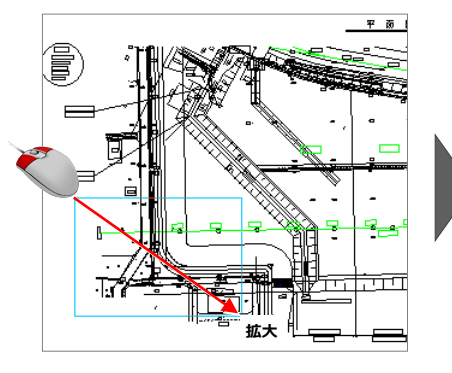

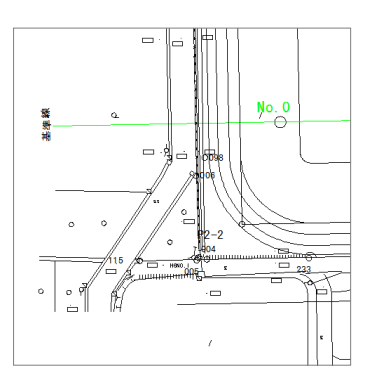

### ■画面を縮小する

マウスの左右のボタンを同時に押し、そのまま左上 方向へドラッグしてボタンをはなすと、画面の中心を 基準に縮小されます。

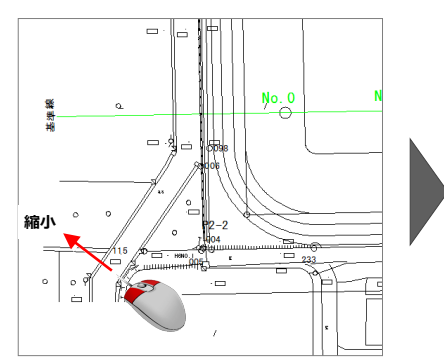

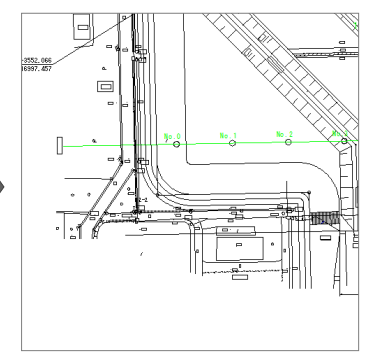

■画面を前倍率に戻す

マウスの左右のボタンを同時に押し、そのまま左下 方向へドラッグしてボタンをはなすと、1 つ前の表示 範囲に戻ります。

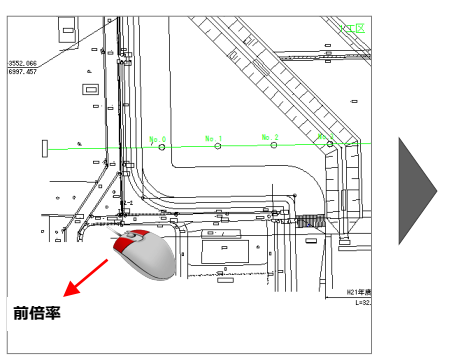

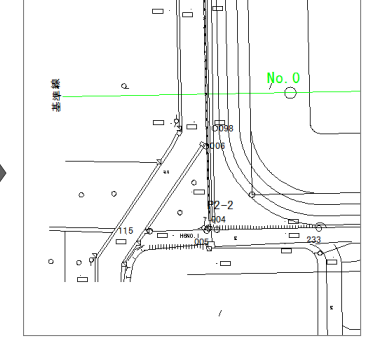

# ■全体を表示する

マウスの左右のボタンを同時に押し、そのまま右上 方向へドラッグしてボタンをはなすと、原図範囲に 設定されているエリアが画面いっぱいに表示 されます。

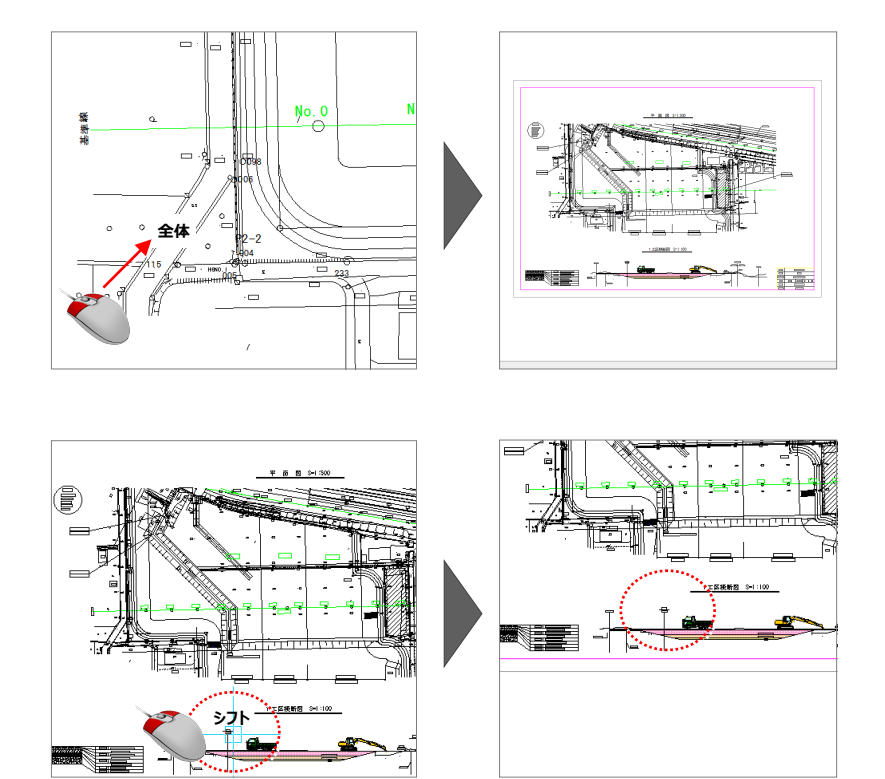

### ■画面を移動する(シフト)

マウスの左右のボタンを同時に押し、動かさずに そのままはなすと、その位置に画面の中心が移動 します。

# **3-5 ページの追加と削除**

ページを追加、挿入、複写、削除する方法を説明します。

#### ■ページの追加

ページを追加します。

● ページタブの上で右クリックして [ページ] -[追加]をクリックします。

最終ページの後ろにページが追加されます。

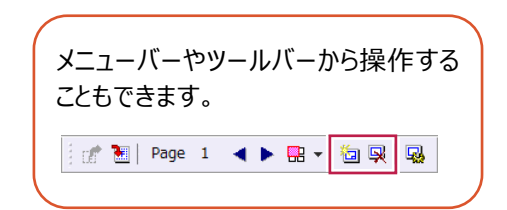

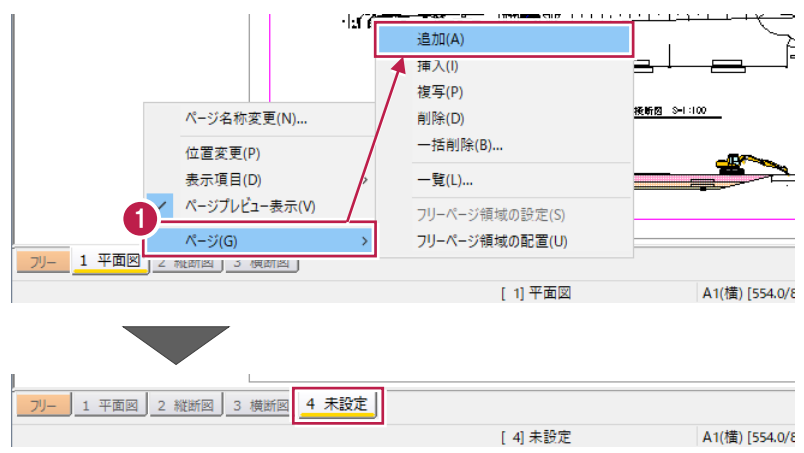

#### ■ページの挿入

ページを挿入します。

- ページを選択します。
- 2 右クリックして [ページ] [挿入] をクリック します。 選択したページの前にページが挿入されます。

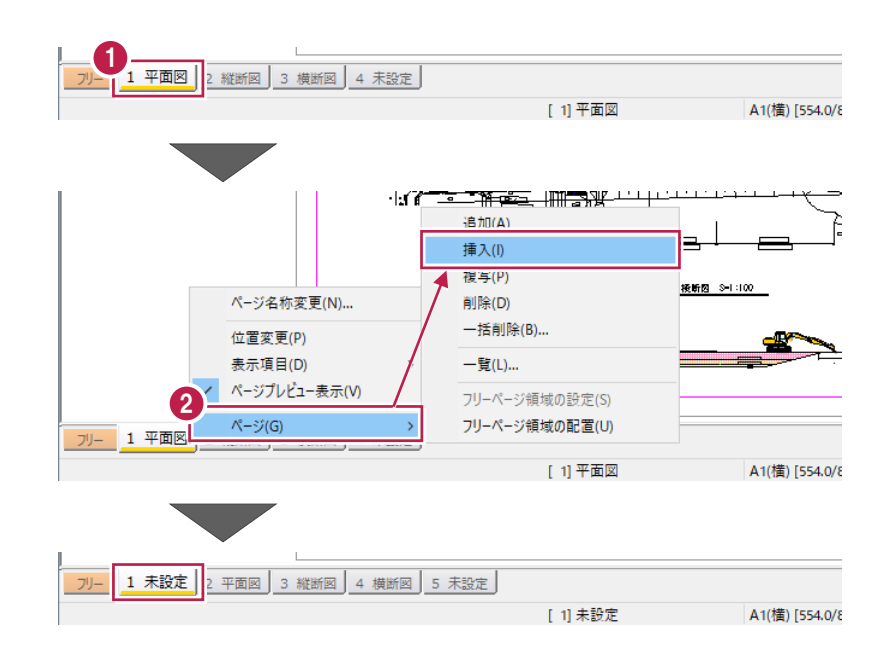

#### ■ページの複写

#### ページを複写します。

**1 複写するページを選択します。** 

2 右クリックして [ページ] - [複写] をクリック します。 次ページが追加され、選択したページが複写 されます。

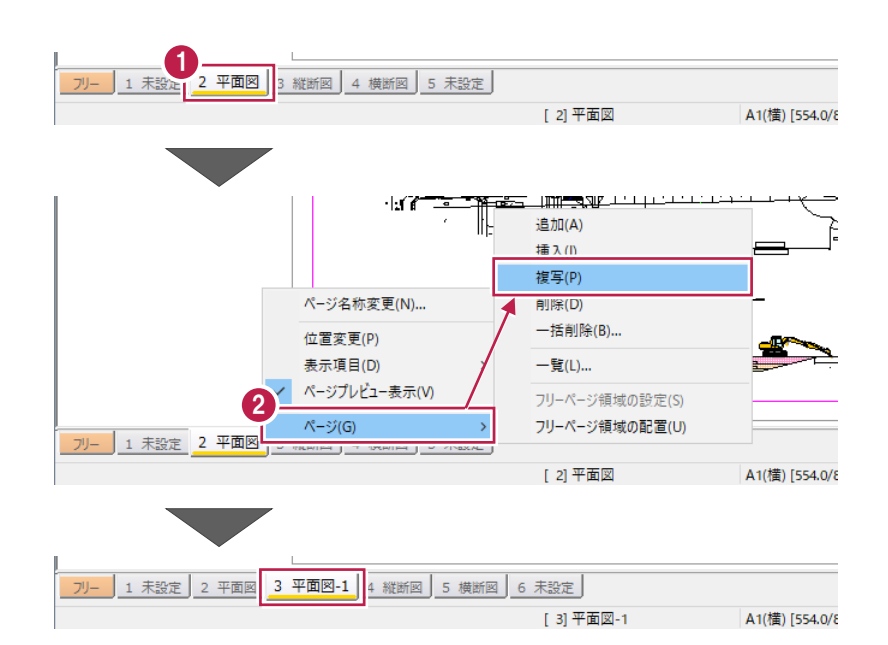

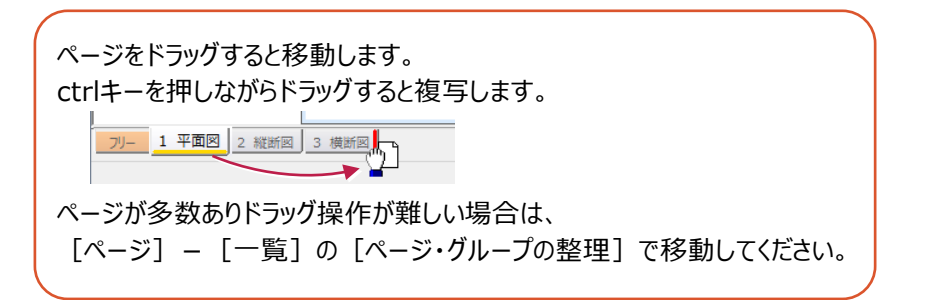

#### ■ページの削除

#### ページを削除します。

- 1 削除するページを選択します。
- $\bigcirc$  右クリックして [ページ] [削除] をクリック します。

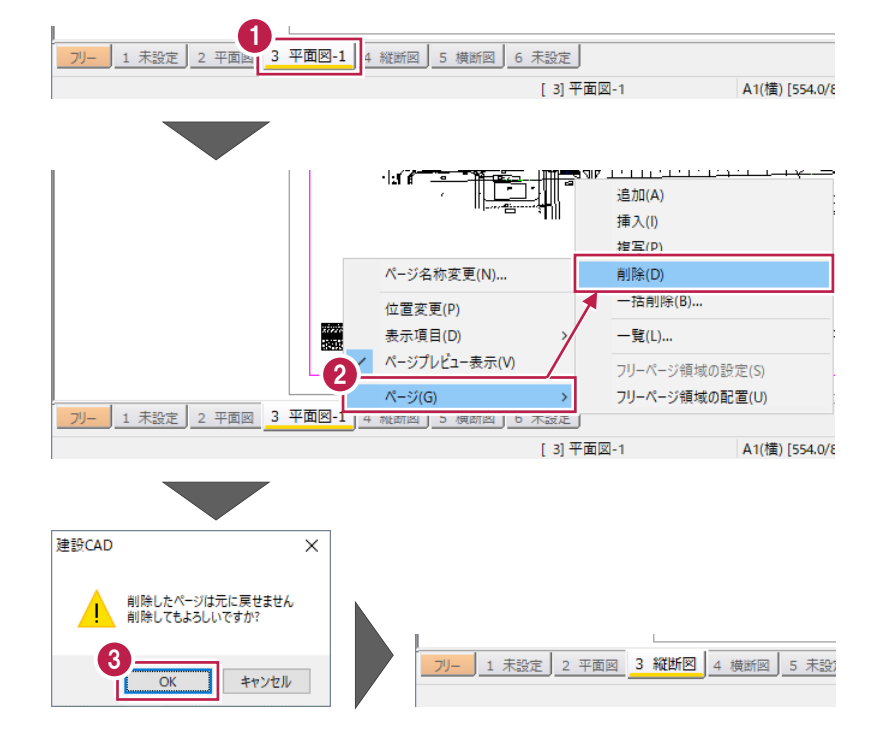

 $\bigcirc$  [OK] をクリックします。 選択したページが削除されます。

# **3-6 図面の印刷**

図面を印刷する際には、[プリンタの設定]で用紙サイズを設定し、[出力設定]でサイズ(倍率)などを設定します。 ここでは、A1横の図面をA3用紙に縮小印刷する方法を説明します。

■プリンタの設定

用紙サイズと印刷の向きを設定します。 ここでは、A3横に設定します。

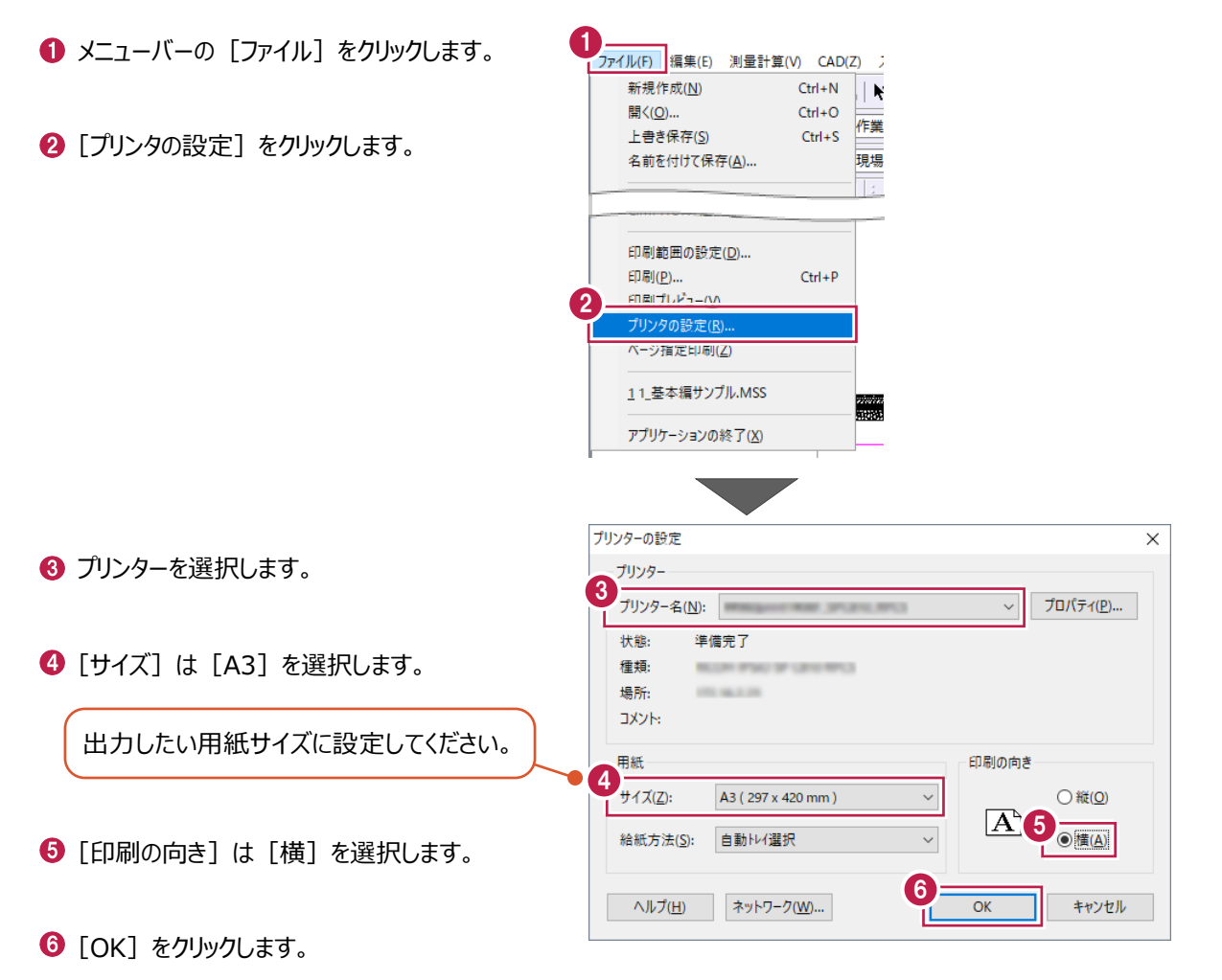

印刷プレビューを起動して、印刷イメージを確認しながら出力設定をおこないます。 ここでは、印刷時の色と、図面サイズを設定します。

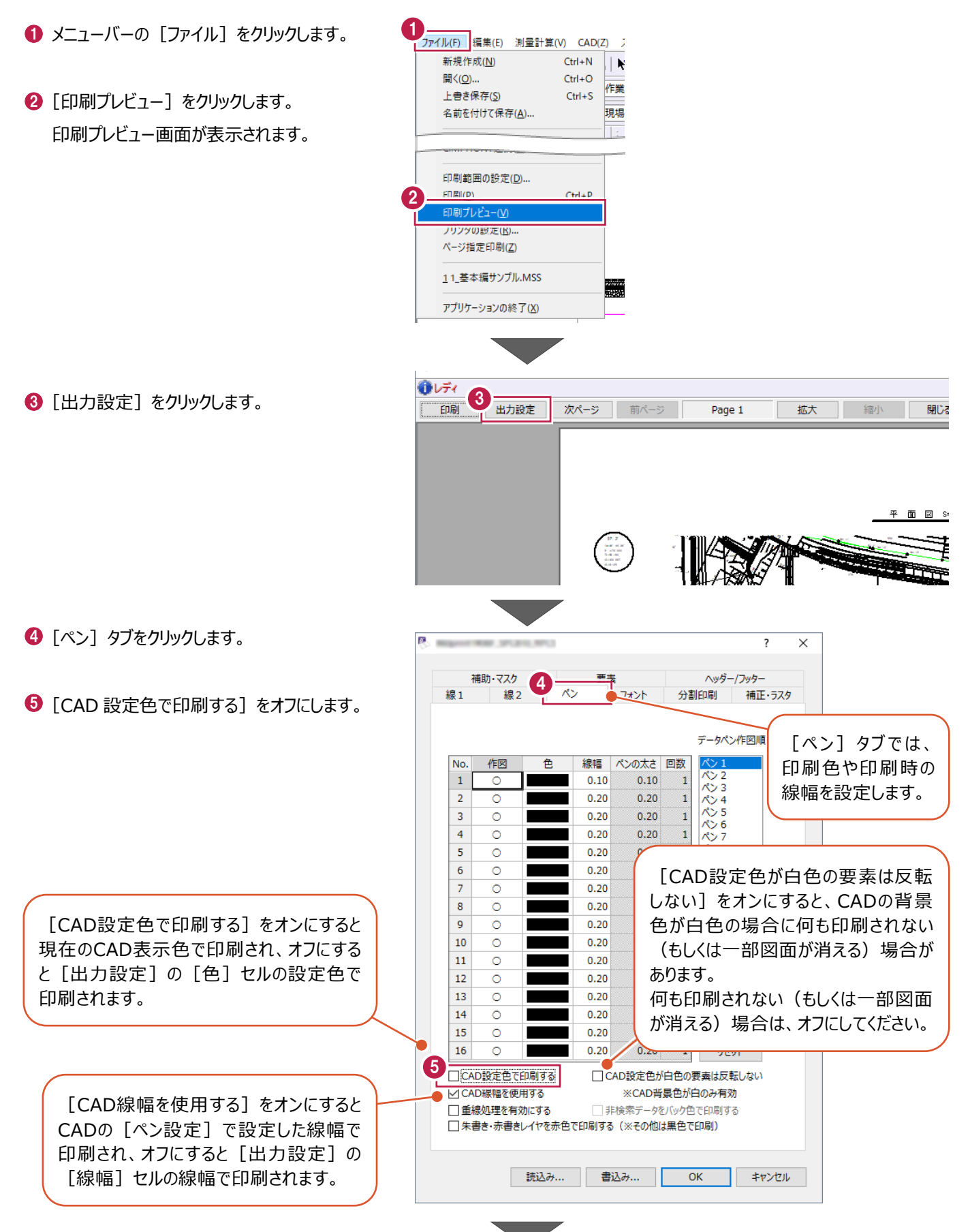

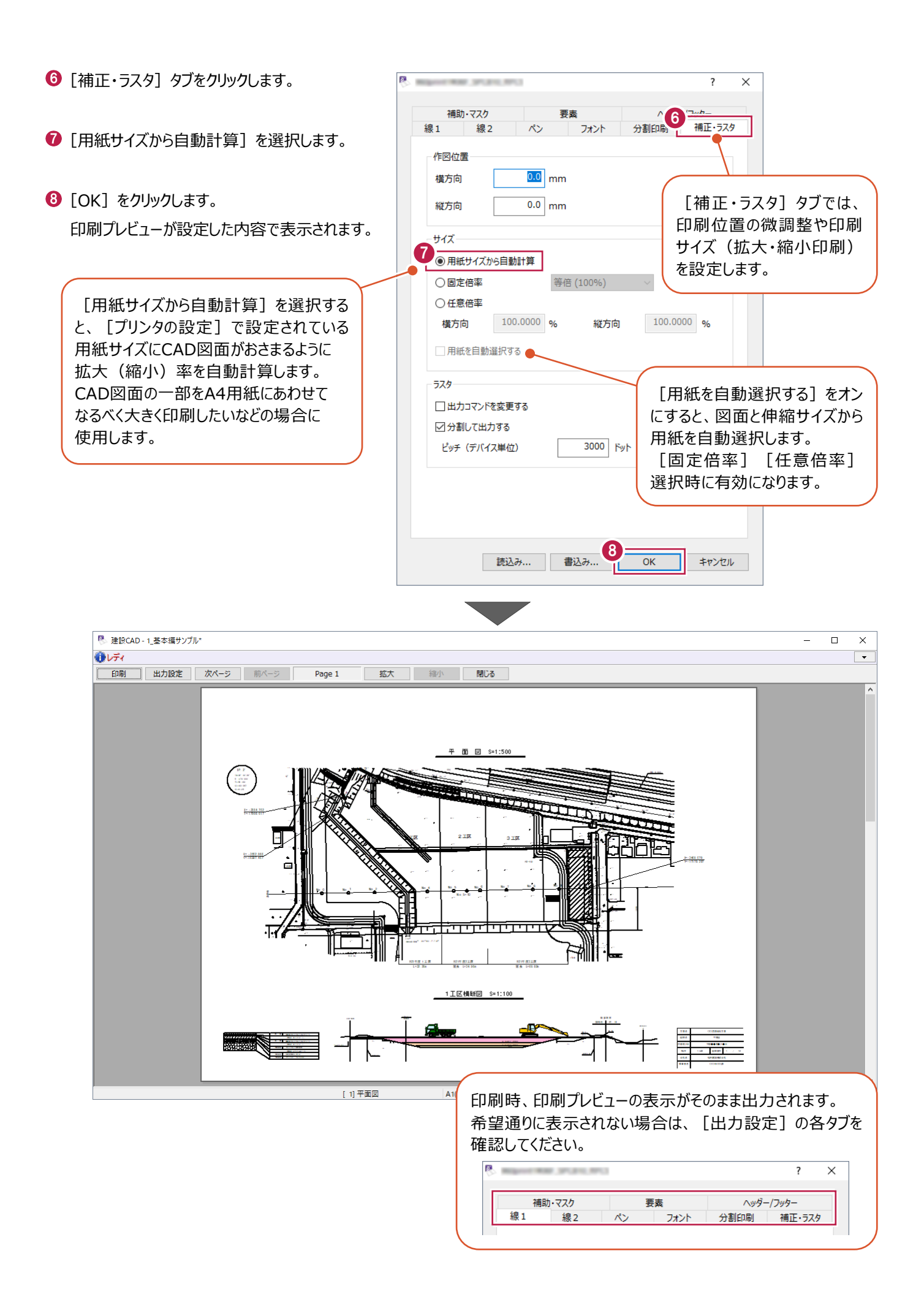

### ■印刷

ページを指定して印刷します。

1 [印刷] をクリックします。

2 印刷するページを指定します。

指定したページが印刷されます。

 $\bigcirc$  [OK] をクリックします。

印刷 **出力設定 | 次ページ | 前ページ | Page 1** 拡大 縮小 印刷  $\overline{\mathbf{x}}$ プリンター  $\begin{array}{|c|c|c|}\hline \quad & \quad \text{JD/\text{(}\text{}\text{)}\text{+}(\underline{\text{P}})\text{...}\\ \hline \end{array}$ 状態: 準備完了 種類: **BUSINESS AND RESIDENCE** 場所: **COLLEGE AND IN** コメント: □ファイルへ出力(L) 印刷範囲 印刷部数 部数(C):  $\frac{1}{1-\frac{1}{x}}$ ○すべて(A) 2 ● ページ指定(G) ページから(E)  $\sqrt{1}$ □ 部単位で印刷(O)  $\overline{1}$ ページまで(I)  $1^{1}$   $2^{2}$   $3^{3}$ ○ 選択した部分(S) 3 キャンセル 出力設定... へルプ(H)  $\overline{OK}$ īL

閉じる

マレディ

《参照》 8-7.印刷がうまくいかない 場合

建設CADデータをインデックスに保存して、建設CADを終了する操作を説明します。

■データの保存

建設CADデータをインデックスに保存します。

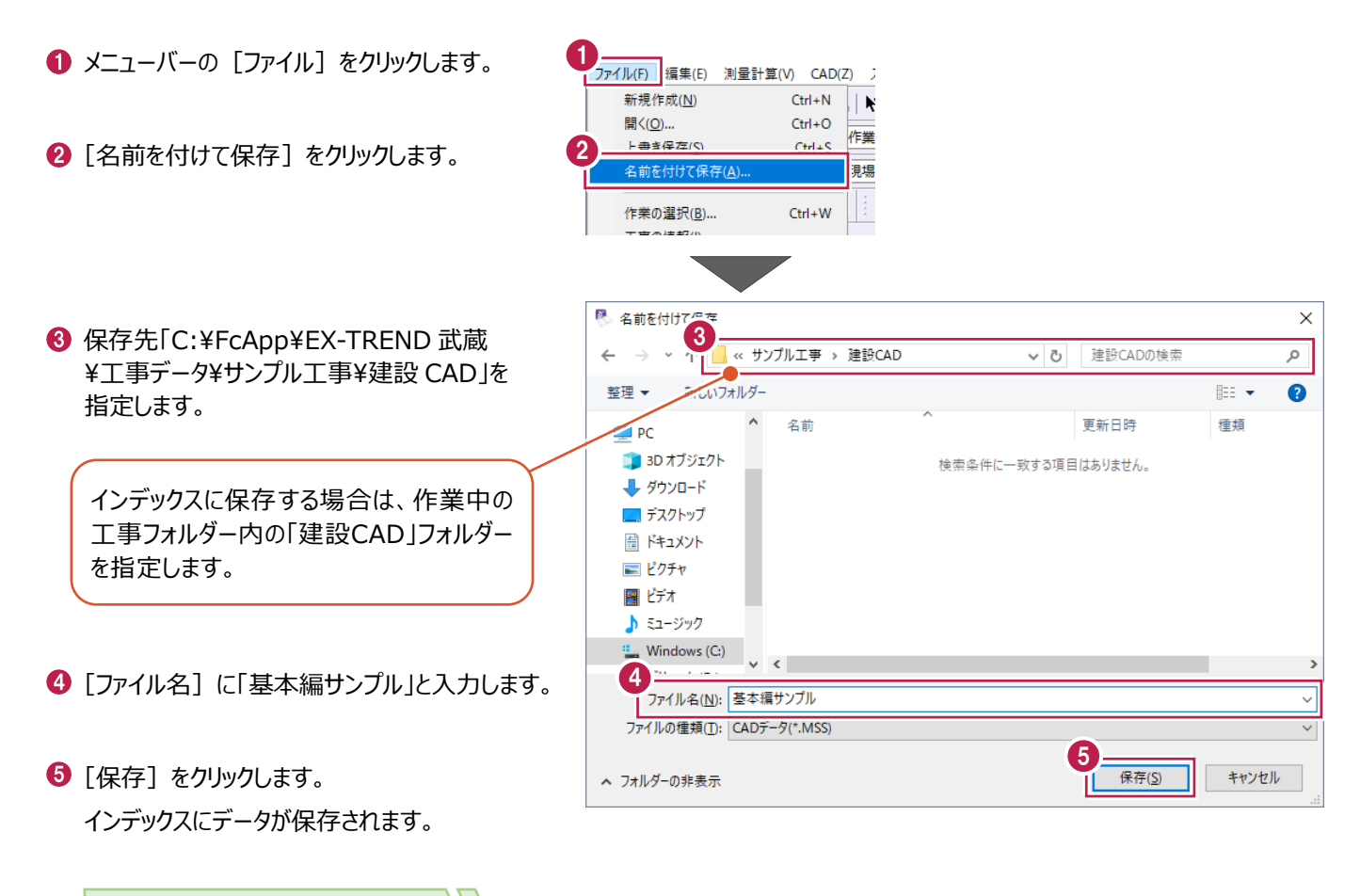

《参照》 8-8.図面データを各種 形式で保存するには

### ■建設 CAD の終了

建設CADを終了します。

- メニューバーの [ファイル] をクリックします。
- 2 [アプリケーションの終了] をクリックします。 建設 CAD が終了して、インデックスが表示 されます。

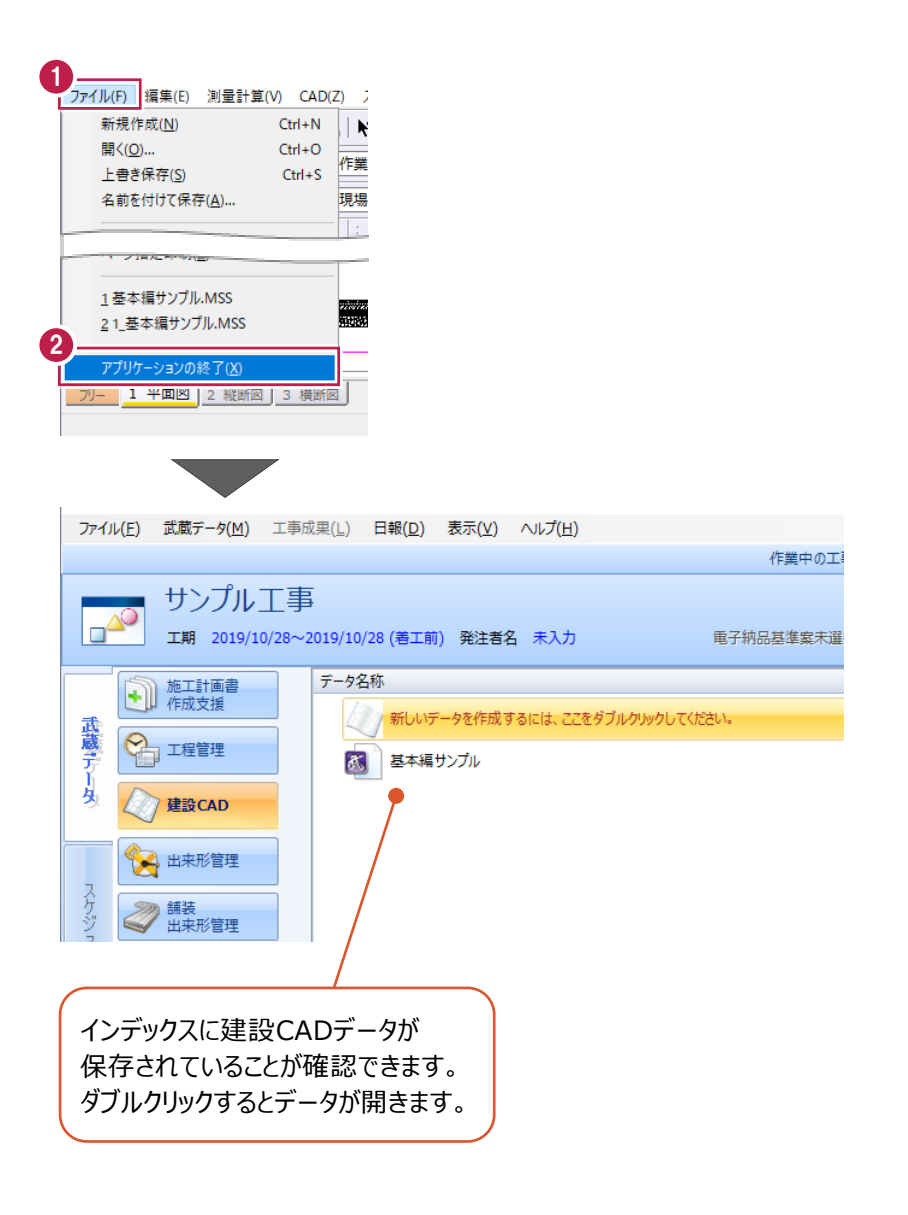
# **4 入力**

文字、線、引出線などの基本的な入力操作を説明します。 建設CADを起動して操作を始めてください。

### **4-1 ピックモードについて**

既存の線の端点から入力、マークの中心から入力する場合は、ピックモードを使用します。 [端点] [マーク] などのピックモードをオンにして、要素の付近にマウスポインターを移動すると、 マウスポインターの近くにイメージ(ダイナミックピック)が表示されます。 その状態で線を入力すると、端点やマークを確実に指定して作図することができます。 ピックモードはツールバーで設定できます。(クリックするたびにオン・オフが切り替わります。)

#### 8 2 3 3 4 4 5 6 4 5 6 1 2 3 4 5 6

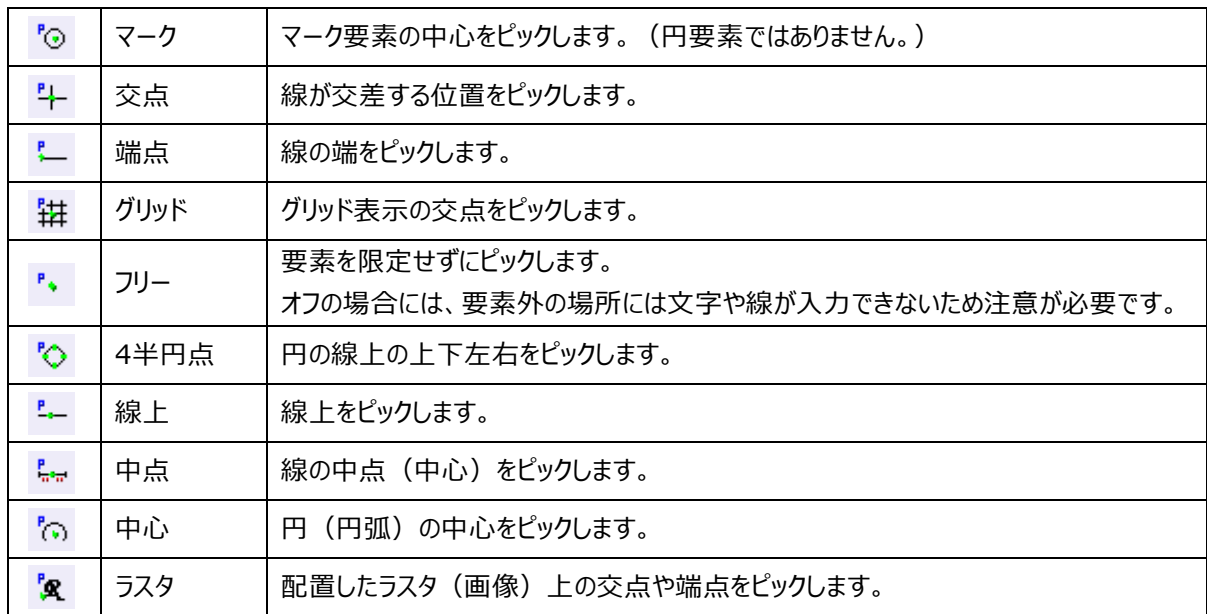

### ■ [端点] をオンにして線を入力する場合

マウスポインターを端点に近づけると、ダイナミックピックの表示が切り替わります。

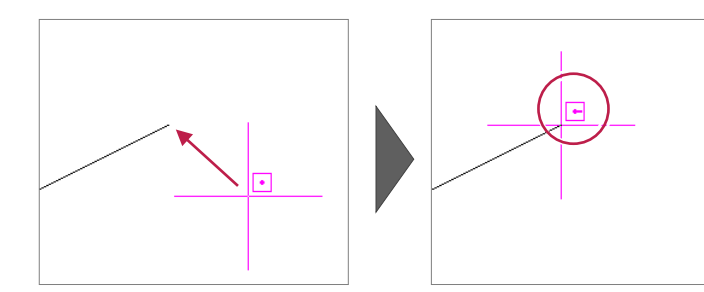

# **4-2 文字の入力**

文字を入力する操作を説明します。 1 ツールバーの「カラー]を「2:赤」に設定します。 ||□9Q作業レイヤ1 ▽ | □9 1 - $102 =$  $\overline{\mathbb{L}^{\vee}}$  and  $\mathbb{R}^{\mathbb{N}}$ **LEYAR** ½ d 2 **▽ 乱 | 現場系mm ▽ 実際 ▽ | 線:連続線** 《参照》 8-1.要素の属性について $\bigcirc$  [ピックモード: フリー] をオンにします。 3 寸法線 補助 土木 6 コマンドバーの [汎用] をクリックします。 編集 朱書・チェック 4 平行線 文字 線 単線 4 [文字] をクリックします。 連続 四角 円弧  $\blacksquare$  $\mathbb{R}^2$ 引出 楕円 塗港 点 線 6 [文字列] をクリックします。 自由 524 リンク 一曲線 写真 5 ● 文字列 メッセージバーに次におこなう操作手順が ● 複数行 表示されます。 ● 赤書き 確認しながら操作を進めてください。 ● 見消 インプットバーの[文字列]に文字を入力 。<br><mark>合い文字 : 文字列 : 基準点 1 点目を指定</mark> します。 文字列 平面図 接頭 | 接尾 フォント THMS ゴシック ▽ サイズ インプットバーでフォントやサイズを ● 配置位置をクリックします。 変更することができます。 7 文字が配置されます。 西面図 詳細はヘルプを確認してください。 設定したカラーで配置されます。 違う色で表示される場合は、 ツールバーの[表示色:カラー] 平面図 を選択してください。  $\fbox{$\bullet$} \quad \bullet \quad \bullet \quad \bullet$ 

#### **コマンドを終了するには**

右クリックポップアップメニュー[中止]で終了することも できますが、コマンド実行中のまま他のコマンドを起動する ことで、自動的に実行中のコマンドが終了します。

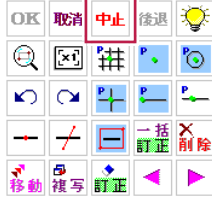

### **元に戻す・やり直しについて**

右クリックポップアップメニュー [元に戻す] で 直前におこなったCAD操作を元の状態に戻します。 元に戻した操作は、[やり直し]で再度実行させること ができます。 OK 取消中止 後退 心  $\textcircled{\textsf{r}}$   $\textcircled{\textsf{r}}$   $\textcircled{\textsf{r}}$ 的◎出生↓

> $+$   $\frac{1}{2}$   $\equiv$   $\frac{15}{100}$   $\geq$   $\geq$ ▼ 日 ● ◆ ◆ ▶

### **4-3 連続線の入力**

連続線をマウス入力、数値入力、水平・垂直に入力する操作を説明します。

■マウス入力

任意の位置を指定して連続線を配置します。

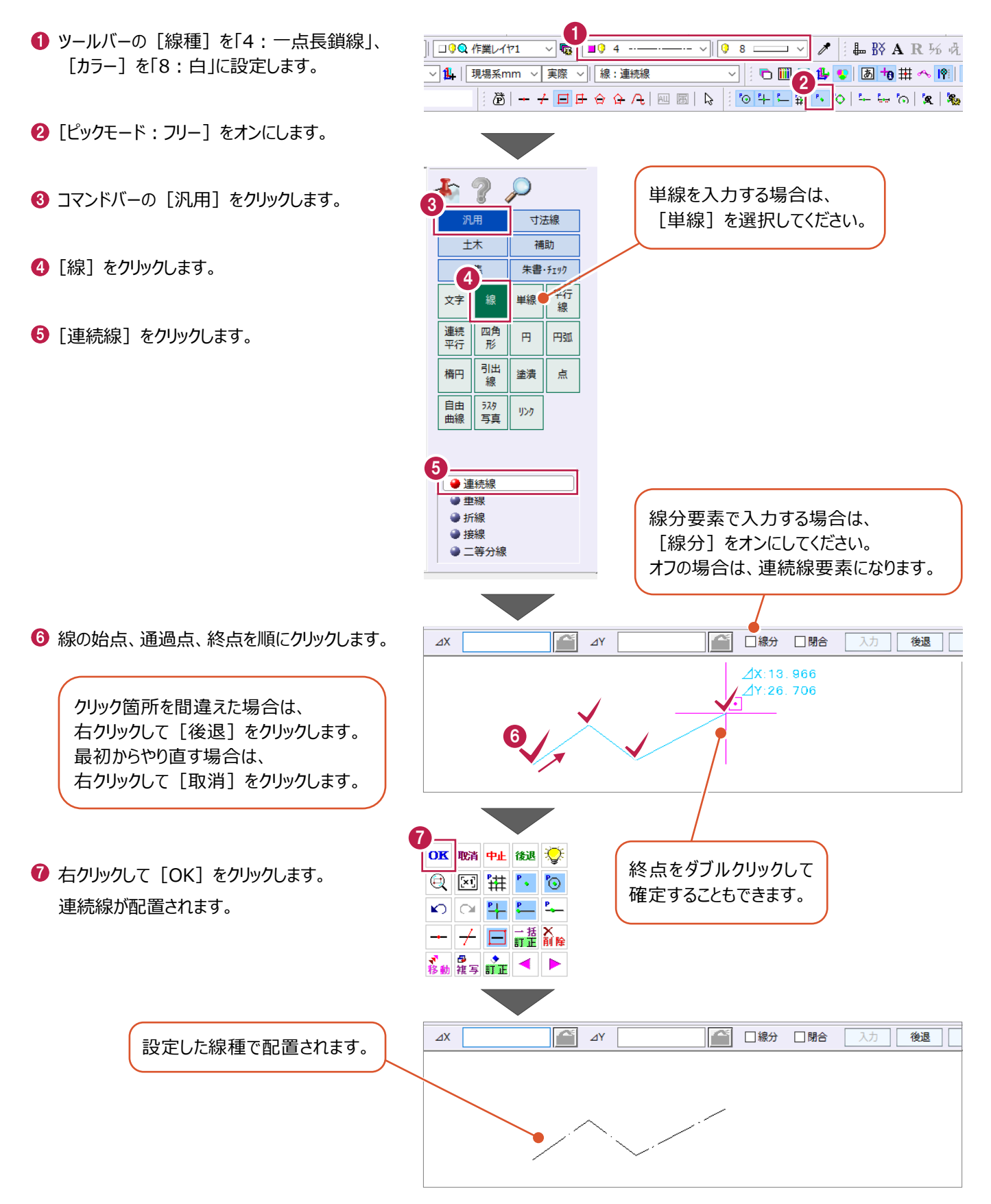

### ■数値入力

数値を入力して連続線を配置します。

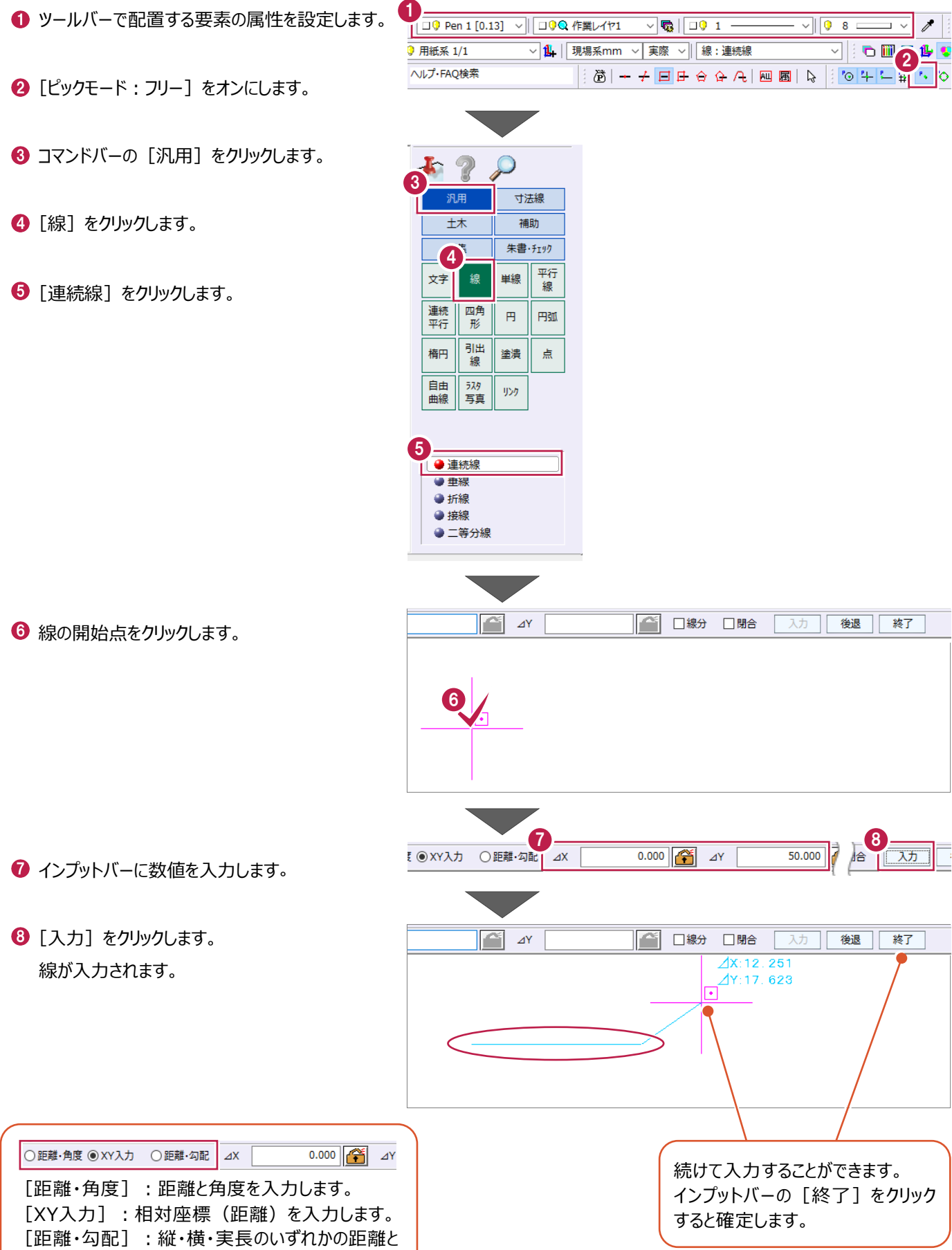

勾配を入力します。

### ■水平・垂直に入力

連続線を水平・垂直に入力します。

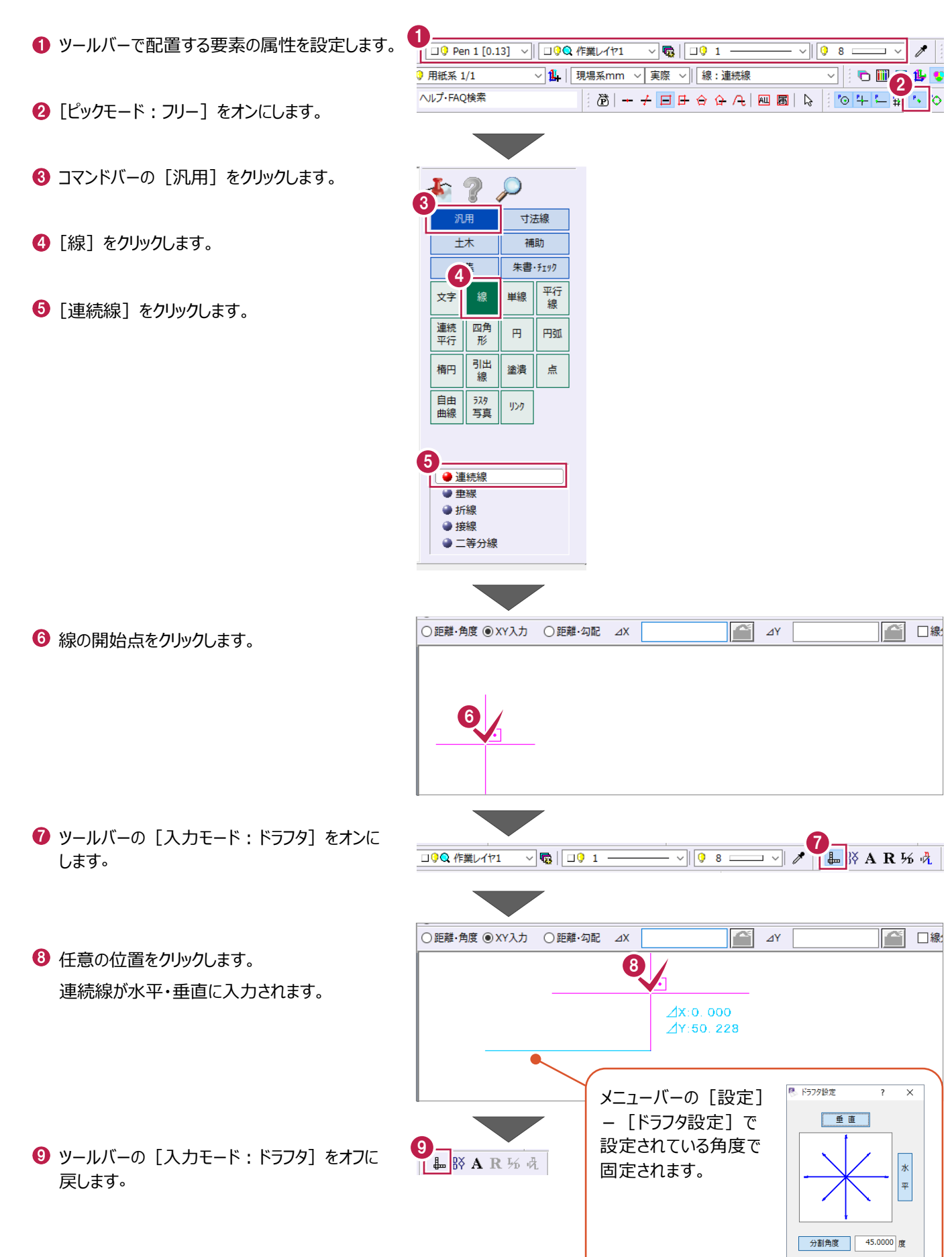

### **4-4 垂線の入力**

垂線(直線と垂直に交わる線)を入力する操作を説明します。

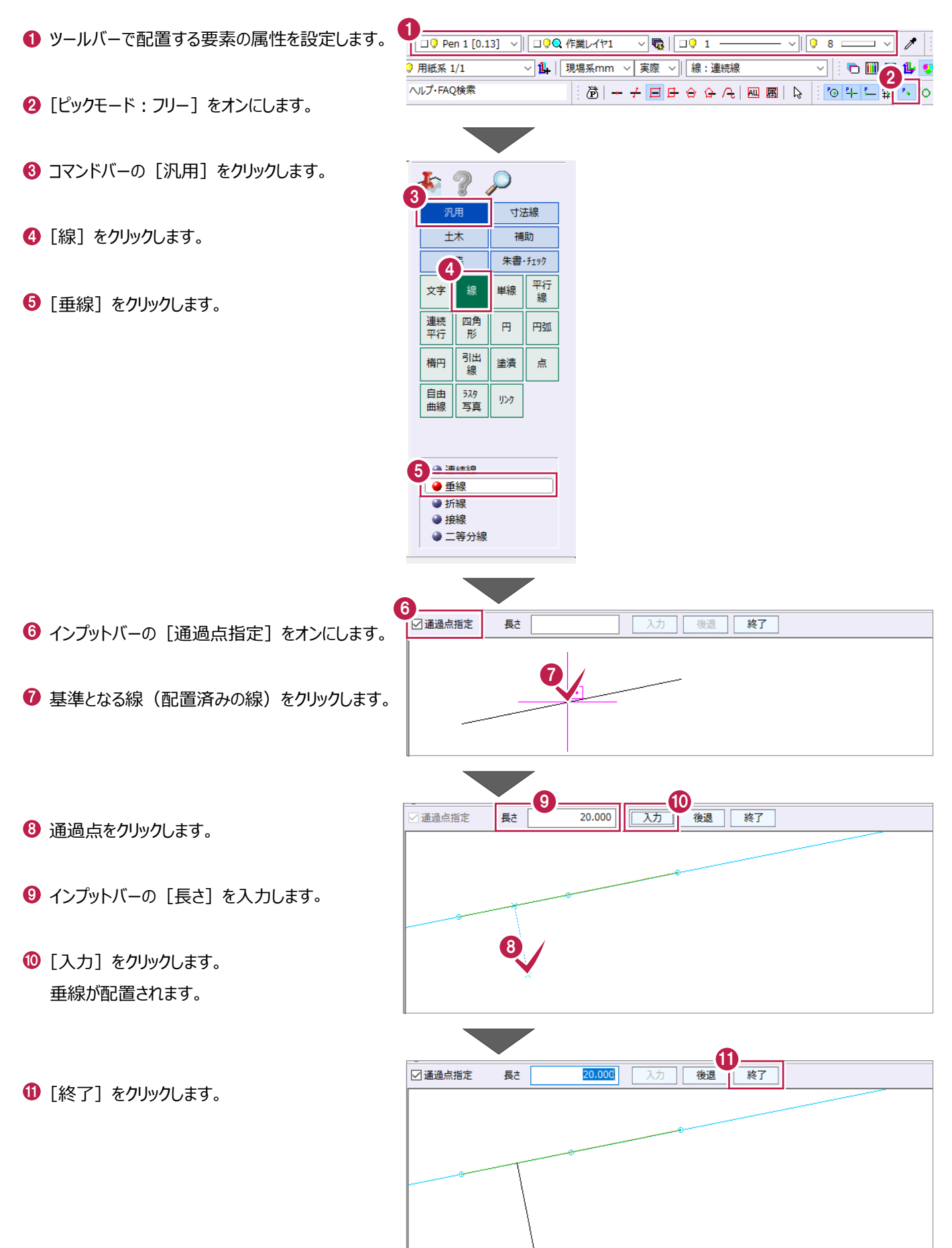

### **4-5 折線の入力**

基準線から角度を指定して線を入力する操作を説明します。

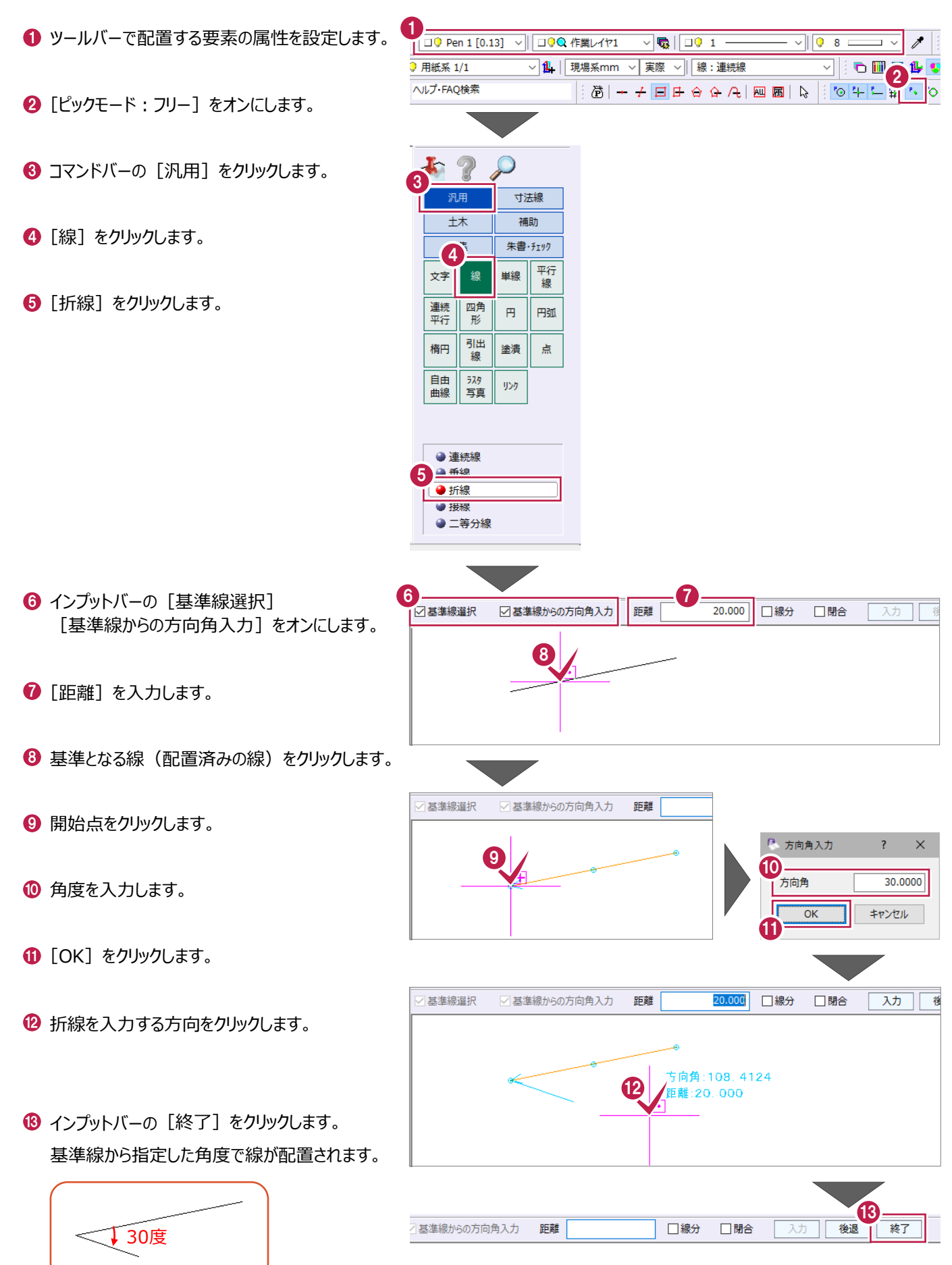

# **4-6 平行線の入力**

平行線を入力する操作を説明します。

- **1 ツールバーで配置する要素の属性を設定します。**
- [ピックモード:フリー]をオンにします。
- 8 コマンドバーの「汎用]をクリックします。
- ❹ [平行線] をクリックします。

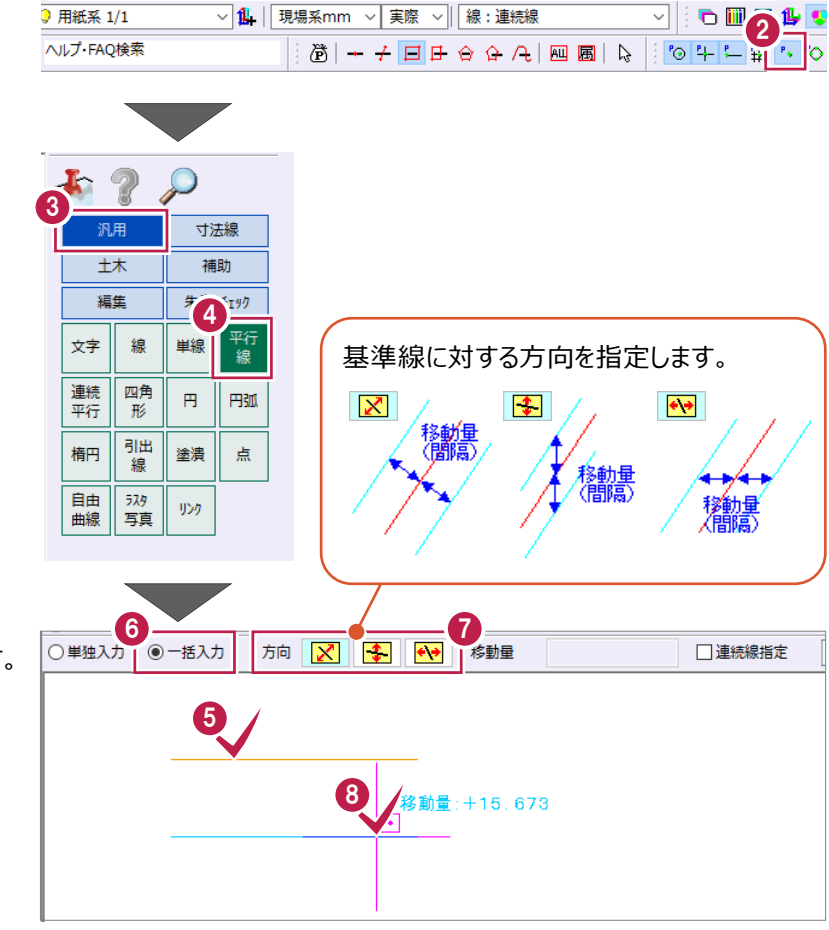

 $\sqrt{\mathbf{Q}}$   $\sqrt{22}$ 

 $\sqrt{98}$ 

 $\overline{\phantom{a}}$  $\mathscr{E}$ 

**XI EI** BO

1 □ 9 Pen 1 [0.13] √ □ □ ● Q 作業レイヤ1

- 基準となる線(配置済みの線)をクリックします。
- 6 インプットバーの [一括入力] を選択します。
- [方向] を選択します。
- 6 平行線を入力する方向をクリックします。
- チェックをオンにして、平行線の間隔と本数を 入力します。
- **10 [OK] をクリックします。** 基準となる線から平行線が一括配置されます。

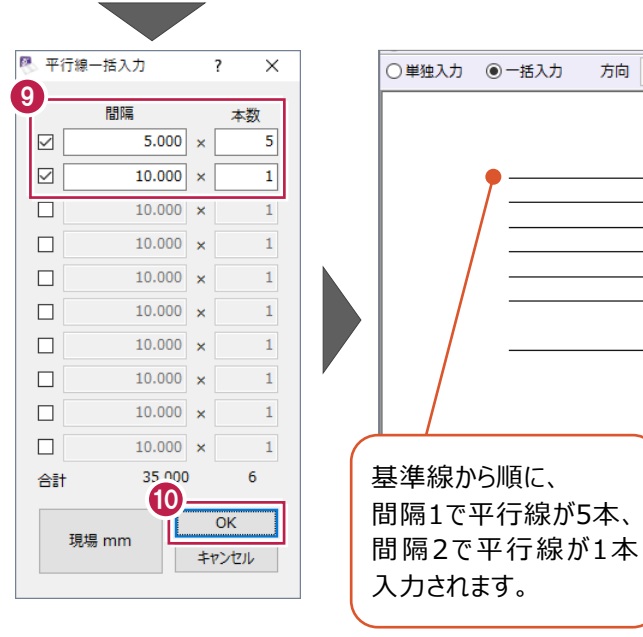

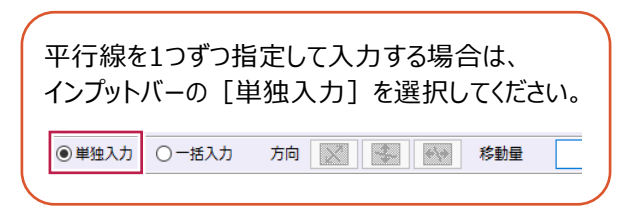

# **4-7 四角形の入力**

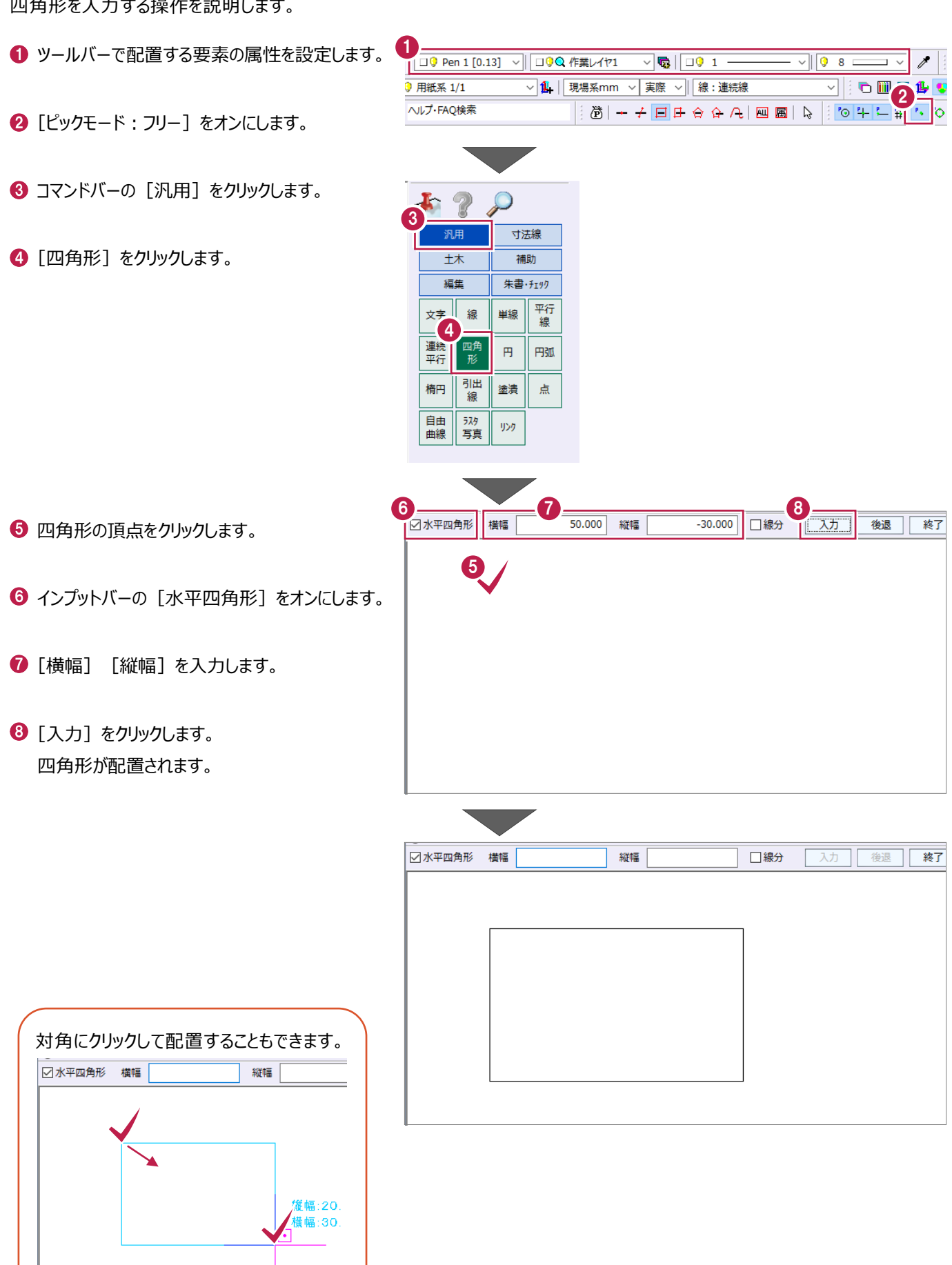

# **4-8 円の入力**

円を入力する操作を説明します。

- ツールバーで配置する要素の属性を設定します。
- [ピックモード: フリー] をオンにします。
- 6 コマンドバーの [汎用] をクリックします。
- ❹ [円] をクリックします。

 $\Theta$  [半径] をクリックします。

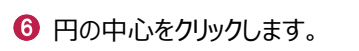

- インプットバーの [半径] を入力します。
- $\Theta$  [入力] をクリックします。 円が配置されます。

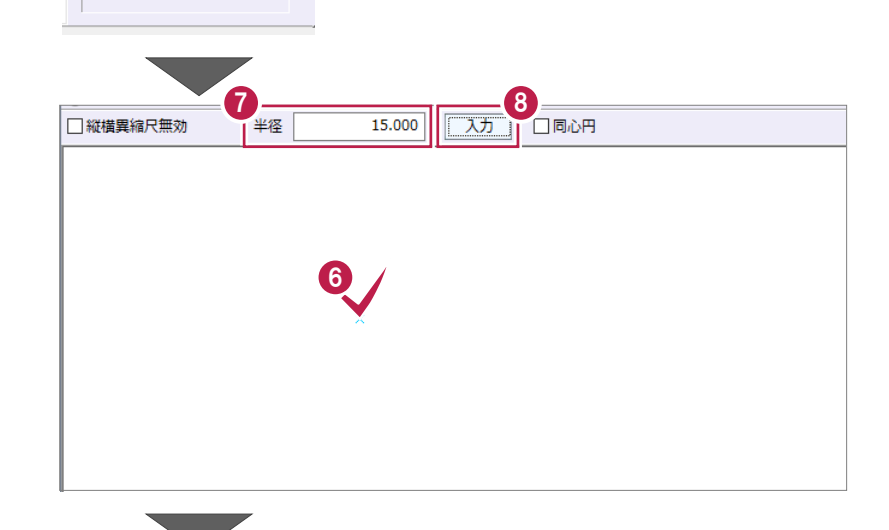

口同心円

入力

 $\sqrt{\mathbf{Q}}$   $\sqrt{\mathbf{Q}}$  1 -

 $\delta + \frac{1}{2} \sqrt{2} \left| \frac{1}{2} \right| + \frac{1}{2} \sqrt{2} \left| \frac{1}{2} \right| + \frac{1}{2} \left| \frac{1}{2} \right| + \frac{1}{2} \left| \frac{1}{2} \right| + \frac{1}{2} \left| \frac{1}{2} \right| + \frac{1}{2} \left| \frac{1}{2} \right| + \frac{1}{2} \left| \frac{1}{2} \right| + \frac{1}{2} \left| \frac{1}{2} \right| + \frac{1}{2} \left| \frac{1}{2} \right| + \frac{1}{2} \left| \frac{1}{2} \$ 

▽ 1 | 現場系mm ▽ 実際 ▽ | 線:連続線

 $\begin{array}{|c|c|c|c|}\hline \hline \multicolumn{1}{|c|}{\heartsuit}&\multicolumn{1}{|c|}{\heartsuit}&\multicolumn{1}{|c|}{\heartsuit}&\multicolumn{1}{|c|}{\heartsuit}&\multicolumn{1}{|c|}{\heartsuit}&\multicolumn{1}{|c|}{\heartsuit}&\multicolumn{1}{|c|}{\heartsuit}&\multicolumn{1}{|c|}{\heartsuit}&\multicolumn{1}{|c|}{\heartsuit}&\multicolumn{1}{|c|}{\heartsuit}&\multicolumn{1}{|c|}{\heartsuit}&\multicolumn{1}{|c|}{\heartsuit}&\multicolumn{1}{|$ 

 $\mathscr{E}$  $\Box$   $\lor$ 

 $B<sub>0</sub>$ 

b

 $\sqrt{98}$ 

|| □9 Pen 1 [0.13] v || □9Q 作業レイヤ1

寸法線

補助

朱書·チェック 平行線

円弧

3

14 用紙系 1/1

ヘルプ·FAQ検索

5

4<br>四角

引出 楕円

線 自由

塗潰 点 $\,$ 

 $\bar{\psi}$ 

線 ∥単線

 $+*x*$ 

編集

文字

連続<br>平行

曲線

●半径 ● 直径

□縦横異縮尺無効

半径

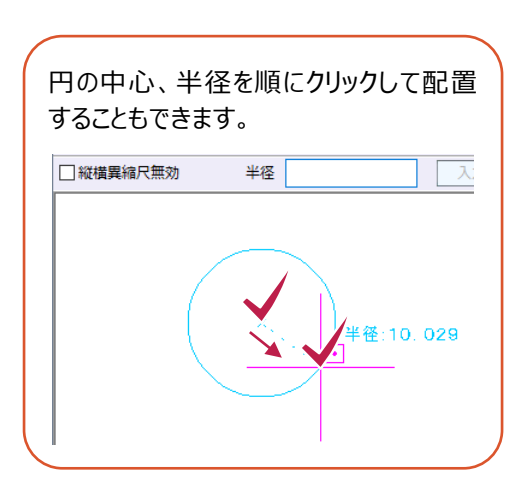

### **4-9 引出線の入力**

引出線を入力する操作を説明します。

- **1 ツールバーで配置する要素の属性を設定します。**
- [ピックモード: フリー] をオンにします。
- 6 コマンドバーの [汎用] をクリックします。
- 4 [引出線] をクリックします。 引出線文字入力ダイアログが表示されます。

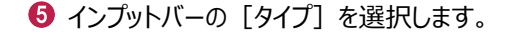

6 文字を入力します。

● 引出線の始点、折れ点、引き出し方向を順に クリックします。 引出線が配置されます。

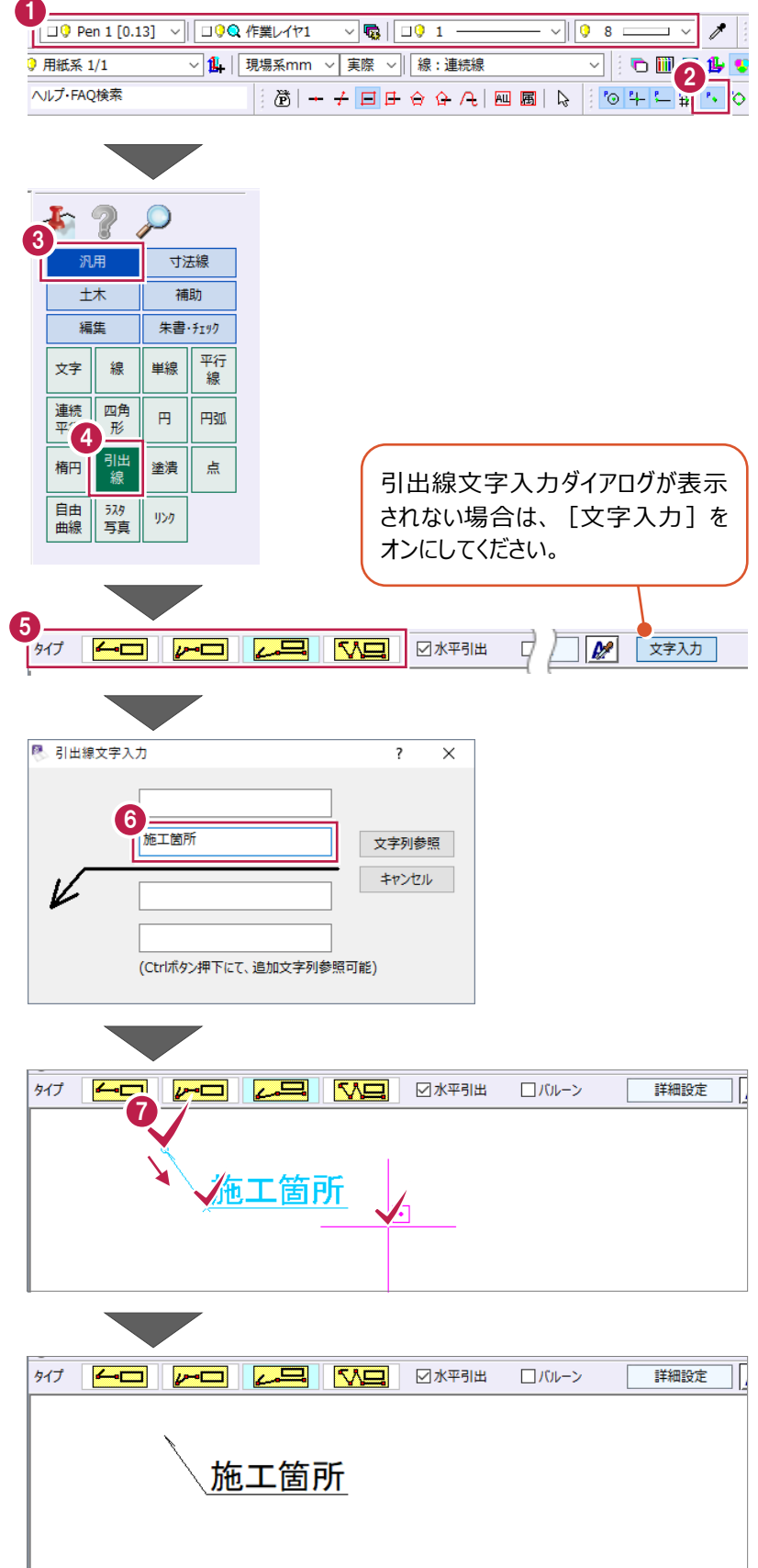

### **4-10 塗潰しの入力**

塗潰しを入力する操作を説明します。

- ツールバーで配置する要素の属性を設定します。
- [ピックモード:フリー]をオンにします。
- 6 コマンドバーの「汎用]をクリックします。

❹ [塗潰] をクリックします。

- 6 インプットバーの「入力モード]を選択します。 ここでは、[多角形]を選択します。
- 6 [塗潰し色] を設定します。
- ◆ 塗潰しの範囲を順にクリックして指定します。
- **6 右クリックして[OK]をクリックします。** 塗潰しが配置されます。

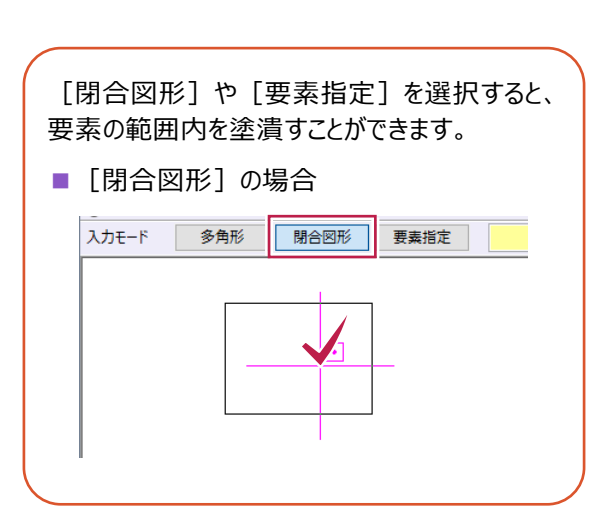

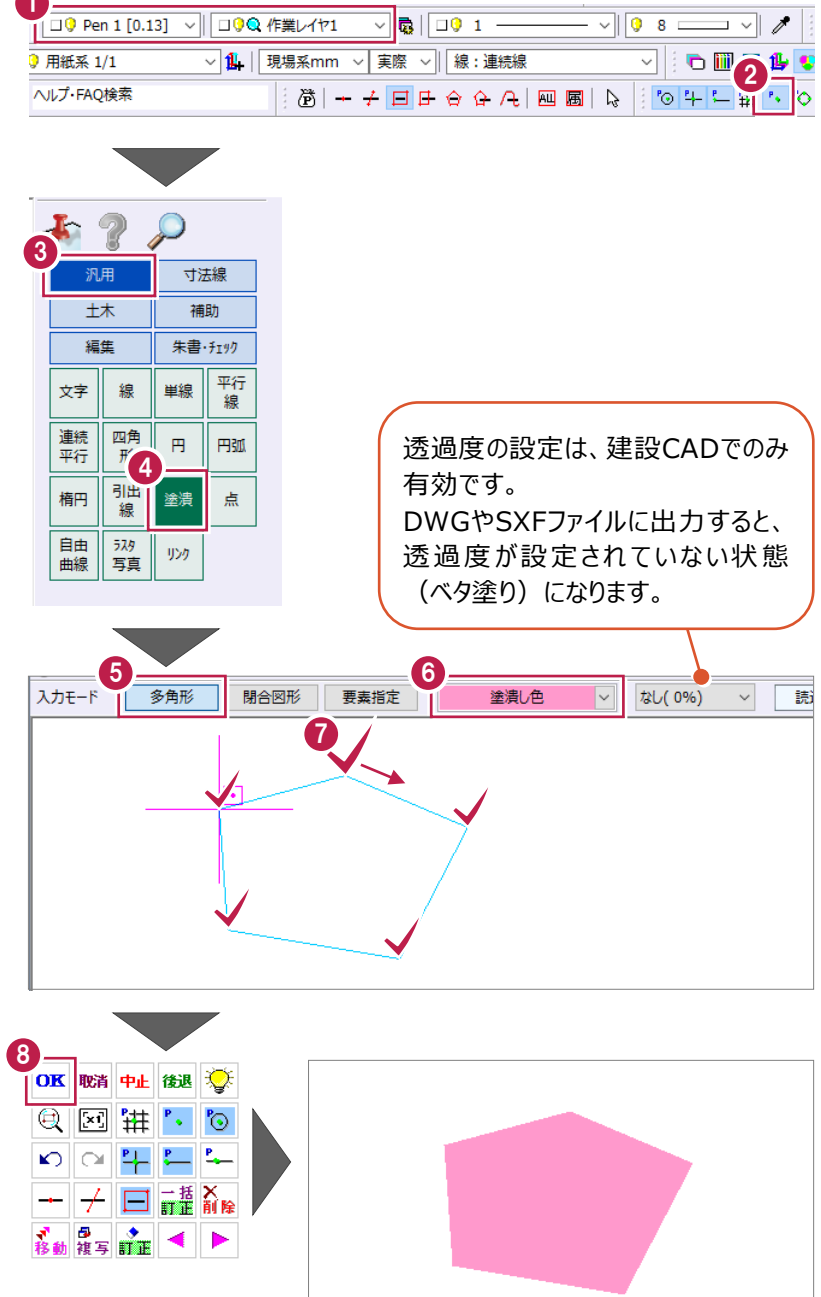

### **4-11 画像の配置**

画像を2点指定で水平に配置する操作を説明します。

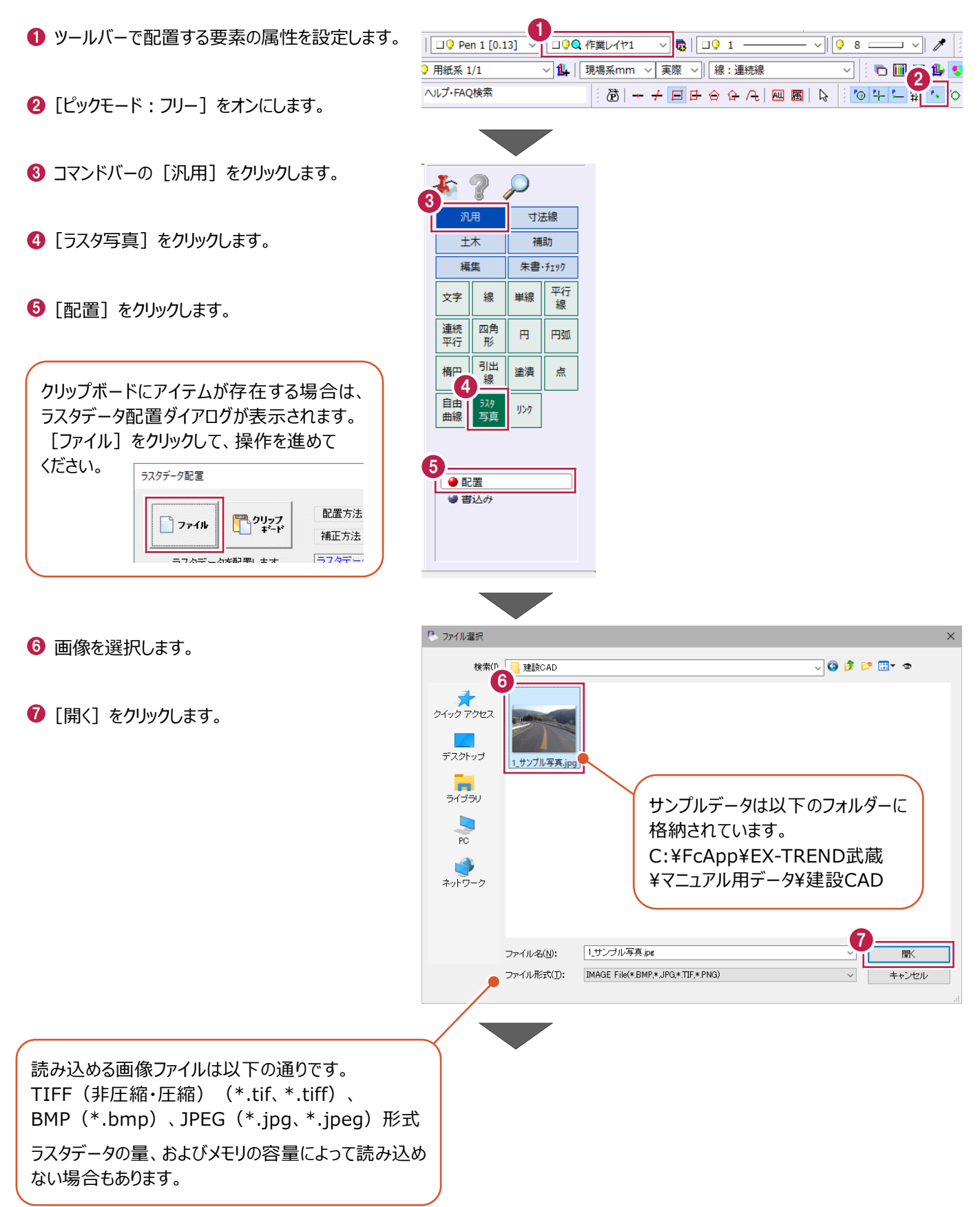

- 6 [配置方法]を選択します。 ここでは、[2 点]を選択します。
- **9** [四隅ピック OFF] をクリックして [四隅ピック ON]にします。
- 画像の左下、右下を順にクリックします。
- $\mathbf 0$  [OK] をクリックします。

配置基準点をクリックします。

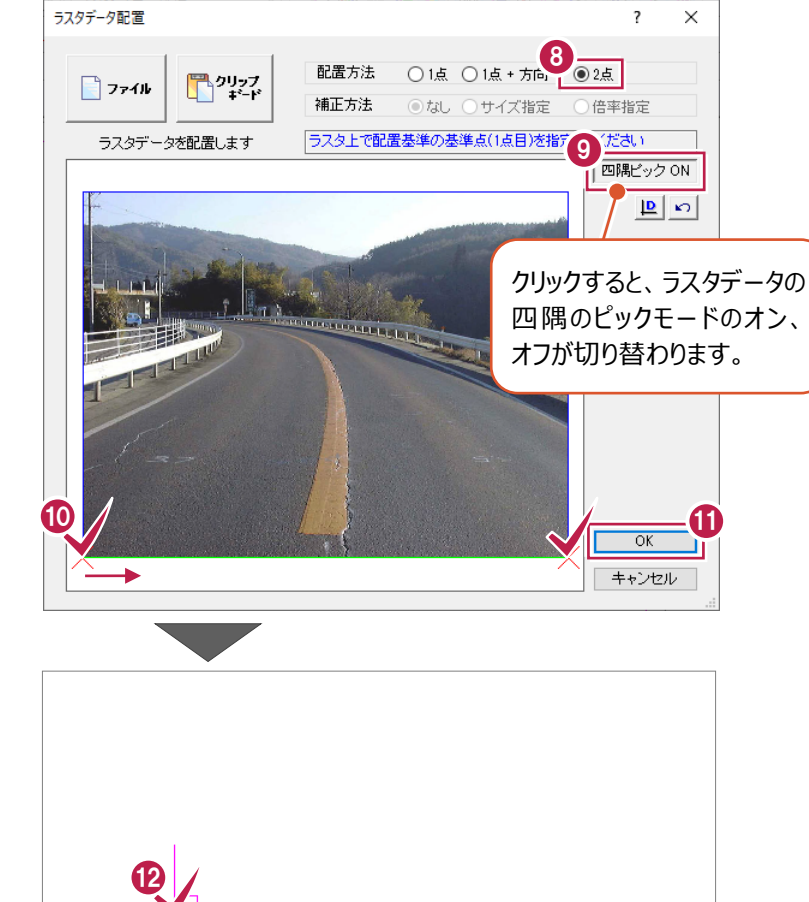

- ツールバーの[入力モード:ドラフタ]をオンに します。
- 1 水平に表示されている状態で、配置方向を クリックします。 画像が水平に配置されます。

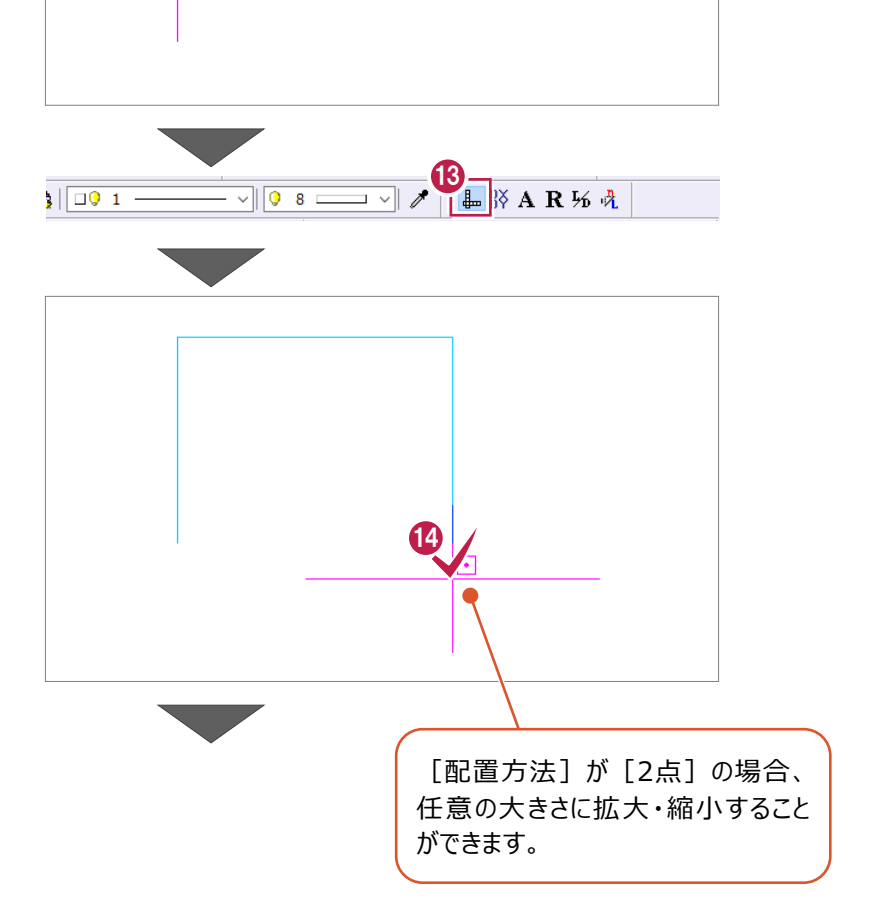

[キャンセル]をクリックします。

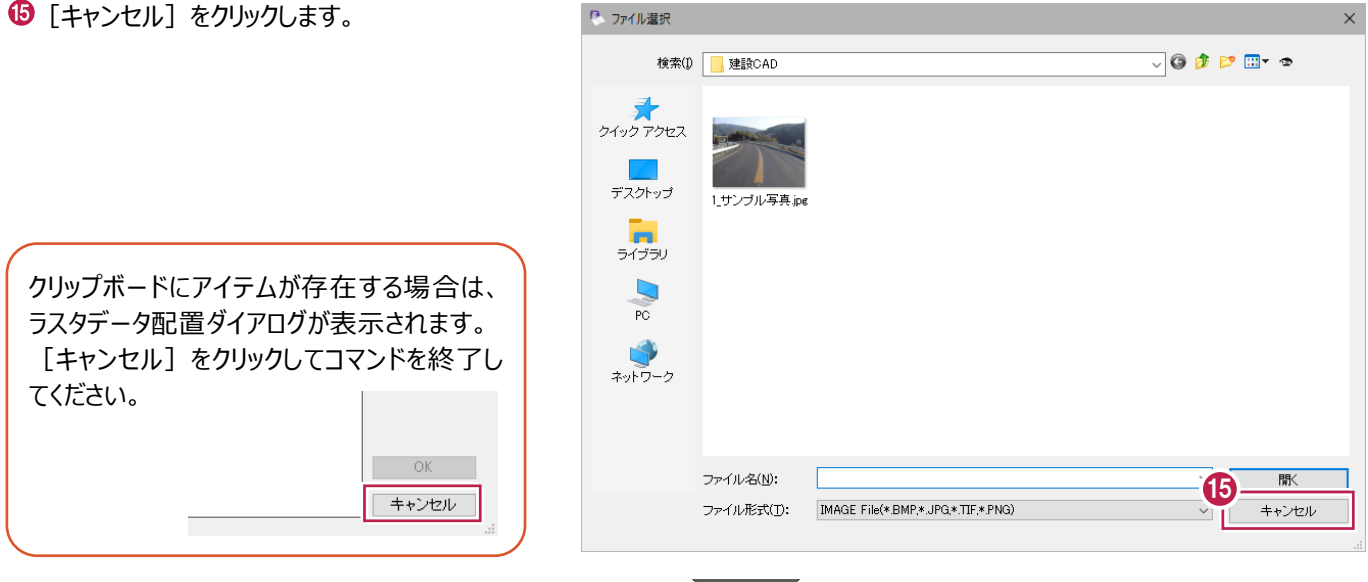

ツールバーの[入力モード:ドラフタ]をオフに 戻します。

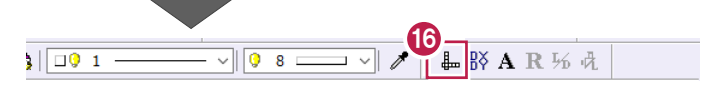

### **4-12 寸法線の入力**

2点間距離の寸法線を入力する操作を説明します。

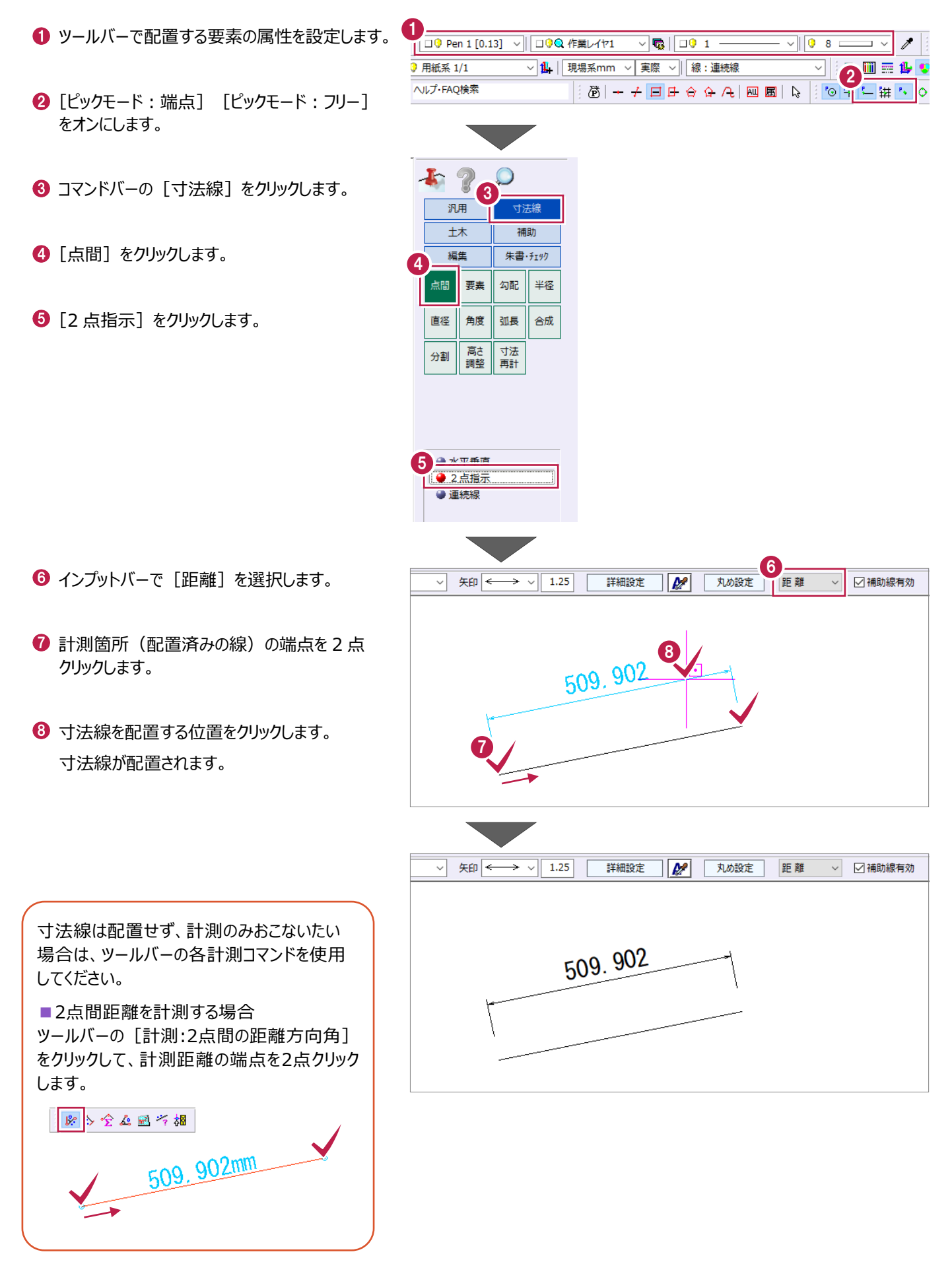

### **4-13 補助点の入力**

要素を指定してオフセット距離に補助点を入力する操作を説明します。

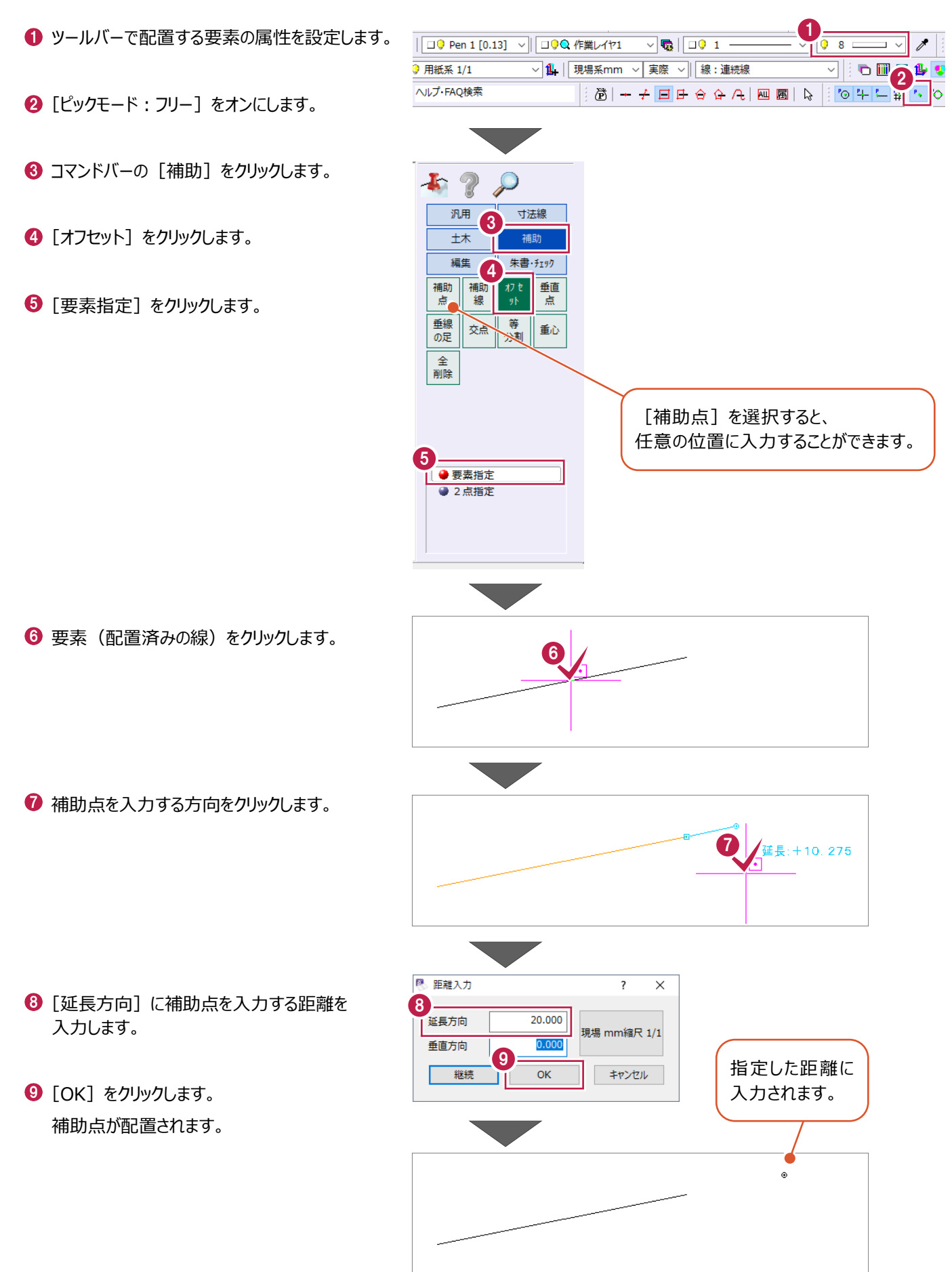

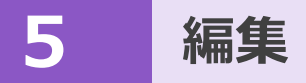

移動、削除、複写などの基本的な編集操作を説明します。

サンプルデータ「1 編集コマンド.MSS」を開いて操作を始めてください。 ※サンプルデータは「C:¥FcApp¥EX-TREND武蔵¥マニュアル用データ¥建設CAD」フォルダーに格納されています。

### **5-1 選択モードについて**

要素を選択する際に「選択モード]を使い分けると、効率的に操作することができます。

 $\ddot{\mathfrak{G}}$  +  $+$   $\Box$  <br>  $\Box$  <br>  $\ominus$   $\ominus$   $\land$   $\Box$  <br>  $\boxdot$  <br>  $\odot$ 

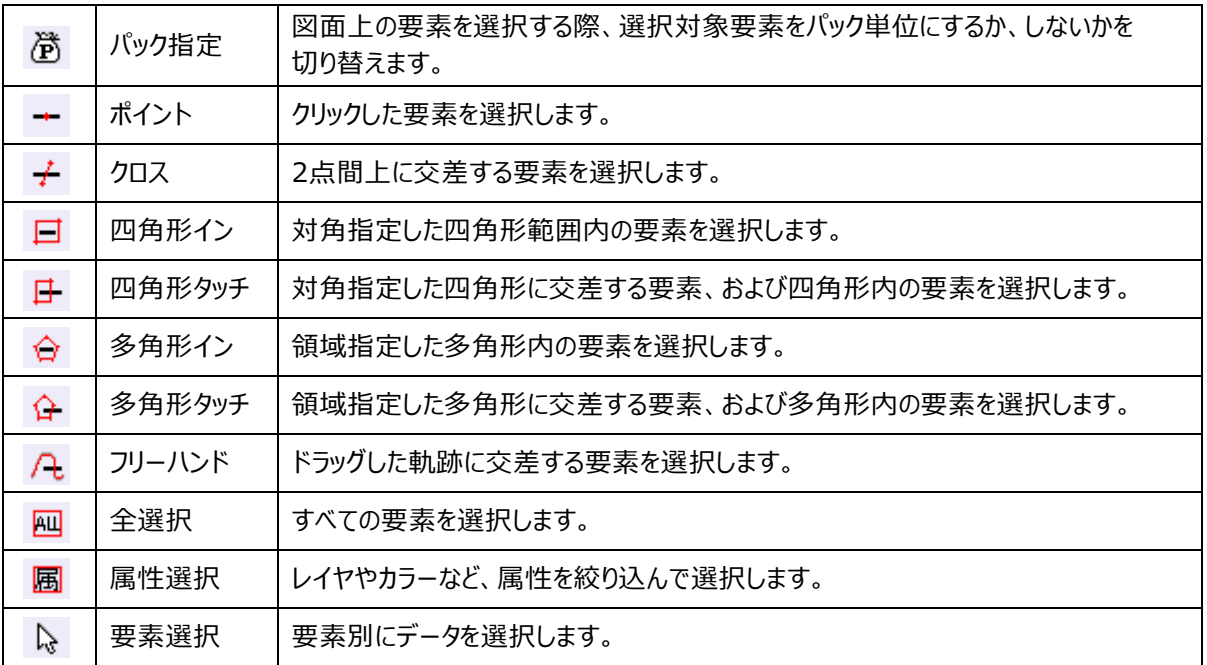

#### ■ [四角形イン] をオンにして要素を選択する場合

左ボタンドラッグすると、範囲内の要素が選択されます。

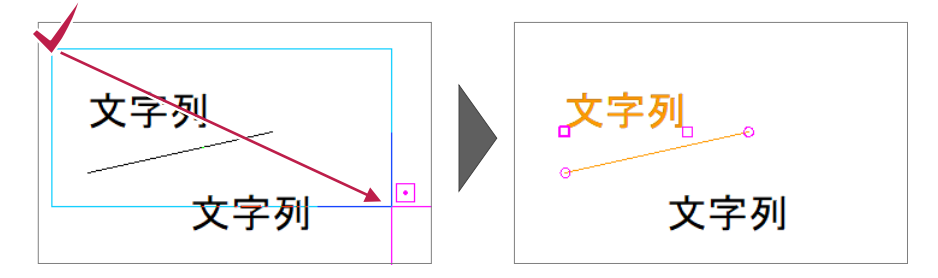

[四角形イン]は [ポイント]の機能も兼ね備えています。1クリックで要素を選択することができます。 なお、ctrlキーを押しながら要素を指定すると、複数選択されます。

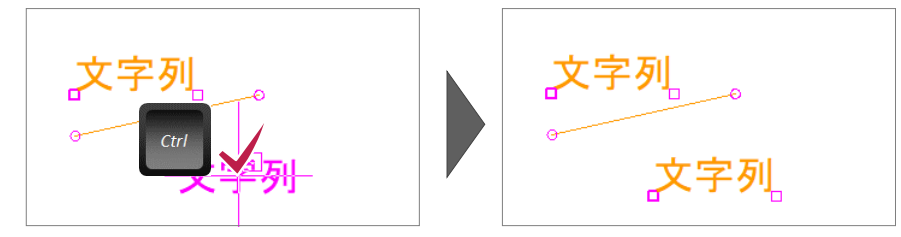

要素を移動する操作を説明します。

ここでは、「選択モード:四角形イン]がオンの状態で説明します。 サンプルデータ「1\_編集コマンド.MSS」の1ページ目「編集」を開いて操作を始めてください。 ※サンプルデータは「C:¥FcApp¥EX-TREND武蔵¥マニュアル用データ¥建設CAD」フォルダーに格納されています。

#### ■要素の移動

要素を移動します。

1 移動する要素を選択します。

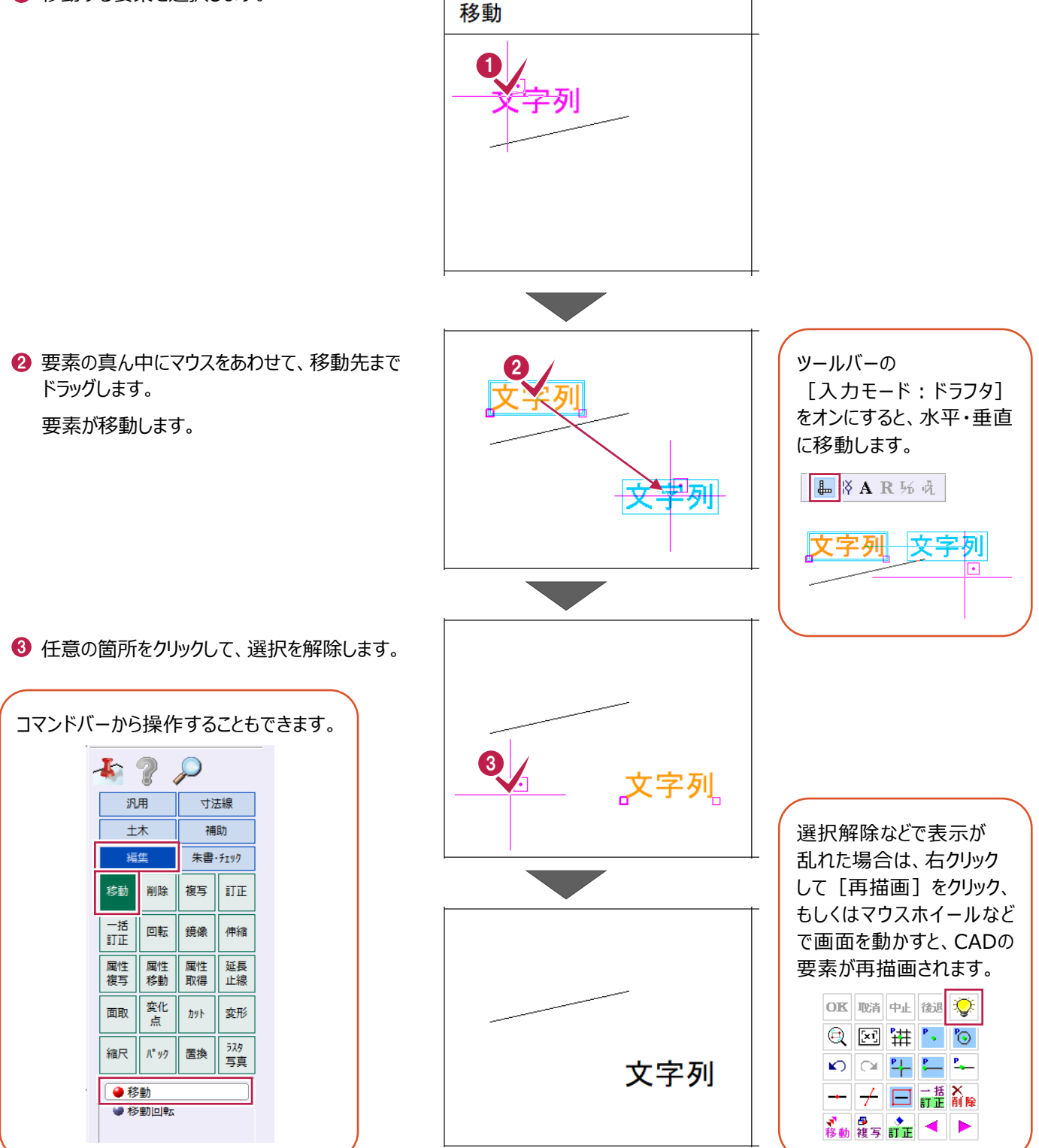

■線の基準点の移動

線の基準点を移動します。

● 線を選択します。

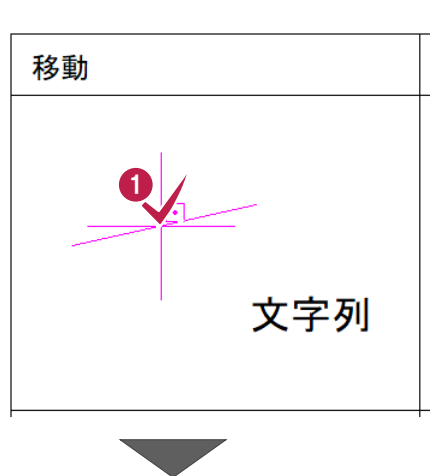

2 移動する基準点をドラッグします。 基準点が移動します。

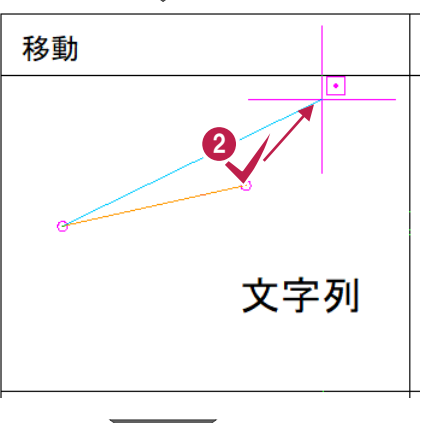

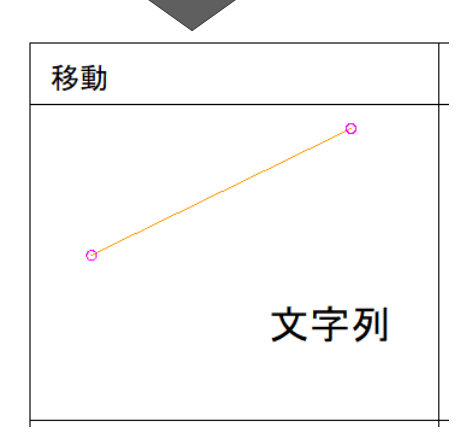

要素を削除する操作を説明します。

サンプルデータ「1\_編集コマンド.MSS」の1ページ目「編集」を開いて操作を始めてください。 ※サンプルデータは「C:¥FcApp¥EX-TREND武蔵¥マニュアル用データ¥建設CAD」フォルダーに格納されています。

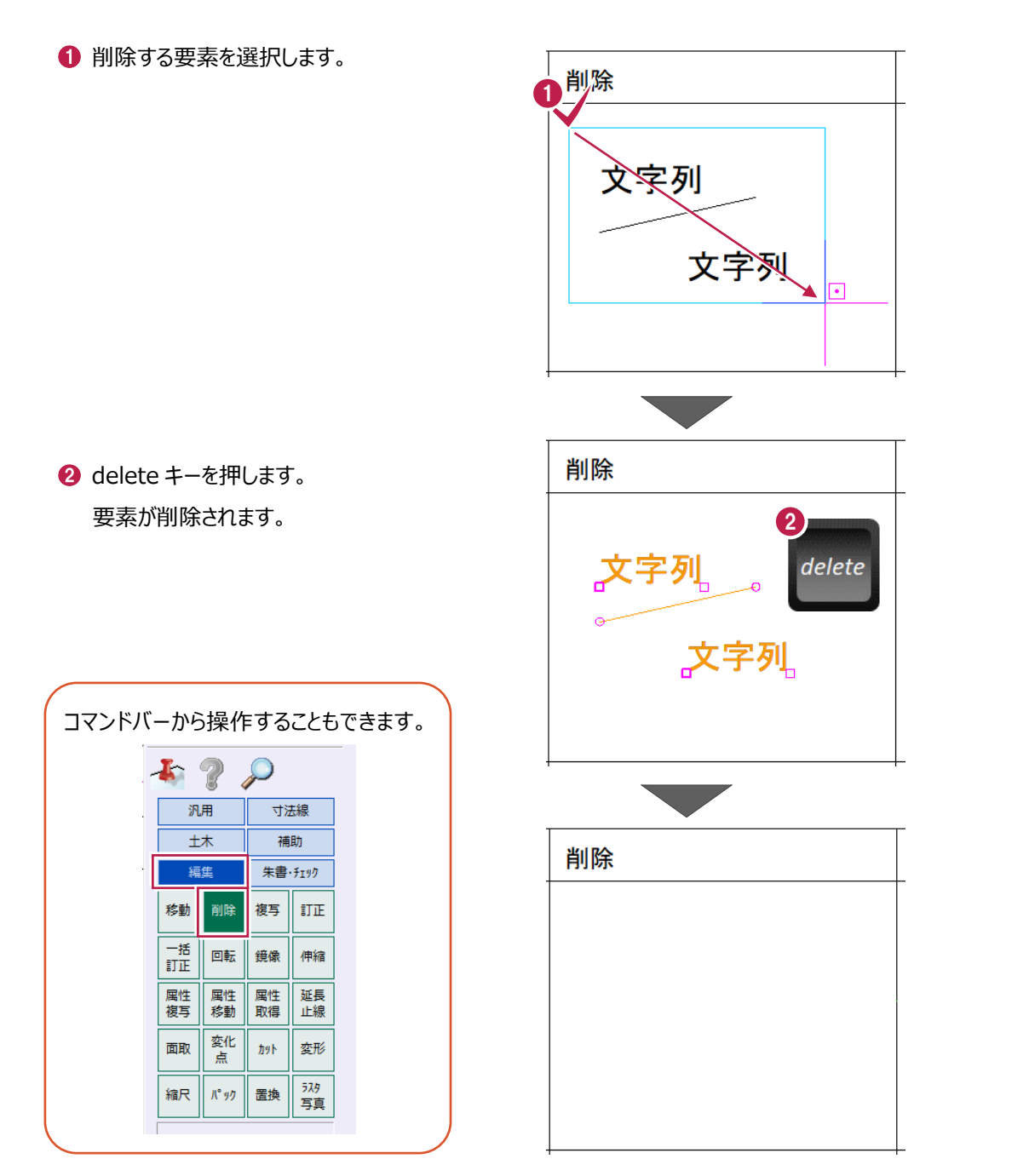

要素を複写する操作を説明します。

サンプルデータ「1\_編集コマンド.MSS」の1ページ目「編集」を開いて操作を始めてください。 ※サンプルデータは「C:¥FcApp¥EX-TREND武蔵¥マニュアル用データ¥建設CAD」フォルダーに格納されています。

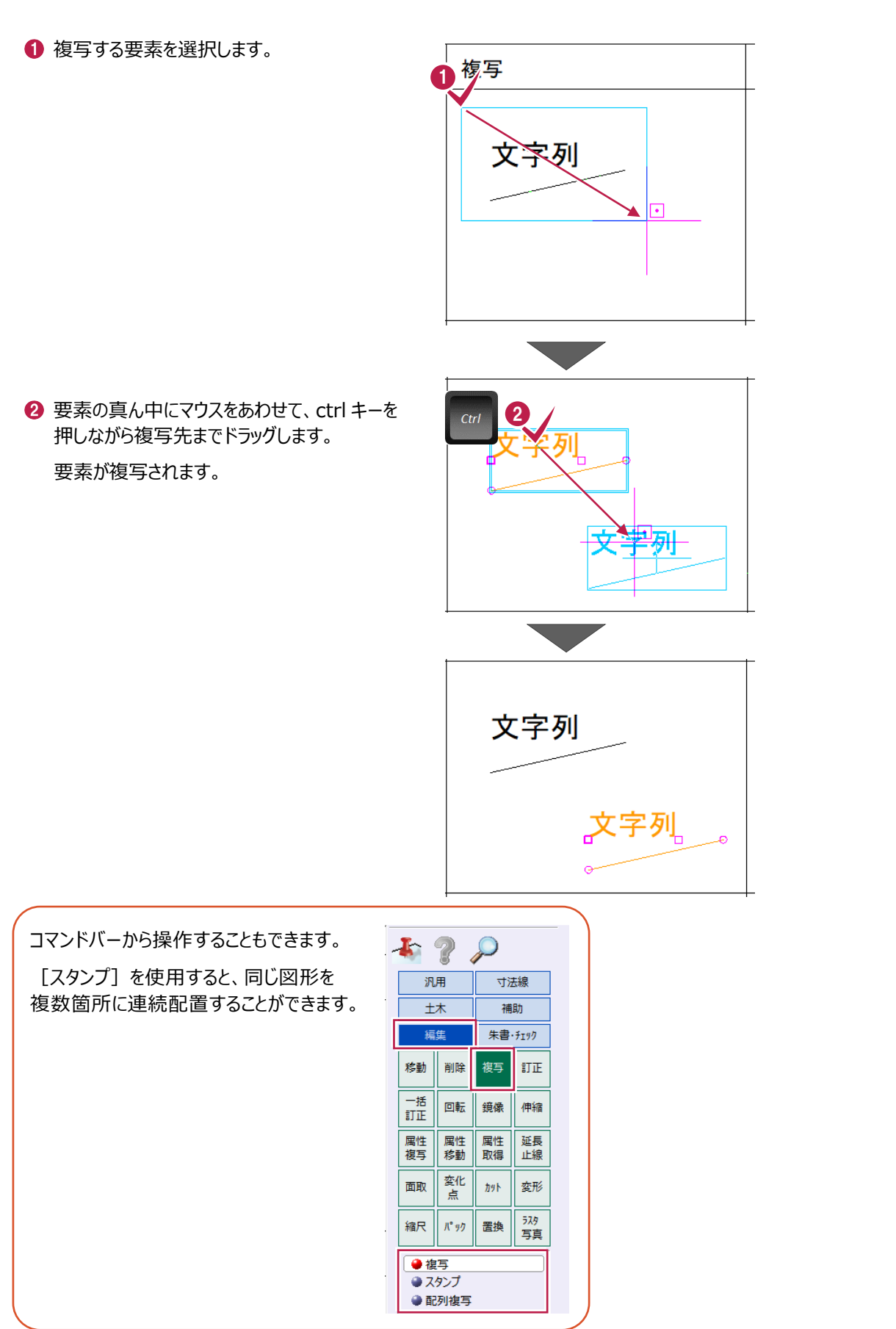

### **5-5 訂正**

要素の属性を訂正する操作を説明します。

サンプルデータ「1\_編集コマンド.MSS」の1ページ目「編集」を開いて操作を始めてください。 ※サンプルデータは「C:¥FcApp¥EX-TREND武蔵¥マニュアル用データ¥建設CAD」フォルダーに格納されています。

#### ■個別訂正

一つの要素の属性を訂正します。

1 訂正する要素をダブルクリックします。 訂正 1 連続線訂正 2 属性を変更します。 線 **2 共通属性** 矢印 べン  $\boxed{\Box}$  Pen 1  $[0.13]$  $\checkmark$ 始点側 「 ここでは、[線種]を変更します。 レイヤ □ 作業レイヤ1  $\checkmark$ サイズ 線種  $\Box$  3 -**8 [OK] をクリックします。** 終点側 | カラー  $8$ サイズ 縮尺 ■ 用紙系 1/1 属性が変更されます。 距離 (現場系) 92.195 mm □閉合 記号設定... □一部非表示 コマンドバーから操作することもできます。 3スキップ 中止  $\mathcal{P}$  $\overline{OK}$  $\rightarrow$  2 汎用 寸法線 土木 補助 編集 朱書・チェック 移動 削除 複写 文字列 一括 回転 鏡像 伸縮 訂正 属性<br>複写 属性<br>移動 属性 延長 取得 正線 変化 面取 変形 カット 点

574

写真

縮尺  $\mathcal{R}^{\bullet}\mathcal{Y}\mathcal{Y}$ 置換

> ペンやレイヤなどは、  $\bigotimes$  UQ Pen 1 [0.13] ロウQ 作業レイヤ1 ママ **EXECUTE 19**<br> **EXECUTE:**<br> **EXECUTE:**<br> **EXECUTE:**<br> **EXECUTE:**<br> **EXECUTE:**<br> **EXECUTE:**<br> **EXECUTE:**<br> **EXECUTE:**<br> **EXECUTE:**<br> **EXECUTE:**<br> **EXECUTE:**<br> **EXECUTE:**<br> **EXECUTE:**<br> **EXECUTE:**<br> **EXECUTE:**<br> **EXECUTE:** 要素選択後にツールバーで 1 | 現場系mm > 実際 訂正することもできます。  $\ddot{\mathbb{E}}$  +  $\pm$   $\Box$

 $\overline{\mathbf{r}}$   $\mathbf{x}$ 

 $\check{~}$ 

 $\backsim$ 

 $2.00$ <sub>mm</sub>

 $2.00$  mm

座標表示

■一括訂正

複数要素の属性を一括訂正します。

1 訂正する要素を複数選択します。

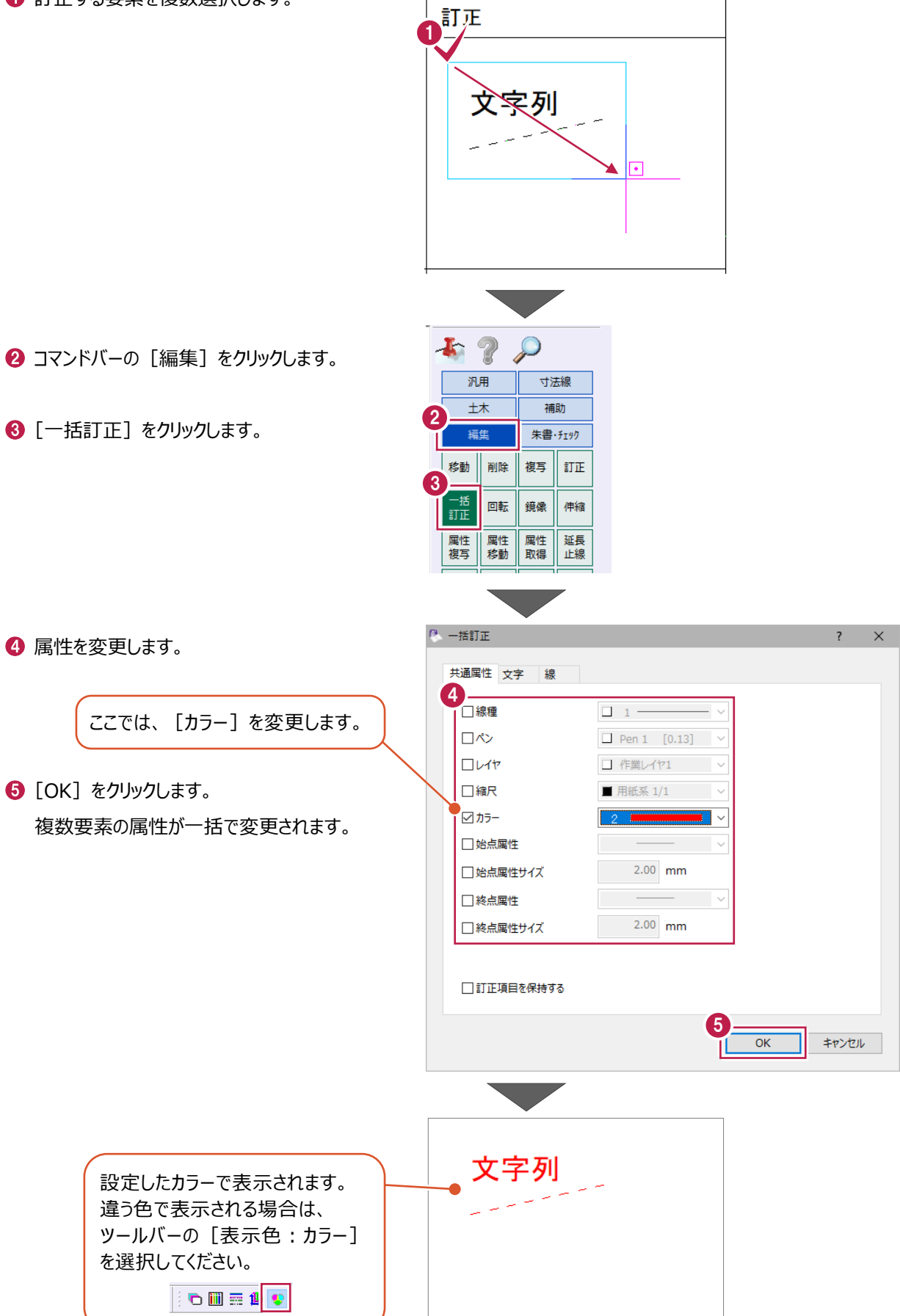

文字を回転する操作を説明します。

サンプルデータ「1\_編集コマンド.MSS」の1ページ目「編集」を開いて操作を始めてください。 ※サンプルデータは「C:¥FcApp¥EX-TREND武蔵¥マニュアル用データ¥建設CAD」フォルダーに格納されています。

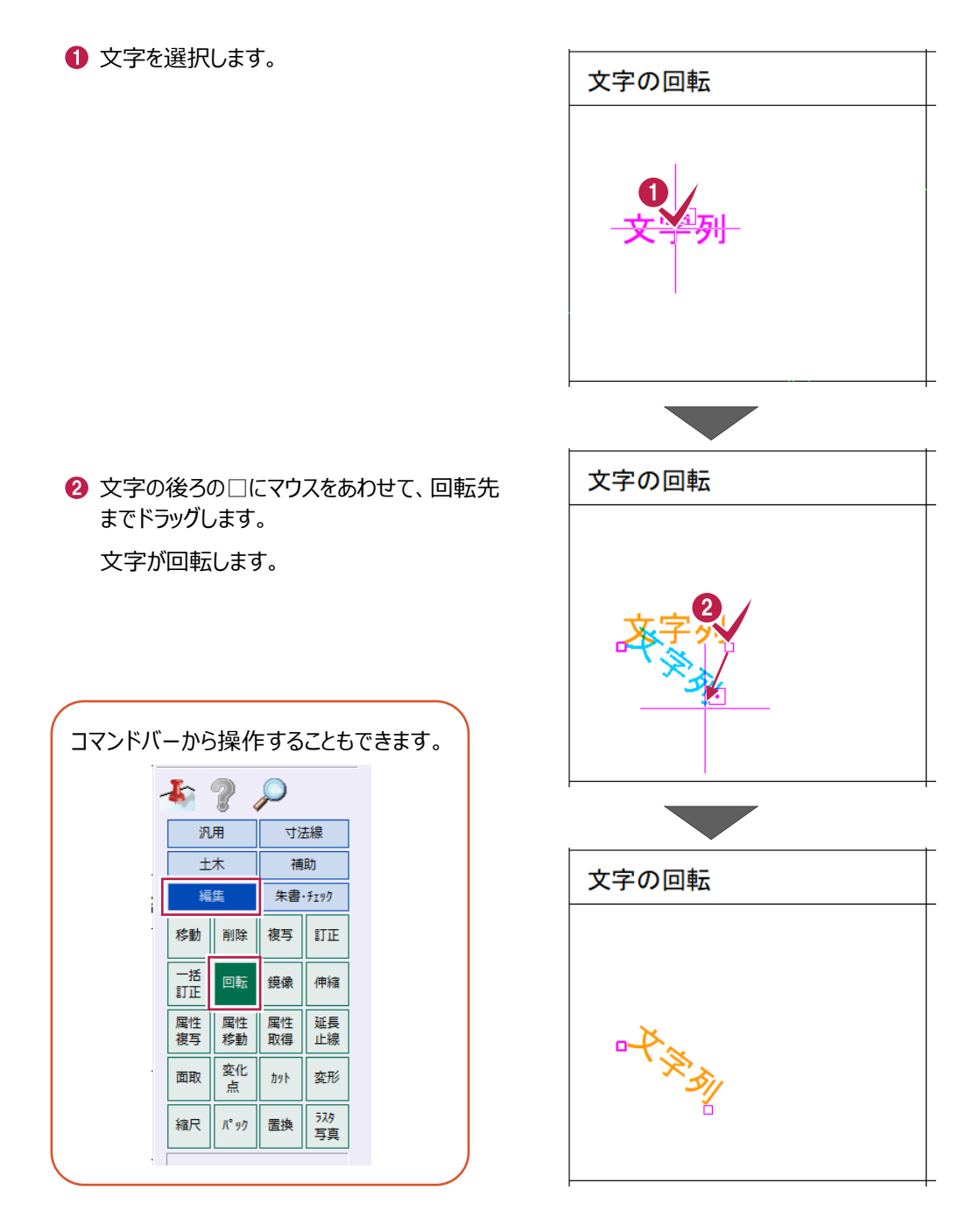

### **5-7 線の伸縮**

線を伸縮する操作を説明します。

サンプルデータ「1\_編集コマンド.MSS」の1ページ目「編集」を開いて操作を始めてください。 ※サンプルデータは「C:¥FcApp¥EX-TREND武蔵¥マニュアル用データ¥建設CAD」フォルダーに格納されています。

#### ■マウス操作で伸縮

マウス操作で線を伸縮します。

伸縮する線を選択します。

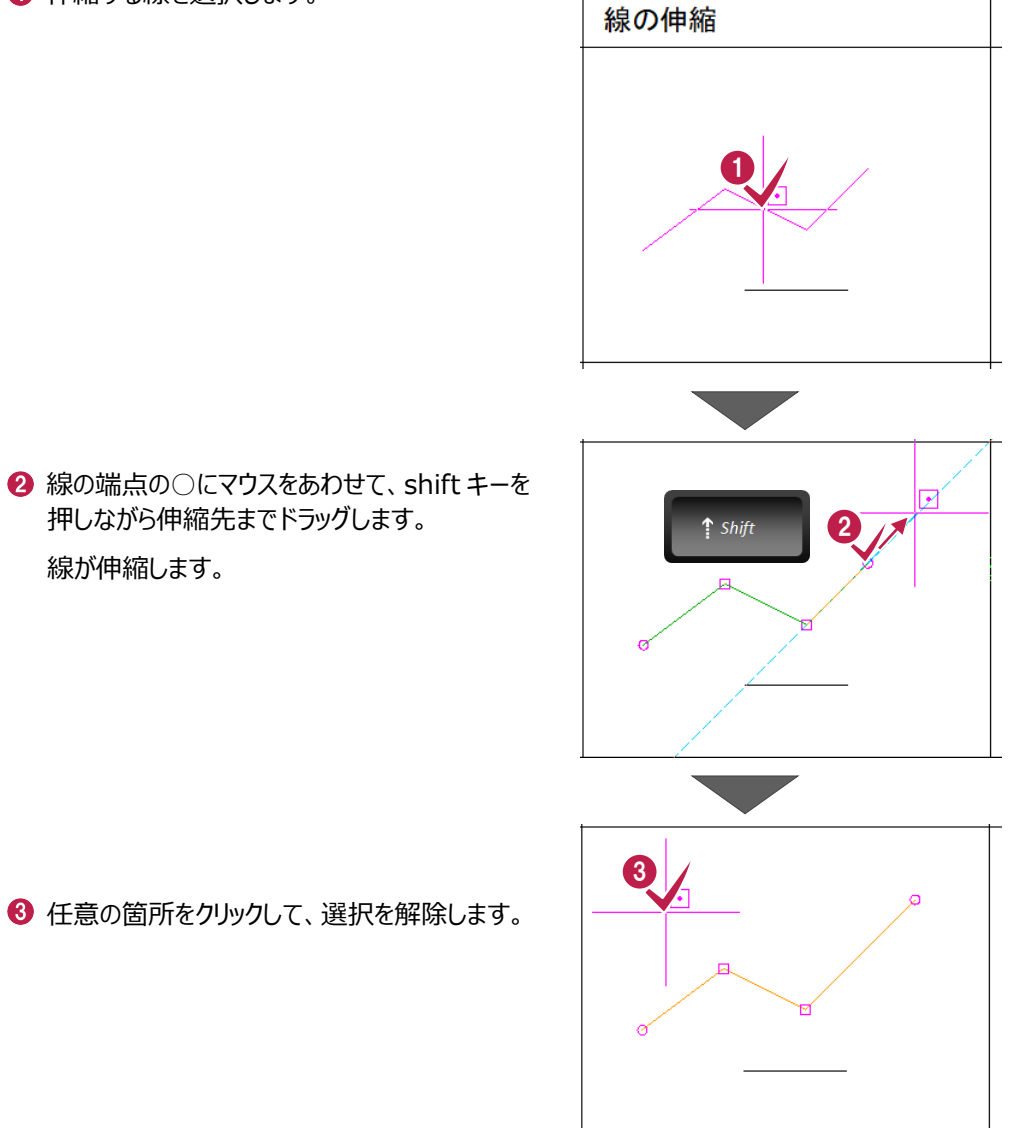

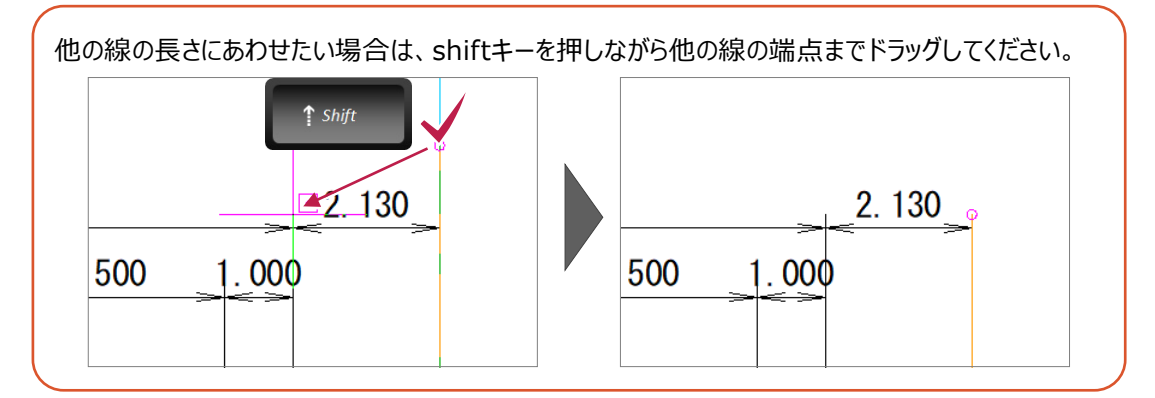

### ■コマンドを使用して伸縮

コマンドを使用して線を伸縮します。 要素の選択を解除してから操作を始めてください。

1

 $F<sub>2</sub>$ 

汎用

土木

編集

 $\mathcal{Q}$ 

寸法線

補助 朱書・チェック

1マンドバーの [編集] をクリックします。

- 2 [伸縮] をクリックします。
- 8 [線伸縮] をクリックします。

← 伸縮する線を選択します。

6 伸縮する端点をクリックします。

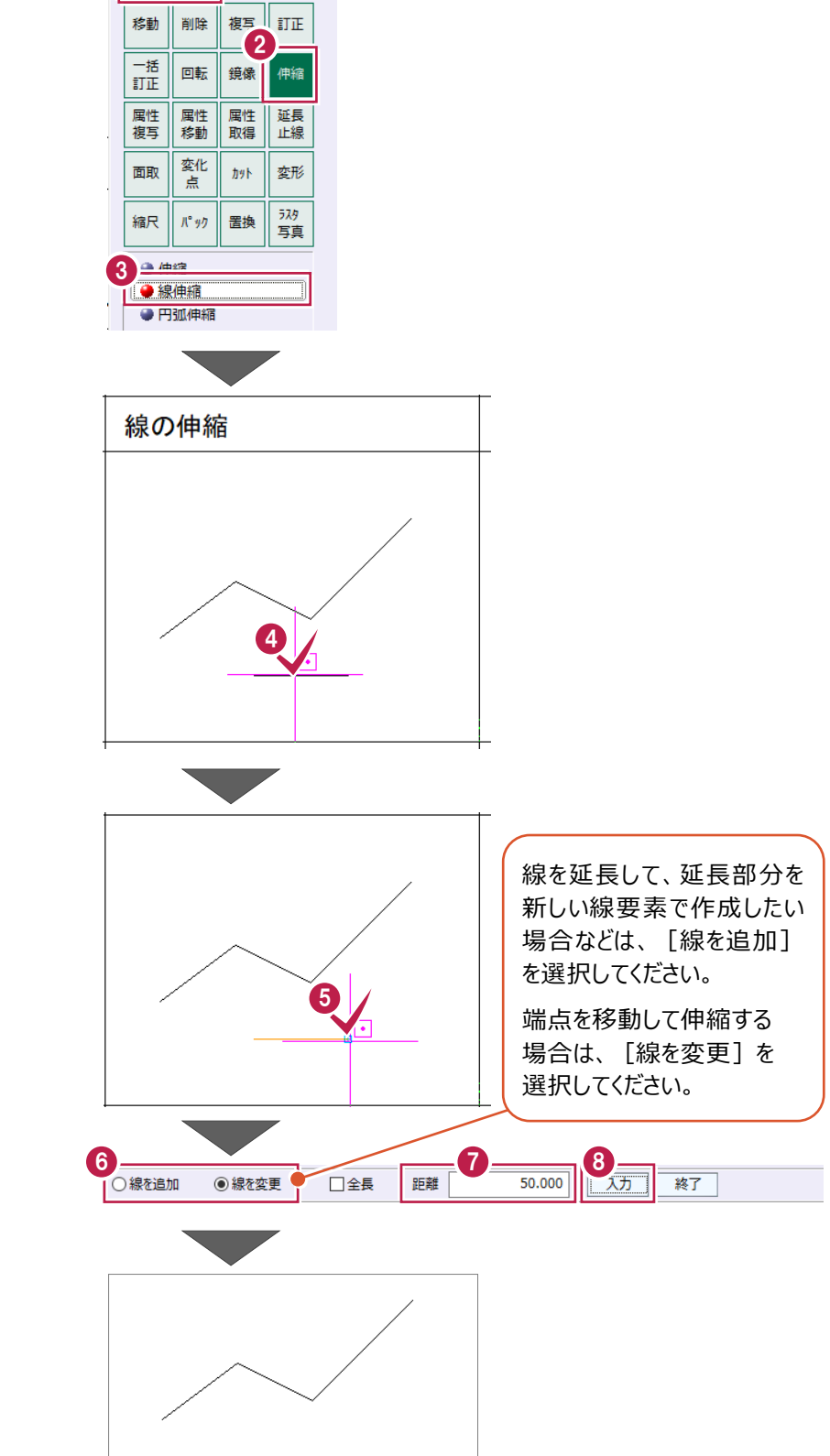

インプットバーで伸縮方法を選択します。

- インプットバーの [距離] を入力します。
- 6 [入力] をクリックします。 線が伸縮します。

### **5-8 データの伸縮**

データを伸縮する操作を説明します。 サンプルデータ「1\_編集コマンド.MSS」の1ページ目「編集」を開き、要素が選択されていない 状態で操作を始めてください。 ※サンプルデータは「C:¥FcApp¥EX-TREND武蔵¥マニュアル用データ¥建設CAD」フォルダーに格納されています。

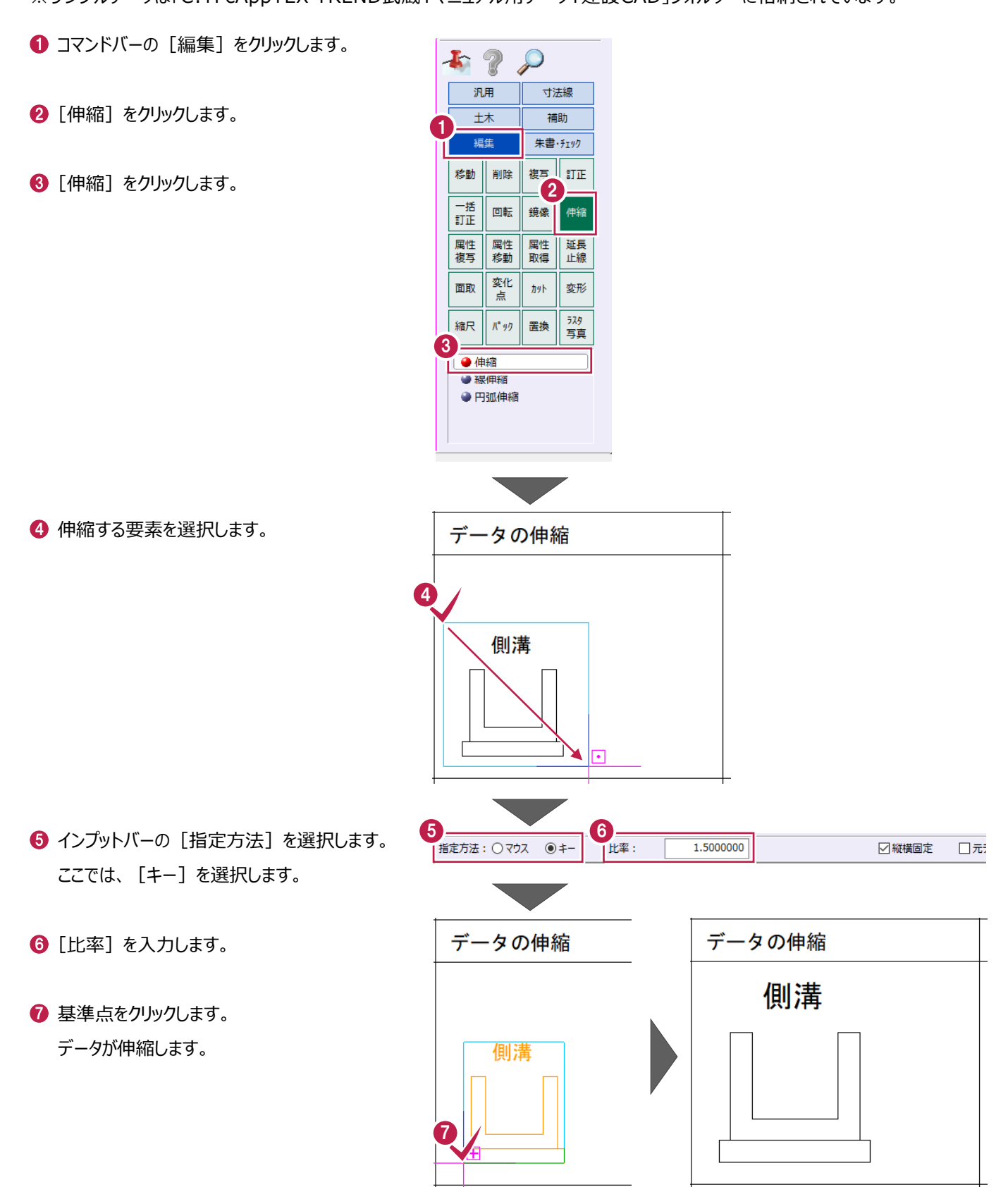

# **5-9 延長止線**

指定したラインまで線を延ばす操作と、縮める操作を説明します。 サンプルデータ「1\_編集コマンド.MSS」の1ページ目「編集」を開き、要素が選択されていない 状態で操作を始めてください。 ※サンプルデータは「C:¥FcApp¥EX-TREND武蔵¥マニュアル用データ¥建設CAD」フォルダーに格納されています。

#### ■線を延ばす

指定したラインまで線を延ばします。

- コマンドバーの [編集] をクリックします。
- 2 [延長止線] をクリックします。
- 8 [延長止線] をクリックします。

4 延ばす線をクリックします。

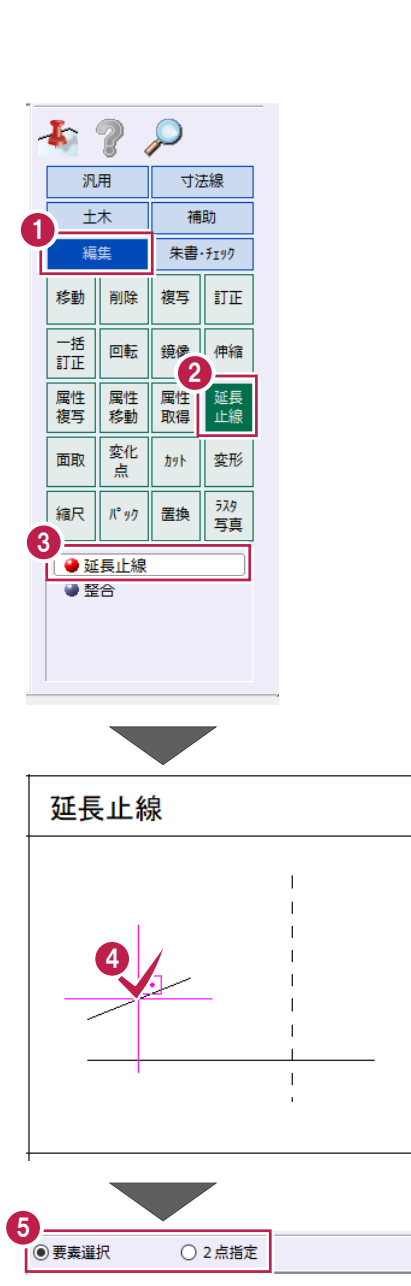

インプットバーで止める線の指定方法を選択 します。

ここでは、[要素選択]を選択します。

6 止める線をクリックします。 線が指定したラインまで延びます。

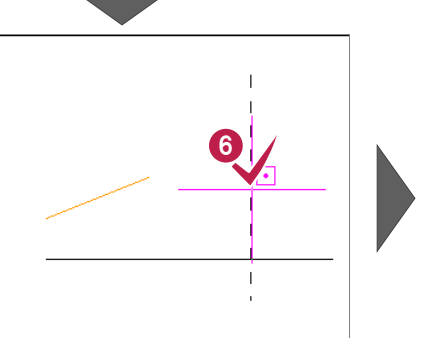

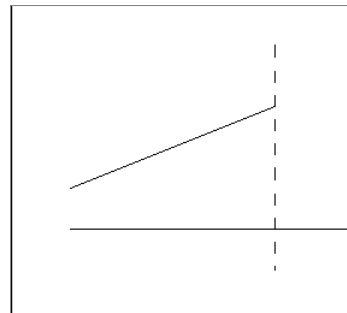

#### ■線を縮める

指定したラインまで線を縮めます。

- コマンドバーの [編集] をクリックします。
- 2 [延長止線] をクリックします。
- 8 [延長止線] をクリックします。

4 縮める線をクリックします。

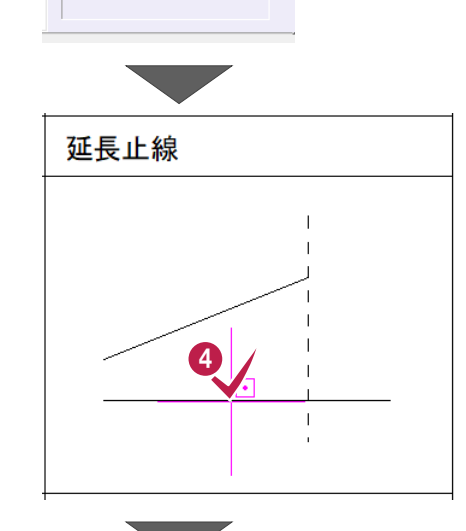

○ 2点指定

2

かりト 変形

置換

延長<br>止線

—<br><br>写真

寸法線

補助

朱書・チェック 複写  $\widehat{\mathbb{I}}\overline{\mathbb{I}}\widetilde{\mathbb{E}}% \widehat{\mathbb{I}}=\widehat{\mathbb{I}}\widetilde{\mathbb{I}}$ 

1

 $120$ 汎用

大

編集

移動 || 削除

回転

|<br>属性<br>移動 属性<br>複写

変化<br>点

縮尺 | パック

●延長止線 ● 整合

 $\begin{tabular}{|c|c|} \hline \quad \quad & \quad \quad & \quad \quad & \quad \quad \\ \hline \quad \quad & \quad \quad & \quad \quad & \quad \quad \\ \hline \quad \quad & \quad \quad & \quad \quad & \quad \quad \\ \hline \quad \quad & \quad \quad & \quad \quad & \quad \quad \\ \hline \end{tabular}$ 

面取

3

5

- 6 インプットバーで止める線の指定方法を選択 します。 ここでは、[要素選択]を選択します。
- 6 止める線をクリックします。
- 削除する側をクリックします。 線が指定したラインまで縮みます。

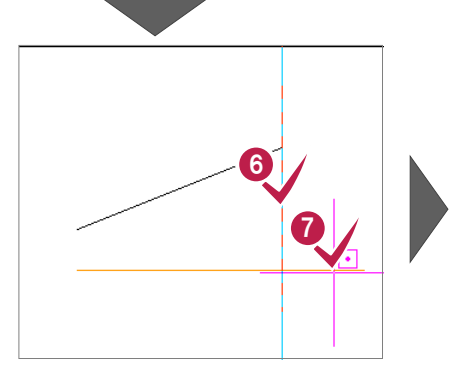

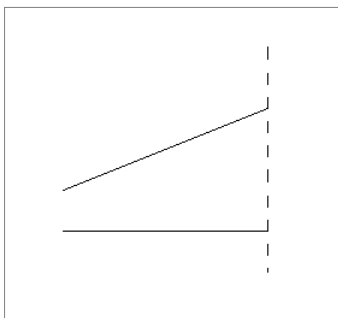

### **5-10 整合**

2直線を整合(交点まで伸縮)する操作を説明します。 サンプルデータ「1\_編集コマンド.MSS」の1ページ目「編集」を開き、要素が選択されていない 状態で操作を始めてください。 ※サンプルデータは「C:¥FcApp¥EX-TREND武蔵¥マニュアル用データ¥建設CAD」フォルダーに格納されています。

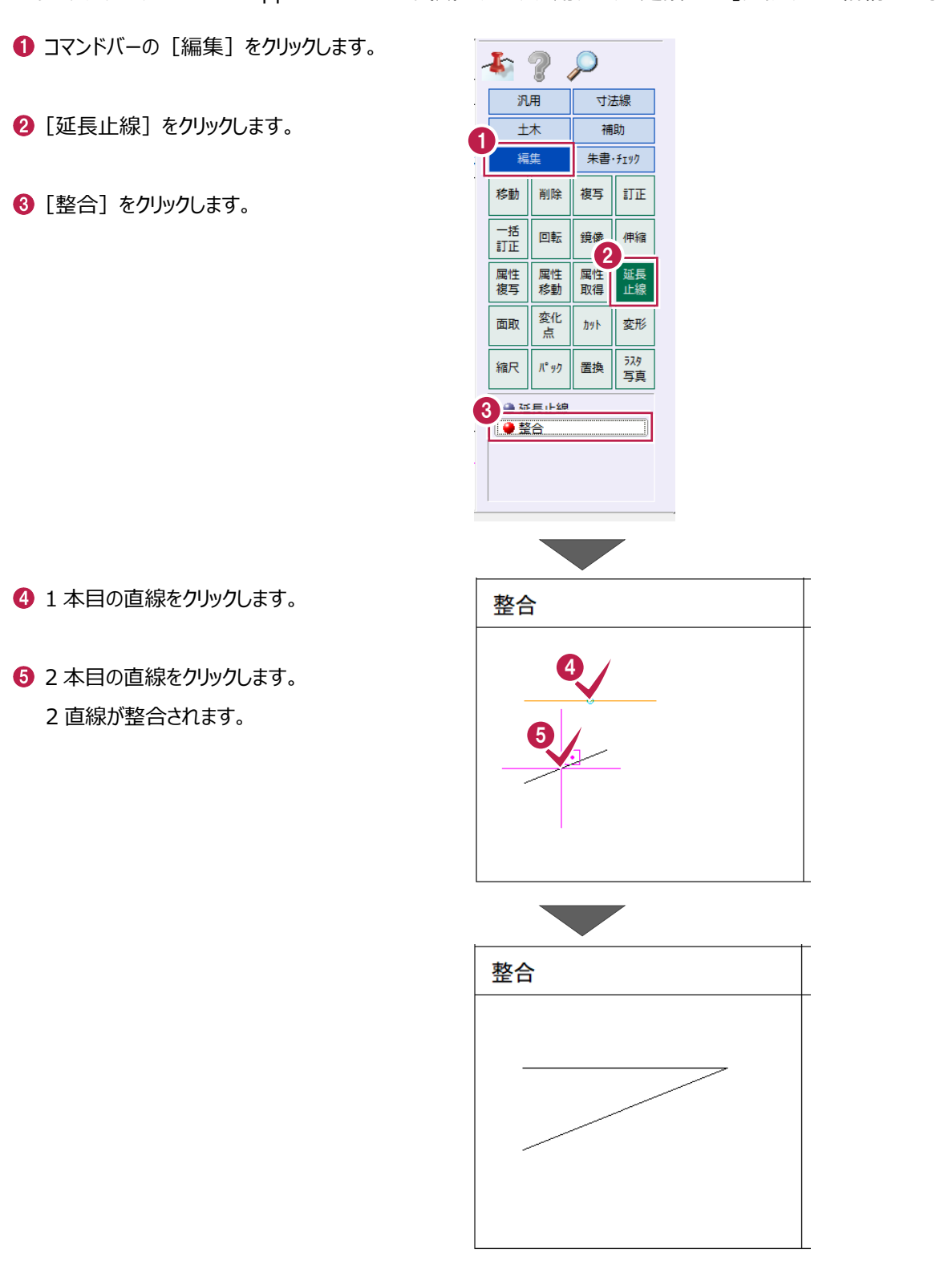

### **5-11 面取り**

2直線を線面取りする操作と、円面取りする操作を説明します。 サンプルデータ「1\_編集コマンド.MSS」の1ページ目「編集」を開き、要素が選択されていない 状態で操作を始めてください。 ※サンプルデータは「C:¥FcApp¥EX-TREND武蔵¥マニュアル用データ¥建設CAD」フォルダーに格納されています。

1

 $\mathbf{I}$  ?

汎用

士木

福集

移動 削除

画話 回転 鏡像

属性複写

 $\mathcal{Q}$ 

寸法線

補助

朱書· <del>f</del>199

伸縮

複写 訂正

属性<br>取得 延長<br>止線

 $\frac{1}{2}$ 変形

Т -- 579

属性<br>移動 変化 面取

点 ال د

**Security** 

2

#### ■線面取り

2直線を線面取りします。

● コマンドバーの [編集] をクリックします。

2 [面取] をクリックします。

6 インプットバーの「線面取】を選択します。

4 1 本目の直線をクリックします。

- 6 2 本目の直線をクリックします。
- 3 ◎ 線面取 ○円面取 面取り 6 4
- $\bigcirc$  [距離] を入力します。
- [入力方法] を選択します。 ここでは、[せん除長]を選択します。

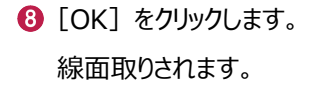

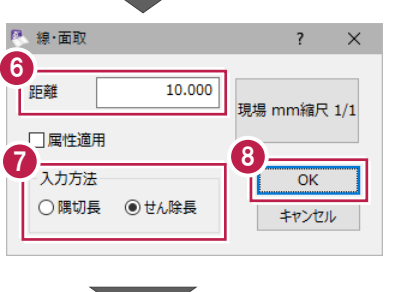

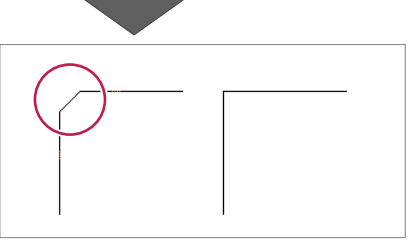

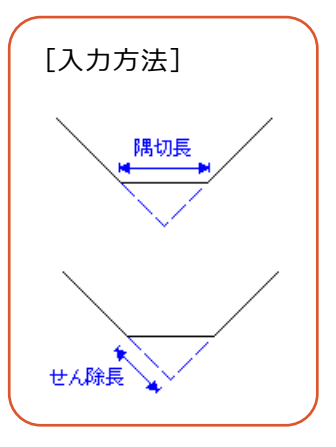

### ■円面取り

2直線を円面取りします。

● コマンドバーの [編集] をクリックします。

1

 $1 2$ 

汎用

大

編集

移動 削除

 $\begin{tabular}{|c|c|} \hline \quad \quad & \quad \quad & \quad \quad & \quad \quad \\ \hline \quad \quad & \quad \quad & \quad \quad & \quad \quad \\ \hline \quad \quad & \quad \quad & \quad \quad & \quad \quad \\ \hline \quad \quad & \quad \quad & \quad \quad & \quad \quad \\ \hline \end{tabular}$ 回転 鏡像

属性<br>複写

縮尺

○線面取

面取り

 $\mathcal{P}$ 

寸法線

補助 朱書·チェック

伸縮

延長<br>止線

 $\frac{1}{100}$ <br>写真

複写  $\overline{\text{ILE}}$ 

かり 変形

置換  $\mathcal{K}^{\bullet} \mathcal{Y} \mathcal{Y}$ 

◎円面取

2

3

属性<br>移動 属性<br>取得

——<br><br>点<br>点 面取

2 [面取] をクリックします。

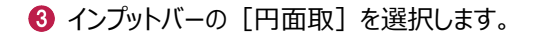

4 1 本目の直線をクリックします。

6 2 本目の直線をクリックします。

 $\bigcirc$  [距離] を入力します。

- [入力方法] を選択します。 ここでは、[R]を選択します。
- $\left[$ OK] をクリックします。 円面取りされます。

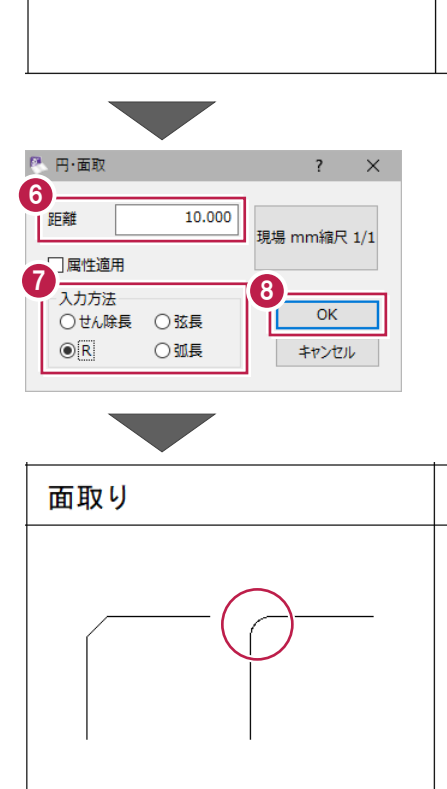

 $\boldsymbol{A}$ 

6

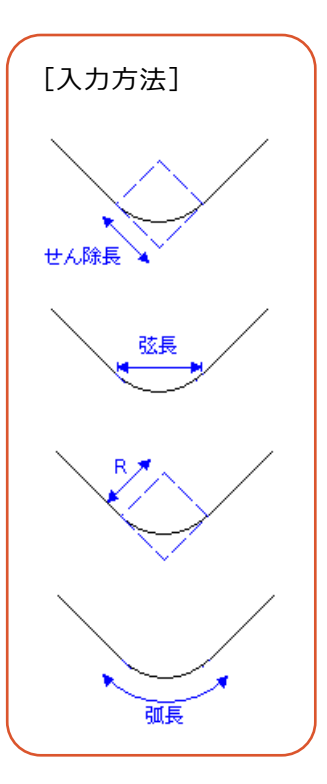

# **5-12 線間カット**

線を他の要素との交点でカットする操作を説明します。

サンプルデータ「1\_編集コマンド.MSS」の1ページ目「編集」を開き、要素が選択されていない 状態で操作を始めてください。

※サンプルデータは「C:¥FcApp¥EX-TREND武蔵¥マニュアル用データ¥建設CAD」フォルダーに格納されています。

- コマンドバーの [編集] をクリックします。
- $\bigcirc$  [カット] をクリックします。
- 6 [線間カット] をクリックします。

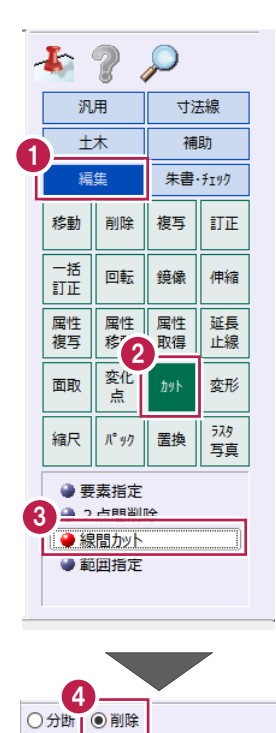

● インプットバーの [削除] を選択します。

カットする線をクリックします。 線がカットされます。

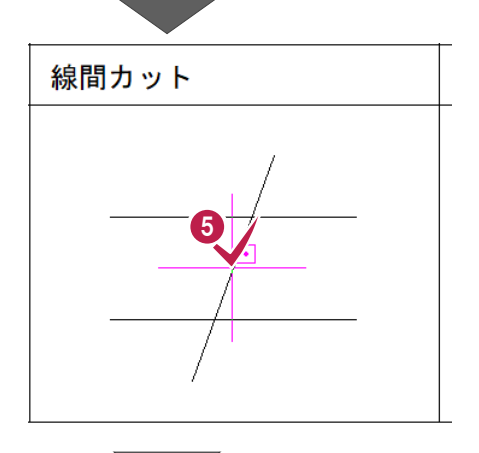

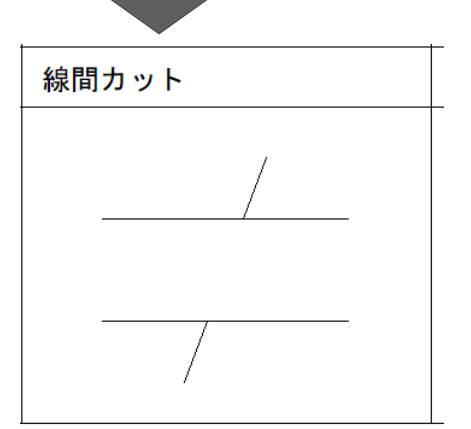

# **5-13 範囲外削除**

範囲外のデータを削除する操作を説明します。

サンプルデータ「1\_編集コマンド.MSS」の1ページ目「編集」を開き、要素が選択されていない 状態で操作を始めてください。

※サンプルデータは「C:¥FcApp¥EX-TREND武蔵¥マニュアル用データ¥建設CAD」フォルダーに格納されています。

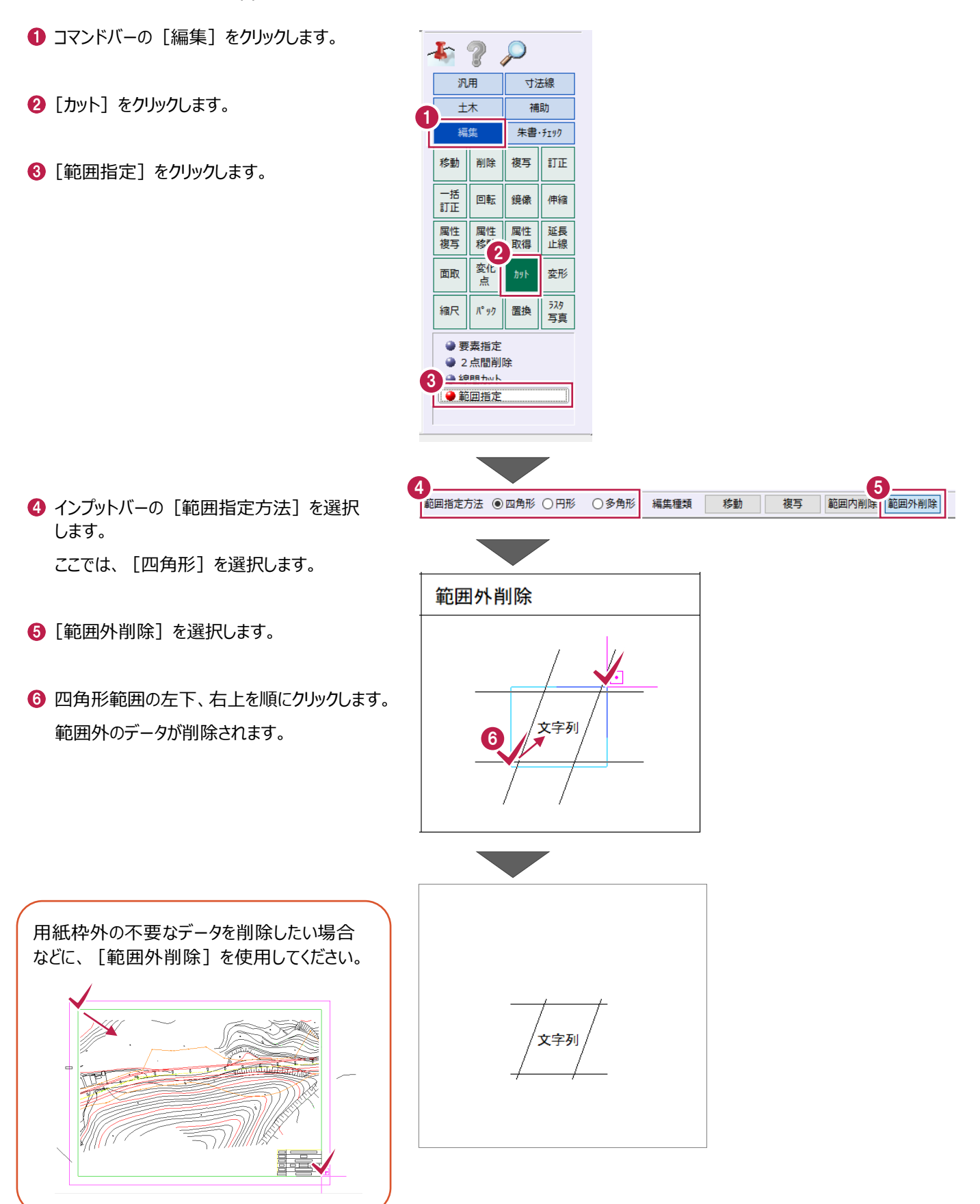

### **5-14 画像の編集**

画像をトリミング、サイズ変更、移動回転する操作を説明します。 サンプルデータ「1\_編集コマンド.MSS」の2ページ目「編集(画像)」を開いてください。 ※サンプルデータは「C:¥FcApp¥EX-TREND武蔵¥マニュアル用データ¥建設CAD」フォルダーに格納されています。

1

 $\mathbf{r}$   $_{2}$ 

汎用

土木

編集 移動

画插

属性<br>*褐*写 属性<br>移動

面取

縮尺  $\mathbb{R}^{6}$ 97 置換

● Nミング ●削除 ● 移動回転 ● サイズ変更  $\bullet$  ITIE

削除

回転 鏡像

変化<br>点

 $\mathcal{L}$ 

複写  $III$ 

寸法線

補助 朱書·チェック

伸縮

延長 属性 取得

Ⅱ 変形 **huk** 

3

 $\mathcal{P}$ 

#### ■トリミング

画像の一部分を削除します。

- 1マンドバーの [編集] をクリックします。
- 2 [ラスタ写真] をクリックします。
- 6 [トリミング] をクリックします。

- インプットバーの「領域指定】を選択します。 ここでは、[四角形]を選択します。
- $\bigcirc$  [対象] を選択します。 ここでは、[領域外]を選択します。
- 6 対角の2点をクリックして、トリミングの領域を 指定します。 領域外が削除されます。

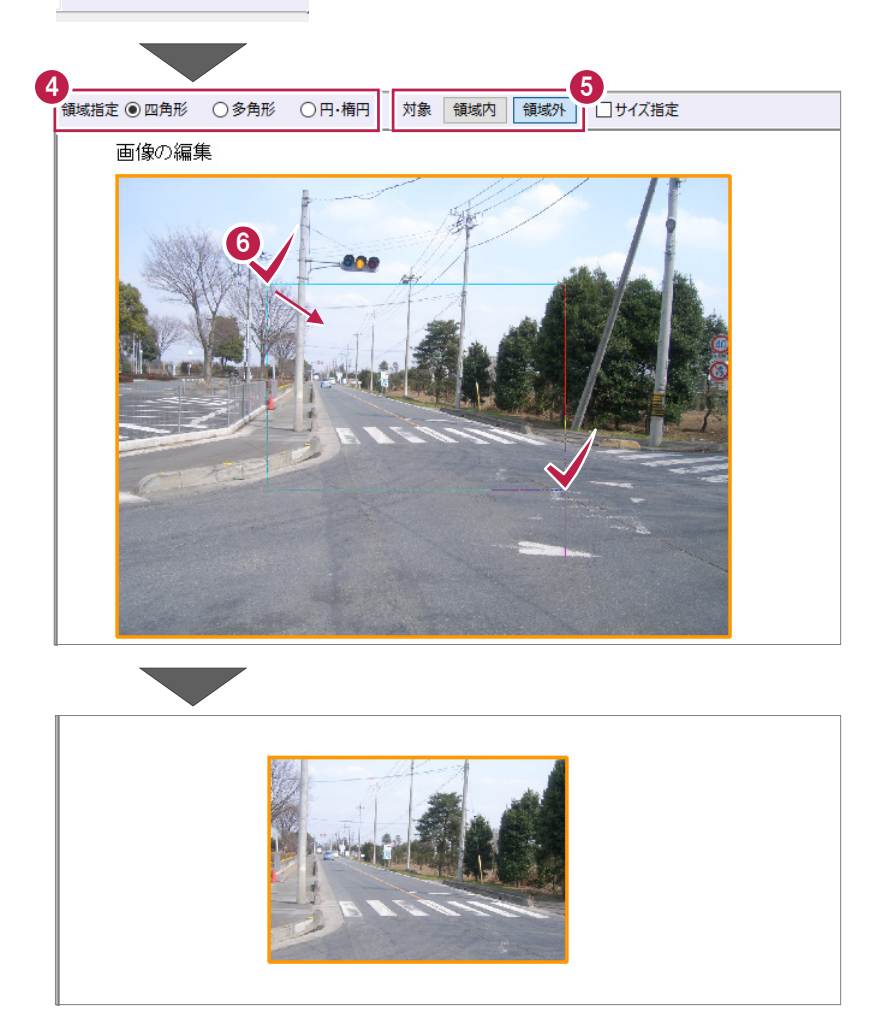
#### ■サイズの変更

画像のサイズを変更します。

- 1マンドバーの [編集] をクリックします。
- 2 [ラスタ写真] をクリックします。
- 8「移動回転]をクリックします。

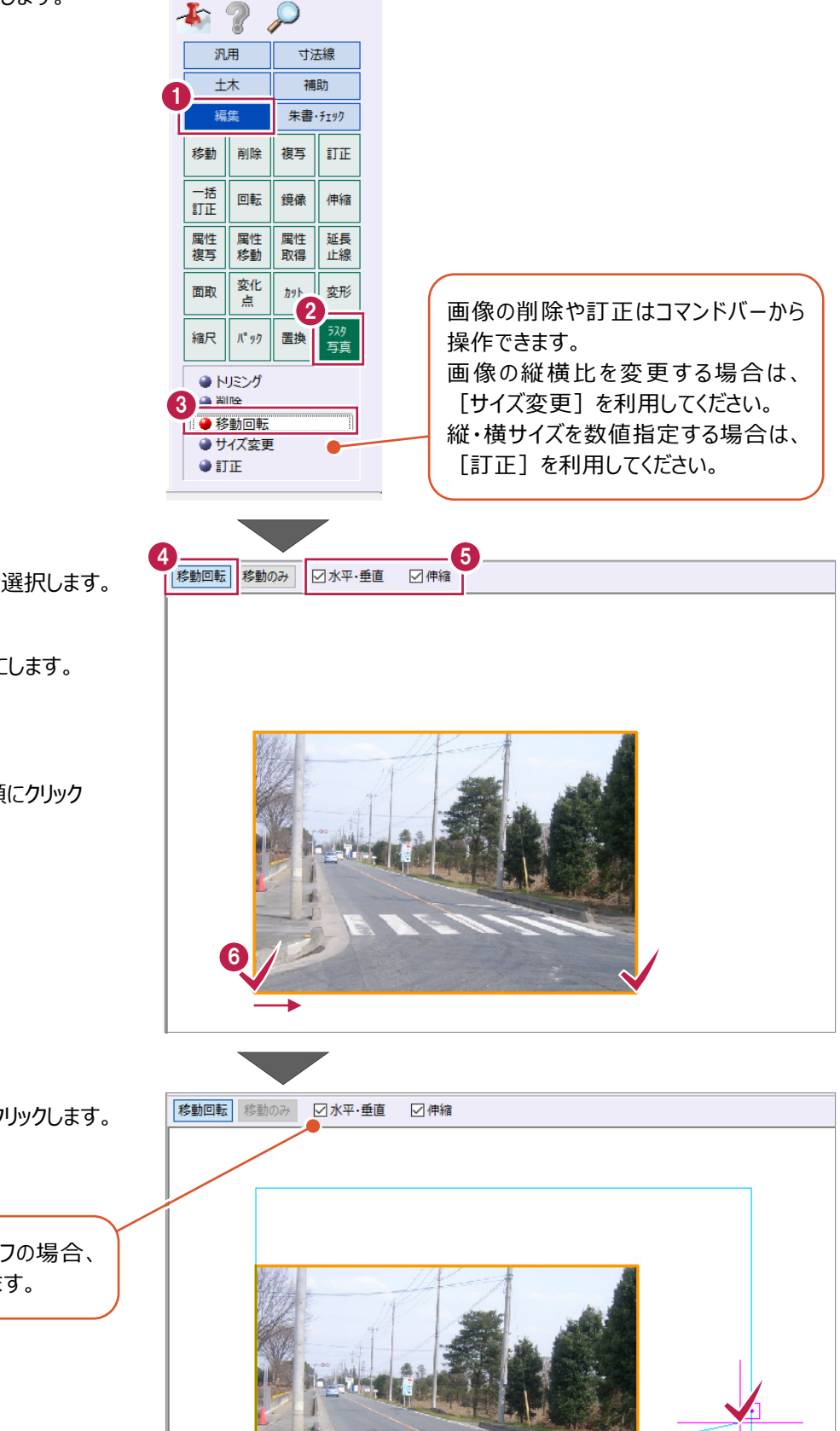

- インプットバーの「移動回転】を選択します。
- $\bigodot$  [水平・垂直] [伸縮] をオンにします。
- 6 基準点を 2 点クリックします。 ここでは、画像の左下、右下を順にクリック します。

◆ 配置基準点、配置位置を順にクリックします。 画像のサイズが変更されます。

> [水平・垂直]がオフの場合、 回転しながら伸縮します。

7

#### ■移動回転

画像を移動、回転します。

● コマンドバーの [編集] をクリックします。

1

 $\mathbf{F}$  ?

汎用

大

編生

回転 鏡像 伸縮

**変化**<br>点 面取

移動 削除

 $\begin{tabular}{|c|c|} \hline \quad \quad & \quad \quad & \quad \quad & \quad \quad \\ \hline \quad \quad & \quad \quad & \quad \quad & \quad \quad \\ \hline \quad \quad & \quad \quad & \quad \quad & \quad \quad \\ \hline \quad \quad & \quad \quad & \quad \quad & \quad \quad \\ \hline \end{tabular}$ 

属性<br>複写 属性<br>移動 属性<br>取得 延長<br>止線

縮尺  $\mathcal{R}^*$ 99

 $\bullet$  NRM

 $\mathcal{Q}$ 

複写  $\widehat{\mathbb{I}}\mathbb{I}\mathbb{H}$ 

寸法線

補助 朱書·チェック

2

置換

加 与形

……<br>写直

- 2 [ラスタ写真] をクリックします。
- 6 [移動回転] をクリックします。

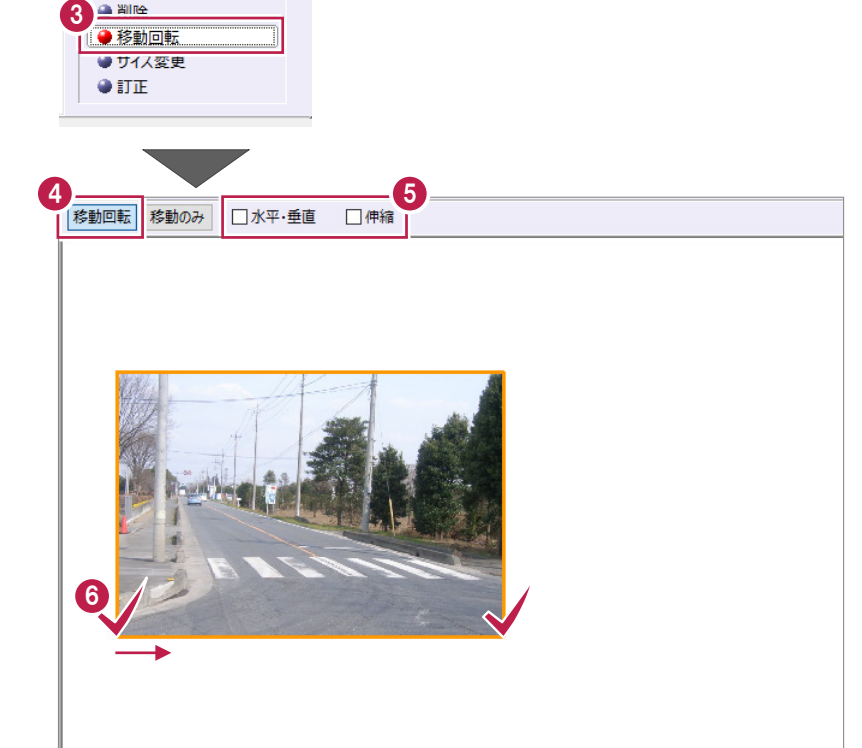

- インプットバーの「移動回転]を選択します。
- $\bigodot$  [水平・垂直] [伸縮] をオフにします。
- 移動元基準点を 2 点クリックします。 ここでは、画像の左下、右下を順にクリック します。

1 移動先基準点、配置方向を順にクリックします。 画像が移動、回転します。

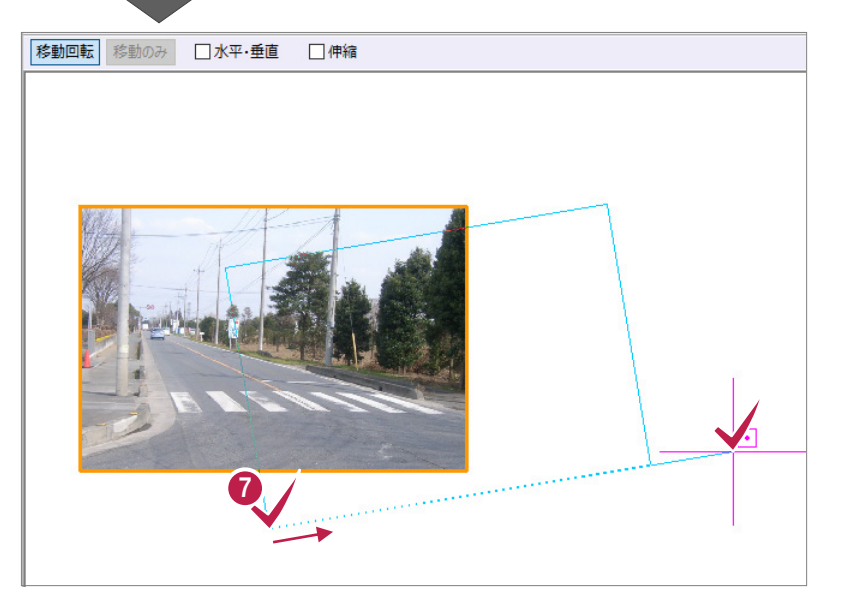

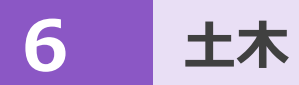

標高値の配置、横断表の配置などの基本的な土木操作を説明します。

### **6-1 標高値の配置**

計画と現況の交点に標高値を配置します。

サンプルデータ「1\_土木コマンド.MSS」の1ページ目「横断図」を開いて操作を始めてください。 ※サンプルデータは「C:¥FcApp¥EX-TREND武蔵¥マニュアル用データ¥建設CAD」フォルダーに格納されています。

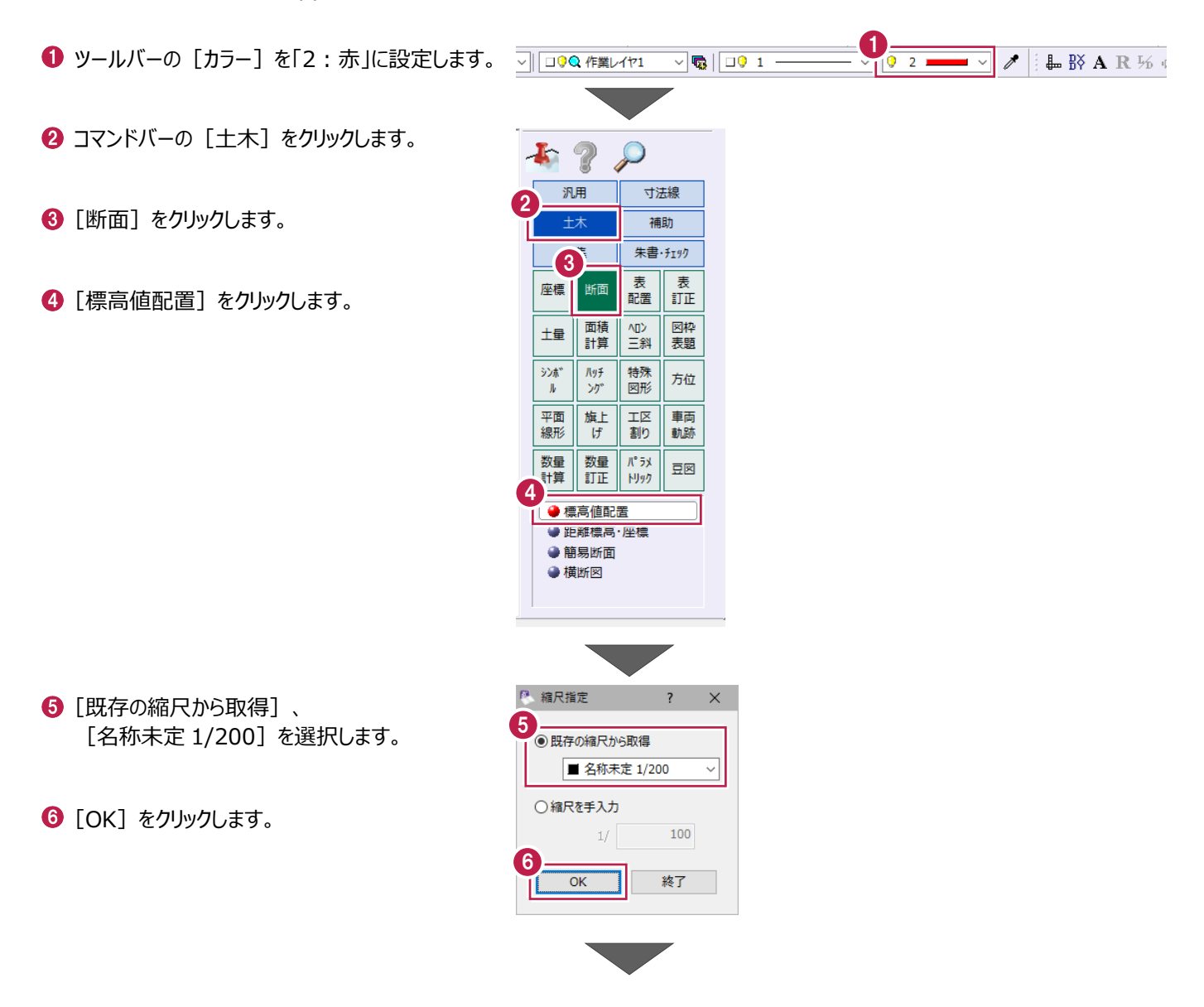

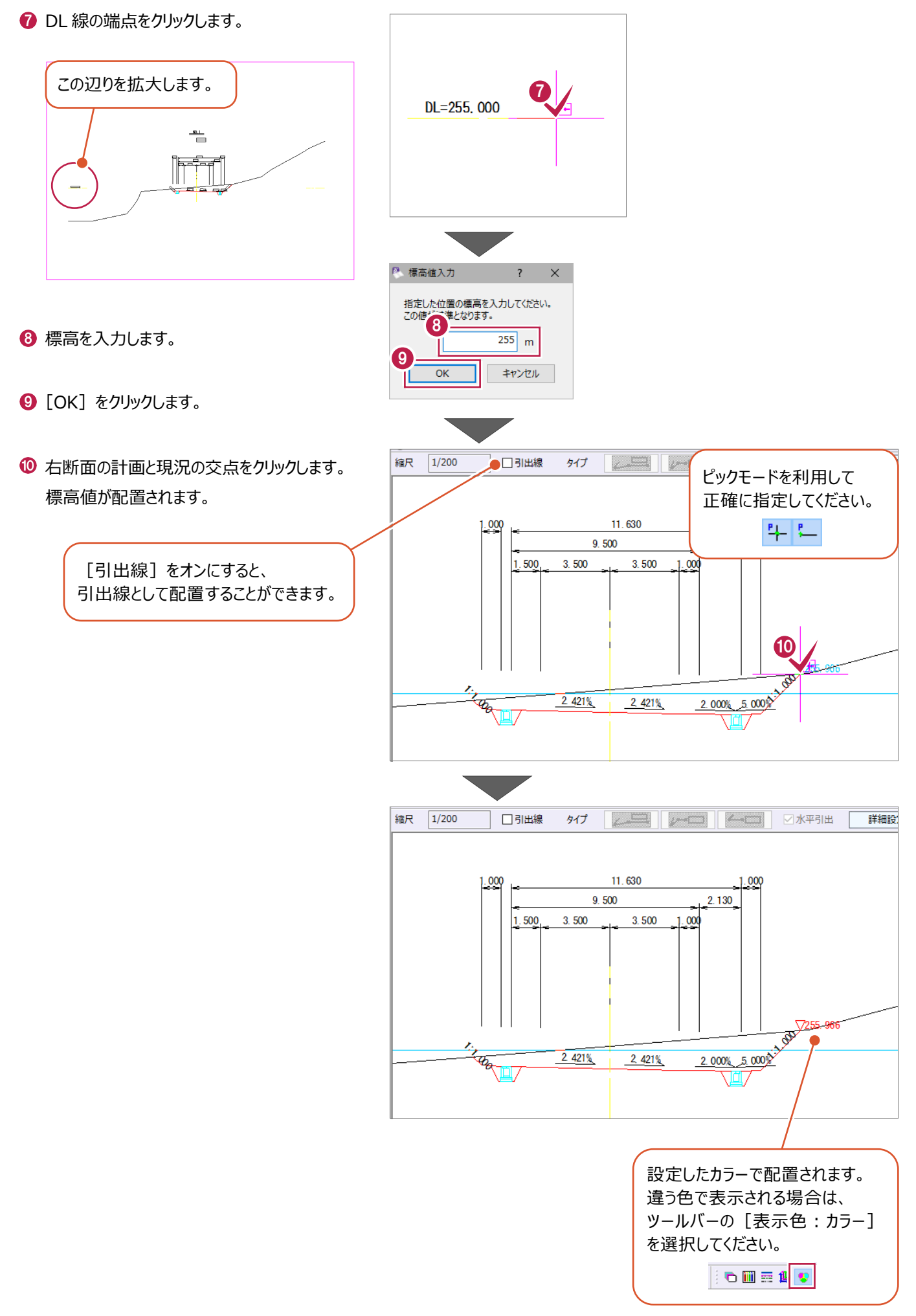

### **6-2 横断表の配置**

横断表を配置します。

サンプルデータ「1\_土木コマンド.MSS」の1ページ目「横断図」を開いて操作を始めてください。 ※サンプルデータは「C:¥FcApp¥EX-TREND武蔵¥マニュアル用データ¥建設CAD」フォルダーに格納されています。

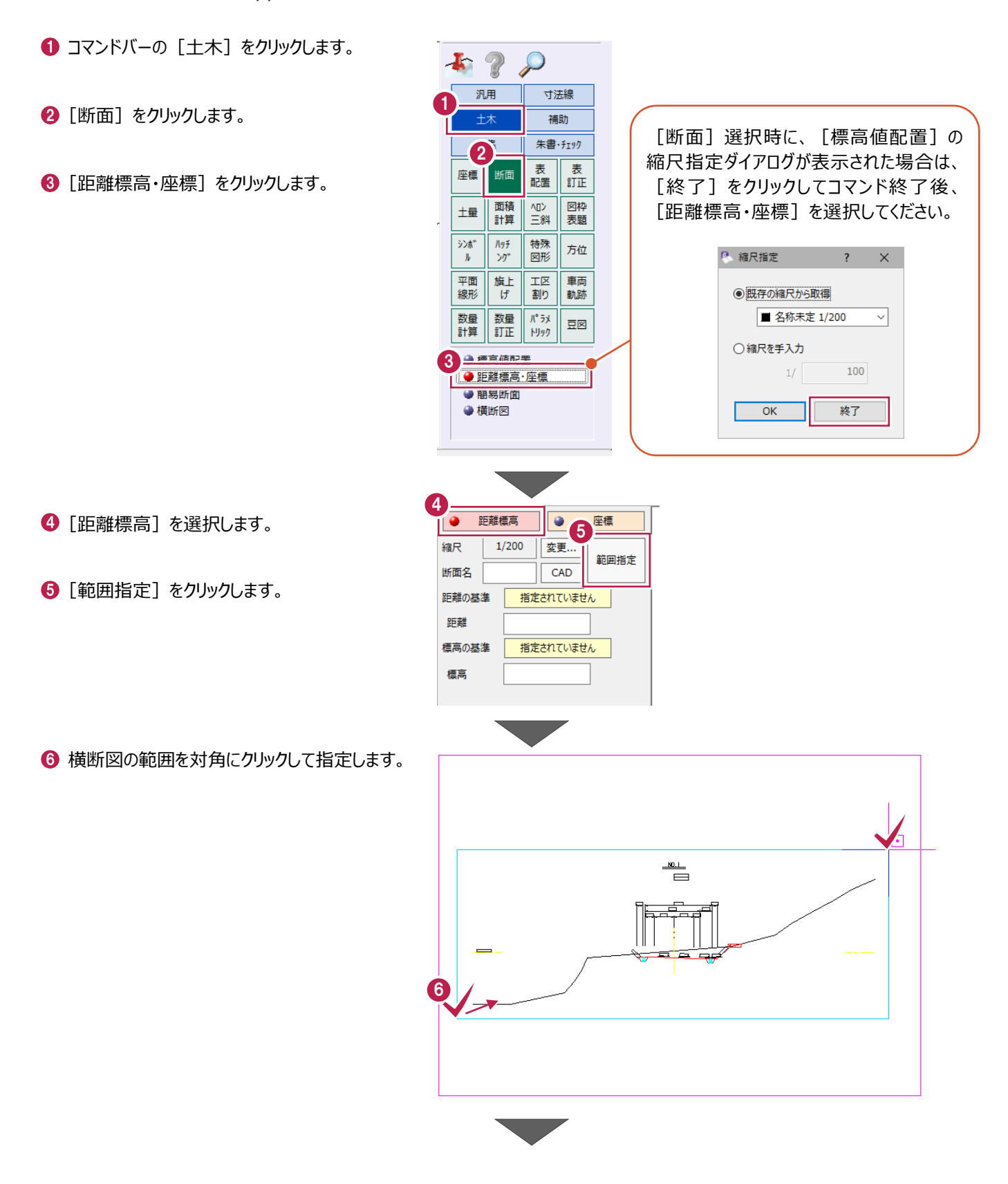

■ [入力] は [任意点] を選択します。

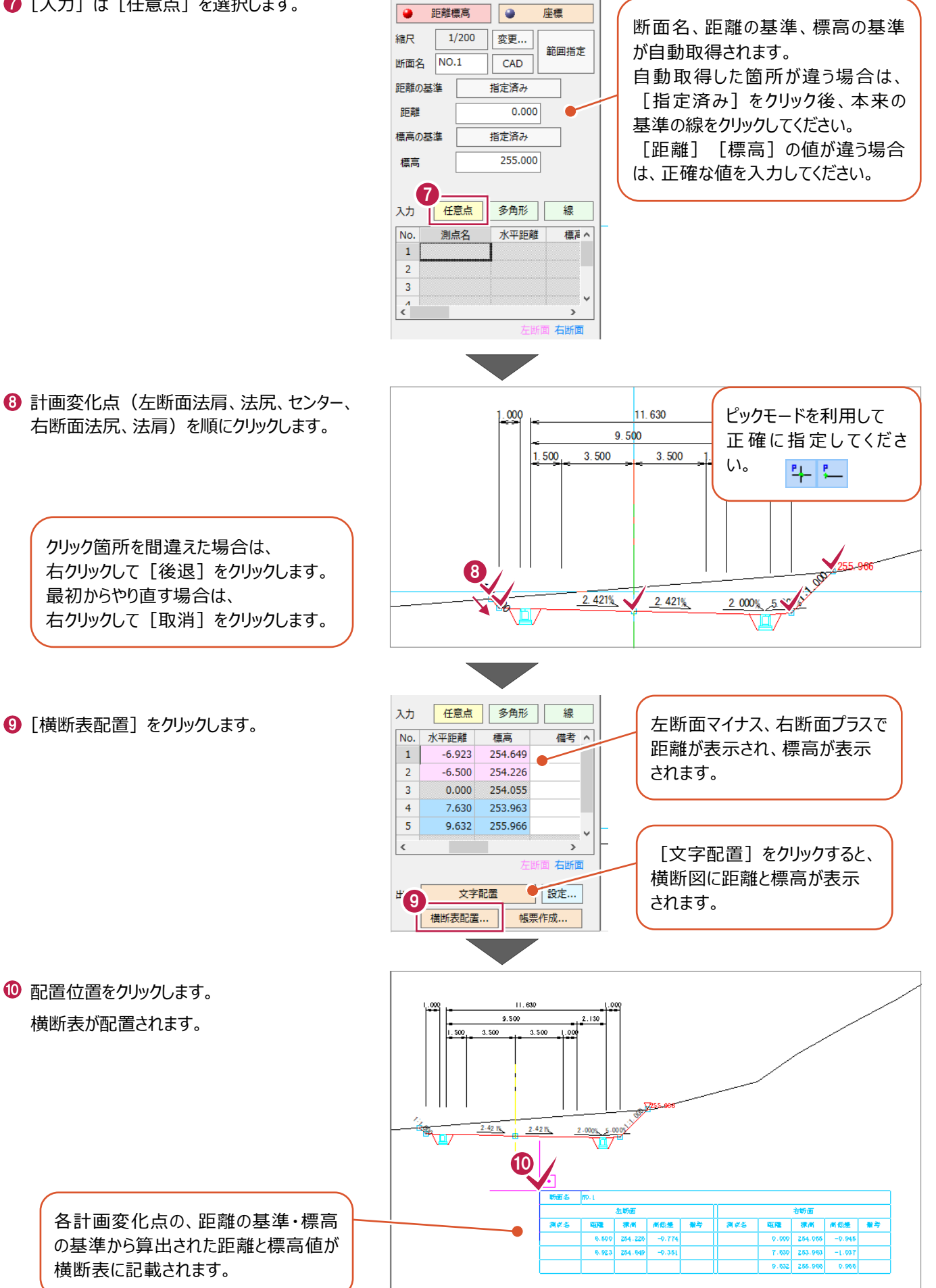

#### **6-3 図枠・表題欄の配置**

図枠・表題欄を配置する操作を説明します。

サンプルデータ「1\_土木コマンド.MSS」の3ページ目「入力用」を開いて操作を始めてください。 ※サンプルデータは「C:¥FcApp¥EX-TREND武蔵¥マニュアル用データ¥建設CAD」フォルダーに格納されています。

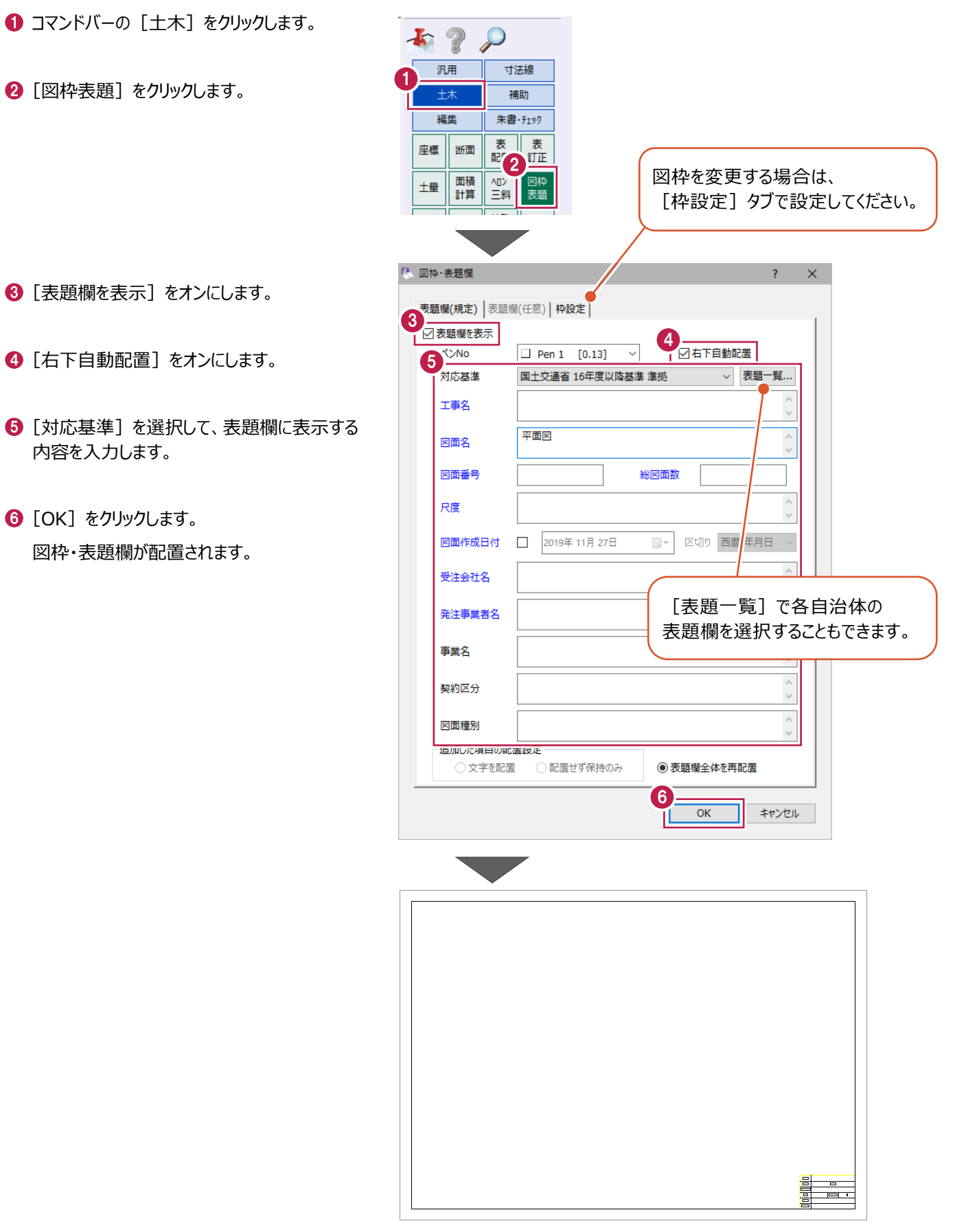

### **6-4 シンボル(図形)の配置**

シンボル(図形)を配置する操作を説明します。 ここでは、カラーコーンを配置します。

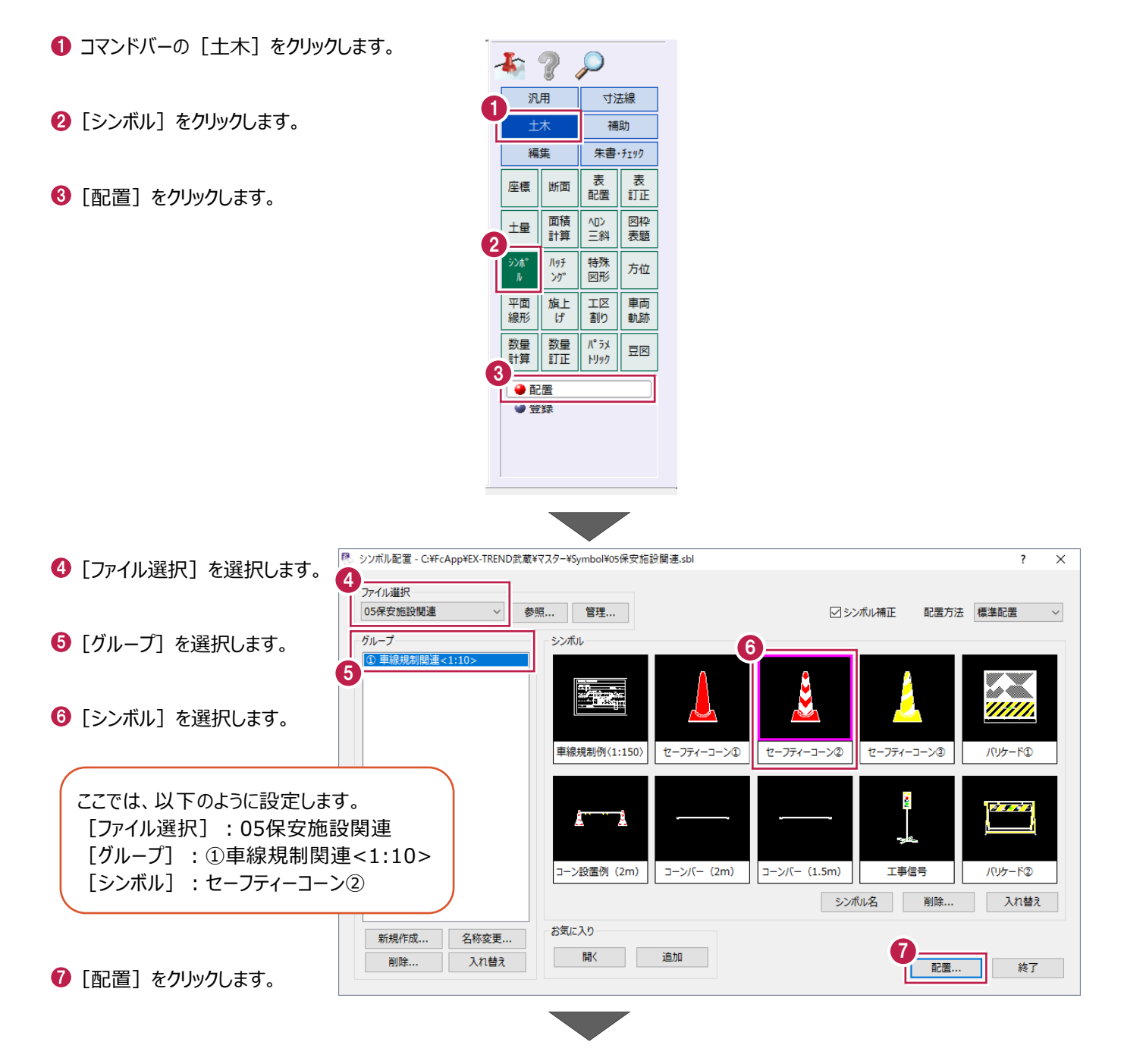

8 補正倍率などを設定します。

 $\bigcirc$  [OK] をクリックします。

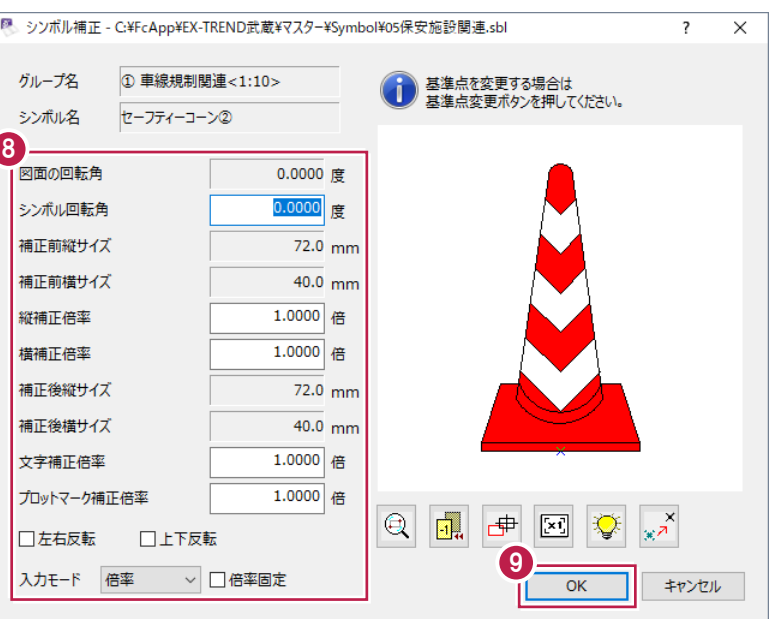

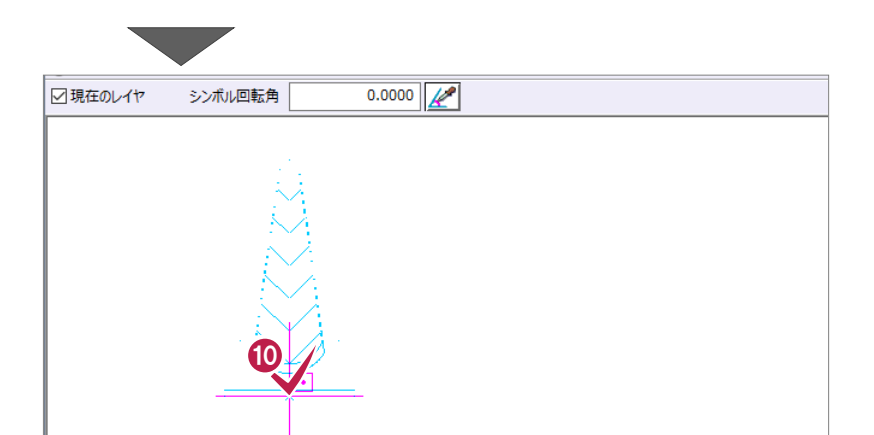

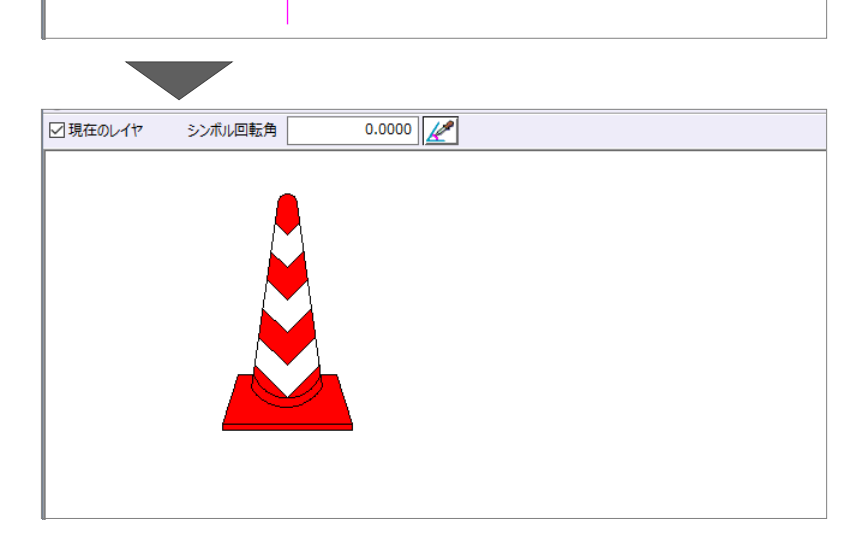

配置位置をクリックします。 シンボルが配置されます。

77

## **6-5 ハッチングの入力**

ハッチングを入力する操作を説明します。

● コマンドバーの [土木] をクリックします。

1

 $\mathbf{F}$  ?

汎用

編生

 $\mathcal{P}$ 

寸法線 補助

朱書・チェック

■ [ハッチング] をクリックします。

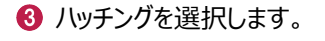

 $\bigodot$  [OK] をクリックします。

- 6 インプットバーの「入力モード]を選択します。 ここでは、[多角形]を選択します。
- 6 [枠あり] をオンにします。
- 1 ハッチングの範囲を順にクリックして指定します。

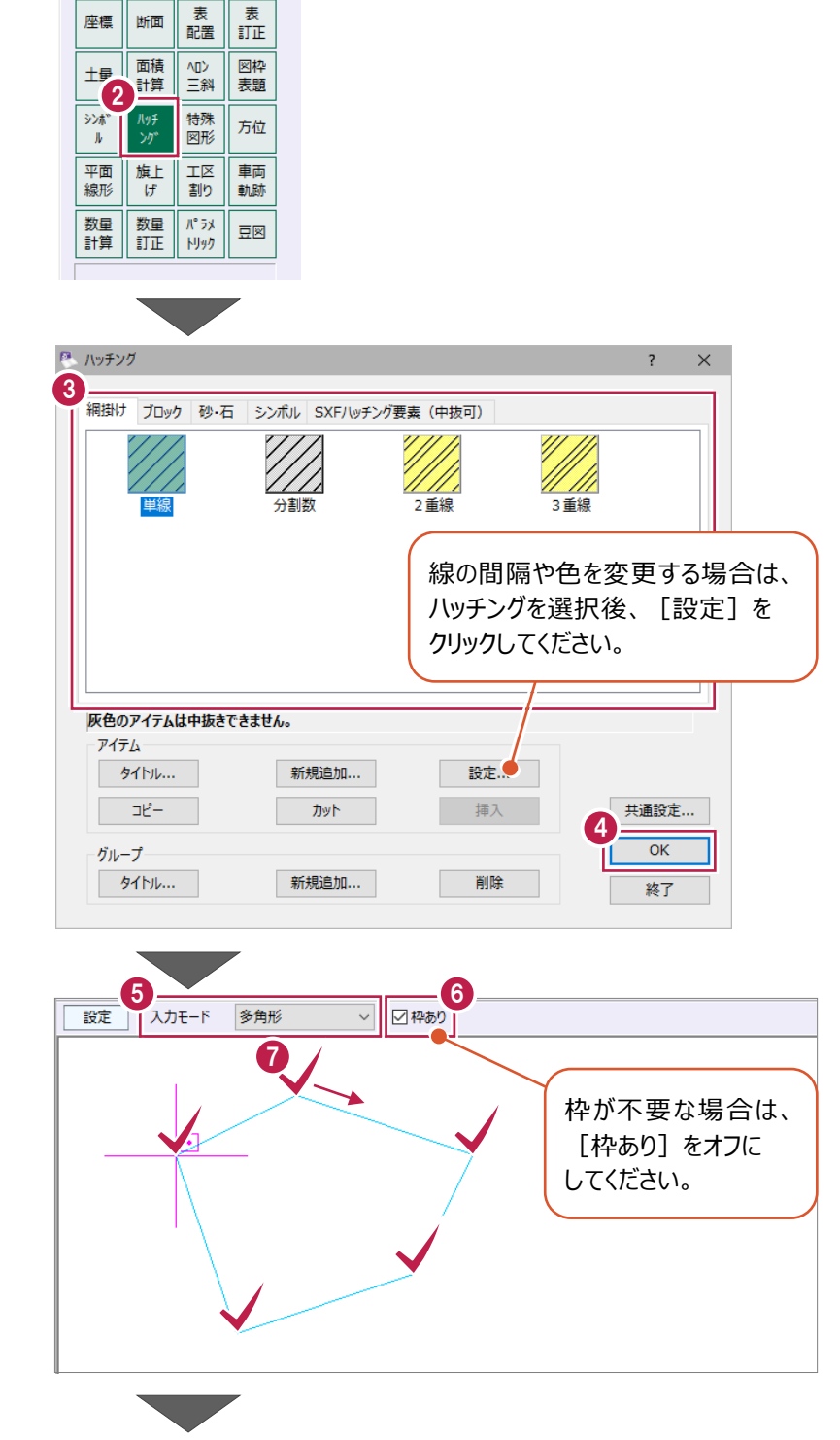

 $\bigodot$  右クリックして [OK] をクリックします。 ハッチングが配置されます。

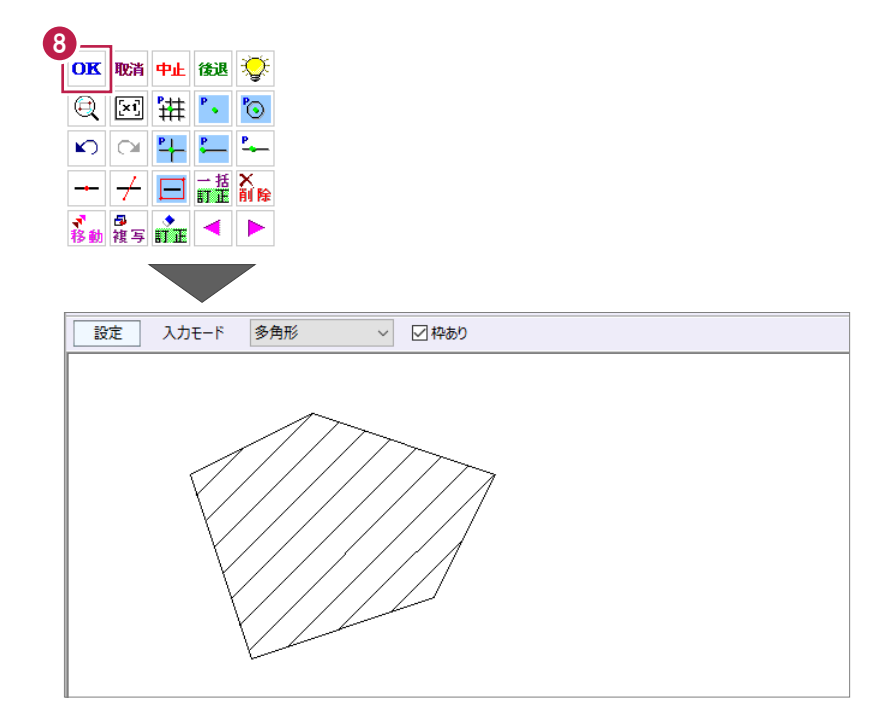

### **6-6 方位マークの配置**

方位マークを配置する操作を説明します。

● コマンドバーの [土木] をクリックします。

2 [方位] をクリックします。

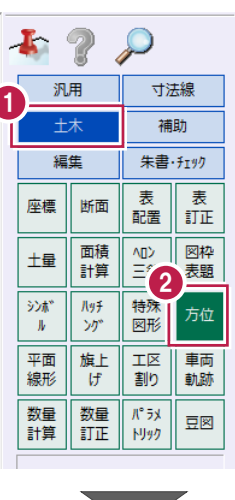

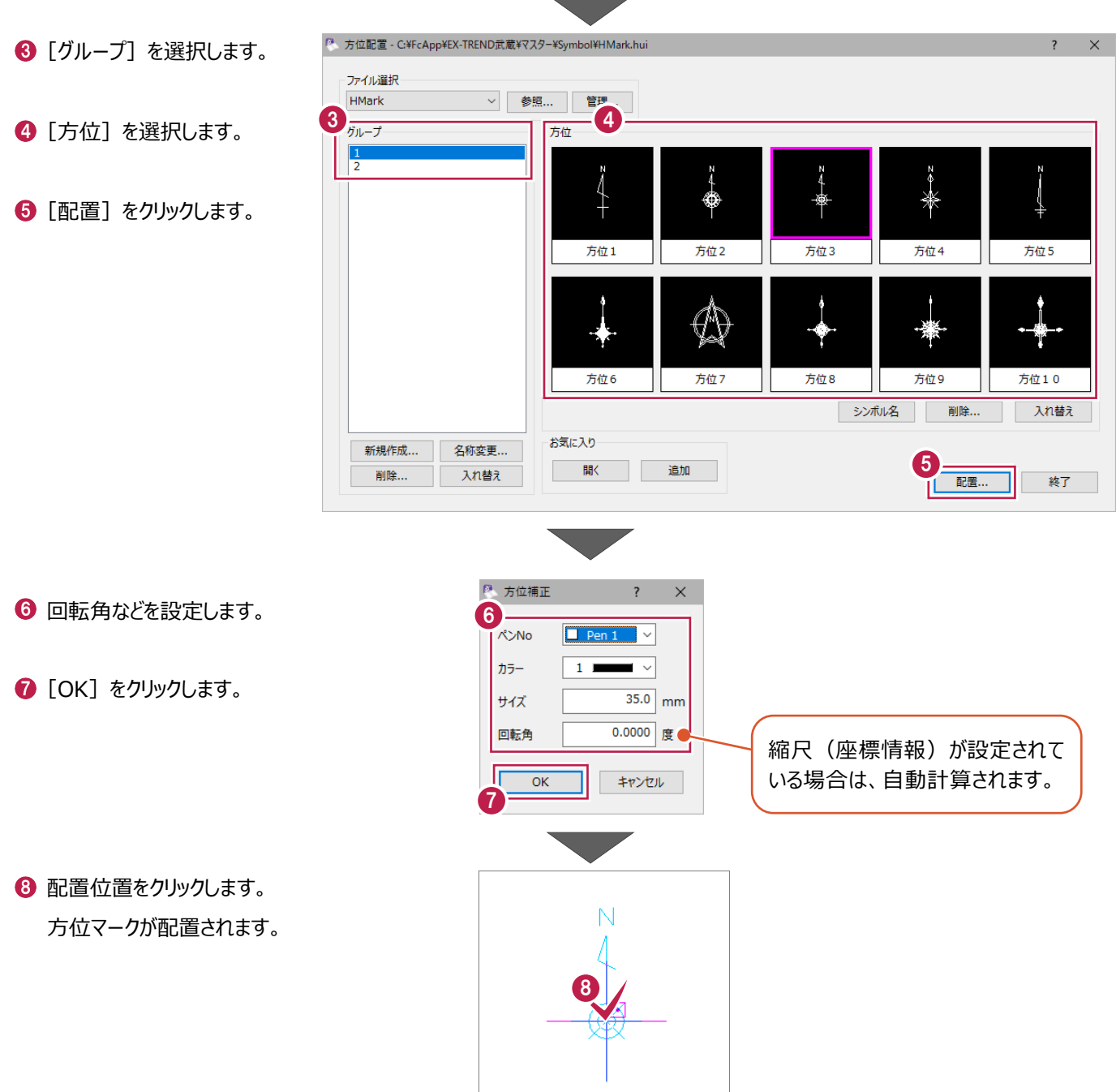

## **6-7 旗上げの入力**

平面図用の旗上げを入力する操作を説明します。 ここでは、幅なしタイプと幅ありタイプの2パターンの入力方法を説明します。

1

 $52$ 

汎用

編集

面積計算

ゾゲ 施上<br>|<br>|<br>|

数量  $\mathsf{N}^\circ$ 5x

座標 断面

土量

 $\mathcal{P}$ 

寸法線 補助

朱書・チェック 表<br>訂正 表

配置

心<br>三斜 図枠<br>表題

特殊<br>図形

 $\overline{\mathbb{E}\mathbb{E}}$ 車両 軌跡 割り

方位

一平面 #彩

数量

沙赫"  $\mathcal{R}y\bar{y}$ 

#### ■幅なし

幅なしタイプの旗上げを入力します。

- コマンドバーの [土木] をクリックします。
- 2 [旗上げ] をクリックします。
- 8 [平面図旗上げ] をクリックします。

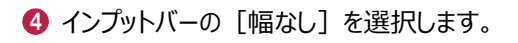

- 要素(配置済みの線)の旗上げ位置を クリックします。
- 6 旗上げの足の位置をクリックします。

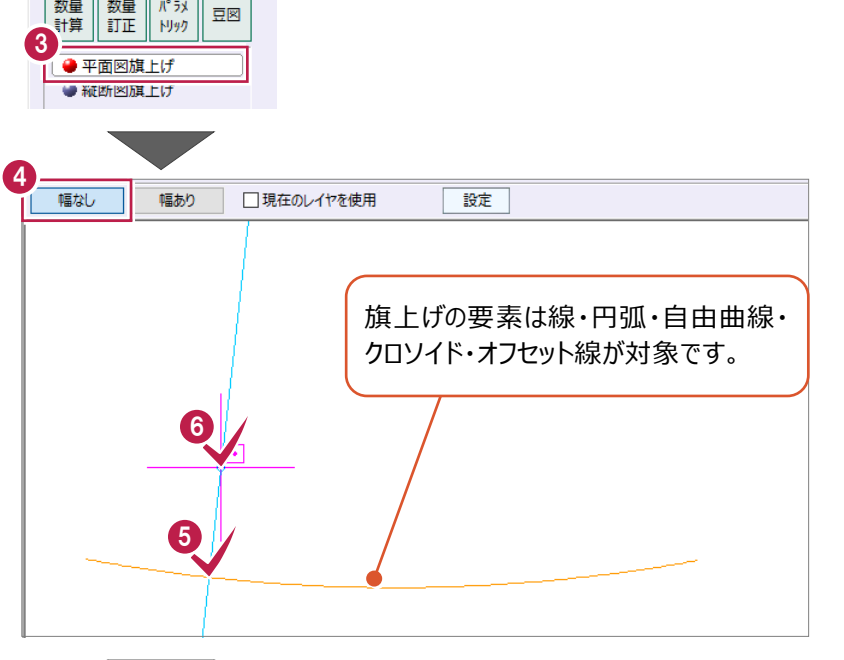

■ 旗上げの高さ位置をクリックします。

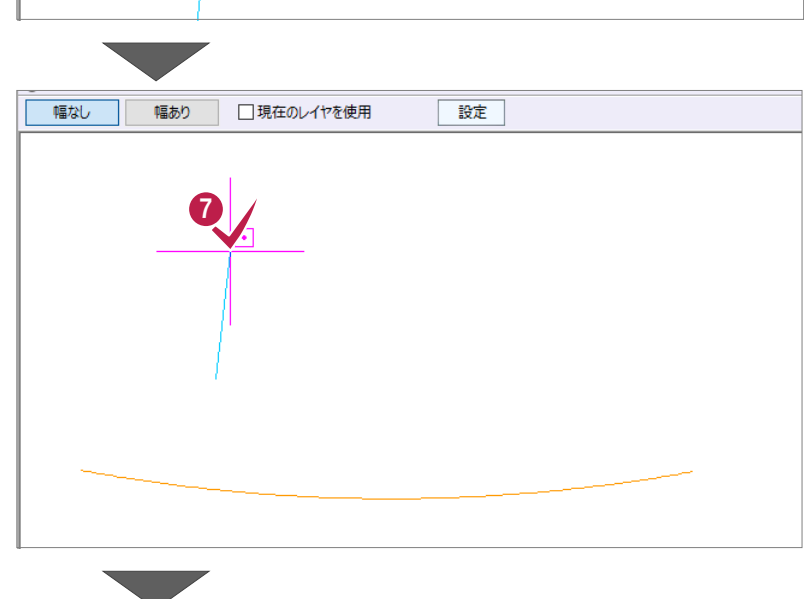

6 旗上げ文字を入力します。

 $\bigcirc$  [OK] をクリックします。 旗上げが配置されます。

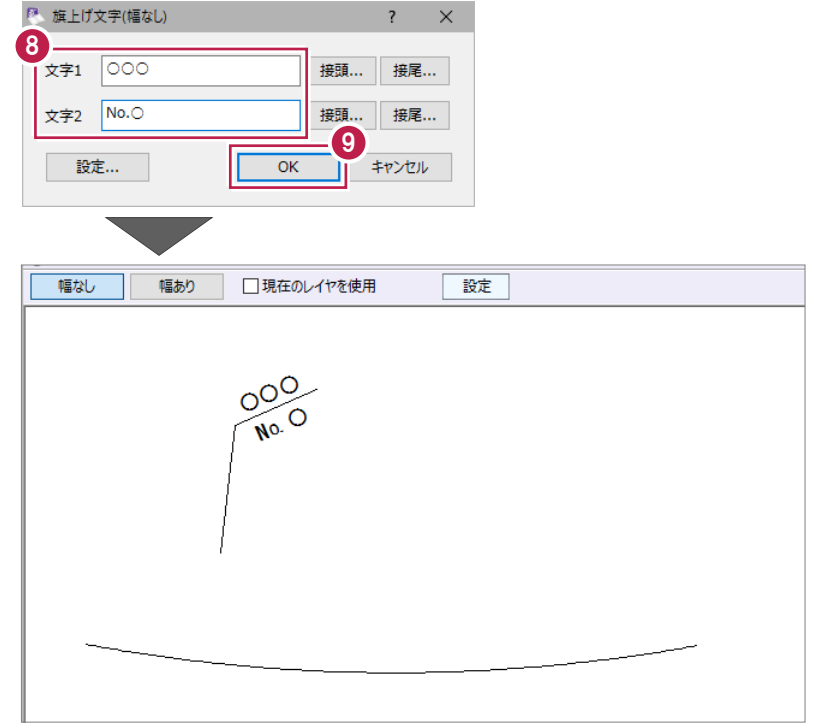

#### ■幅あり

幅ありタイプの旗上げを入力します。

● コマンドバーの [土木] をクリックします。

1

 $\mathbf{F}$  ?

汎用

編集

土量

沙赫 | 海チ

断面 座標

> 面積計算 合<br>三、

> > ゾ

 $\mathcal{P}$ 

寸法線 補助

朱書・チェック  $\begin{tabular}{|c|c|} \hline \hline \rule{0pt}{3ex} \hline \rule{0pt}{3ex} \rule{0pt}{3ex} \rule{0pt}{3ex} \end{tabular}$ 表配置

特殊<br>図形

図枠<br>表題

方位

- 2 [旗上げ] をクリックします。
- 6 [平面図旗上げ] をクリックします。

一下 第二十五 旋上げ  $\overline{\mathbb{E}\mathbb{E}}$ 車両 割り 数量<br>訂正  $\frac{\sqrt{3}}{100}$ 数量 豆図 計算 3 ● 平面図旗上げ ● 縦断図旗上げ 4 幅なし 幅あり □現在のレイヤを使用 設定 5 6 OK 取消 中止 後退 <  $\boxed{10}$   $\boxed{11}$   $\boxed{10}$ 的◎門□↓  $+$   $+$   $\text{F}$   $\mathbb{H}$   $\mathbb{R}$ ● ■ ● ● ● ■ ■ ■ 幅なし 幅あり □ □現在のレイヤを使用 設定 7

▲ インプットバーの「幅あり]を選択します。

要素(配置済みの線)をクリックします。

**6** 右クリックして [OK] をクリックします。

1 起点、終点を順にクリックします。

#### 8 シフト量を入力します。 P シフト量  $\overline{\mathbf{?}}$   $\times$  $8 - 157H$  $\overline{0.000}$  m 起点位置からの幅をシフト1、終点位置 シフト2  $0.000$  $\overline{m}$ からの幅をシフト2に入力します。 厅 路線の進行方向に対して右側にシフト  $\overline{\phantom{a}}$  OK 設定... キャンセル 9 (オフセット) する場合は「+ I、左側に シフト (オフセット) する場合は「-」で 入力してください。 一幅あり 幅なし □現在のレイヤを使用 一般定  $19.364$ シブト1:-5.0 シフト2:-10.0 **10** أشكيته ∕∕ ĝ  $\overset{\bullet}{\mathbb{P}}_{1}$  ,  $\overset{\circ}{\mathbb{P}}$ シブト1:5.0

- $\bigcirc$  [OK] をクリックします。
- 旗上げ位置をクリックします。

 $L_{21.873}$ 

- 1

シブト2:10.0

- 旗上げ文字を入力します。
- **2** [OK] をクリックします。 旗上げが配置されます。

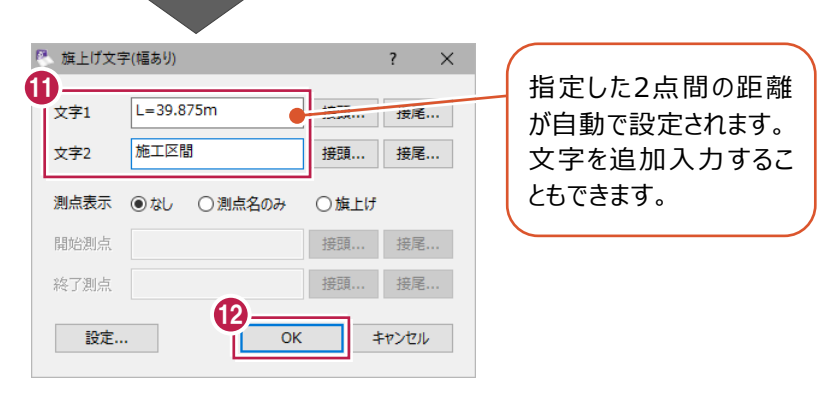

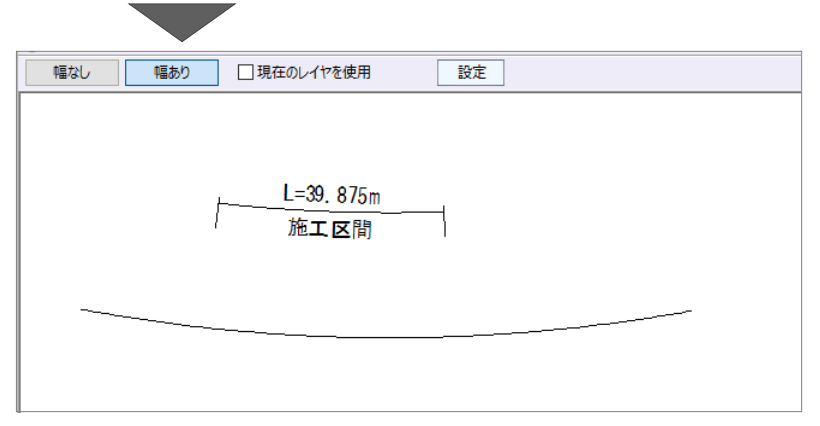

### **6-8 工区割り**

平面図を複数の領域に分割して別ページに配置する操作を説明します。

サンプルデータ「1\_土木コマンド.MSS」の2ページ目「平面図」を開いて操作を始めてください。

※サンプルデータは「C:¥FcApp¥EX-TREND武蔵¥マニュアル用データ¥建設CAD」フォルダーに格納されています。

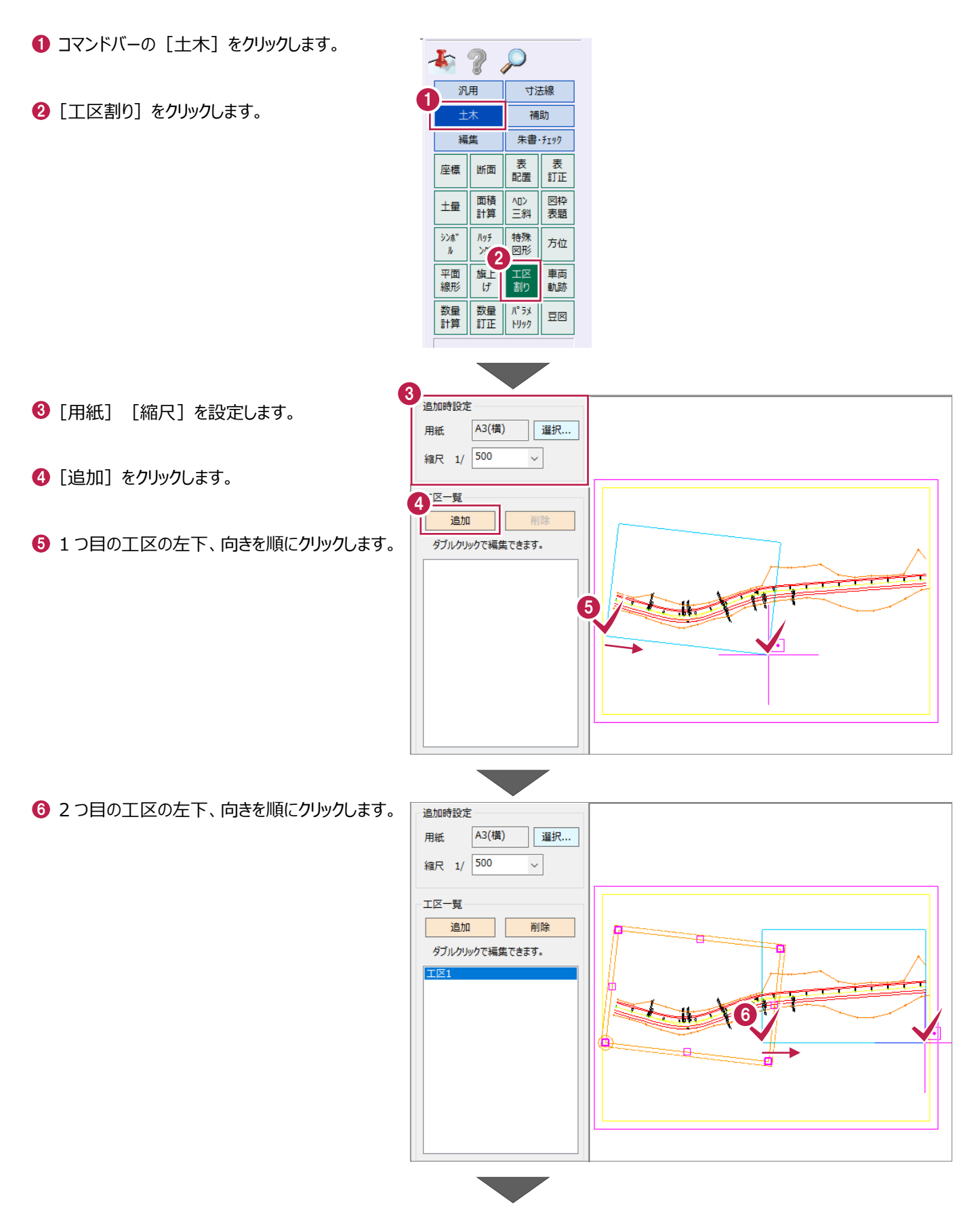

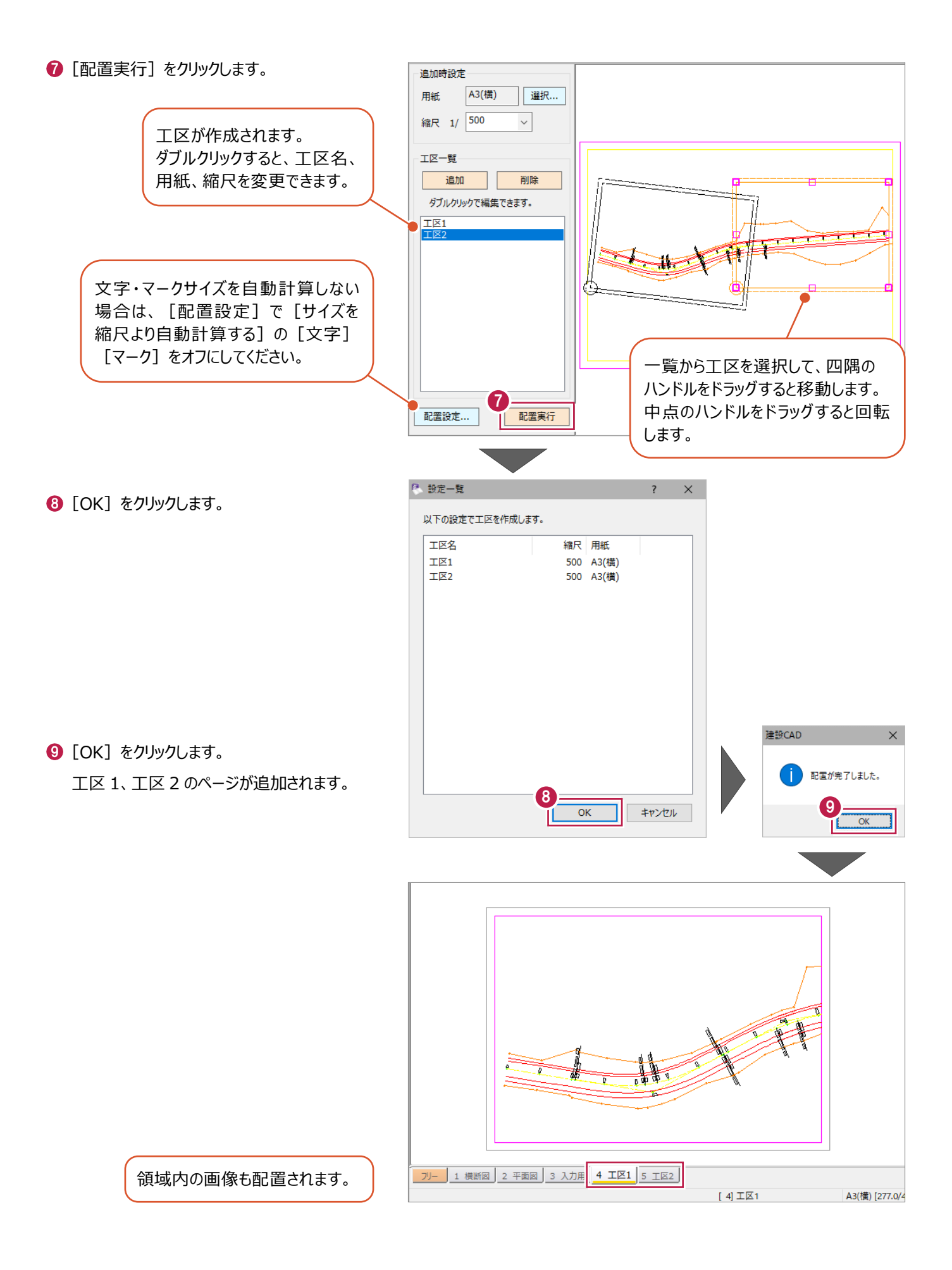

#### **6-9 車両軌跡の入力**

車両軌跡を入力する操作を説明します。

サンプルデータ「1\_土木コマンド.MSS」の3ページ目「入力用」を開いて操作を始めてください。 ※サンプルデータは「C:¥FcApp¥EX-TREND武蔵¥マニュアル用データ¥建設CAD」フォルダーに格納されています。

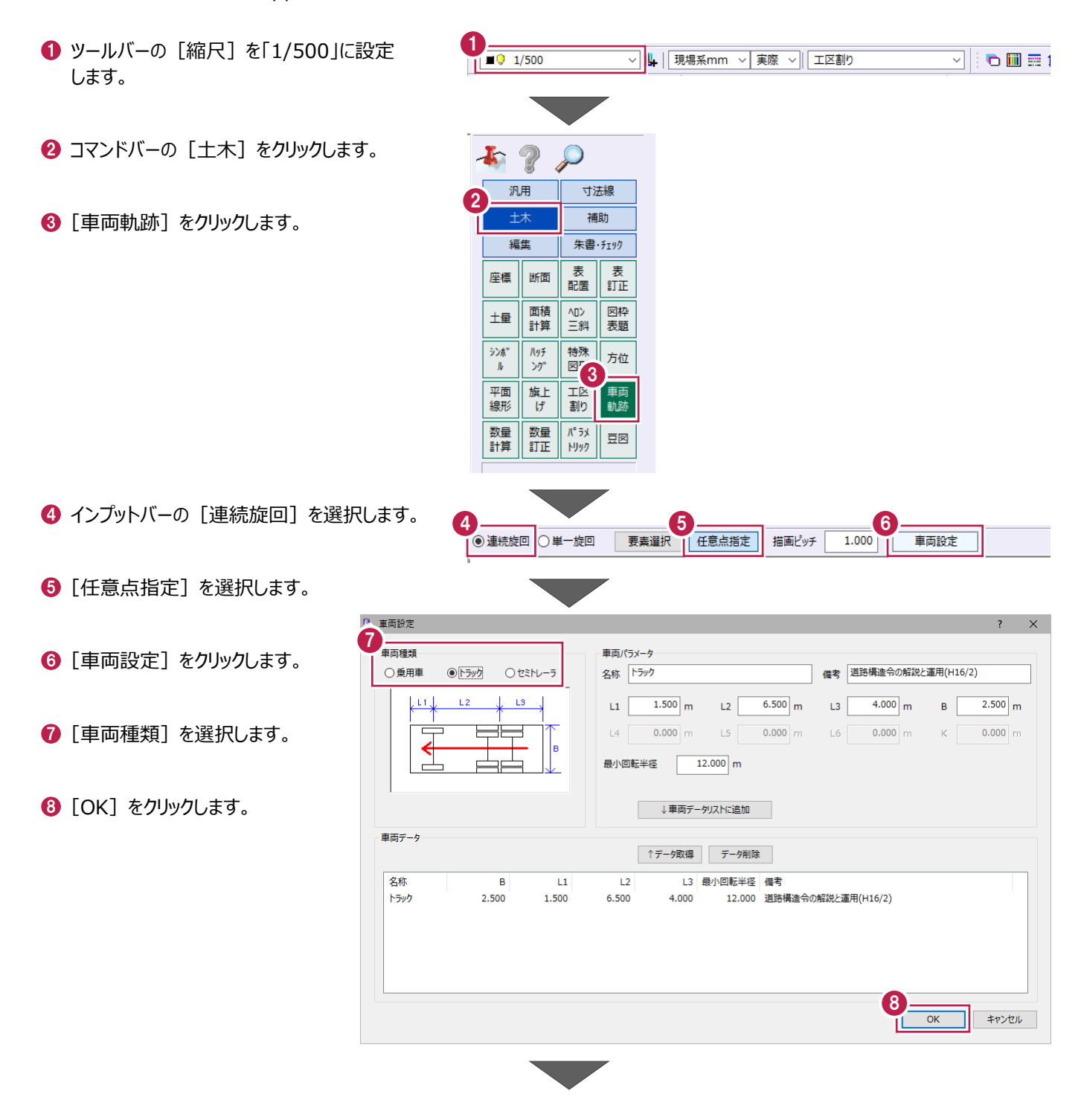

→ 車両軌跡を順にクリックします。

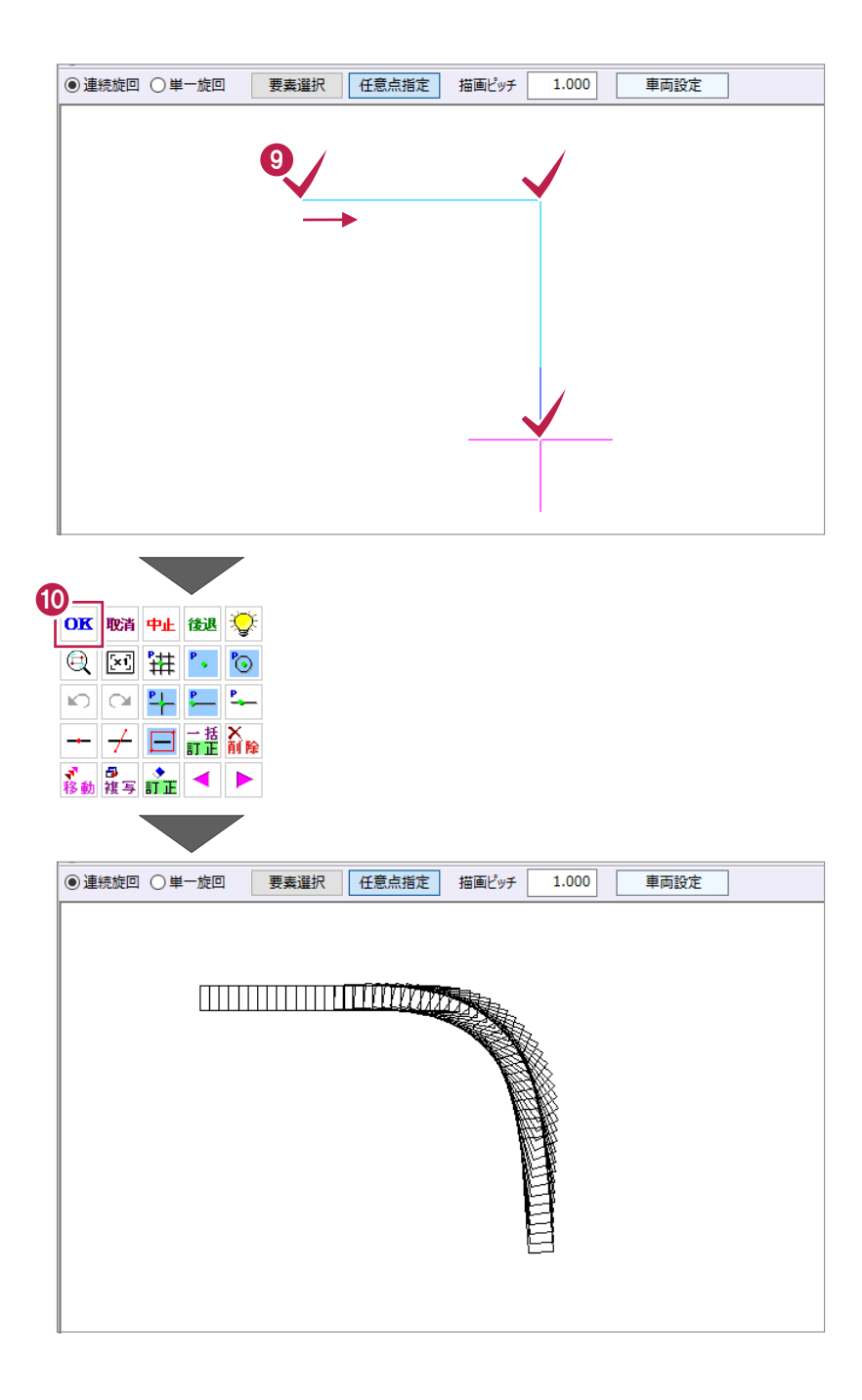

 右クリックして [OK] をクリックします。 車両軌跡が配置されます。

## **6-10 パラメトリックの配置**

パラメトリックを配置する操作を説明します。

ここでは、ボックスカルバートを配置します。

サンプルデータ「1\_土木コマンド.MSS」の3ページ目「入力用」を開いて操作を始めてください。 ※サンプルデータは「C:¥FcApp¥EX-TREND武蔵¥マニュアル用データ¥建設CAD」フォルダーに格納されています。

 $1 - 9$   $1/30$ 1 ツールバーの [縮尺] を「1/30」に設定します。 ▽ | | | | 現場系mm v | 実際 v | | 車両軌跡 6圓三1 해 2 → コマンドバーの [土木] をクリックします。 汎用 寸法線 2 補助 8 [パラメトリック] をクリックします。 矩住 朱書·チェック 表 耒 座標 断面  $\tilde{\mathbb{I}}$ 鹼 図枠表題 面積 心<br>三斜  $\pm$ 計算 洂  $\mathcal{H}^{g}$ 特殊 方位  $\bar{K}$ ゾゲ 図形 平面 旗上 工区 車両 線形 **3<br>数量** 割り 軌跡 数量 豆図 計算  $Ny$ 部品選択  $\times$ ■ [グループ] は [ボックスカルバート] を選択 ガループ 5 します。 **E-ParamM1.ded** ■ 新規部品 ■ 仮設道路 画形鋼 ■ 仮設部材 6 [部品一覧]の[ボックスカルバート]を選択 します。 |■ 集水ます  $\bigcirc$  [OK] をクリックします。  $4 = \frac{R}{4 \pi R}$ –– ボックスカルバート | ノロック供力 ■ もたれ式擁壁 ■ 重力式擁壁 ■ 逆T型擁壁 ■ L型擁壁 ■ U型側溝 품 별  $\langle$ 6  $\begin{array}{|c|c|} \hline \textbf{a} & \textbf{m} \\ \hline \textbf{b} & \textbf{m} \end{array}$ 検索... ファイル変更... 削除  $\overline{\alpha}$ キャンセル

■ [出力寸法] をオンにします。

 $\left[$   $O$   $\left[$   $O$   $K$  $\right]$   $\delta$   $O$   $J$  $J$  $J$  $J$  $J$  $J$  $J$  $J$  $J$  $J$  $J$  $J$ 

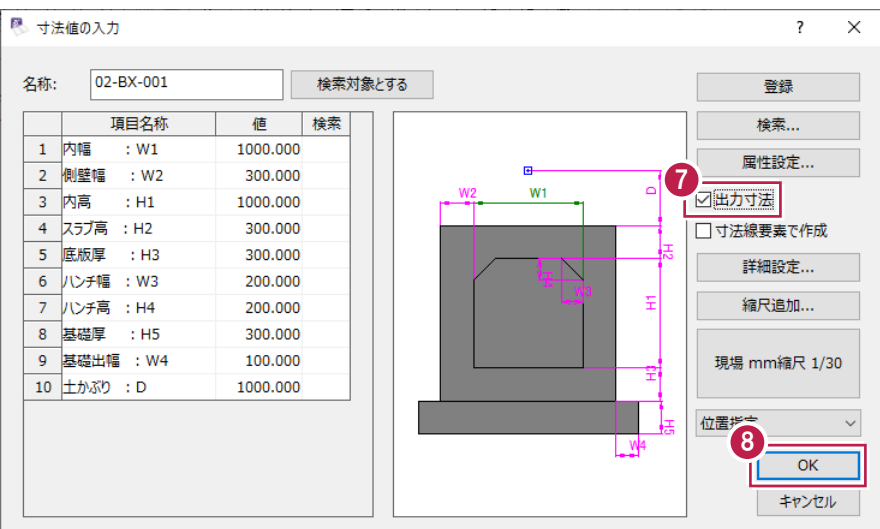

9 配置位置をクリックします。 パラメトリックが配置されます。

[キャンセル]をクリックします。

1600.000 1 内幅  $\therefore$  W1 1000.000 2 側壁幅  $\therefore$  W2 300,000  $\overline{3}$  内高  $+141$ 1000,000 4 スラブ高 : H2 300.000 —<br>5 底版厚 : H3 300,000 6 八ンチ幅 : W3 200.000 7 八ンチ高 : H4 200,000 8 基礎厚 : H5 300.000 9 基礎出幅 : W4 100.000 10 土かぶり : D 1000.000

9

-8

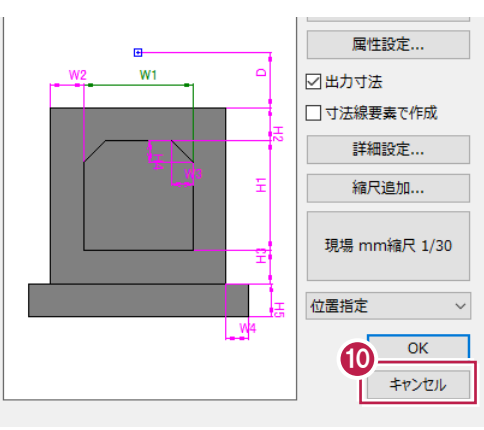

寸法値の丸めは、メニューバーの[設定]

 $\times$ 

 $\checkmark$ 

-[丸め設定]で変更できます。

4捨5入

4捨5入

4捨5入

4捨5入 > 3桁

4捨5入 × 2桁 ×

1秒

 $\sqrt{3}$ 

3桁

0桁  $\rightarrow$ 

 $\sqrt{0.00}$ 

 $\sim$ 

一般可法

XY座槽

Z座標

距離

鱼度

面積

10進鱼度

<sup>例</sup>、丸め設定 - [No.1] : 出荷時設定 座標3桁・距離3桁 インプレンタン

[キャンセル]をクリックします。

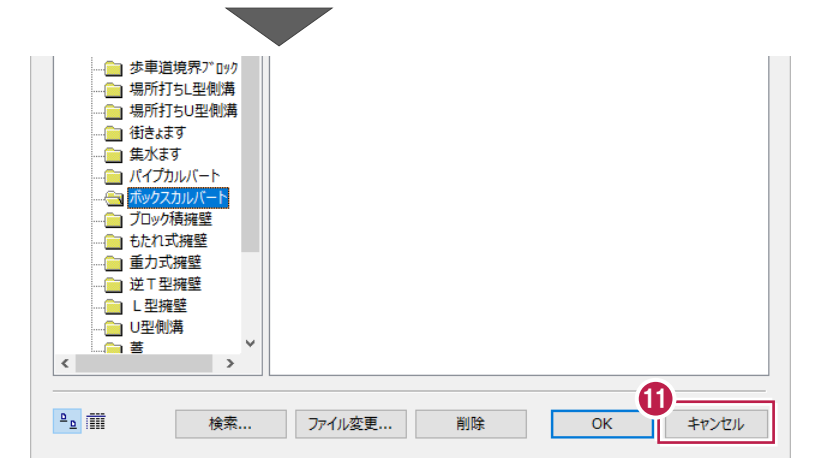

下図のような側溝を作図します。 建設CADを起動して操作を始めてください。

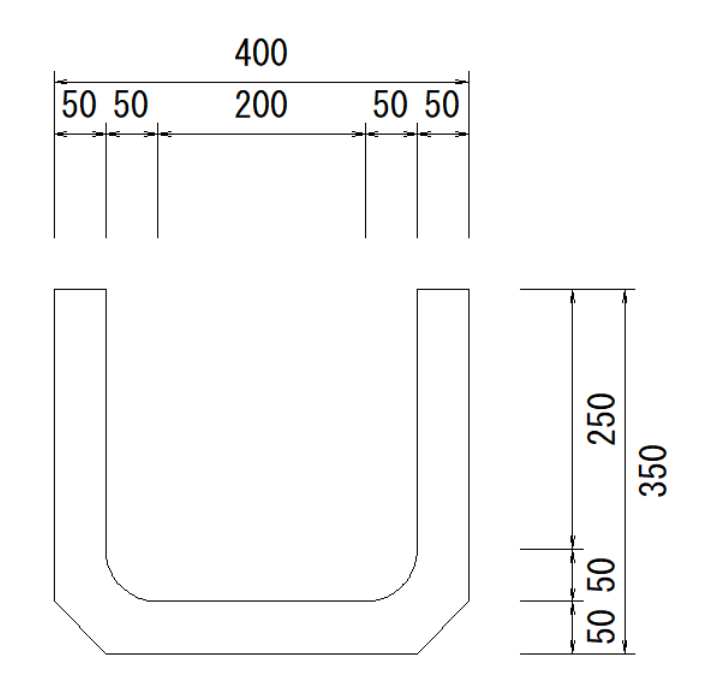

#### **7-1 作図設定**

用紙サイズや縮尺などを設定します。

■用紙の設定

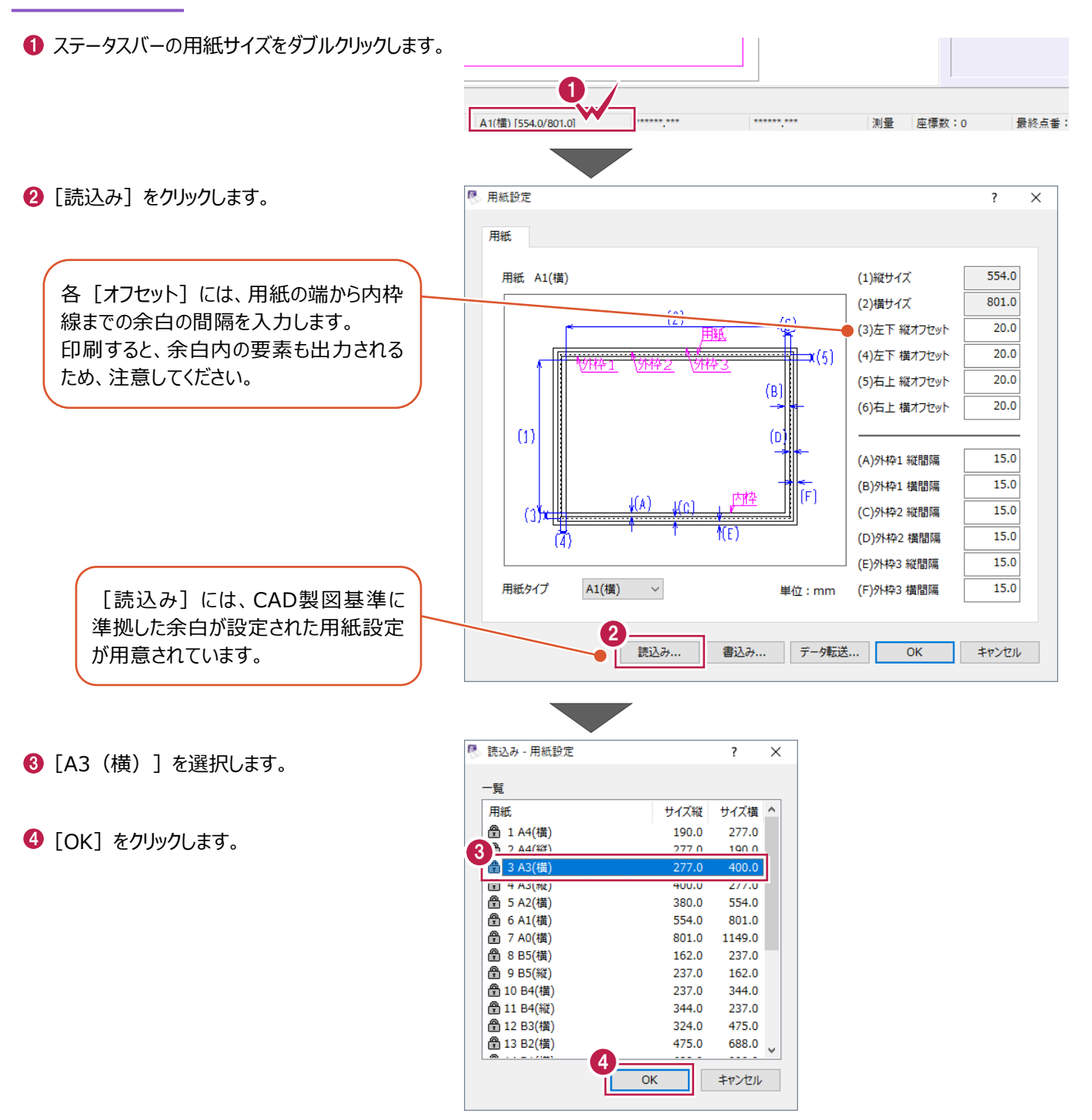

 $\Theta$  [OK] をクリックします。

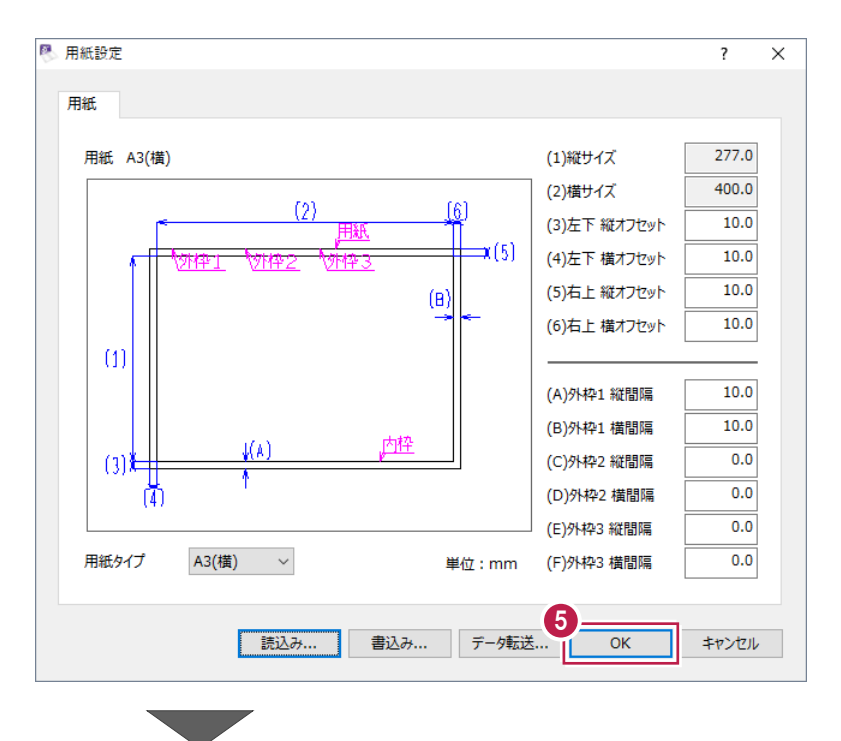

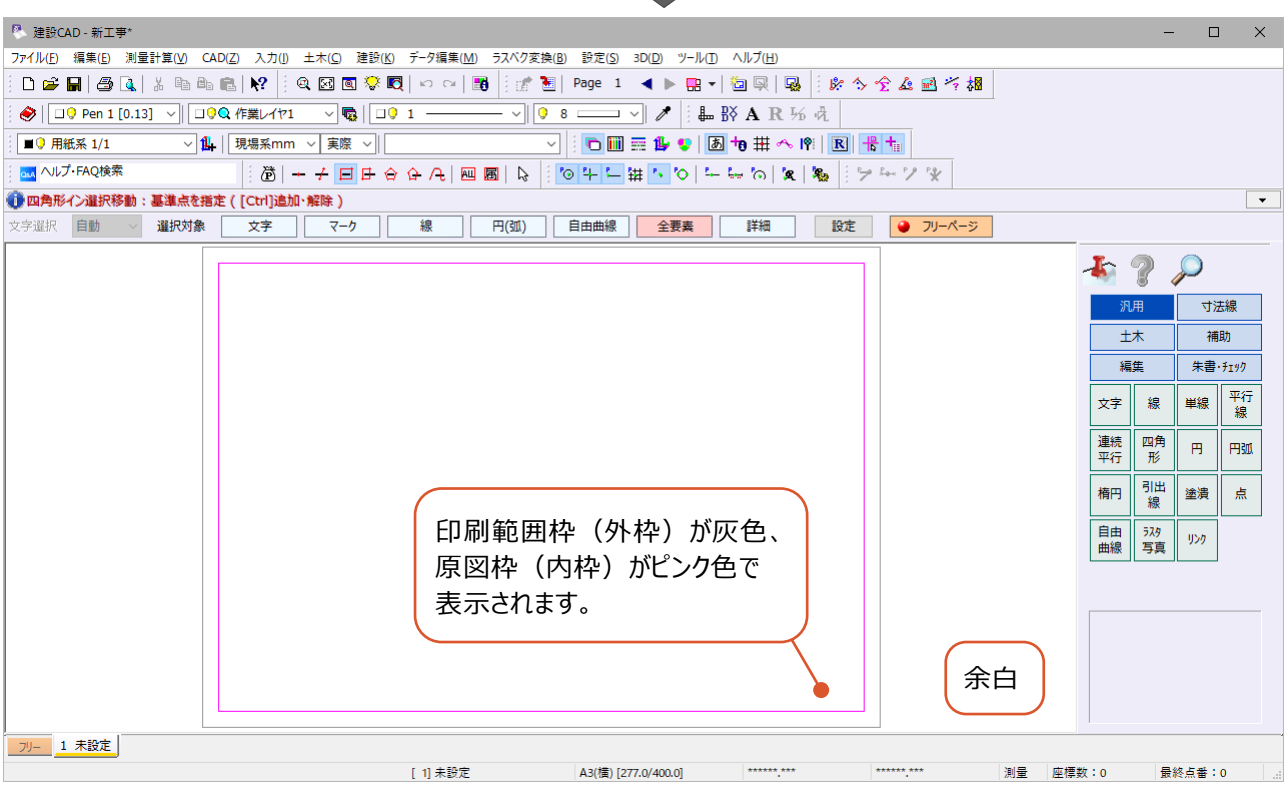

#### ■座標系の設定

● ステータスバーの座標系を [測量] に設定 します。  $\begin{picture}(20,20)(-10,0) \put(0,0){\line(1,0){10}} \put(10,0){\line(1,0){10}} \put(10,0){\line(1,0){10}} \put(10,0){\line(1,0){10}} \put(10,0){\line(1,0){10}} \put(10,0){\line(1,0){10}} \put(10,0){\line(1,0){10}} \put(10,0){\line(1,0){10}} \put(10,0){\line(1,0){10}} \put(10,0){\line(1,0){10}} \put(10,0){\line(1,0){10}} \put(10,$  $\overline{\phantom{a}}$ 事標数:0 77.0/400.01  $\overline{\phantom{a}}$ **最終占番:0** 

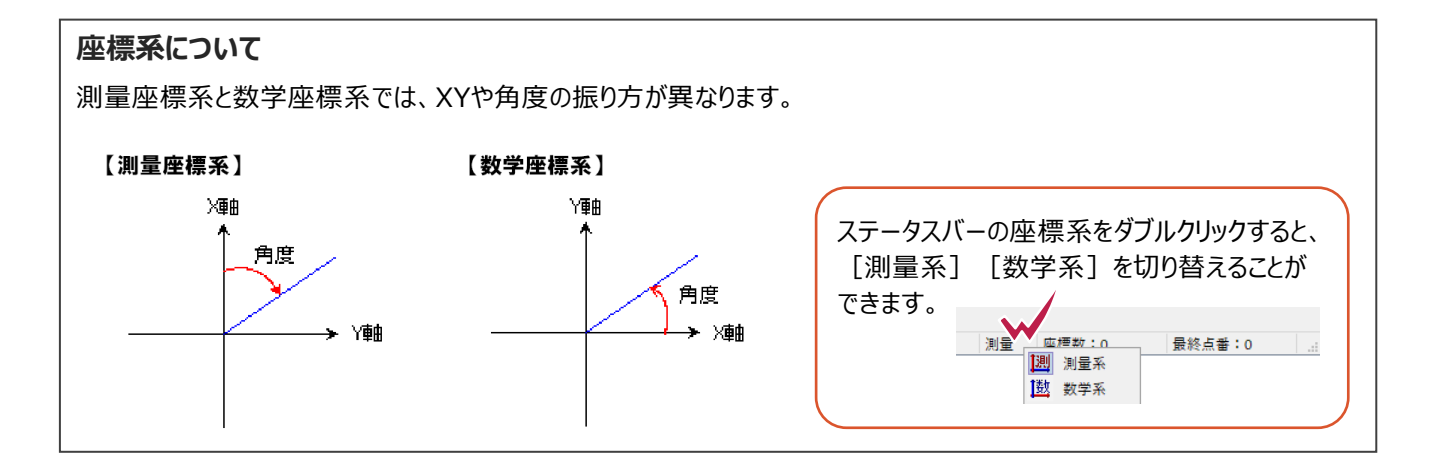

■レイヤの追加

- 1 1 ツールバーの [設定:レイヤ設定] をクリック ◆ | □ Pen 1 [0.13] √ | □ PQ 作業レイヤ1  $\frac{1}{10}$  |  $\frac{10}{1}$  |  $\frac{1}{1}$  $\sqrt{68}$   $\sqrt{10}$ します。 ■9 用紙系 1/1 ▽ 1 | 現場系mm ▽ 実際 ▽ | ◹▏◓▥▦ෑ osa ヘルプ・FAQ検索  $\delta$  -  $\frac{1}{2}$  -  $\frac{1}{2}$
- 2 [追加] をクリックします。

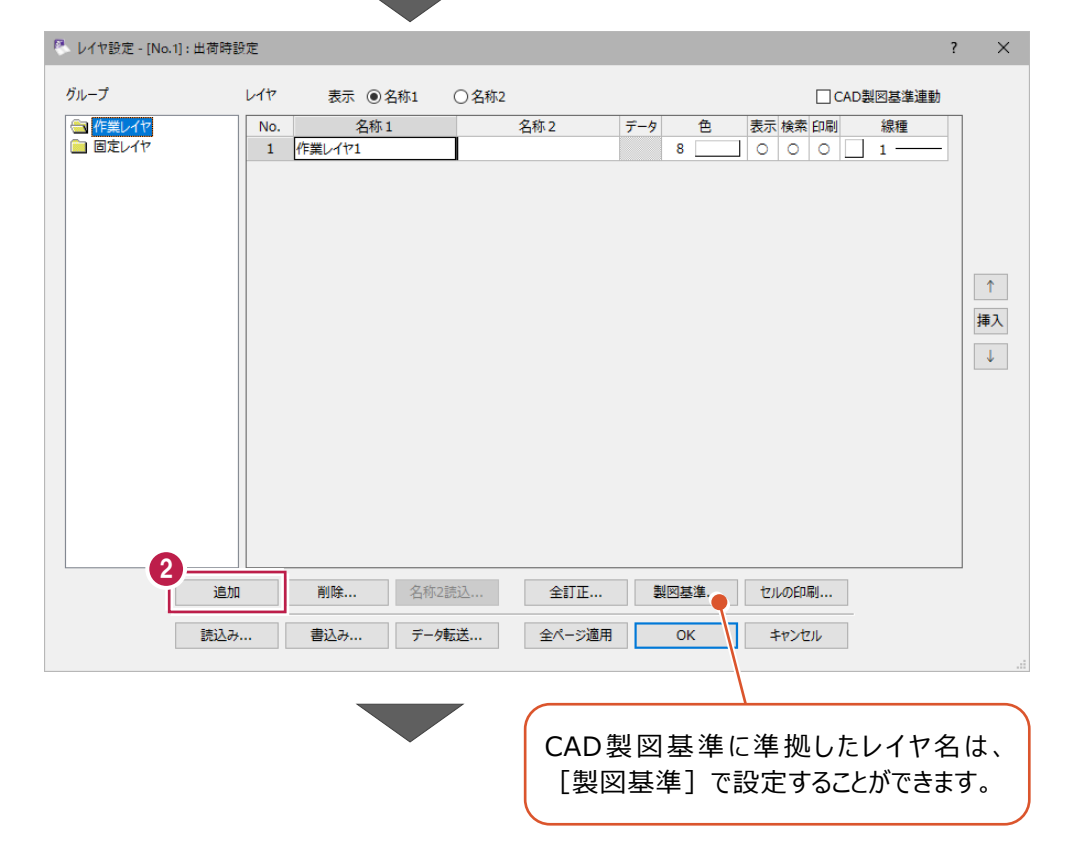

**6** No.2 の [名称 1]に P. レイヤ設定 - [No.1]: 出荷時設定  $\overline{z}$  $\times$ 「構造物」と入力します。 グループ □ CAD製図基準連動  $1.47$ 表示 ◎名称1 ○名称2 3 4 **■作業レイヤ**<br>■ 固定レイヤ No. 名称1 名称2  $\overline{7-7}$ 4 No.2 の [色] を[1:黒」に 設定します。  $\Uparrow$  $\bigodot$  [OK] をクリックします。 挿入  $\langle \downarrow \rangle$ 

□ 削除 ... 名称2読込 ...

**読込み...** 書込み... データ転送...

追加

5

T

製図基準 ... | セルの印刷 ...

キャンセル

 $\overline{\alpha}$ 

全訂正...

#### ■縮尺、入力単位の設定

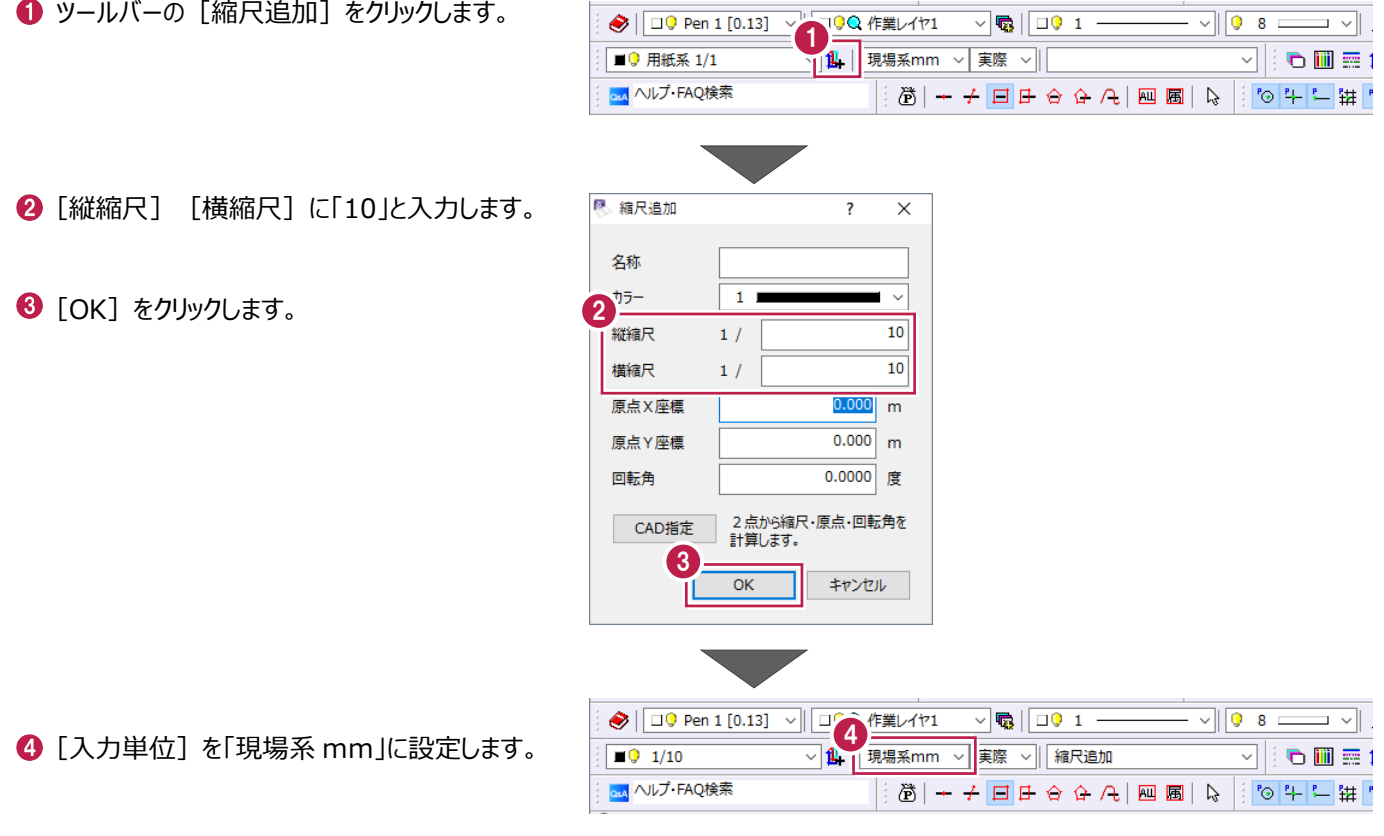

#### **入力単位について**

用紙系mm:縮尺を考慮しない(1/1)値で入力します。 現場系mm:縮尺を考慮したmm単位の値で入力します。 現場系cm:縮尺を考慮したcm単位の値で入力します。 現場系m:縮尺を考慮したm単位の値で入力します。

### **7-2 四角形の入力**

側溝外側の線を入力します。

- 1 ツールバーの [レイヤ] を [構造物] に設定 します。
- 2 [表示色:レイヤ] をオンにします。
- 6 コマンドバーの [汎用] をクリックします。
- 4 [四角形] をクリックします。

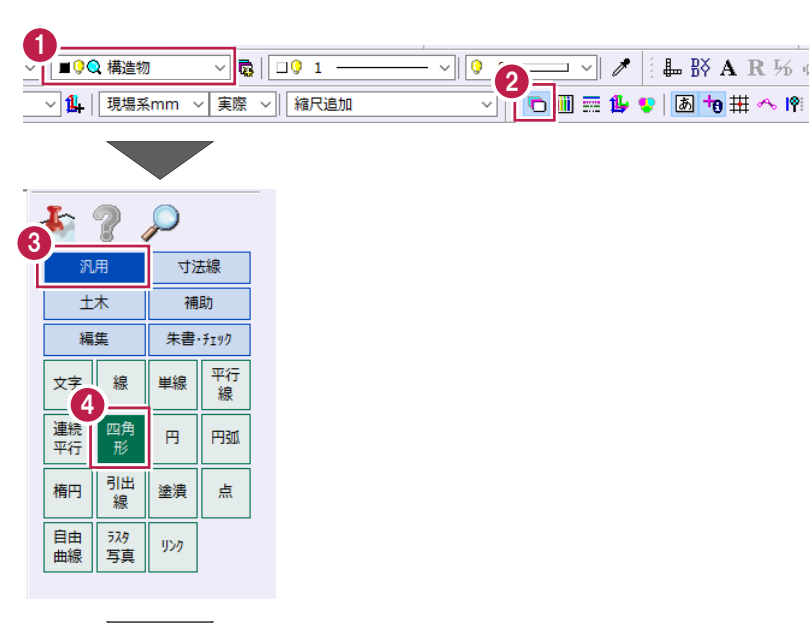

- 配置基準点(任意の箇所)をクリックします。
- 6 インプットバーの [水平四角形] をオンにします。
- [横幅]に「400」、[縦幅]に「350」と入力 します。
- $\bigodot$  [入力] をクリックします。

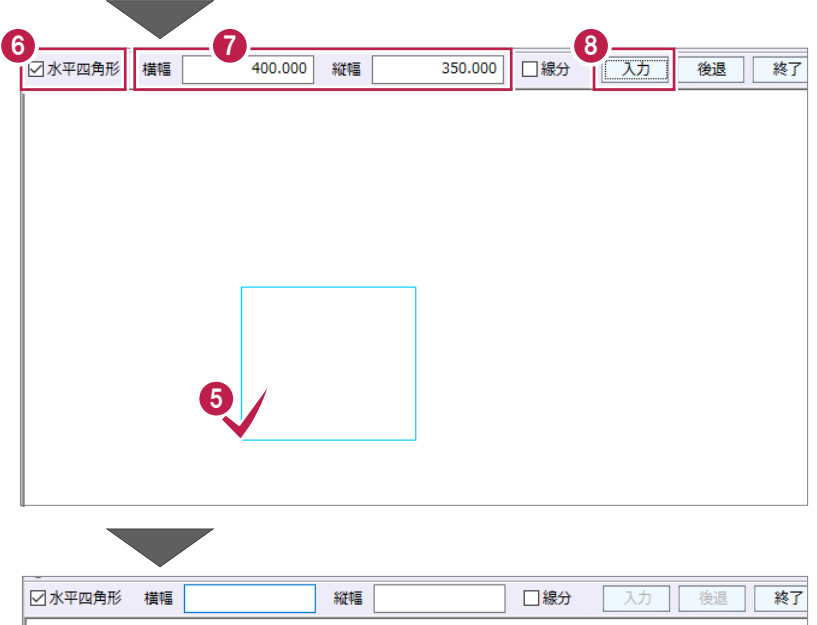

### **7-3 連続平行線の入力**

側溝内側の線を入力します。

● コマンドバーの [汎用] をクリックします。

2 [連続平行] をクリックします。

8 [入力属性] をクリックします。

● [現在の属性を取得] をクリックします。 現在の属性が入力属性に設定されます。

 $\bigodot$  [OK] をクリックします。

6 [距離 1] に「50」と入力します。

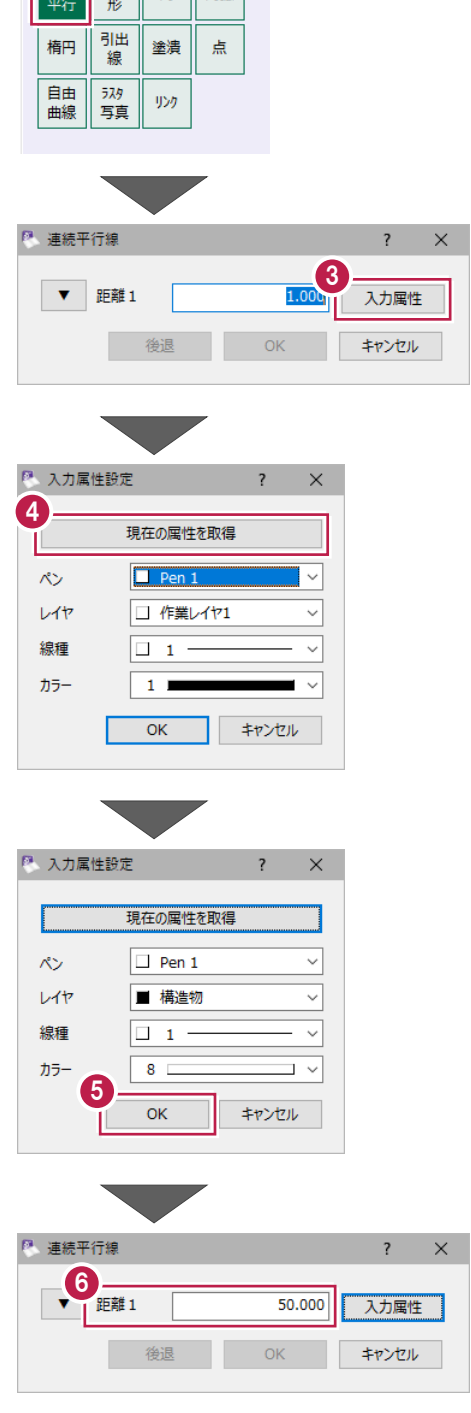

 $\overline{\phantom{a}}$ 

1

大

編生

文字 線 連続 四角 寸法線 補助

朱書・チェック

 $\mathbb{R}$   $\mathbb{R}$ 

平行線 単線

2

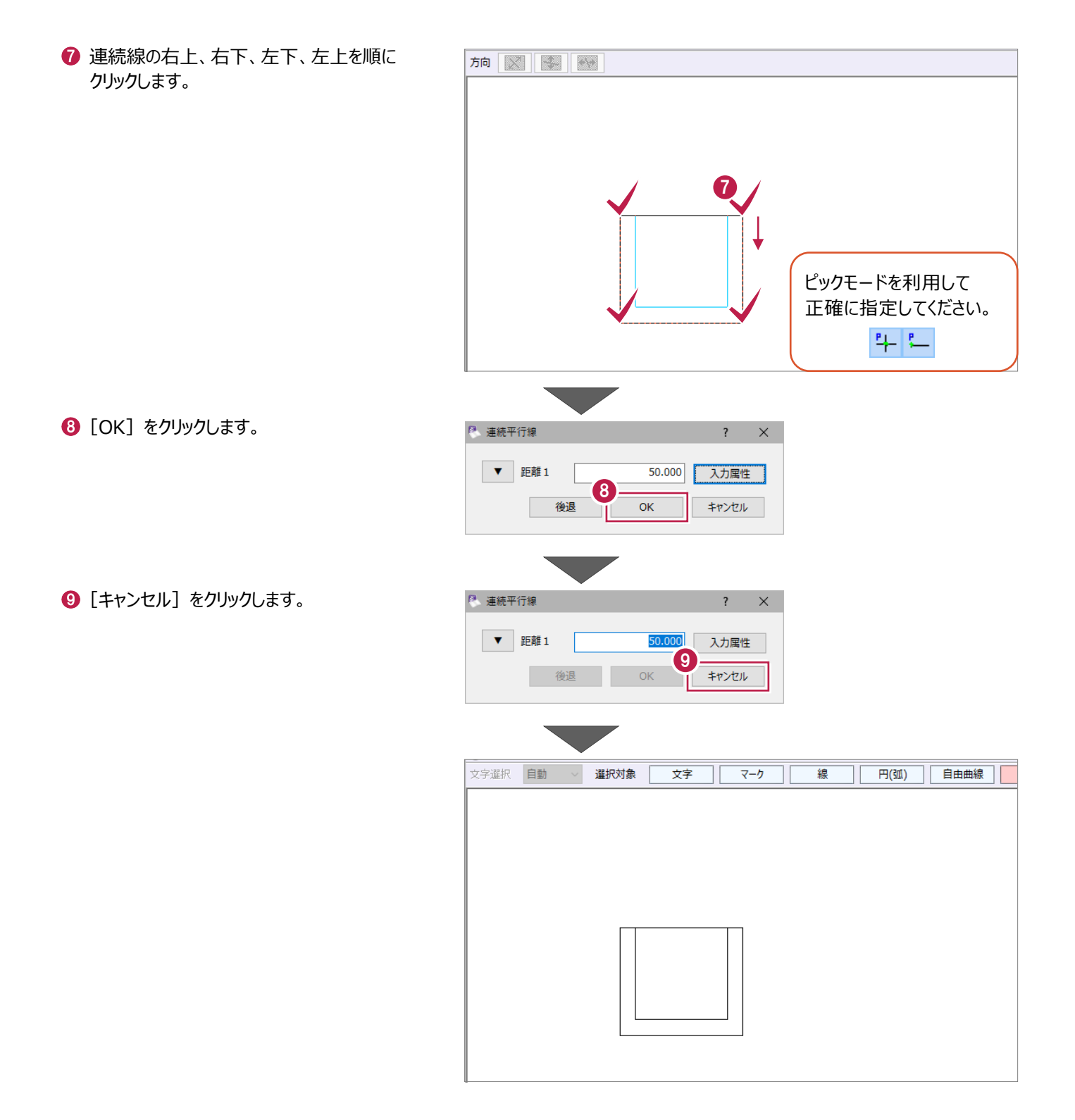

#### **7-4 線面取り**

側溝の外側を線面取りします。

● コマンドバーの [編集] をクリックします。

1

 $F<sub>2</sub>$ 汎用

一

編集

回転 鏡像

変化<br>点

 $\frac{1}{2}$ 

移動 削除

 $\begin{tabular}{|c|c|} \hline \quad \quad & \quad \quad & \quad \quad & \quad \quad \\ \hline \quad \quad & \quad \quad & \quad \quad & \quad \quad \\ \hline \quad \quad & \quad \quad & \quad \quad & \quad \quad \\ \hline \quad \quad & \quad \quad & \quad \quad & \quad \quad \\ \hline \end{tabular}$ 

属性<br>複写 属性<br>移動 属性<br>取得 延長<br>止線

面取

 $\mathcal{P}$ 

寸法線

補助

朱書·チェック 複写 訂正

伸縮

変形

2

2 [面取] をクリックします。

- 6 インプットバーの [線面取] を選択します。
- 面取りする 1 本目の線をクリックします。
- 6 面取りする 2 本目の線をクリックします。
- 辺<br>写真 縮尺 置換  $\mathop{\mathcal{K}}\nolimits^{\circ}$ 99 3 線面取 ○円面取 4 5

 $\times$ 

- **6** [距離] に「50」と入力します。
- [入力方法]は[せん除長]を選択します。
- $\left[$ OK] をクリックします。
- 9 同様に、右側も面取りします。

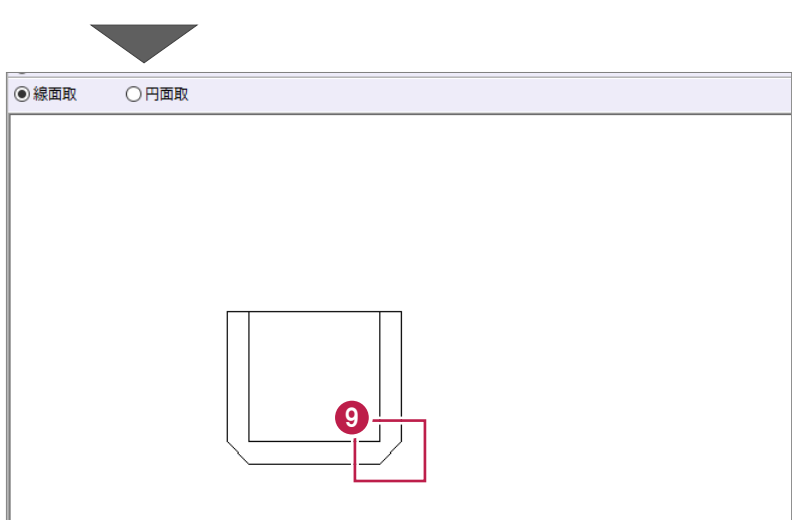

入力方法<br>○ 隅切長 ● ◎ せん除長

8

現場 mm縮尺<br>1/10

 $\overline{\overline{\text{OK}}}$ キャンセル

50.000

6 一

P 線·面取

□属性適用

### **7-5 円面取り**

側溝の内側を円面取りします。

● コマンドバーの [編集] をクリックします。

1

 $F<sub>2</sub>$ 

汎用

一

編集

回転 鏡像

変化<br>点

移動 削除

 $\begin{tabular}{|c|c|} \hline \quad \quad & \quad \quad & \quad \quad & \quad \quad \\ \hline \quad \quad & \quad \quad & \quad \quad & \quad \quad \\ \hline \quad \quad & \quad \quad & \quad \quad & \quad \quad \\ \hline \quad \quad & \quad \quad & \quad \quad & \quad \quad \\ \hline \end{tabular}$ 

属性<br>複写 属性<br>移動 属性<br>取得 延長<br>止線

面取

縮尺  $\mathop{\mathcal{K}}\nolimits^{\circ}$ 99 置換

○線面取

 $\mathcal{P}$ 

寸法線

補助

朱書·チェック 複写 訂正

伸縮

変形

辺<br>写真

2

3 ○円面取

 $\frac{1}{2}$ 

4

8

現場 mm縮尺<br>1/10

 $\overline{\overline{\text{OK}}}$ キャンセル

50.000

9

5

 $\times$ 

2 [面取] をクリックします。

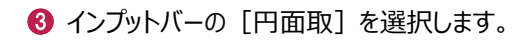

● 面取りする 1 本目の線をクリックします。

6 面取りする 2 本目の線をクリックします。

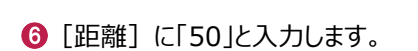

- **7** [入力方法]は[R]を選択します。
- $\left[$ OK] をクリックします。
- 9 同様に、右側も面取りします。

7

◉円面取

6 一

◎ 円・面取

□属性適用 入力方法

○線面取

### **7-6 線間カット**

不要な線を削除します。

- 1マンドバーの [編集] をクリックします。
- → [カット] をクリックします。
- 8 [線間カット] をクリックします。

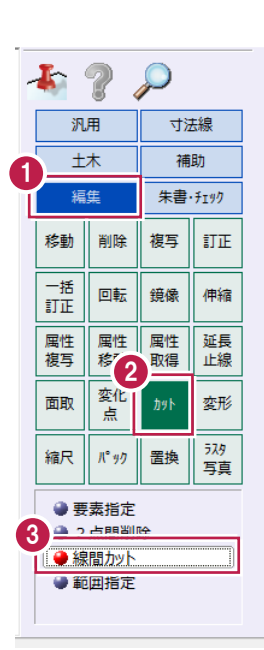

● インプットバーの [削除] を選択します。

6 削除する線をクリックします。

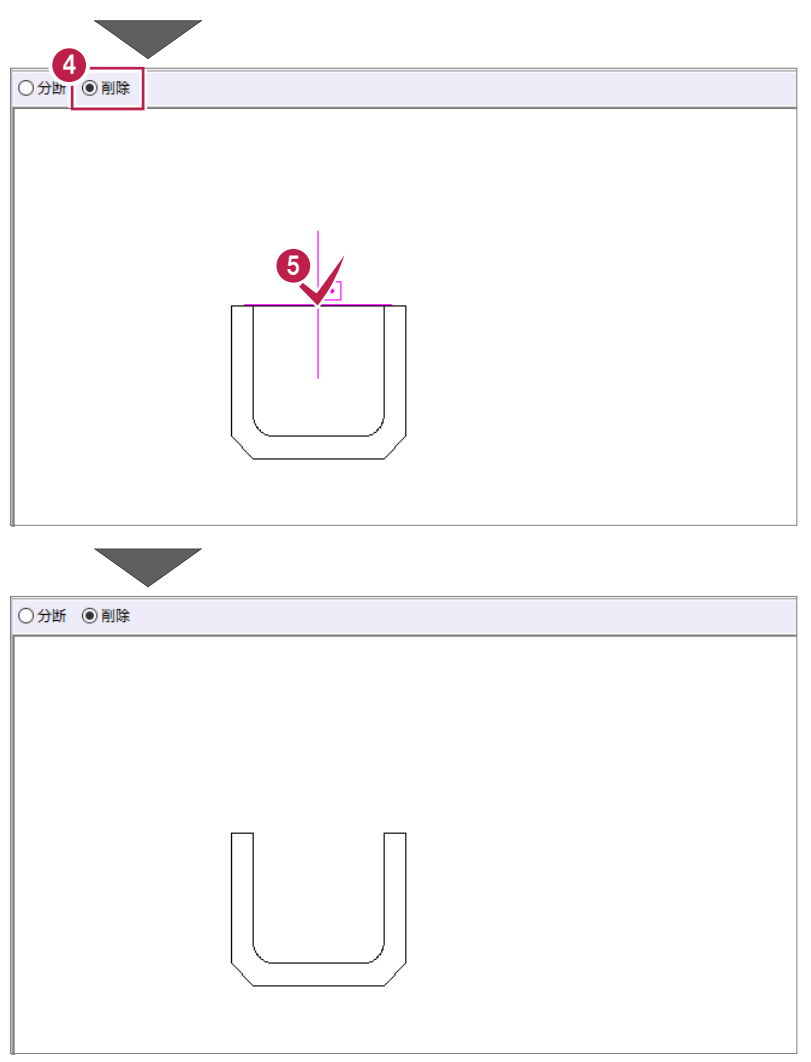

### **7-7 寸法線の入力**

寸法線を入力します。

1マンドバーの [寸法線] をクリックします。

- 2 [要素] をクリックします。
- 8 [水平垂直] をクリックします。

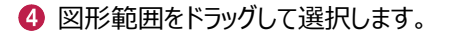

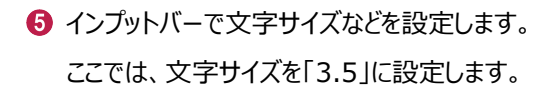

- 6 [詳細設定] をクリックします。
- [合計寸法] をオンにして、[2 段の間隔]に 「5」と入力します。
- 6 [寸法値位置]は [外側] を選択します。

 $\bigodot$  [OK] をクリックします。

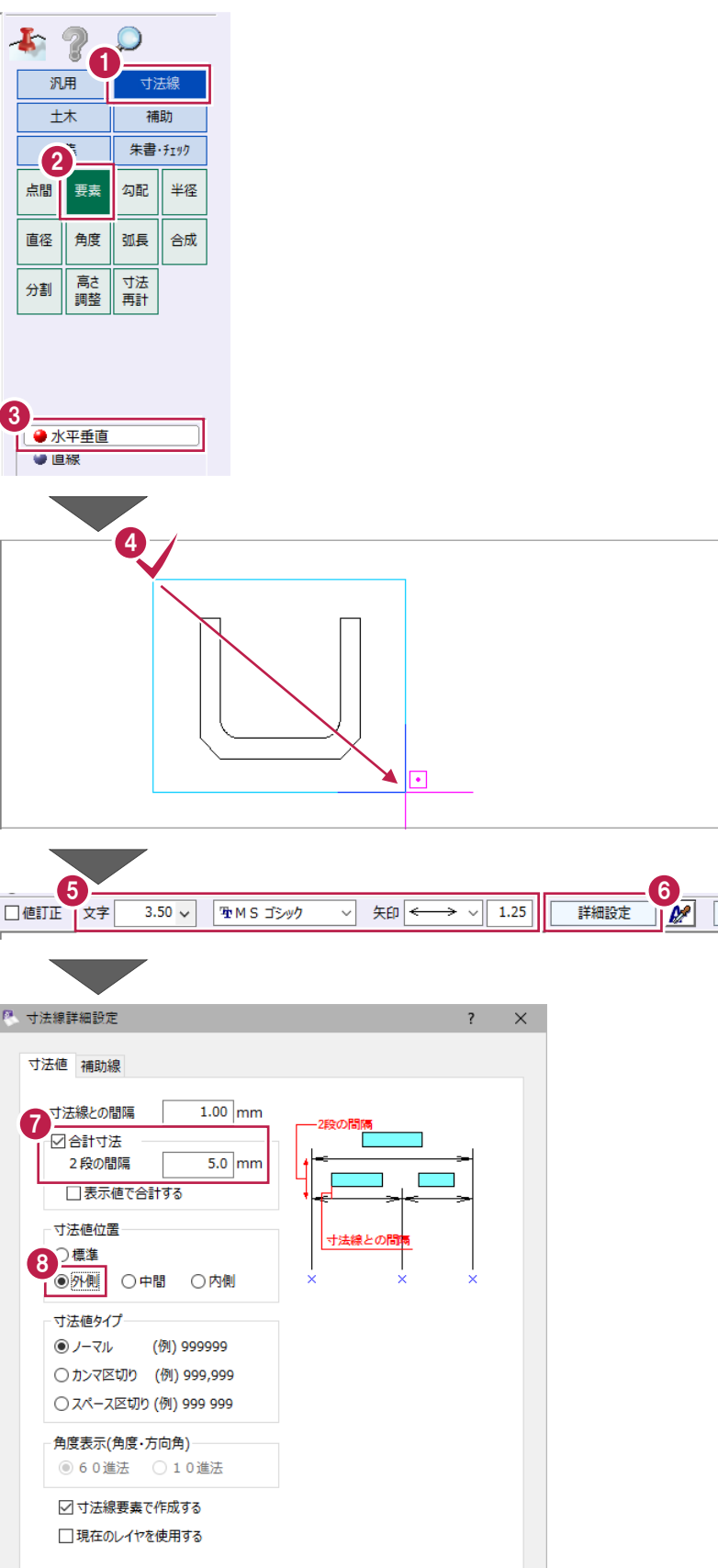

9

 $\overline{\mathsf{OK}}$ 

■■ キャンセル ■

 $\bigoplus$  [距離] の桁数を[0桁]に設定します。

[OK]をクリックします。

<sup>10</sup> インプットバーの[丸め設定]をクリックします。 <sup>[3</sup>] 丸め設定 - [No.1] : 出荷時設定 産標3桁·距離3桁  $\overline{\mathbf{?}}$  $\times$ 一般 寸法 XY座標 4捨5入 √ 3桁  $\bigoplus_{i=0}^{3\, \text{iff}}$ Z座標 4捨5入 距離 4捨5入 1 1秒  $\sqrt{0.00}$ 角度  $\checkmark$ 10進角度 4捨5入 ▽ 3桁  $\checkmark$ 面積 4捨5入  $\vee$ 3桁 勾配[%] 4捨5入 ▽ 2桁  $\checkmark$ 勾配[1:\*] 4捨5入  $\sim$  1桁  $\checkmark$ 12 読込み ... 書込み...  $\overline{OK}$ キャンセル □ 値訂正 文字  $3.50 \vee$ **モMS ゴシック** ▽ 矢印 ーン | 1.25 詳細設定  $\sqrt{2^e}$ **18** 400 50 50  $\frac{1}{200}$ 50.50 **S** g

> 400 200

50 50

50 50

80 88 욺

寸法線の配置位置(図形の右上)をクリック します。

# **8 こんな時には**

#### **8-1 要素の属性について**

要素の属性について説明します。

#### ■ 要素の属性を確認する

線や文字など要素を入力する前に、ツールバーで要素の属性を設定します。 配置済みの要素を選択すると、ツールバーに属性が表示され、確認・変更することができます。 属性は、以下の5種類です。

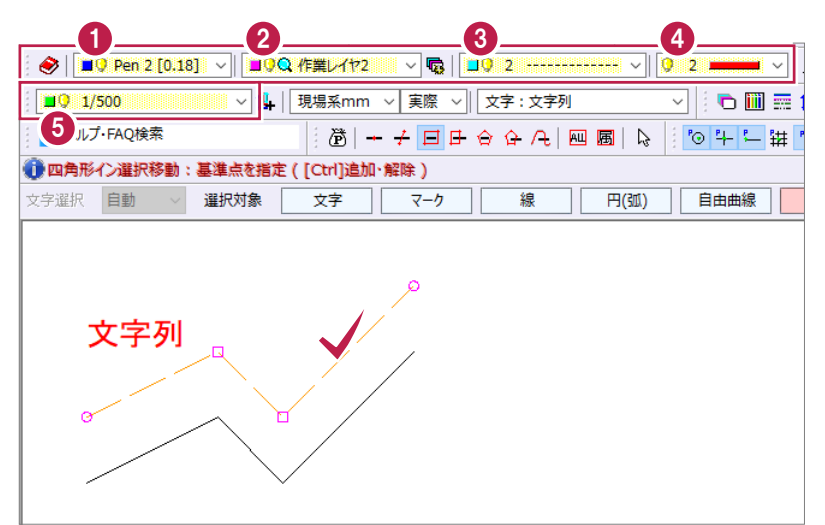

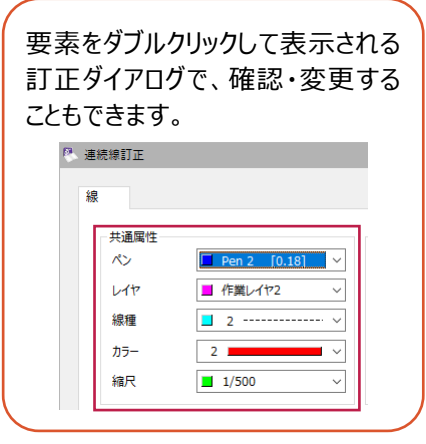

 $\blacksquare$ ペンについて $\blacksquare$ 

#### 線の太さを選択します。

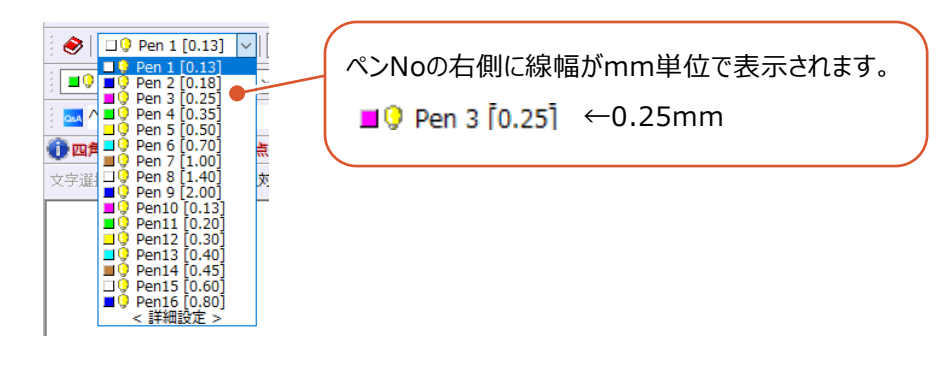

 $\blacksquare$ レイヤについて $\blacksquare$ 

レイヤとは、「画層」とも呼ばれる透明なシートのようなもので、 CAD要素を分類する「層」のことです。 右図のように複数のシートそれぞれに要素を分けて作図し、 これらを重ねることで1つの図面になります。 このシート1枚ずつを「レイヤ」と呼びます。

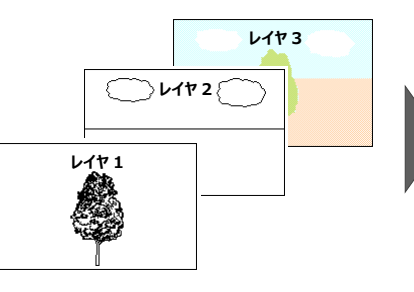

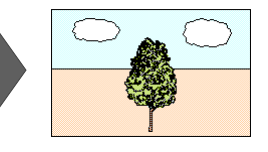
■線種について (3)

実線、破線、跳び破線などを設定することができます。

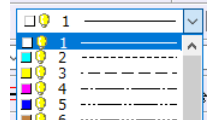

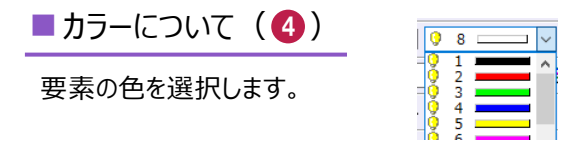

■縮尺について (6)

[縮尺追加]( )で追加した縮尺が表示されます。初期状態では「用紙系1/1」のみ存在します。 建設CADでは、最初に用紙サイズと縮尺を設定して、印刷イメージで作図していきます。 一枚の用紙に、異なる縮尺の図面を複数配置することができます。

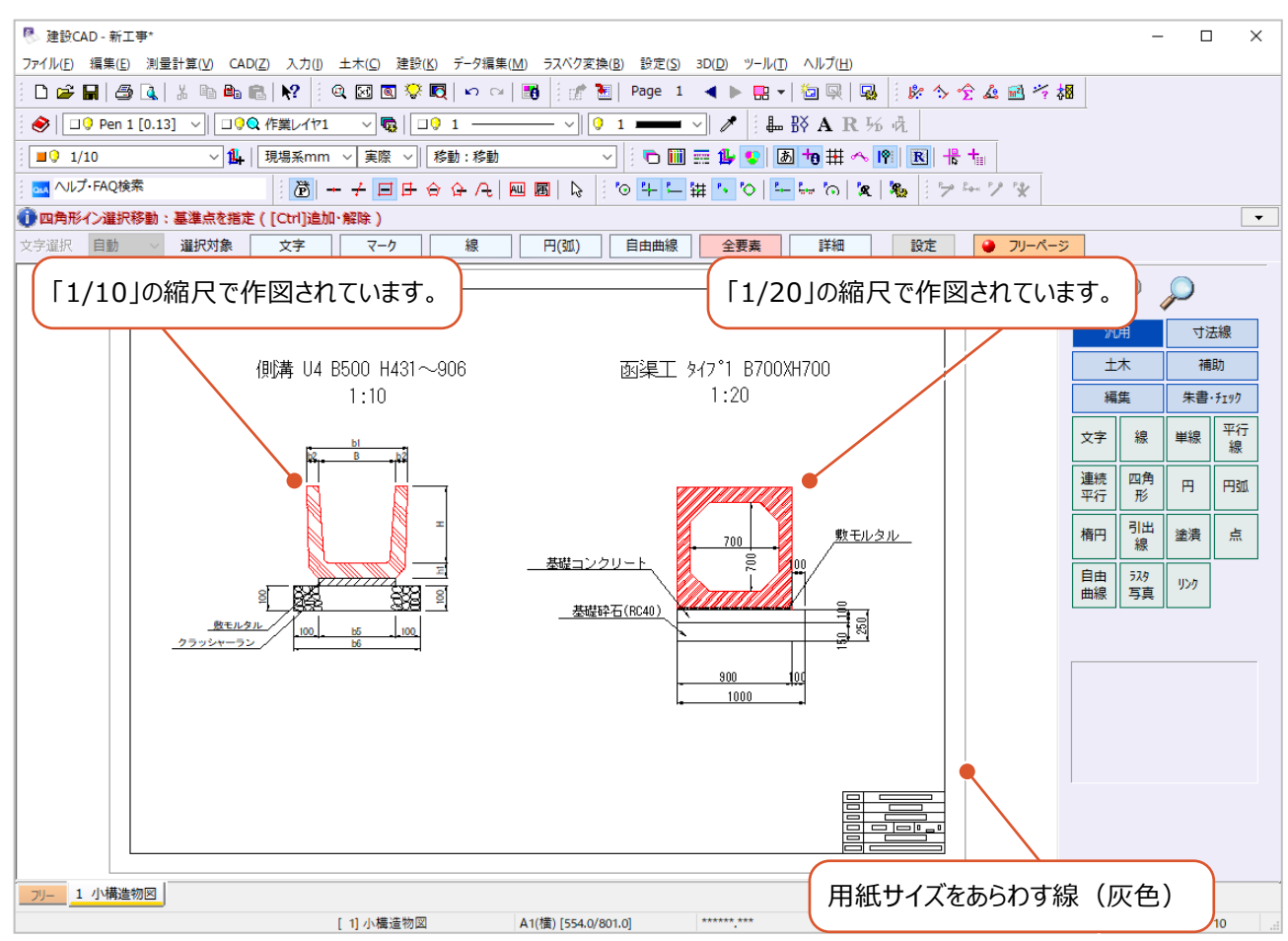

ツールバーの [設定:形状表示] をオンにすると、[レイヤ] [ペン] などの属性をグループごとに表示することができます。

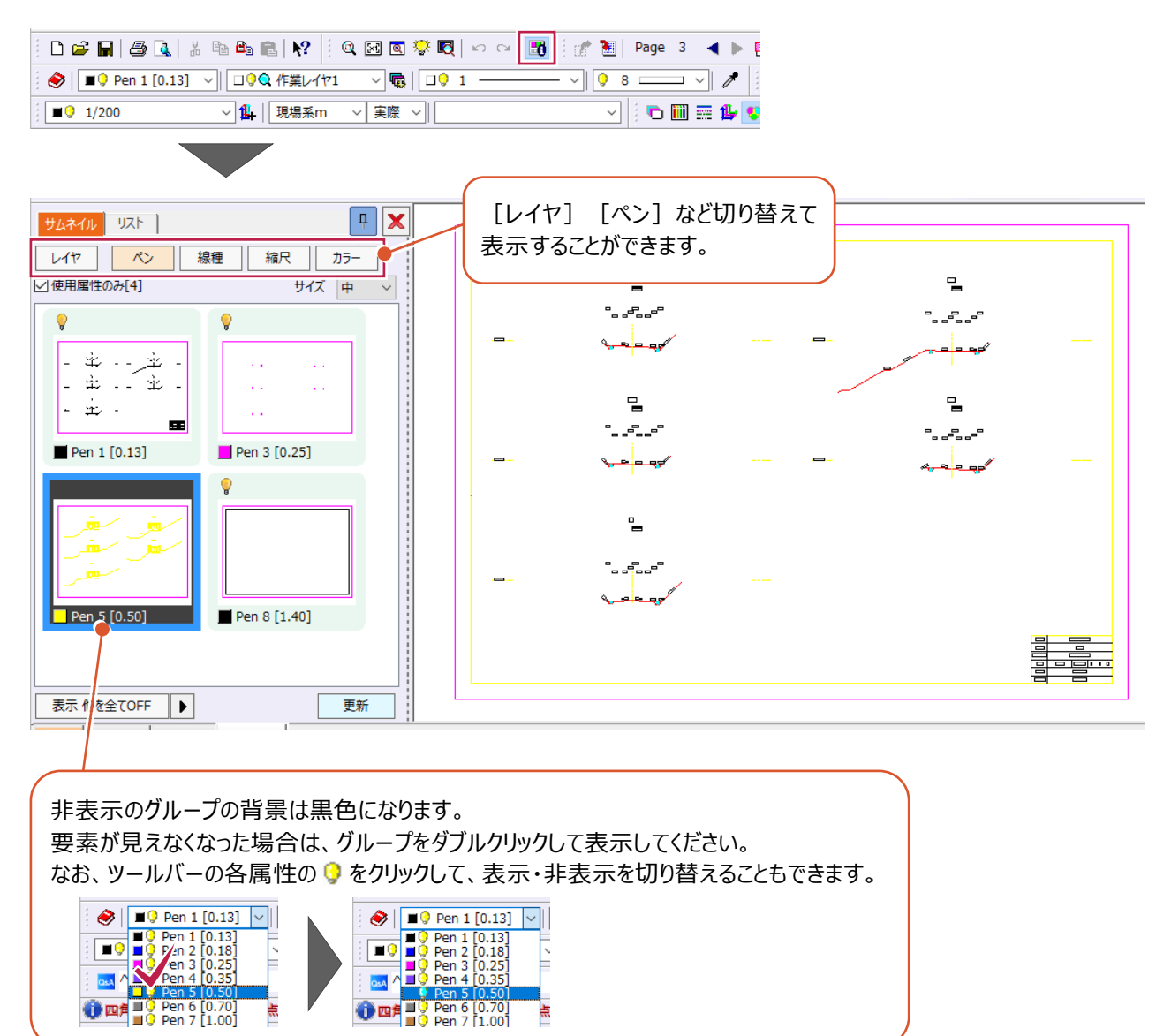

## ■表示色について

CADの表示色は、ツールバーの [表示色:レイヤ] [表示色:ペン] [表示色:線種] [表示色:縮尺] [表示色:カラー]から選択します。

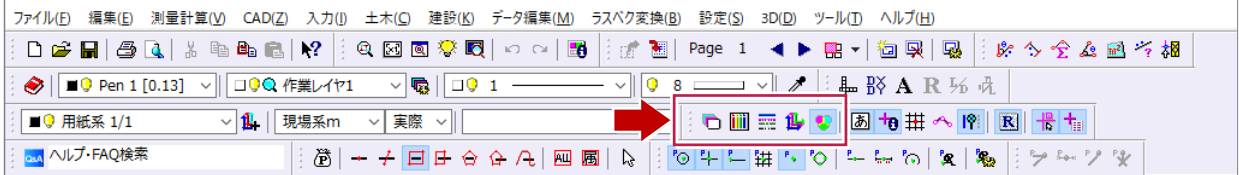

#### 例えば、要素が以下の属性を持っていた場合、下表のように表示されます。

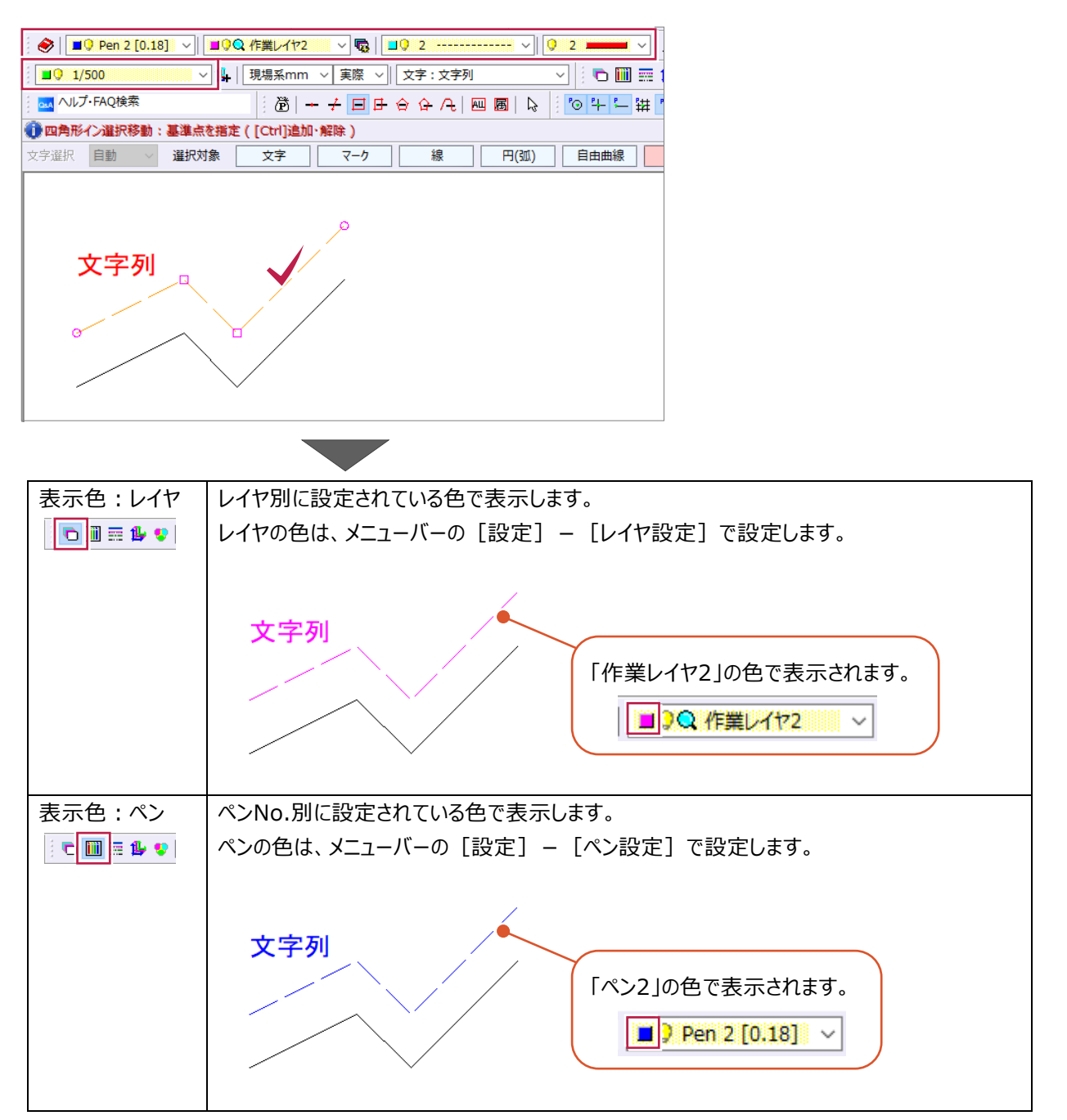

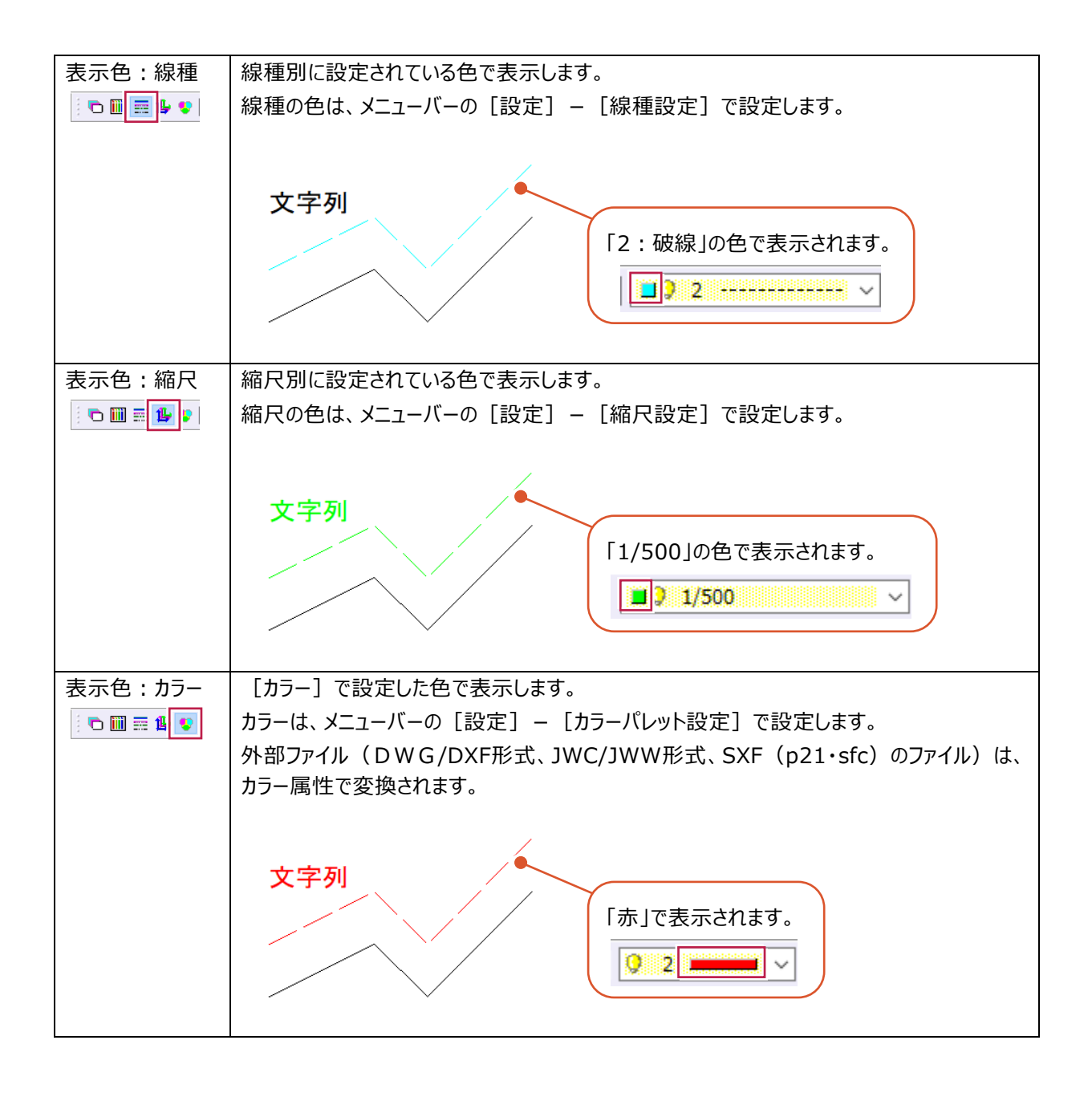

# **8-2 図面上の距離から縮尺を設定するには**

作業中に図面の縮尺が間違っていることに気づいた場合は、[発注図を開くガイド]で縮尺を正しく設定してください。 ここでは、用紙サイズを変更し、平面図に配置されている寸法を利用して正しい縮尺を設定する方法を説明します。 サンプルデータ「1 平面図 (縮尺なし) .MSS」を開いて操作を始めてください。 ※サンプルデータは「C:¥FcApp¥EX-TREND武蔵¥マニュアル用データ¥建設CAD」フォルダーに格納されています。

用紙サイズ:A3(横) 平面図 \$=1:500 同  $\Box$ 寸法距離を計測すると、縮尺 があっていません。 □距離  $\overline{0.029}$ <sub>m</sub> 口方  $0.029<sub>R</sub>$ 1<u>丁区横所図</u> S=1:100  $L = 32.26m$ .<br>Kababi

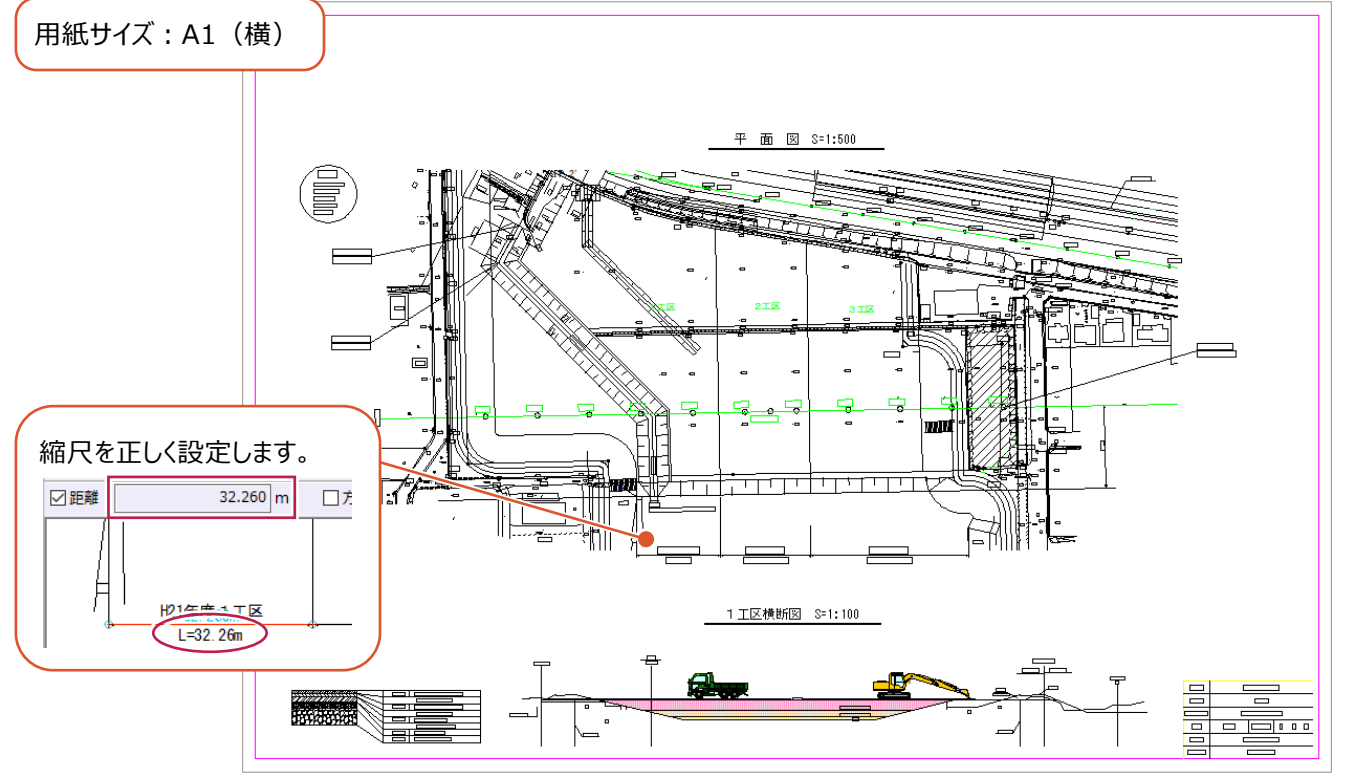

1<br>|ファイル(F) ||編集(E) 測量計算(V) CAD(Z) 入力(I) 土木(C) 建設(K) データ編集(M) ラスペク変換(B) 設定(S) 3D(L ● メニューバーの [ファイル] をクリックします。 新規作成(<u>N)</u> 開<(0) ...  $Ctrl + O$ 作業レイヤ1 上書き保存(S)  $CrI + S$ 2 [発注図を開くガイド] をクリックします。 |<br>現場系m v 実際 v || 名前を付けて保存(A)...  $\frac{1}{2} \left| \frac{1}{2} \right| \left| \frac{1}{2} \right| + \frac{1}{2} \left| \frac{1}{2} \right| + \frac{1}{2} \left| \frac{1}{2} \right| + \frac{1}{2} \left| \frac{1}{2} \right| + \frac{1}{2} \left| \frac{1}{2} \right| + \frac{1}{2} \left| \frac{1}{2} \right| + \frac{1}{2} \left| \frac{1}{2} \right| + \frac{1}{2} \left| \frac{1}{2} \right| + \frac{1}{2} \left| \frac{1}{2} \right| + \frac{1}{2} \left| \frac{1}{2} \$ 作業の選択(B)...  $Ctrl + W$ 工事の情報(J)... 工事の合成(M)... 文字 マーク 線 円(弧) 自由曲線 2 発注図を開くガイド 外部ノアイル設定(U)... ALMONG ZIL # 88 Z (m) 6 用紙サイズを選択します。 用紙を決める 用紙サイズを設定します。 ここでは、「A1(横)」を選択します。 ファイルを開く 現在の用紙サイズは 5 図面を指定する A3(横) 縮尺を確認する です。 4 [用紙確定] をクリックします。 補正する 変更する場合は一覧から選んで下さい。 縮尺を補正する 名称 サイズ (縦×横) 6 [図面を指定する] をクリックします。 3 <u>n/#)</u> 001 - 1160 原点を補正する  $574 \times 821$ 縮尺を再確認する **AZ(**慎)  $400 \times$  $\overline{57}$  $A3(\$  $277 \times 400$ 終了 A4(横)  $190 \times 277$ A0(縦)  $1169 \times 821$  $A1(\frac{2\pi}{N}\right)$  $821 \times 574$  $A2$ (縦)  $574 \times 400$ A3(縦)  $400 \times 277$  $277 \times 190$ A4(縦) 4 用紙確定 用紙を決める 縮尺などを調節する図面を選択します。 6 図面の種類を選択します。 6 ファイルを開く ここでは、[平面図]を選択します。 平面図 ٠ 図面を指定する  $\bullet$ 縦断网 縮尺を確認する ■ [縮尺確認へ] をクリックします。  $\overline{\bullet}$ 20他(横断図、構造図など) 補正する 7 縮尺確認へ 縮尺を補正する ◎ 操作のヒント  $\times$ 6 座標の確認メッセージが表示された場合は、 【平面図】 [OK] をクリックします。 座標値がわかる2点で確認します。 「座標」の数値がわかる2点をクリックして下さい。 CAD上の数値と拾った数値とを比較します。 8  $\overline{OK}$ 用紙を決める 【平面図】座標値がちかる2点で確認します。 ● [距離] を選択します。 ファイルを開く ● 座 標 ● 距 離 図面を指定する 【図面から取得する値】 X座標 Y座標 縮尺を確認する 点1  $m$  $\mathsf{m}$ 

**10 [OK] をクリックします。** 

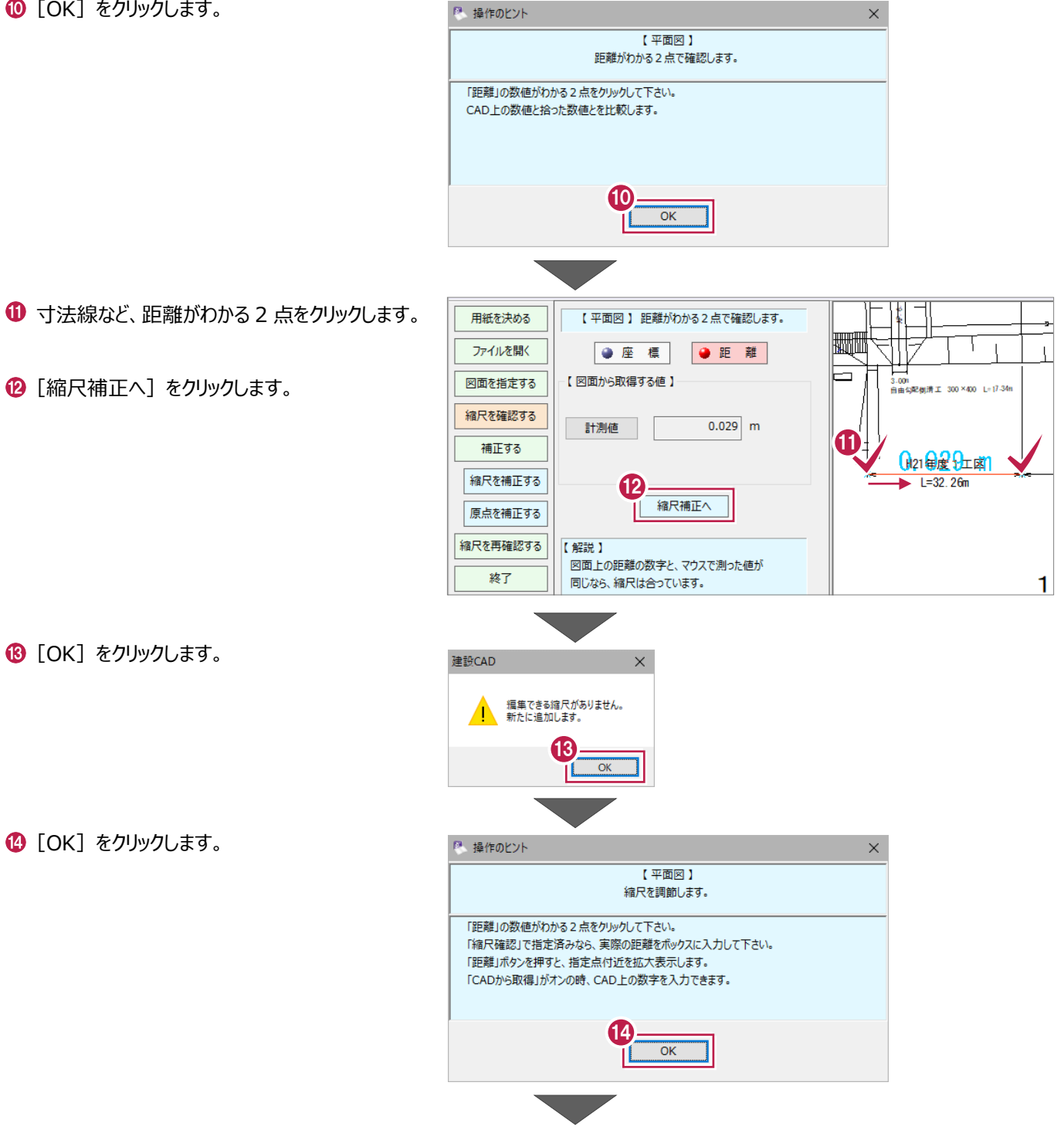

6 距離を入力します。

[距離確定]をクリックします。

縮尺を入力します。 ここでは、「500」と入力します。

[縮尺確定]をクリックします。

**20 [OK] をクリックします。** 縮尺が設定されます。

[OK]をクリックします。

[縮尺を再確認する]をクリックします。

**@ [OK] をクリックします。** 

●座標 ●距離 ファイルを開く 【入力する距離】 ┑ 図面を指定する 3.00%<br>自由勾配側清工 300×400 L-1<sup>7.34</sup>m 座標一覧から取得 ☑ CADから取得 縮尺を確認する 補正する 15 **GR21 金星 9五团** 距離  $32.260$  m  $\mathrel{\scriptstyle\smile}$ 縮尺を補正する  $L = 32.26m$ Т ▼ 距離確定 ▼ 原点を補正する 1設定9 on R 1 縮尺を再確認する 縮尺名称  $1/1$ 終了 1  $\frac{1}{\sqrt{\frac{1}{2}}\pi R}$  $\frac{1}{2}$ 500 計測値 1/1102 原点X座標  $0.000$ 原点Y座標  $0.000$  $\overline{m}$ [計測値]には、自動 0.0000 度 回転角 計算された現在の縮尺 <対象 2 図文字 図マーク □矢印 が表示されます。縮尺確定 建設CAD  $\times$ 建設CAD  $\times$ 2 縮尺を変更すると元には戻せません。 縮尺を変更しました。 19 20 補正する 縮尺を補正する 距離  $0.000$  m  $\sim$ ▼ 距離確定 ▼ 原点を補正する 21 【設定する縮尺】 縮尺を再確認する 縮尺名称 モデル空間 1/500  $\backsim$ 终了 ◎ 操作のヒント  $\times$ 【平面図】 距離がわかる2点で確認します。 「距離」の数値がわかる2点をクリックして下さい。 CAD上の数値と拾った数値とを比較します。 22  $\overline{\overline{\text{OK}}}$ 用紙を決める 【平面図】距離がわかる2点で確認します。 **FOR ALL PROPERTY** ファイルを開く ● 座 標 ●距離 図面を指定する 【図面から取得する値】 00m<br>出位配偶满工 :300×400 L=17-34m 24 縮尺を確認する  $32.260$  m 計測値 23 補正する H21年度1工区  $L = 32.26m$ 縮尺を補正する

8 寸法線など、距離がわかる 2 点をクリックします。

2 計測値が一致していることを確認します。

[終了]をクリックします。

【参考】

原点を補正する 縮尺を再確認する

終了

縮尺補正へ

寸法チェック

1

用紙を決める

【平面図】縮尺を調節します。

₩₩₩

25

# **8-3 平面図の座標を正しく設定するには**

作業中に図面の座標が間違っていることに気づいた場合は、[発注図を開くガイド]で座標を正しく設定してください。 ここでは、平面図に配置されている座標値を利用して正しい座標を設定する方法を説明します。 サンプルデータ「1 平面図 (座標なし) .MSS」を開いて操作を始めてください。 ※サンプルデータは「C:¥FcApp¥EX-TREND武蔵¥マニュアル用データ¥建設CAD」フォルダーに格納されています。

ø ý.  $\frac{1}{\sqrt{2}}$ a a martin  $\overline{\mathbf{x}}$ 壶。 ≚

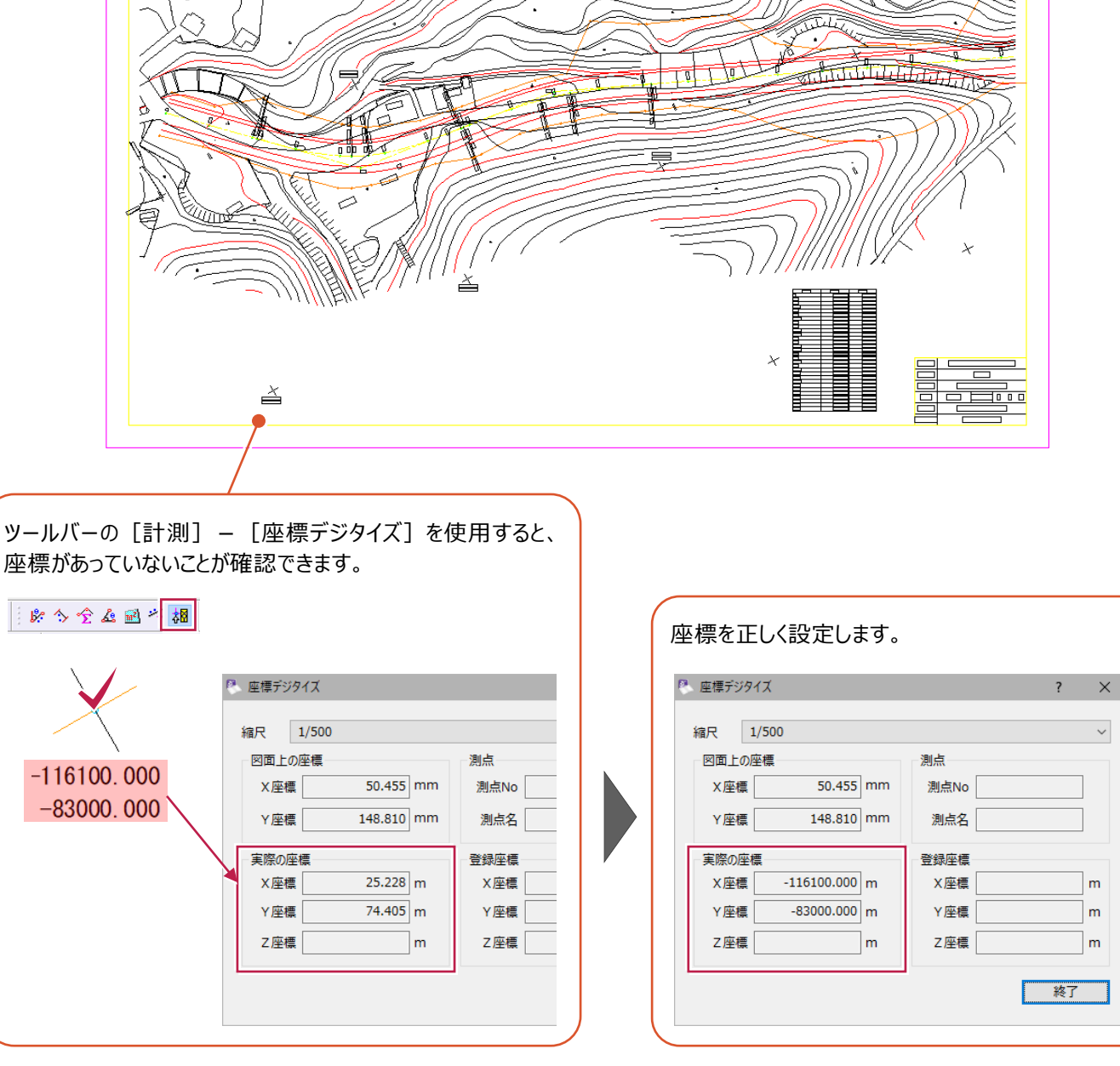

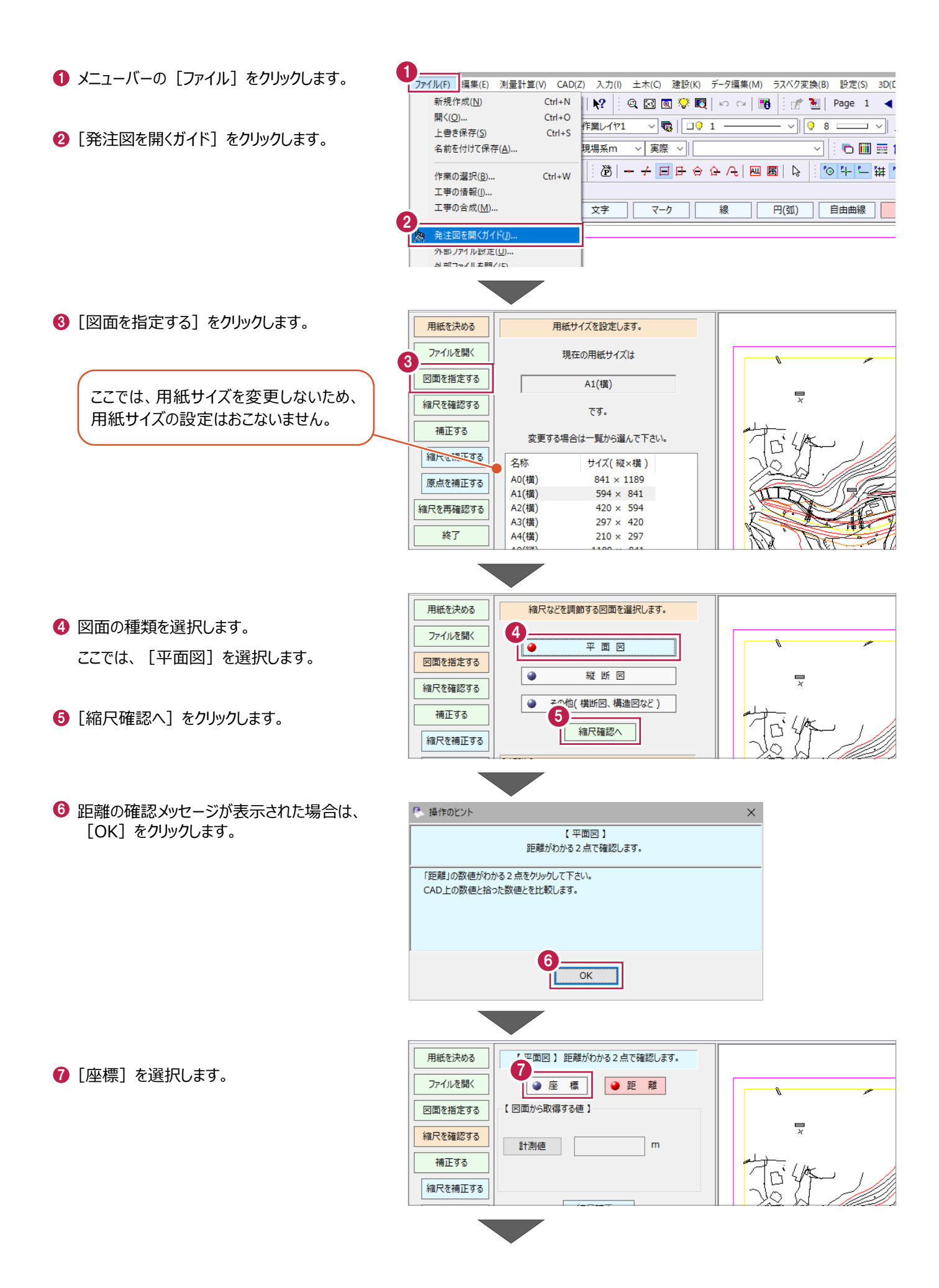

 $\left[$ OK] をクリックします。

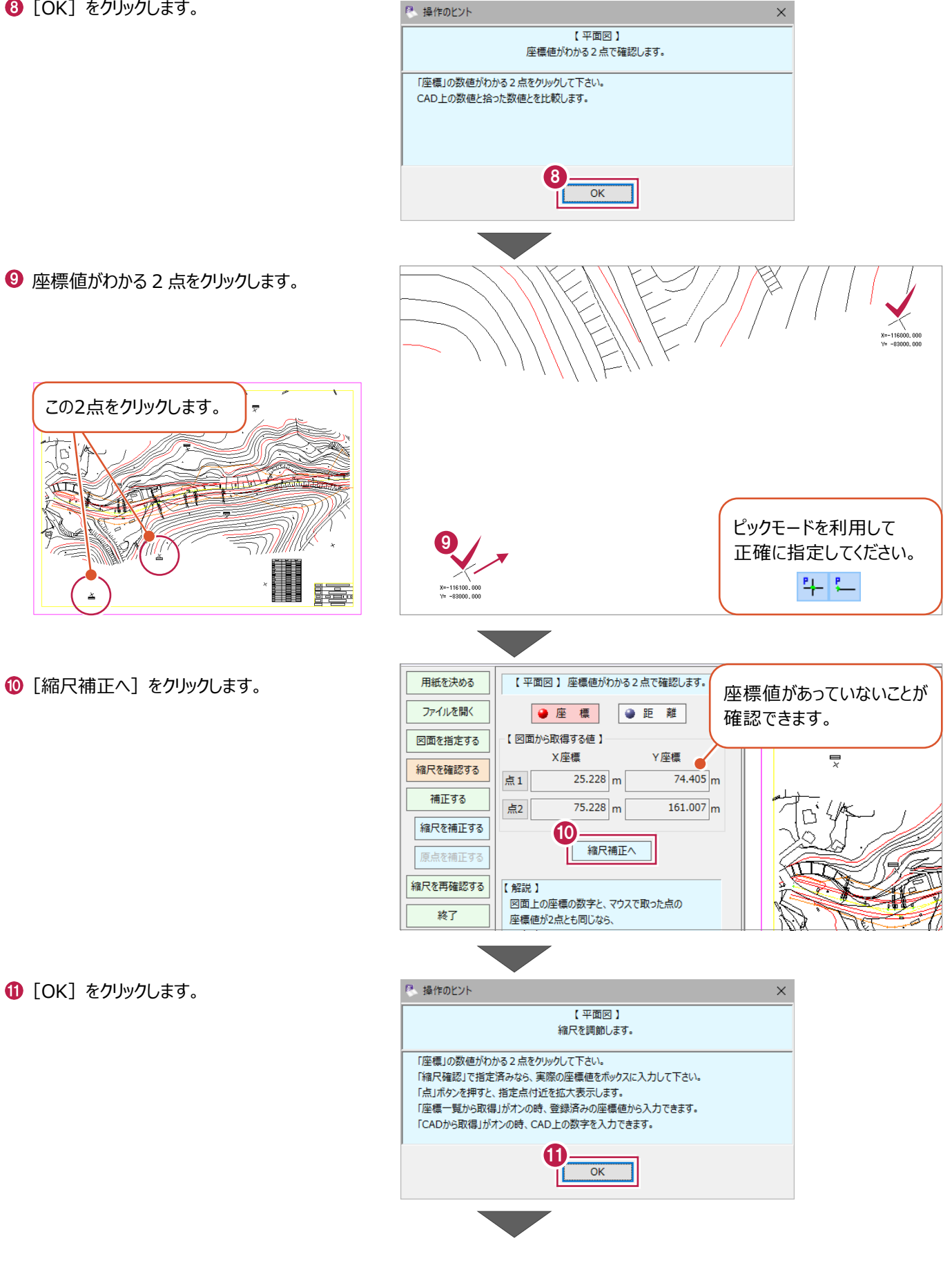

**2** [CAD から取得] をオンにします。

6 [点 1] をクリックします。

1 点目の X 座標値をクリックします。

6 1 点目の Y 座標値をクリックします。

**6 [点 2] をクリックします。** 

2 点目の X 座標値をクリックします。

◎ 2 点目の Y 座標値をクリックします。

[座標確定]をクリックします。

20 縮尺を確認します。

[縮尺確定]をクリックします。

**22 [OK] をクリックします。** 

**23 [OK] をクリックします。** 縮尺が設定されます。

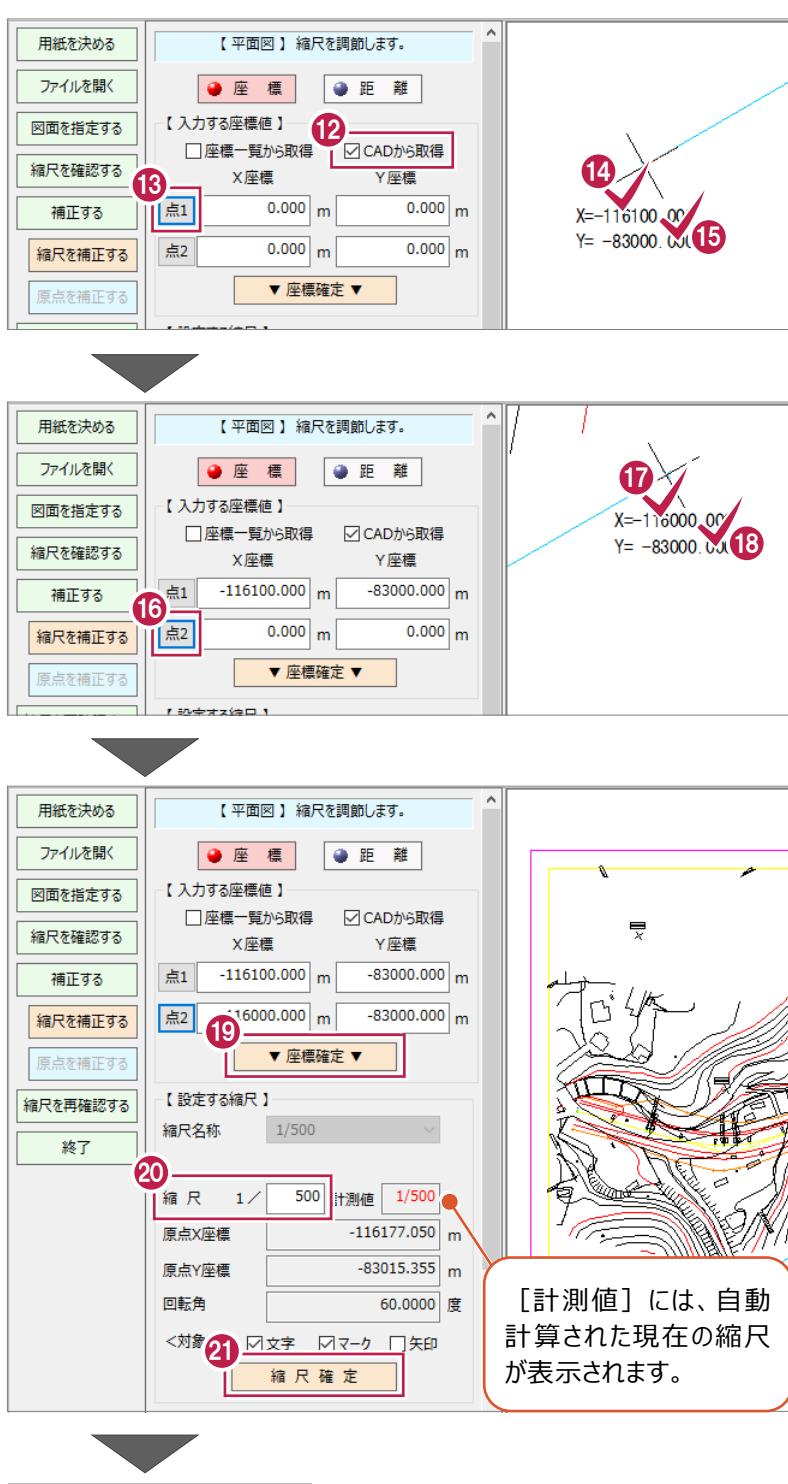

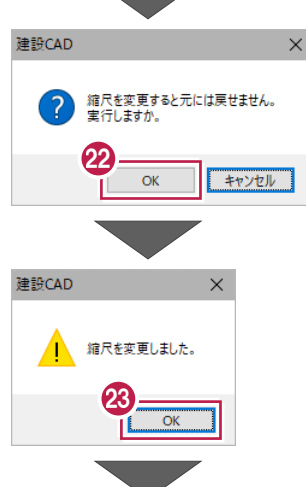

2 [縮尺を再確認する] をクリックします。 【平面図】縮尺を調節します。 用紙を決める ファイルを開く ●座標 ●距離 - 【 入力する座標値 】 – 図面を指定する 륯 縮尺を確認する X座標 Y座標 補正する 点 $1$  $0.000 m$  $0.000 \text{ m}$  $\overline{0.000}$ <sub>m</sub>  $0.000 \text{ m}$ 点2 縮尺を補正する ▼ 座標確定 ▼ 原点を補正する 24 -【設定する縮尺】 -<br>|縮尺を再確認する 縮尺名称  $1/500$  $\checkmark$ 終了 P 操作のピント  $\times$ **29 [OK] をクリックします。** 【平面図】 座標値がわかる2点で確認します。 「座標」の数値がわかる2点をクリックして下さい。 CAD上の数値と拾った数値とを比較します。 25  $\overline{\alpha}$ 用紙を決める 【平面図】座標値がわかる2点で確認します。 座標値がわかる点をクリックします。 26 ファイルを開く ● 座 標 ●距離 【図面から取得する値】 図面を指定する X座標 Y座標 縮尺を確認する  $-83000.000$ m  $-116100.000$  m 点1  $X = -116100.000$ 補正する  $Y = -83000.000$ 点2  $\mathsf{m}$  $\mathsf{m}$ 縮尺を補正する 補尺補正へ 原点を補正する 縮尺を再確認する 【参考】 寸法チェック 終了 【平面図】座標値がわかる2点で確認します。 用紙を決める 2 同様に、座標値がわかる点をクリックします。  $\boldsymbol{\Omega}$ ファイルを聞く ● 座 標 ●距離 図面を指定する 23 【図面から取得する値】 ◎ 座標値が一致していることを確認します。 X座標 Y座標 縮尺を確認する  $X = -116000$ , 000  $-83000.000$ <sub>m</sub> 点1  $-116100.000$  m 補正する  $Y = -83000.000$ 点2  $-116000.000$  m  $-83000.000$  m [終了]をクリックします。 縮尺を補正する 縮尺補正へ 原点を補正する 縮尺を再確認する 【参考】 29 寸法チェック

終了

# **8-4 座標情報が付与されている図面を移動するには**

コマンドバーの [編集] - [移動]で図面を移動すると座標がずれてしまいますが、 [編集] - [縮尺] - [形状移動] をおこなうと、座標をずらさずに図面を移動することができます。 ここでは、[形状移動]の操作を説明します。 サンプルデータ「1 平面図 (形状移動) .MSS」を開いて操作を始めてください。 ※サンプルデータは「C:¥FcApp¥EX-TREND武蔵¥マニュアル用データ¥建設CAD」フォルダーに格納されています。

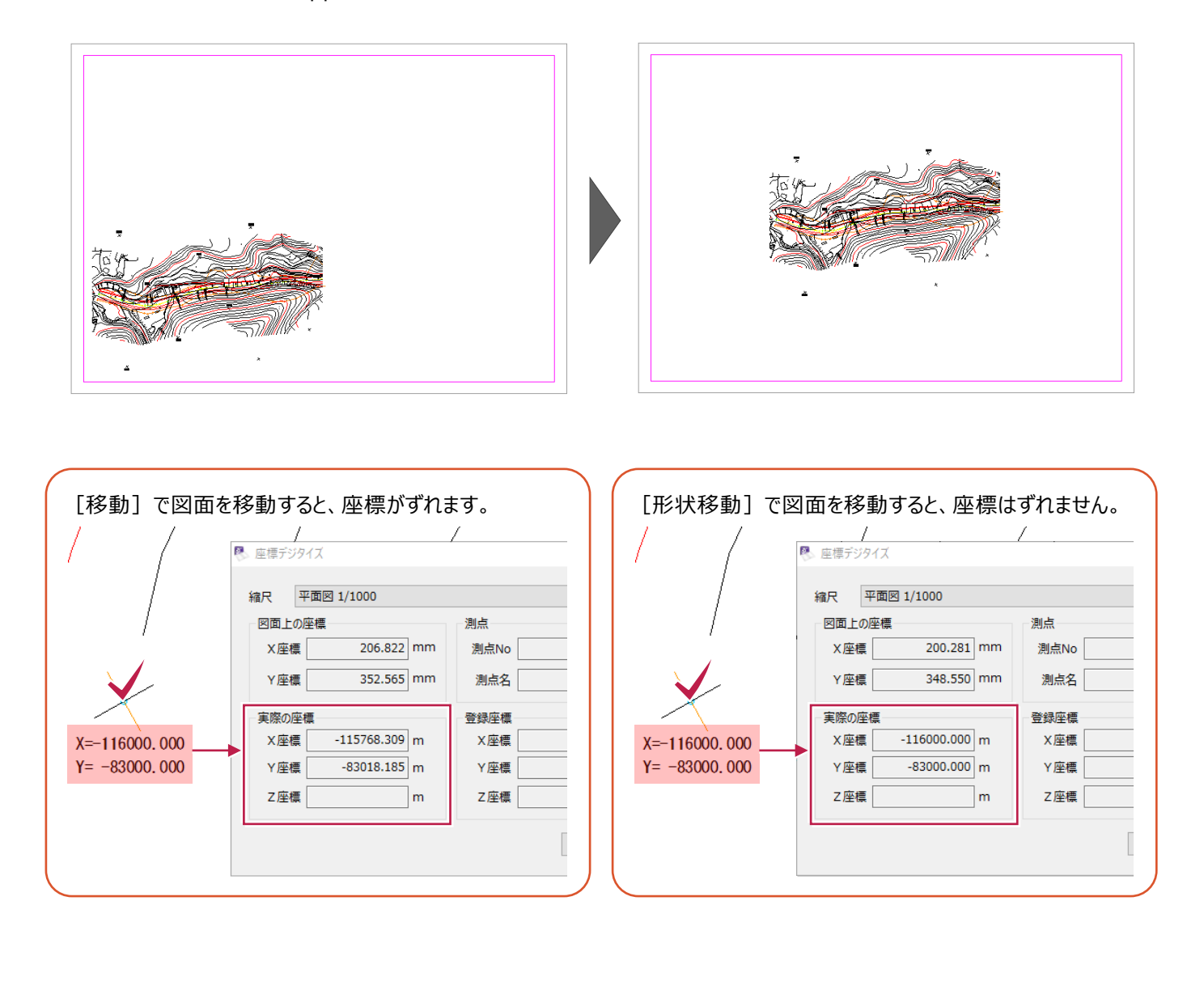

● コマンドバーの [編集] をクリックします。

2 [縮尺] をクリックします。

6 [形状移動] をクリックします。

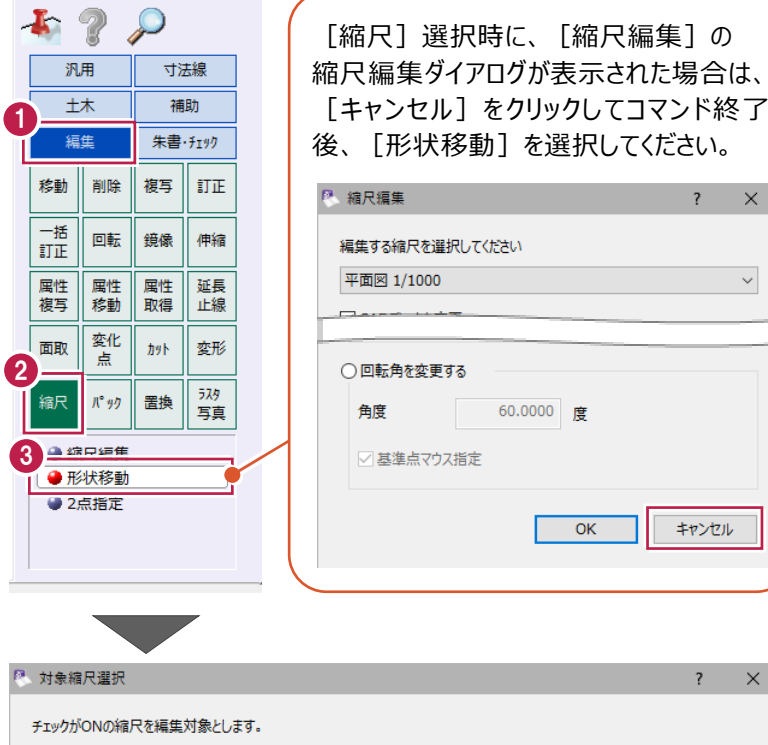

4 移動対象の縮尺をオンにします。

 $\bigodot$  [OK] をクリックします。

6 インプットバーの [1 点補正] を選択します。

↑ 移動元基準点をクリックします。

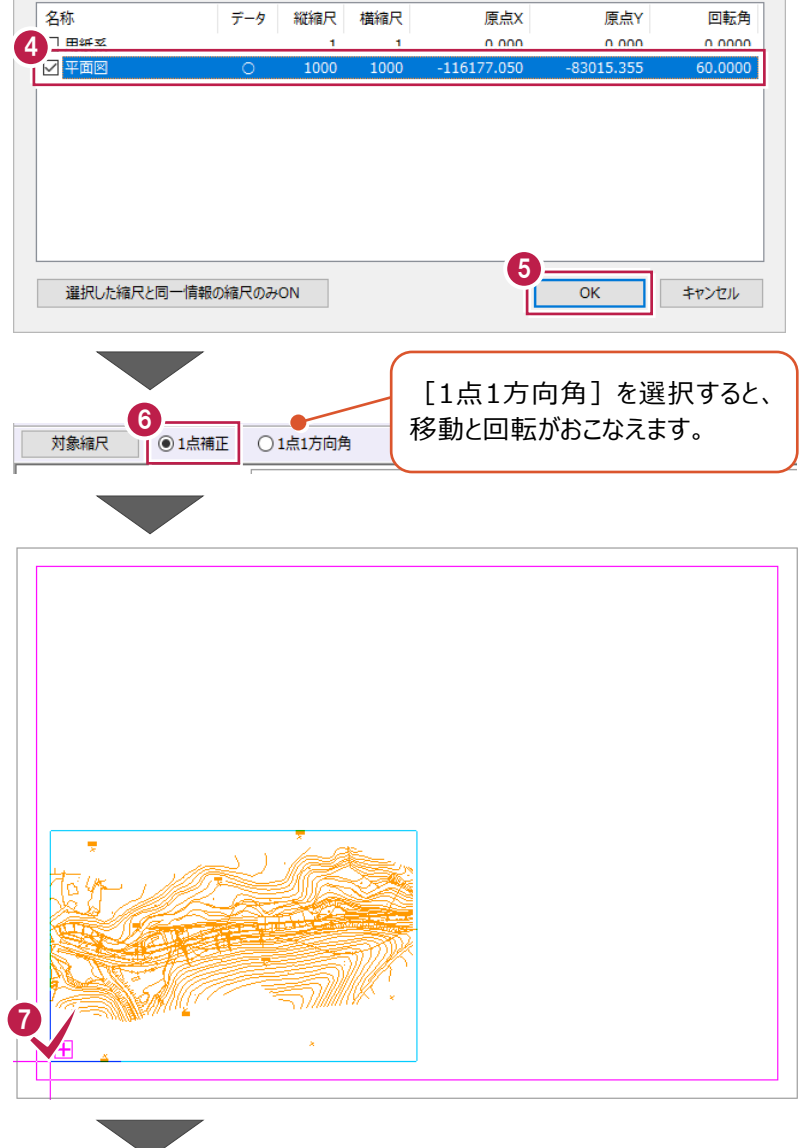

8 移動先基準点をクリックします。

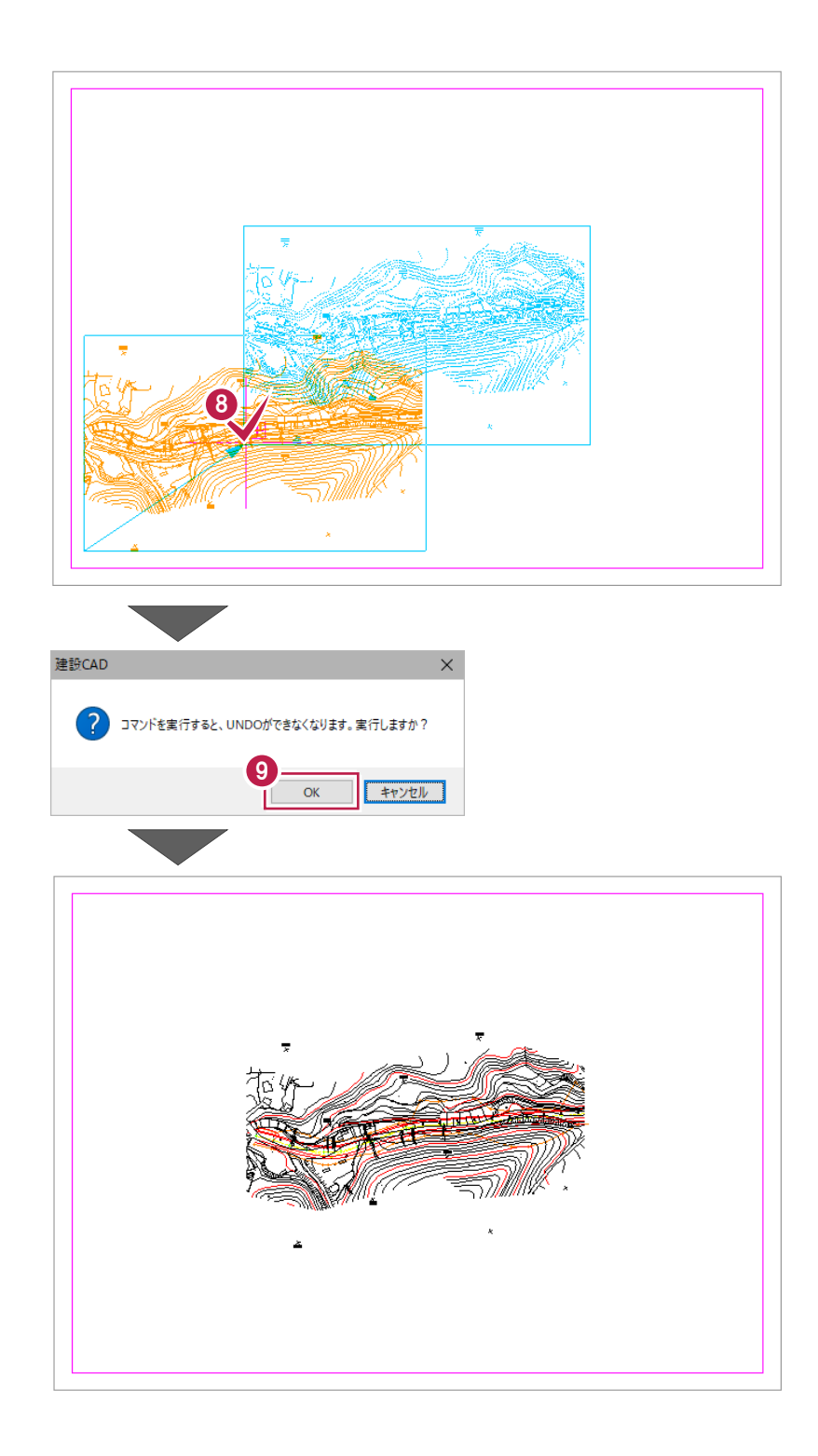

 $\bigcirc$  [OK] をクリックします。 座標は変わらず移動します。

# **8-5 赤書きを入力するには**

文字に取り消し線を付けて訂正文字を追加する操作を説明します。

- 1マンドバーの [汎用] をクリックします。
- 2 [文字] をクリックします。
- 6 [赤書き] をクリックします。

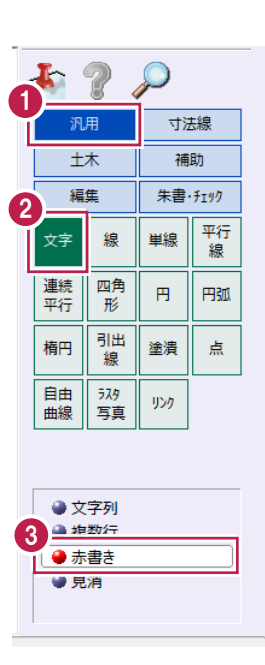

4 赤書きを追加する文字列を選択します。

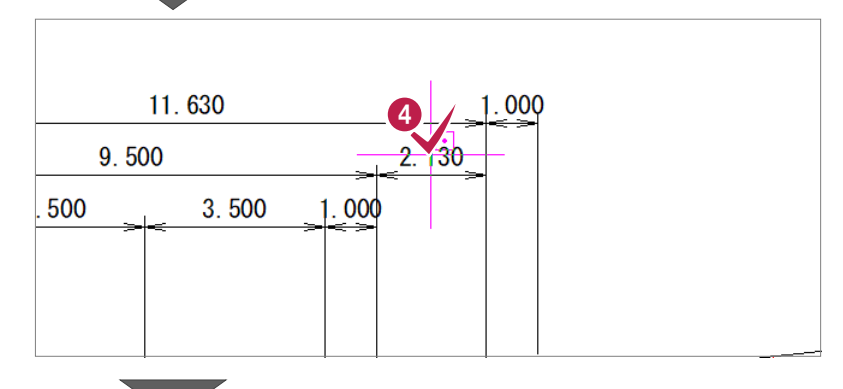

- 6 [文字] に訂正文字を入力します。
- 6 [取り消し線]をオンにして、[二重線]を 選択します。
- [適用] をクリックします。 赤書きが配置されます。

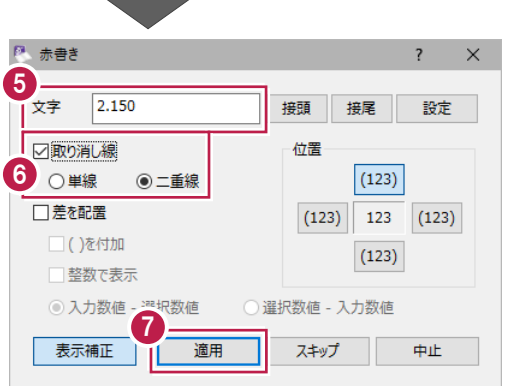

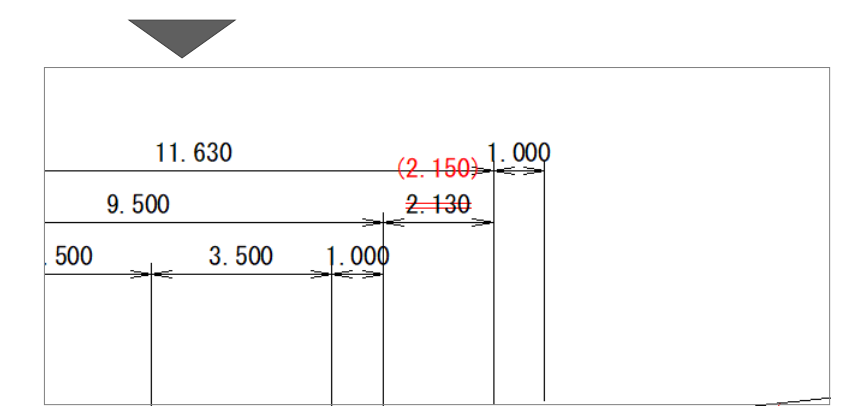

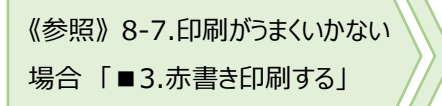

# **8-6 Excel関連操作**

Excelの表を [建設CAD] に貼り付ける方法と、 [建設CAD] の図面をExcelに貼り付ける方法を説明します。

■ Excel の表を「建設 CAD]に貼り付ける

1マンドバーの [土木] をクリックします。

2 「表配置] をクリックします。

**{3)** [EXCEL] の [読込み] をクリックします。

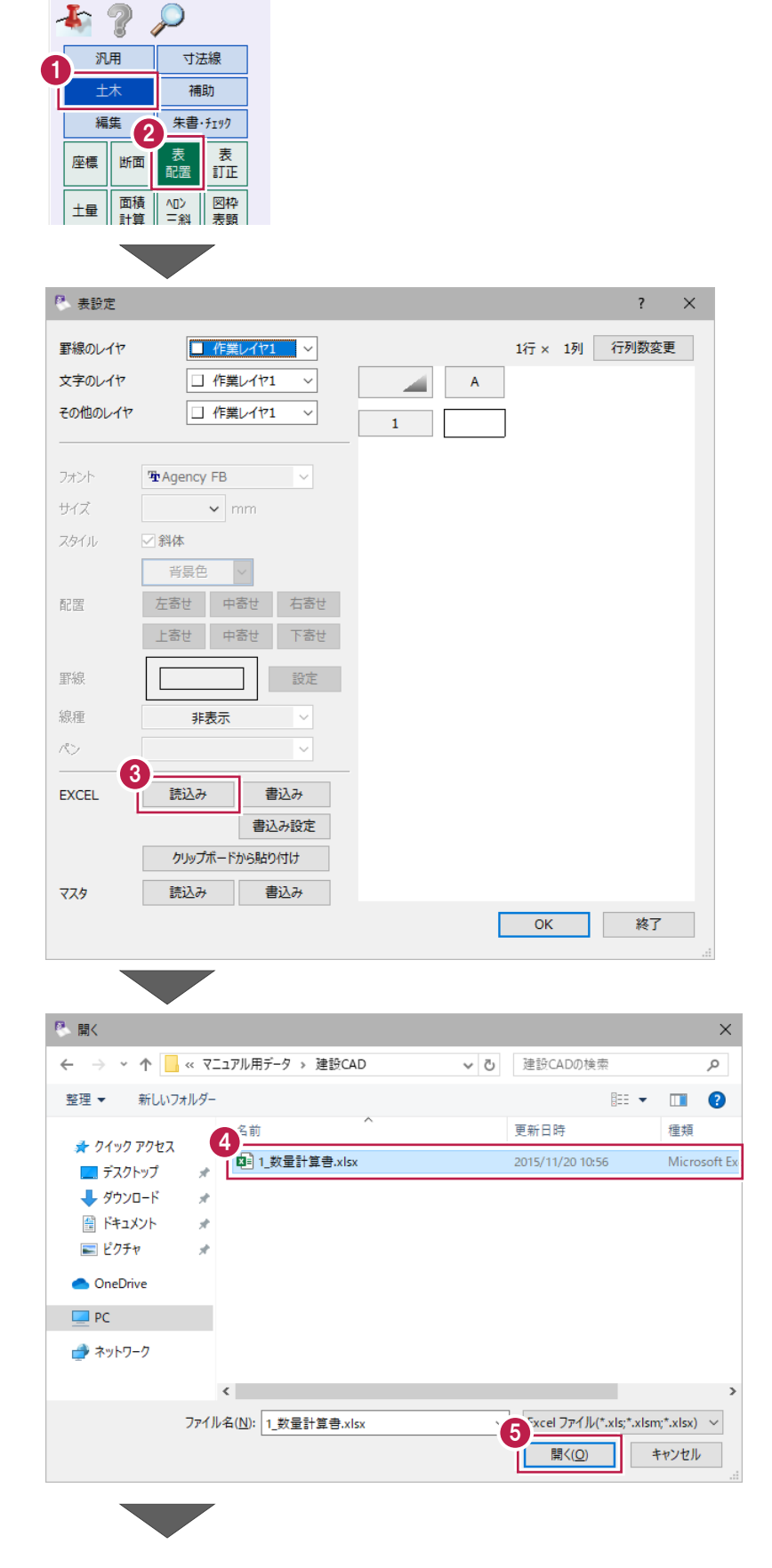

**4 サンプルデータ「1 数量計算書.xlsx」を選択** します。

> サンプルデータは以下のフォルダーに 格納されています。 C:¥FcApp¥EX-TREND武蔵¥ マニュアル用データ¥建設CAD

6 「開く] をクリックします。

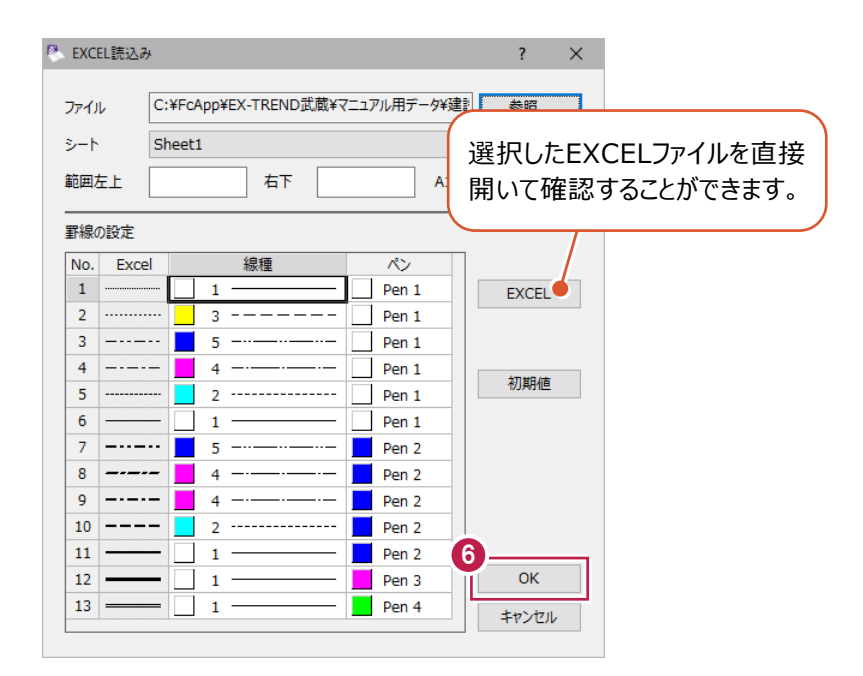

# **?** [OK] をクリックします。

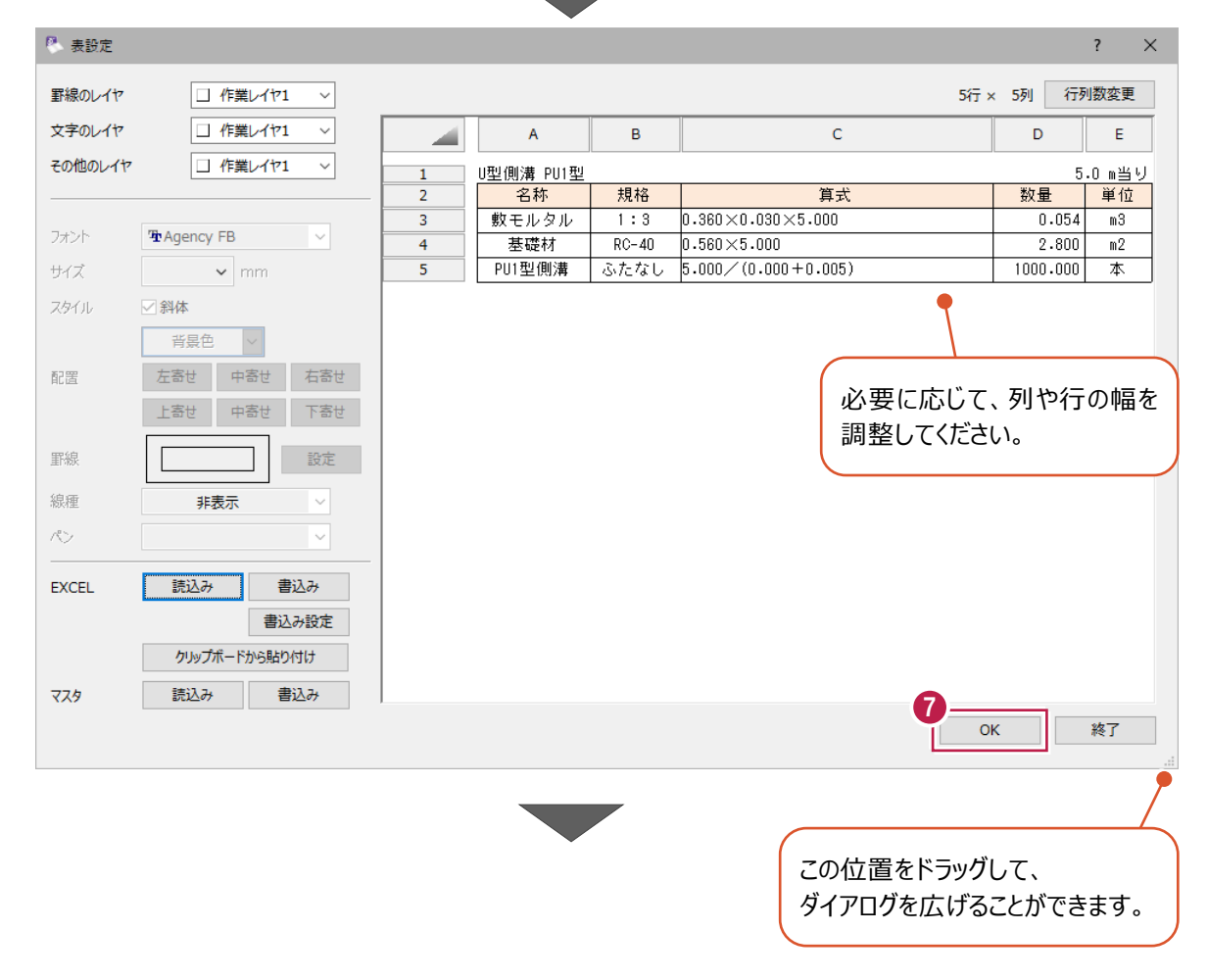

8 配置位置をクリックします。

表が配置されます。

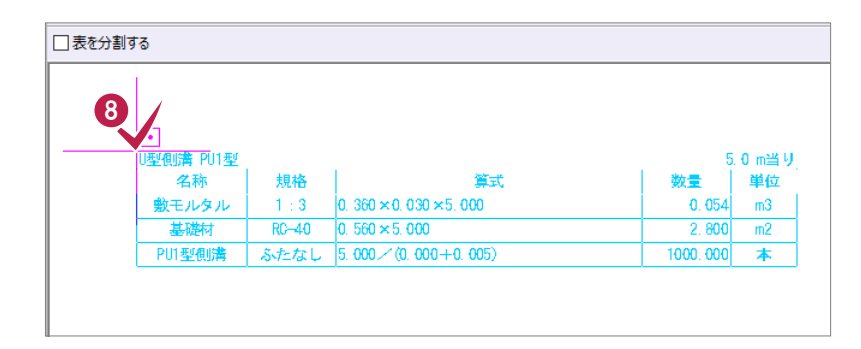

# ● [終了] をクリックします。

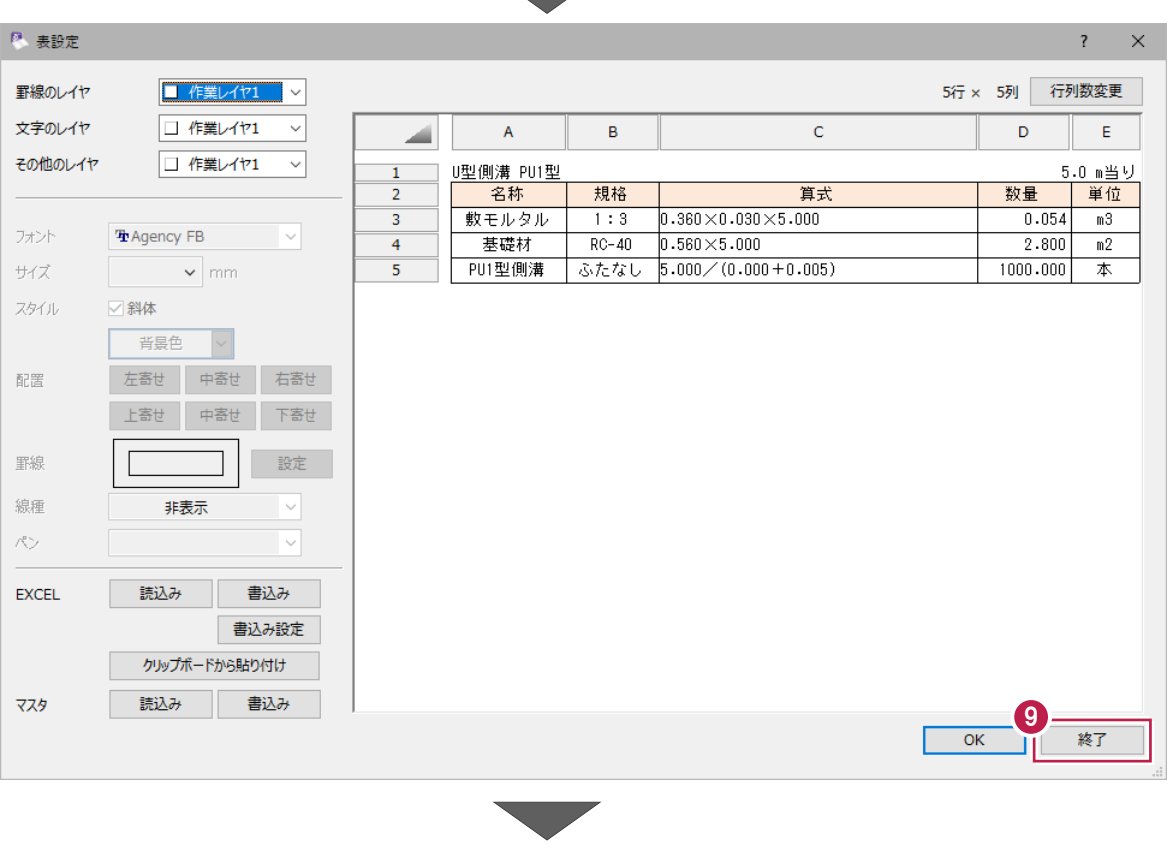

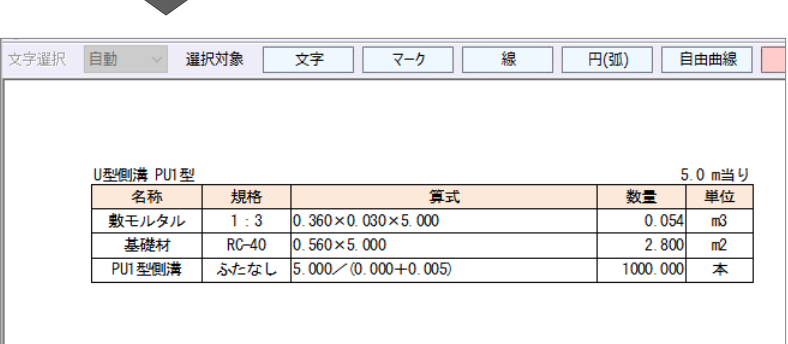

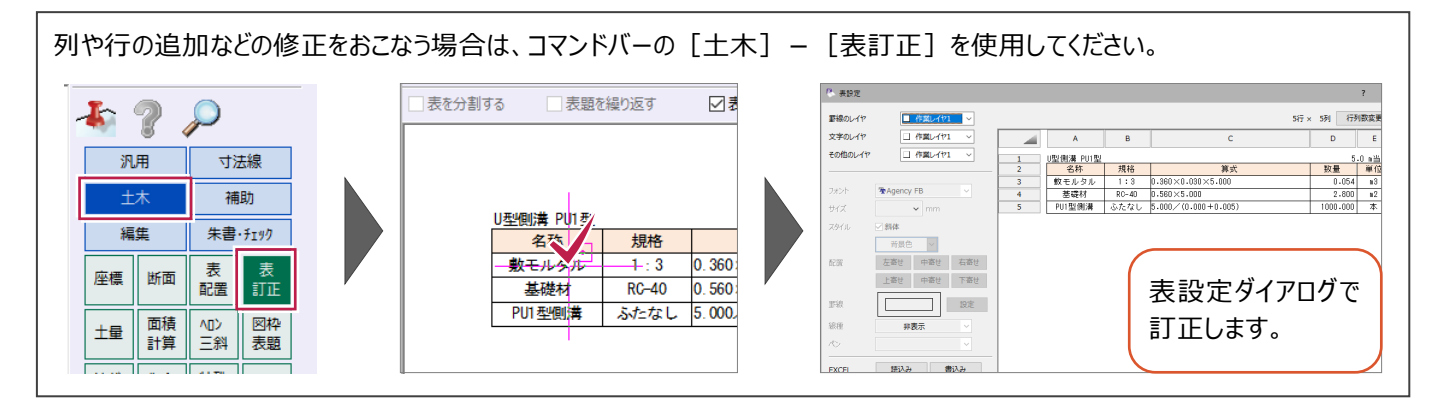

■ 「建設 CAD]の図面を Excel に貼り付ける

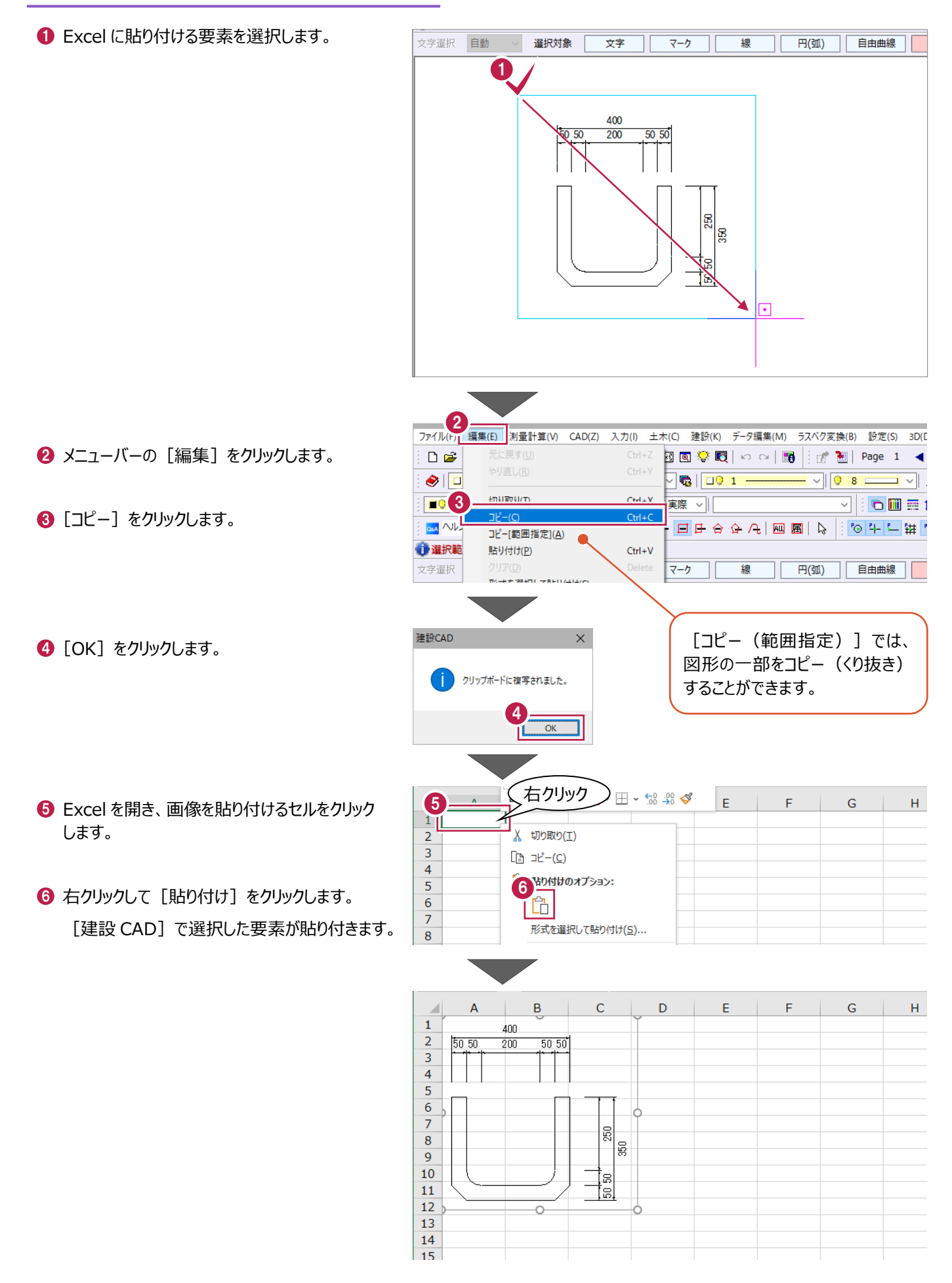

# **8-7 印刷がうまくいかない場合**

印刷に関する以下の操作を説明します。

- ■1. 線種ごとに作図ピッチを変更する
- ■2. モノクロ印刷する
- 3. 赤書き印刷する
- ■4. 印刷時の線幅を変更する
- ■5. 画像や塗潰しの上の要素を白色で印刷する
- ■6. 縮尺を考慮して倍率を設定する
- ■7. 任意にページを選択して印刷する
- ■8. 必要範囲のみ印刷する

#### ■1. 線種ごとに作図ピッチを変更する

CADで表示されている線種と印刷した線種がイメージ通りにならない場合は、 [出力設定] の [線1] タブで、線種ごとの ピッチを変更してみてください。

?  $\times$ 

ヘッダー/フッター

 $0.25$ 1.50

 $0.25$  $1.50$  $\overline{0}$ 

 $0.25$ 1.50

 $0.25$ 1.50

 $0.25$ 1.50  $\mathbf{o}$ 

 $0.25$  $1.50$  $\overline{0}$ 

 $0.25$  $1.50$  $\mathbf{0}$ 

 $\overline{ }$ 

推奨値

 $3.50 \quad 1.50$ 

 $P_{\rm{max}}$ 

 $\bigoplus$  [出力設定] の [線 1] タブをクリックします。

2 線種ごとに作図ピッチを変更します。

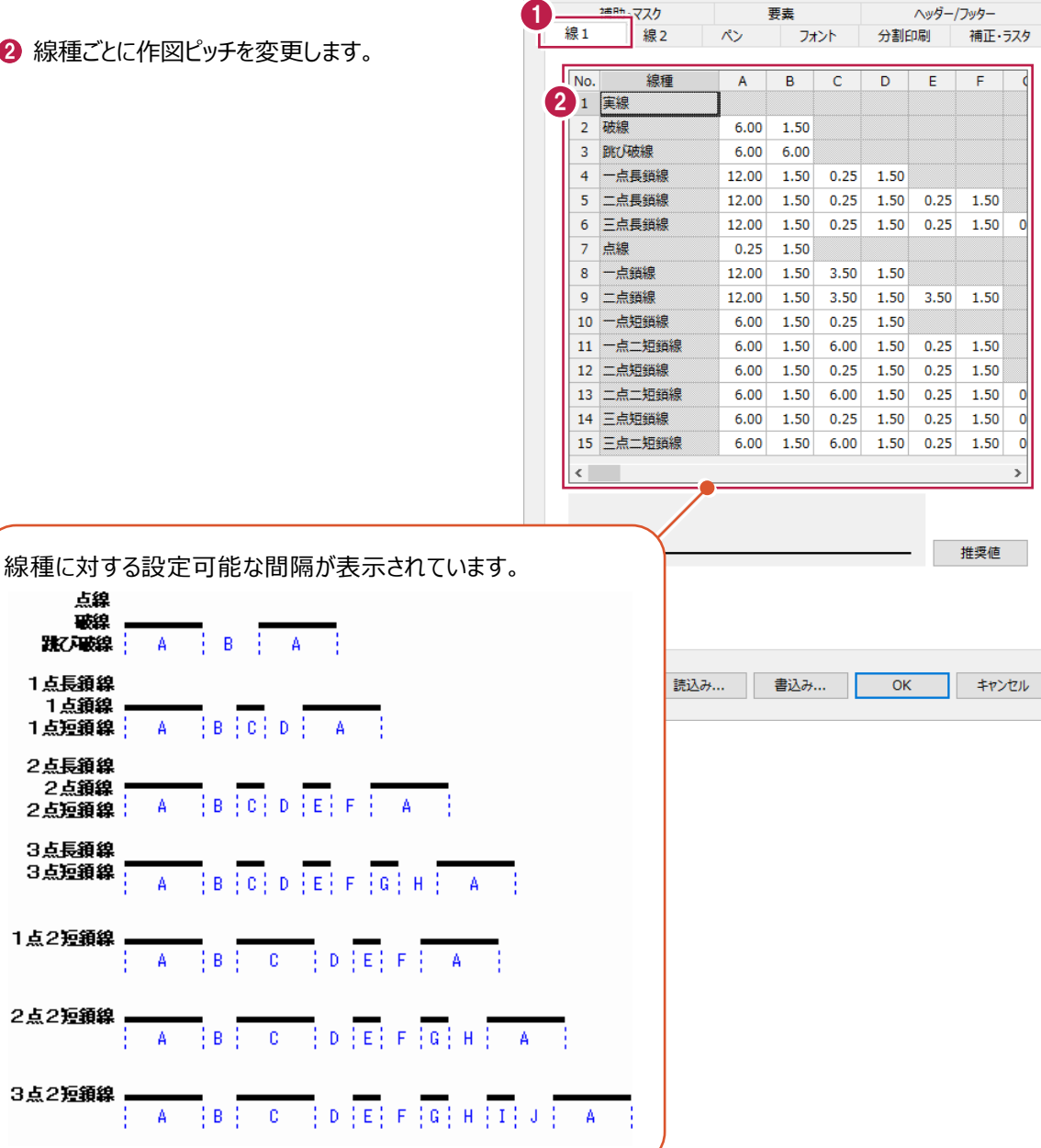

# ■2. モノクロ印刷する

[出力設定]の[ペン]タブで設定します。

- [ペン] タブをクリックします。
- **2** [CAD設定色で印刷する] をオフにします。
- 8 [色] セルをすべて「黒」にします。

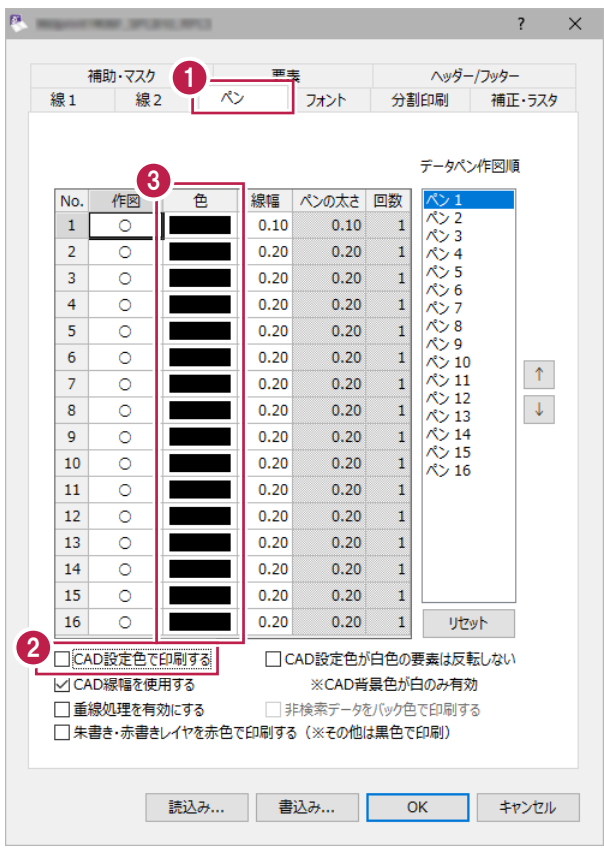

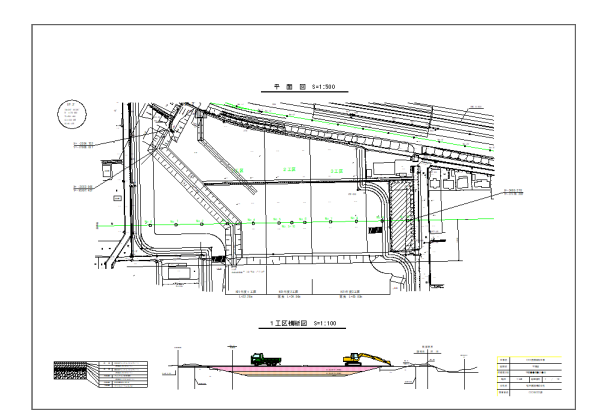

### [CAD設定色で印刷する]:オン [CAD設定色で印刷する]:オフ、[色]:黒

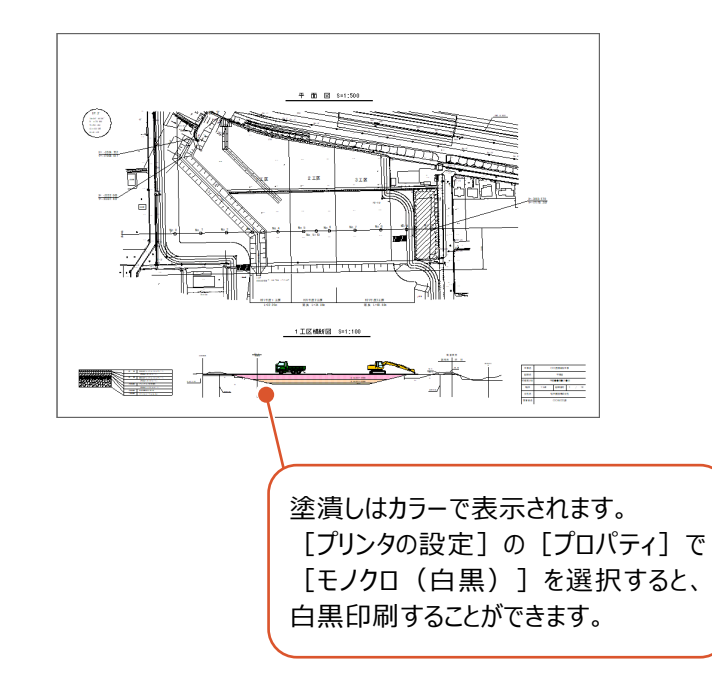

## ■3. 赤書き印刷する

[出力設定]の[ペン]タブで設定します。

- [ペン] タブをクリックします。
- 2 [朱書き・赤書きレイヤを赤色で印刷する (※その他は黒色で印刷)]をオンにします。

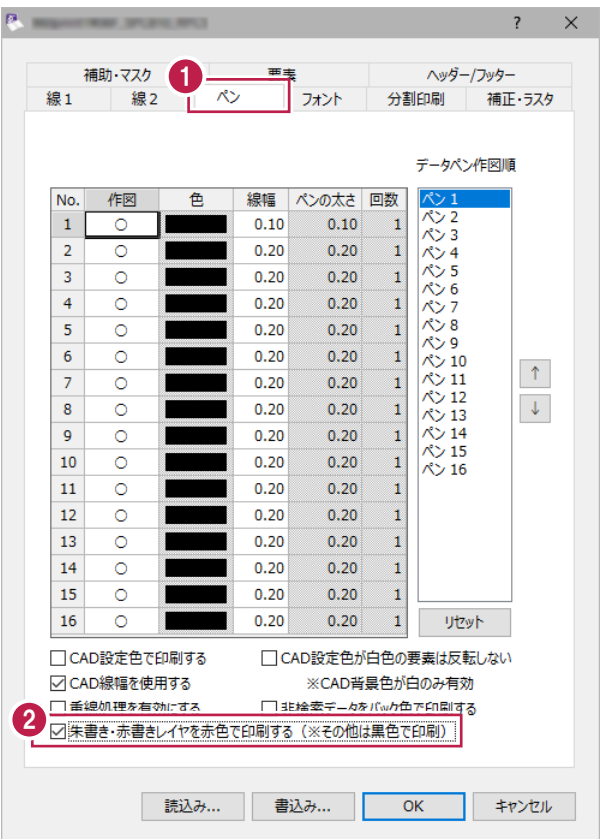

## [朱書き・赤書きレイヤを赤色で印刷する (※その他は黒色で印刷)]:オン

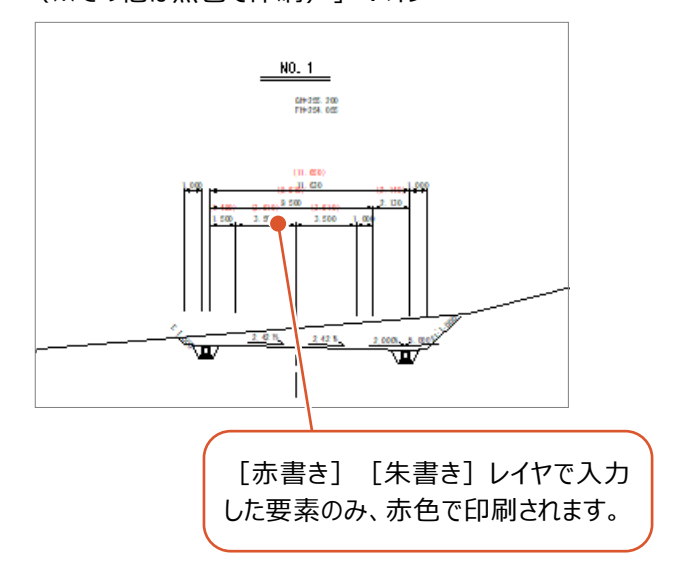

## [朱書き・赤書きレイヤを赤色で印刷する (※その他は黒色で印刷)]:オフ

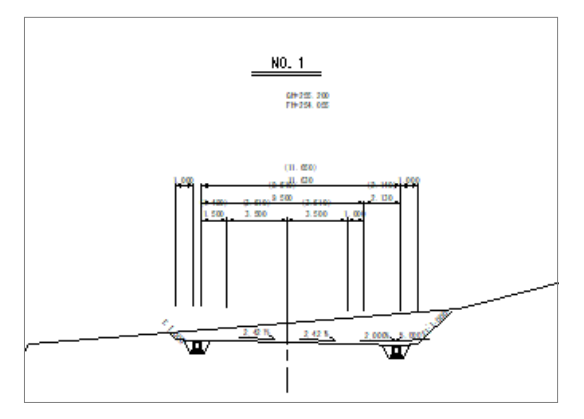

# ■4. 印刷時の線幅を変更する

CADで設定した線幅とは異なる線幅で印刷する場合は、[出力設定]の[ペン]タブで設定します。

1 [ペン] タブをクリックします。

**2** [CAD線幅を使用する] をオフにします。

6 [線幅] セルで印刷時の線幅を設定します。

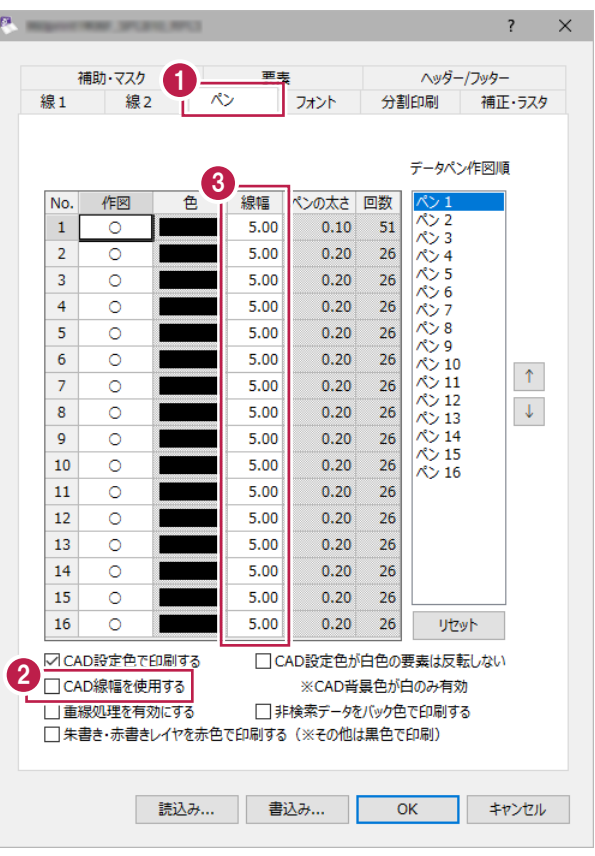

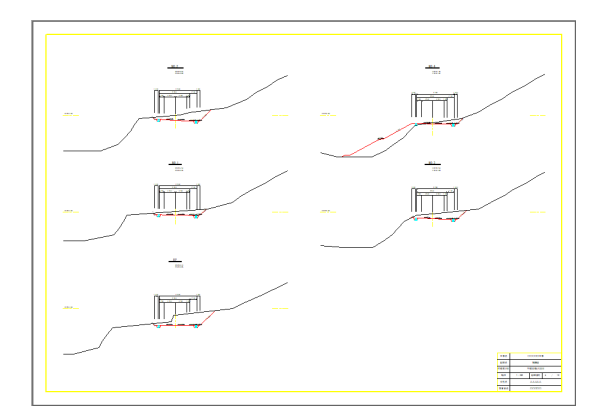

#### [CAD線幅を使用する]:オン [CAD線幅を使用する]:オフ、線幅変更

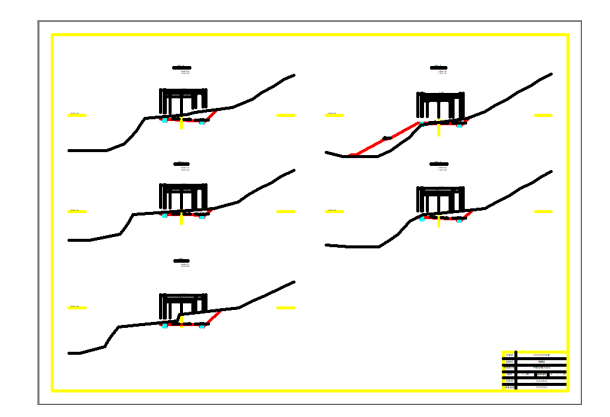

# ■5. 画像や塗潰しの上の要素を白色で印刷する

背景色を白にして要素を白に設定後、[出力設定]の[ペン]タブで設定します。

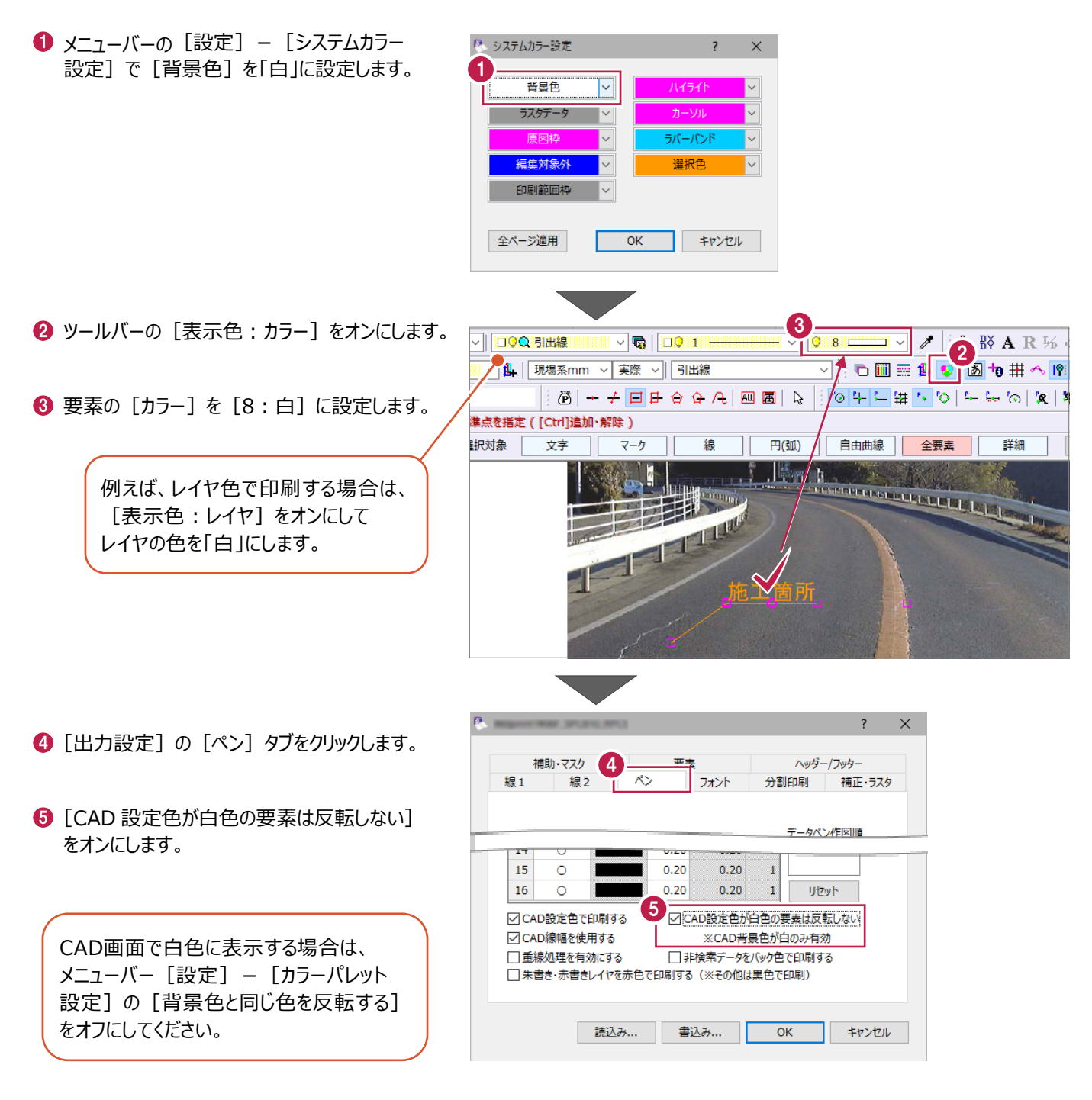

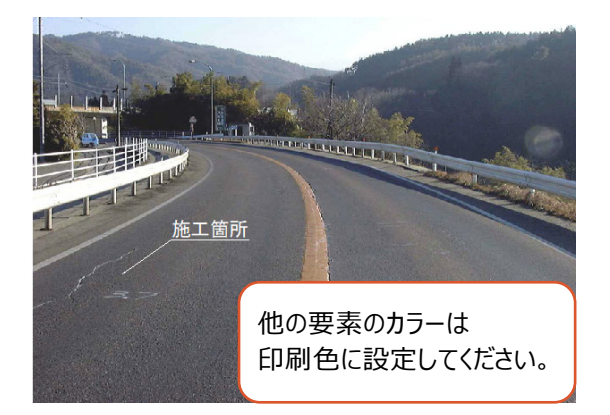

[CAD設定色が白色の要素は反転しない]:オン [CAD設定色が白色の要素は反転しない]:オフ

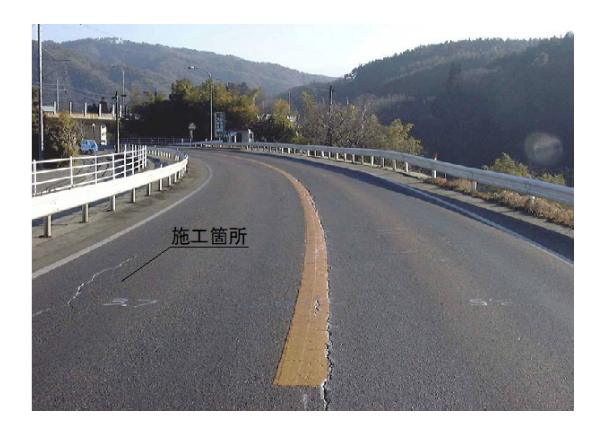

# ■6. 縮尺を考慮して倍率を設定する

[プリンタの設定]で用紙サイズを設定後、[出力設定]の[補正・ラスタ]タブで倍率を設定します。

 $\bigodot$  メニューバーの [ファイル] – [プリンタの設定] プリンターの設定 で用紙サイズを設定します。 プリンター 状能:

- $\Theta$  [出力設定] の [補正・ラスタ] タブをクリック します。
- 

[プリンタの設定]で倍率を変更すると、 線幅が変わることがあります。 必ず[出力設定]で倍率を設定して ください。

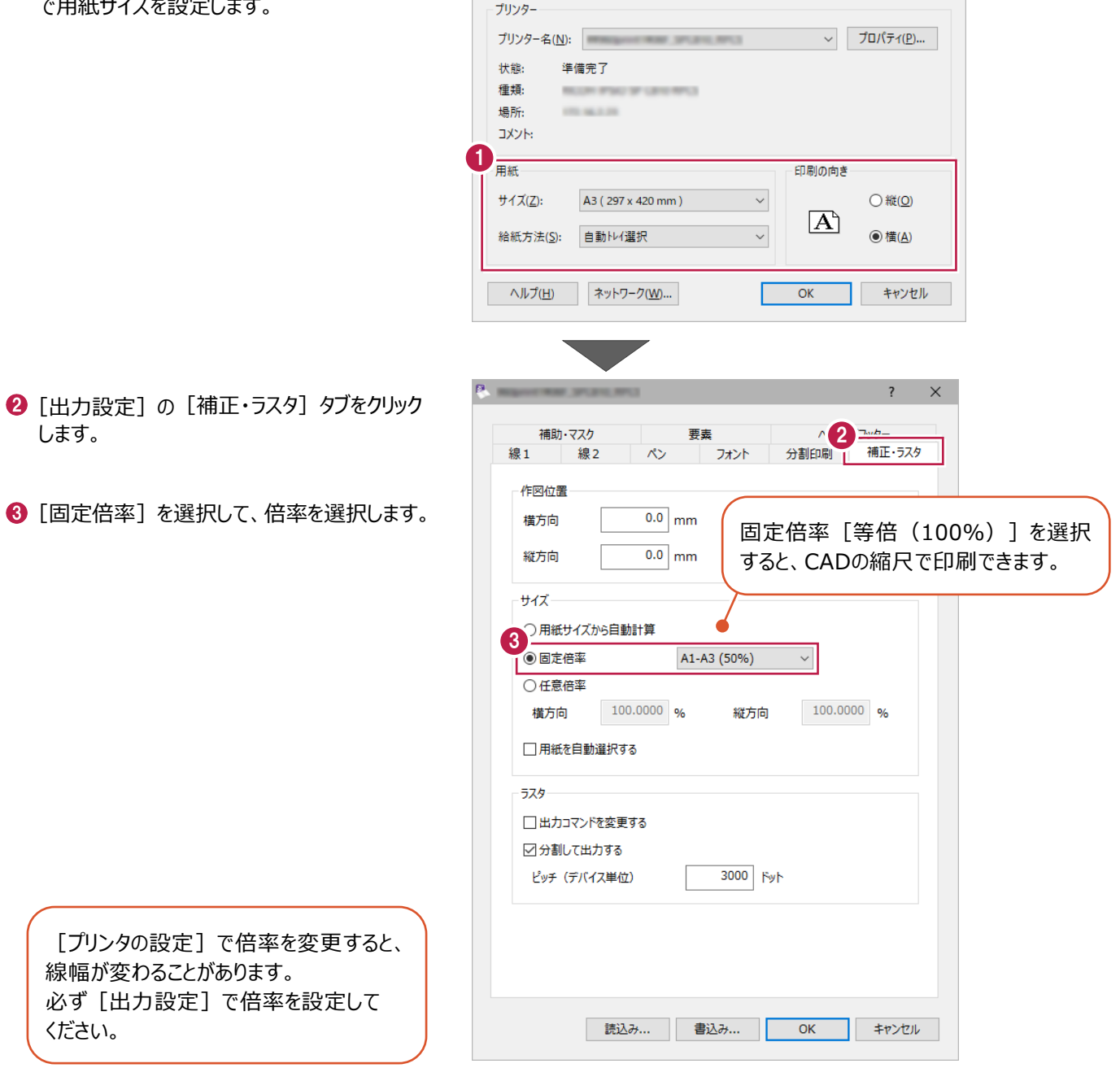

 $\overline{\mathbf{x}}$ 

■7. 任意にページを選択して印刷する

メニューバーの[ファイル]-[ページ指定印刷]で印刷するページを選択します。

- メニューバーの [ファイル] をクリックします。
- 2 [ページ指定印刷] をクリックします。

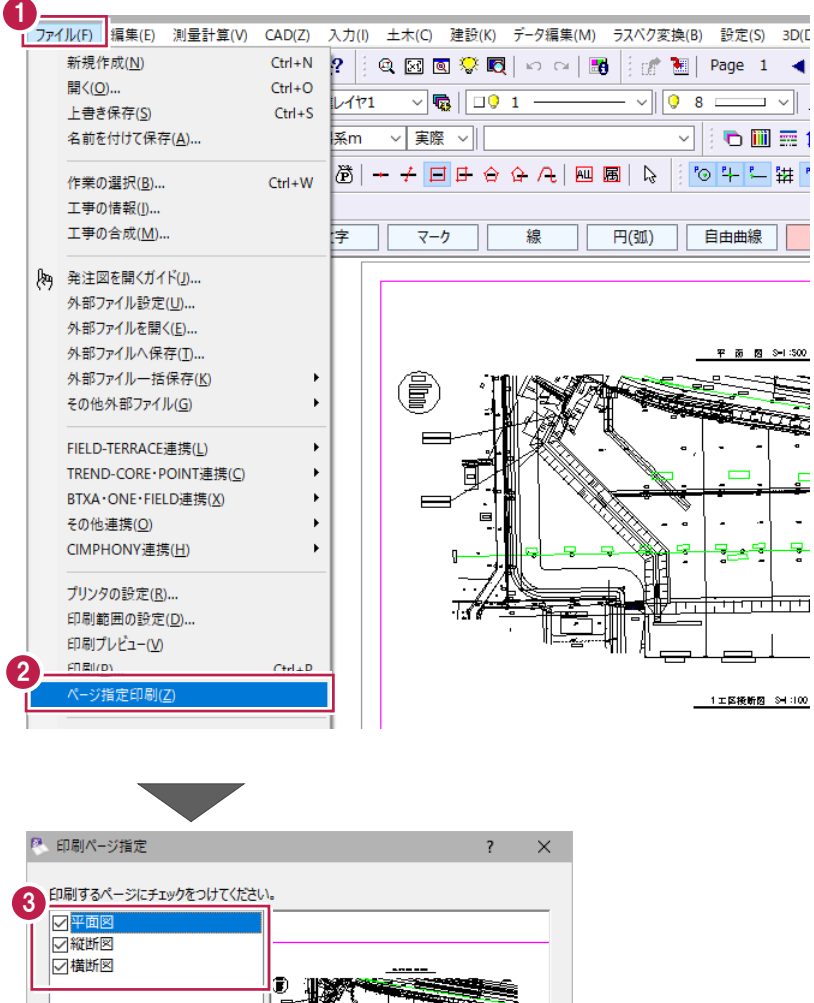

8 印刷するページをオンにします。

 $\bigodot$  [OK] をクリックします。

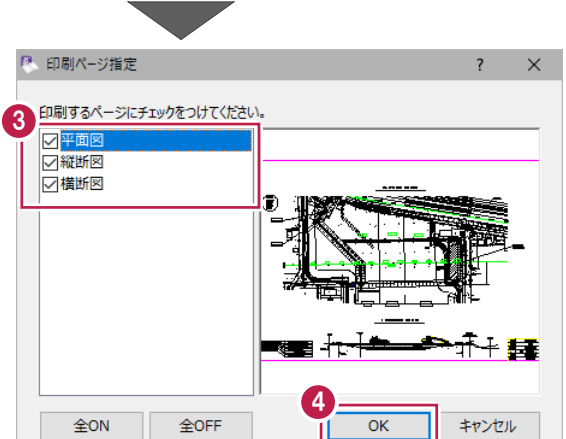

## ■8. 必要範囲のみ印刷する

メニューバーの[ファイル]-[印刷範囲の設定]で印刷する範囲を設定します。

1 ファイル(F) 編集(E) 測量計算(V) CAD(Z) 入力(I) 土木(C) 建設(K) データ編集(M) ラスペク変換(B) 設定(S) 3D(L)<br>|-● メニューバーの [ファイル] をクリックします。 新規作成(<u>N)</u>  $Ctrl + N$  $\left\|\left[\begin{array}{l|c} \mathbb{Q} & \mathbb{E} \mathbb{G} & \mathbb{Q} \end{array}\right]\mathbb{Q} \right\| \leq \mathbb{Q} \left\|\mathbb{Q} \right\| \leq \mathbb{Q} \left\|\mathbb{Q} \right\| \leq \mathbb{Q} \left\|\mathbb{Q} \right\| \leq \mathbb{Q} \left\|\mathbb{Q} \right\| \leq \mathbb{Q} \left\|\mathbb{Q} \right\| \leq \mathbb{Q} \left\|\mathbb{Q} \right\| \leq \mathbb{Q} \left\|\mathbb{Q} \right\| \leq \mathbb{Q} \$ 開<(0)...  $Ctrl + O$ 上書き保存(S)  $Ctrl + S$ 2 [印刷範囲の設定] をクリックします。 m v|実際 v|| ◹▏◓▥▦▯ 名前を付けて保存(A)...  $|{\bf k}|+|{\bf k}|^2\|{\bf k}|^2\|{\bf k}|^2\leq 2\|{\bf k}|^2\|{\bf k}|^2\|{\bf k}|^2\|{\bf k}|^2\|{\bf k}|^2\|{\bf k}|^2\|{\bf k}|^2\|{\bf k}|^2\|{\bf k}|^2\|{\bf k}|^2\|{\bf k}|^2\|{\bf k}|^2\|{\bf k}|^2\|{\bf k}|^2\|{\bf k}|^2\|{\bf k}|^2\|{\bf k}|^2\|{\bf k}|^2\|{\bf k}|^2\|{\bf k}|^2\|{\bf k}|^2\|{\bf k}|^2\|{\bf k}|^2\|$  $Ctrl+W$ 作業の選択(B)... **CIMPHONT** EDST 2 印刷節用の設定化  $Ctr1 + P$ **口质(P)。** 印刷プレビュー(V) プリンタの設定(R) ... ページ指定印刷(Z) **A. 印刷節囲設定**  $\times$  $\overline{\mathbf{r}}$ 6 「範囲指定方法】を選択します。 範囲指定方法 3 ここでは、[サイズ指定]を選択します。 ○マウス指定 ● サイズ指定 4 定型サイズ FREE 羅長 ◎ 横長 4 [定型サイズ] を選択します。 5 フリーサイズ ここでは、[FREE]を選択します。  $160.0$  mm  $380.0$ 構 縦  $mm$ T 範囲解除  $\overline{OK}$ キャンヤル 6 縦、横のサイズを入力します。 6  $\bigodot$  [OK] をクリックします。  $\overline{\mathbf{r}}$ ÷, ■ 印刷範囲の左下をクリックします。 <u>ita</u> itt 7 $\overline{\overline{a}}$ 굏 hfi hti ÷ iriol 印刷範囲を解除する場合は、印刷範囲設定 듦.. ダイアログの [範囲解除] をクリックしてください。 P. 印刷節囲設定  $\overline{?}$   $\times$ 範囲指定方法 ○マウス指定 ◎サイズ指定  $\div$ 급 主型サイズー <u>rfi</u>  $\checkmark$ FREE ○縦長 ◎ 構長 litin フリーサイズー  $160.0$  mm 립  $\equiv$  $380.0$ 縦 檔 mm <u>rfi</u> । ਜਦੰਬਰੀ 節囲解除  $\overline{OK}$ キャンセル 印刷範囲が表示されます。

 $\overline{a}$ 

# **8-8 図面データを各種形式で保存するには**

図面ファイルの形式と、各種形式で保存する方法を説明します。

#### ■図面ファイルの形式

図面ファイルの形式について説明します。

#### ■MSS

[EX-TREND武蔵]のオリジナルデータ形式です。 1ファイルで100ページ、座標や設計計算まで1ファイルで管理できます。 [EX-TREND武蔵 建設CAD]で編集・印刷ができます。

### $\blacksquare$ SXF (P21·SFC·P2Z·SFZ)

SXF対応CADソフト間なら高精度で電子図面の受け渡しができるファイル形式で、公共工事における製図基準(案)で、 発注図・竣工図の標準データ形式とされています。

データの互換性・2次利用を目的に評価機関が互換性を検査しています。

### ■DWG/DXF

DWGはAutoDesk社製のAuto-CADのオリジナルデータ形式です。 DXFは従来のコンピュータ作図ソフト (CAD) のデータやりとりの主流形式で広く使われています。

#### ■JWC/JWW

フリーウェアのJw-Cadのオリジナルデータ形式です。

Jw-Cadは誰でも無料でインターネットから入手できるCADソフトです。建築業界で多く使われています。

# ■図面データを各種形式で保存

図面データを他者に渡す場合の保存方法を説明します。

- ■1. MSSファイルをデスクトップに保存
- ■2.1ページごとに保存
- ■3. 複数ページを一括保存
- 4. PDF形式に保存
- 1. MSS ファイルをデスクトップに保存

相手がEX-TREND武蔵を使用している場合は、デスクトップ等に保存したMSSファイルを渡してください。

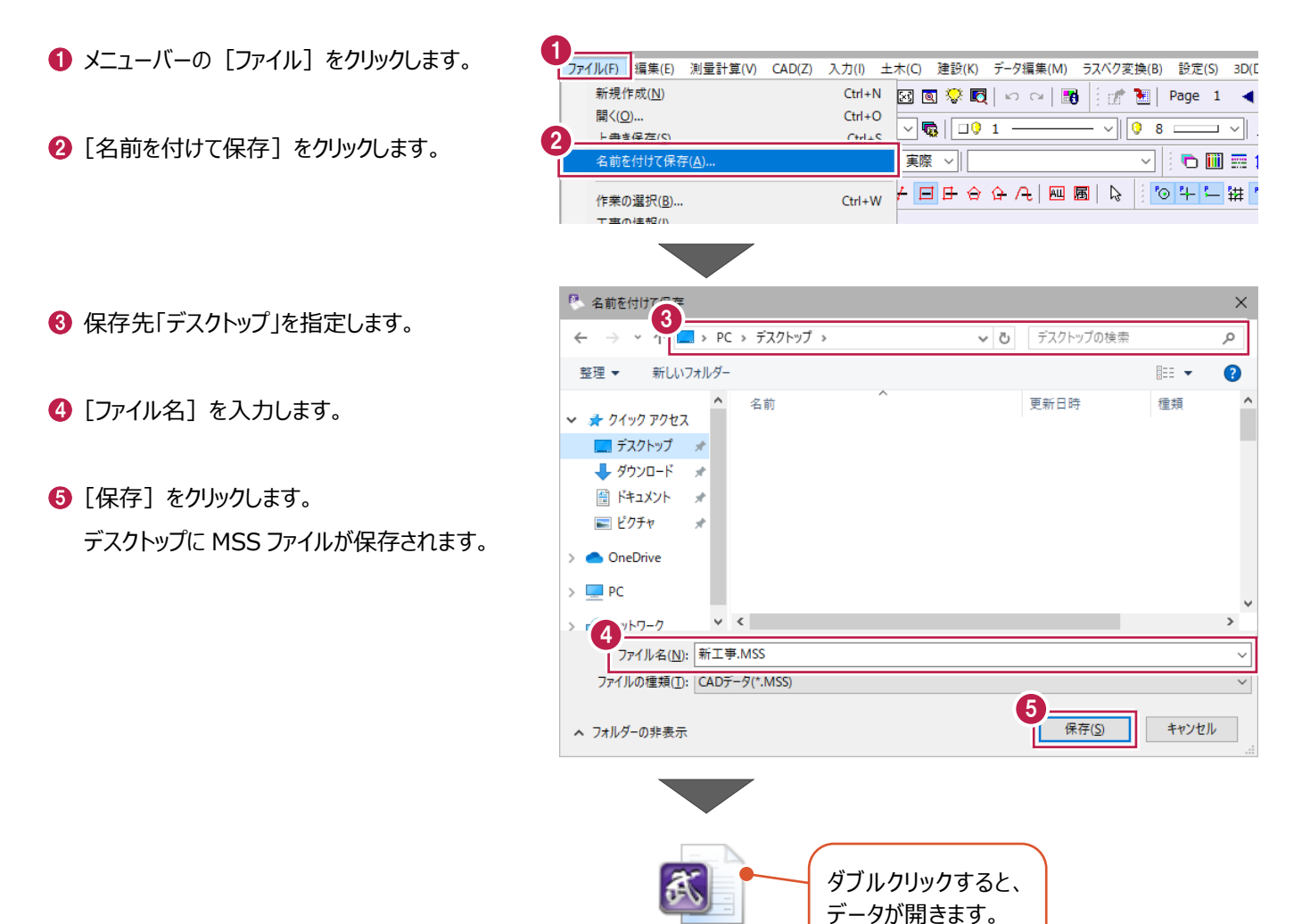

新工事.MSS

■2.1ページごとに保存

1ページごとに図面データを渡す場合は、保存するページを表示して[外部ファイルへ保存]で保存してください。

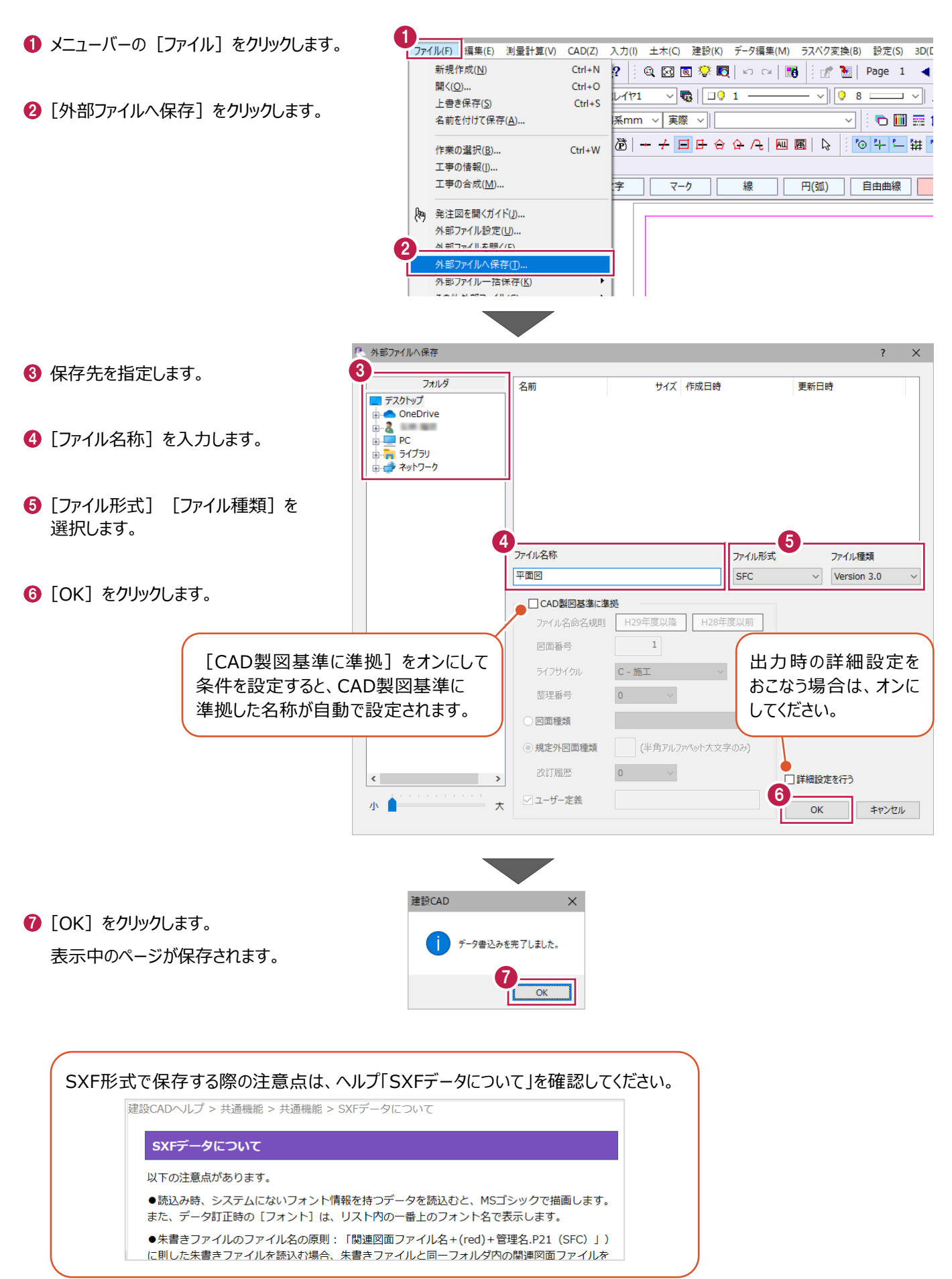

複数ページの図面データを渡す場合は、ページを指定して一括保存してください。 ここでは、SXF形式で一括保存する操作を説明します。

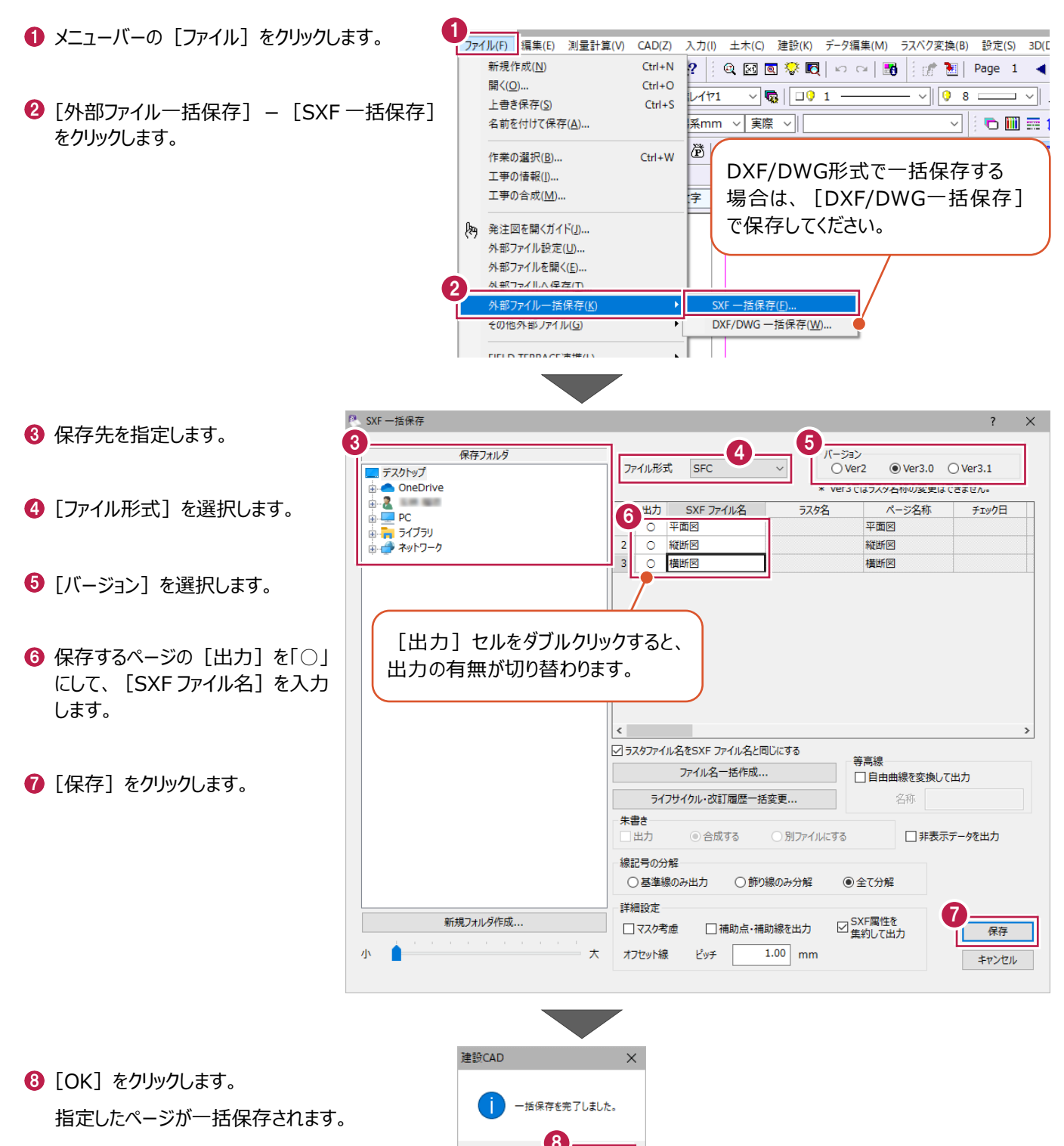

■ 4. PDF 形式で保存

PDF形式の図面データを渡す場合は、[印刷]でPDFに変換して保存してください。

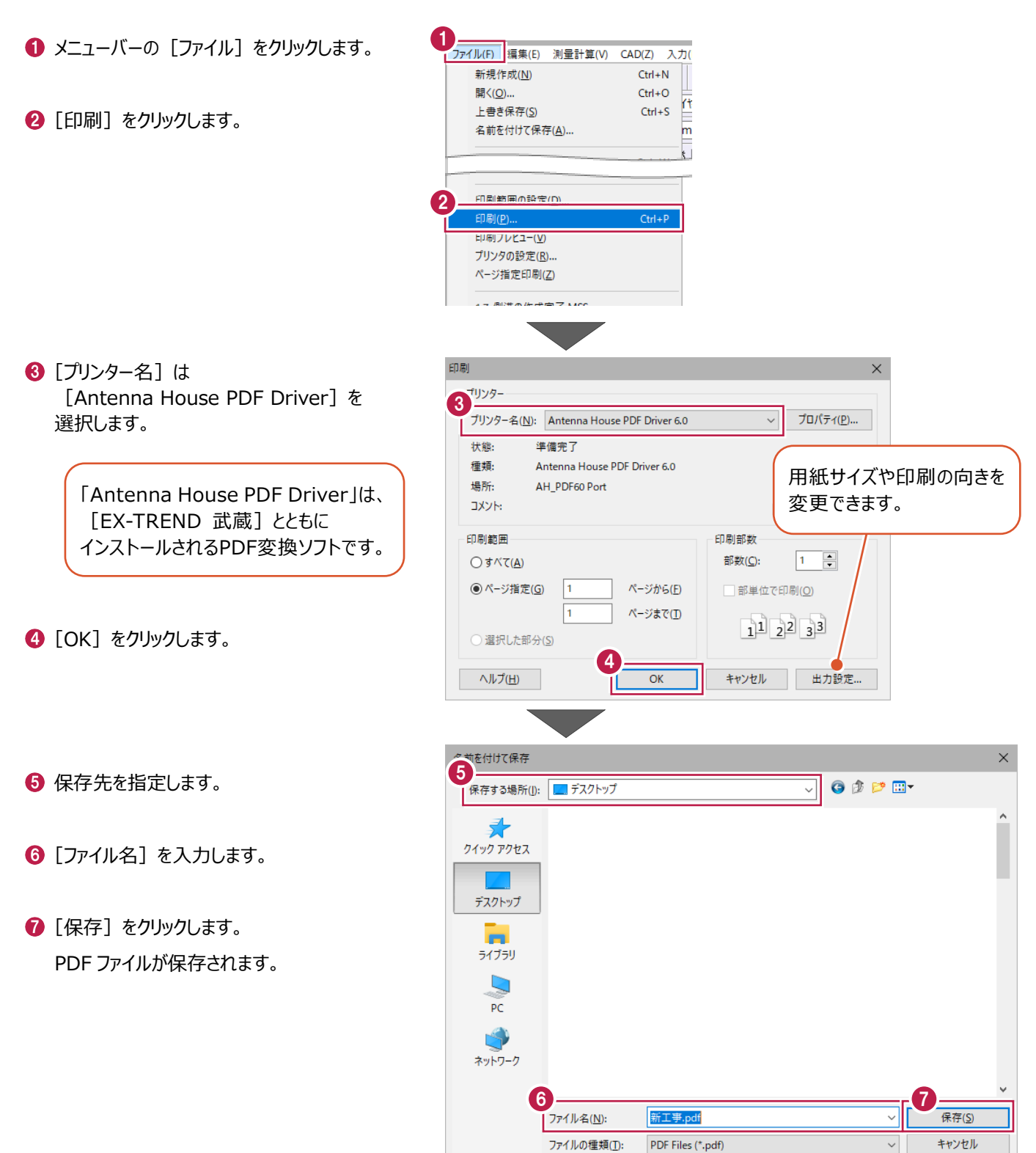